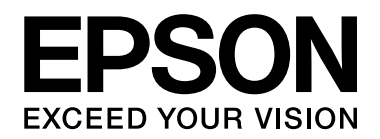

# 網路管理者使用說明

## <span id="page-1-0"></span>版權說明和註冊商標

No part of this publication may be reproduced, stored in a retrieval system, or transmitted in any form or by any means, mechanical, photocopying, recording, or otherwise, without the prior written permission of Seiko Epson Corporation. No patent liability is assumed with respect to the use of the information contained herein. Neither is any liability assumed for damages resulting from the use of the information contained herein.

Neither Seiko Epson Corporation nor its affiliates shall be liable to the purchaser of this product or third parties for damages, losses, costs, or expenses incurred by purchaser or third parties as a result of: accident, misuse, or abuse of this product or unauthorized modifications, repairs, or alterations to this product, or (excluding the U.S.) failure to strictly comply with Seiko Epson Corporation's operating and maintenance instructions.

Seiko Epson Corporation and its affiliates shall not be liable against any damages or problems arising from the use of any options or any consumable products other than those designated as Original Epson Products or Epson Approved Products by Seiko Epson Corporation.

NEST Office Kit Copyright © 1996, Novell, Inc. All rights reserved.

IBM and PS/2 are registered trademarks of International Business Machines Corporation. Microsoft® and Windows® are registered trademarks of Microsoft Corporation in the United States of America and other countries. Macintosh®, AppleTalk®, Bonjour® are registered trademarks of Apple Inc.

EPSON and EPSON ESC/P are registered trademarks and EPSON AcuLaser and EPSON ESC/P 2 are trademarks of Seiko Epson Corporation.

Coronet is a trademark of Ludlow Industries (UK) Ltd.

Marigold is a trademark of Arthur Baker and may be registered in some jurisdictions.

CG Times and CG Omega are trademarks of Agfa Monotype Corporation and may be registered in certain jurisdictions.

Arial, Times New Roman and Albertus are trademarks of The Monotype Corporation and may be registered in certain jurisdictions.

ITC Avant Garde Gothic, ITC Bookman, ITC Zapf Chancery and ITC Zapf Dingbats are trademarks of International Typeface Corporation and may be registered in some jurisdictions.

Antique Olive is a trademark of Fonderie Olive.

Helvetica, Palatino, Times, Univers, Clarendon, New Century Schoolbook, Miriam and David are trademarks of Heidelberger Druckmaschinen AG which may be registered in certain jurisdictions.

Wingdings is a trademark of Microsoft Corporation and may be registered in some jurisdictions.

HP and HP LaserJet are registered trademarks of the Hewlett-Packard Company.

This product includes software developed by the University of California, Berkeley, and its contributors.

#### **Info-ZIP copyright and license**

This is version 2005-Feb-10 of the Info-ZIP copyright and license. The definitive version of this document should be available at ftp://ftp.info-zip.org/pub/infozip/license.html indefinitely.

Copyright © 1990-2005 Info-ZIP. All rights reserved.

For the purposes of this copyright and license, "Info-ZIP" is defined as the following set of individuals:

Mark Adler, John Bush, Karl Davis, Harald Denker, Jean-Michel Dubois, Jean-loup Gailly, Hunter Goatley, Ed Gordon, Ian Gorman, Chris Herborth, Dirk Haase, Greg Hartwig, Robert Heath, Jonathan Hudson, Paul Kienitz, David Kirschbaum, Johnny Lee, Onno van der Linden, Igor Mandrichenko, Steve P. Miller, Sergio Monesi, Keith Owens, George Petrov, Greg Roelofs, Kai Uwe Rommel, Steve Salisbury, Dave Smith, Steven M. Schweda, Christian Spieler, Cosmin Truta, Antoine Verheijen, Paul von Behren, Rich Wales, Mike White

This software is provided "as is," without warranty of any kind, express or implied. In no event shall Info-ZIP or its contributors be held liable for any direct, indirect, incidental, special or consequential damages arising out of the use of or inability to use this software.

Permission is granted to anyone to use this software for any purpose, including commercial applications, and to alter it and redistribute it freely, subject to the following restrictions:

- ❏ Redistributions of source code must retain the above copyright notice, definition, disclaimer, and this list of conditions.
- ❏ Redistributions in binary form (compiled executables) must reproduce the above copyright notice, definition, disclaimer, and this list of conditions in documentation and/or other materials provided with the distribution. The sole exception to this condition is redistribution of a standard UnZipSFX binary (including SFXWiz) as part of a self-extracting archive; that is permitted without inclusion of this license, as long as the normal SFX banner has not been removed from the binary or disabled.
- ❏ Altered versions--including, but not limited to, ports to new operating systems, existing ports with new graphical interfaces, and dynamic, shared, or static library versions--must be plainly marked as such and must not be misrepresented as being the original source. Such altered versions also must not be misrepresented as being Info-ZIP releases--including, but not limited to, labeling of the altered versions with the names "Info-ZIP" (or any variation thereof, including, but not limited to, different capitalizations), "Pocket UnZip," "WiZ" or "MacZip" without the explicit permission of Info-ZIP. Such altered versions are further prohibited from misrepresentative use of the Zip-Bugs or Info-ZIP e-mail addresses or of the Info-ZIP URL(s).
- ❏ Info-ZIP retains the right to use the names "Info-ZIP," "Zip," "UnZip," "UnZipSFX," "WiZ," "Pocket UnZip," "Pocket Zip," and "MacZip" for its own source and binary releases.

*General Notice: Other product names used herein are for identification purposes only and may be trademarks of their respective owners. Epson disclaims any and all rights in those marks.*

Copyright © 2007 Seiko Epson Corporation. All rights reserved.

## 目録

#### 版權說明和註冊商標

#### 安全說明

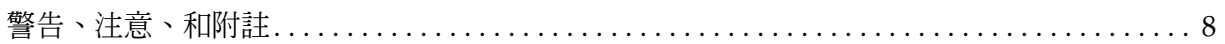

#### 第1章 前言

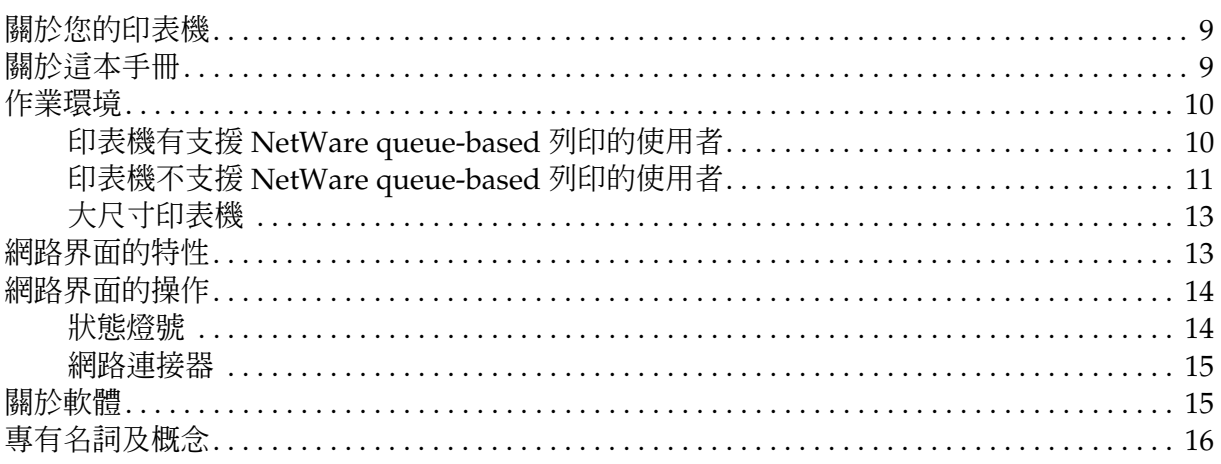

#### 第2章 如何使用

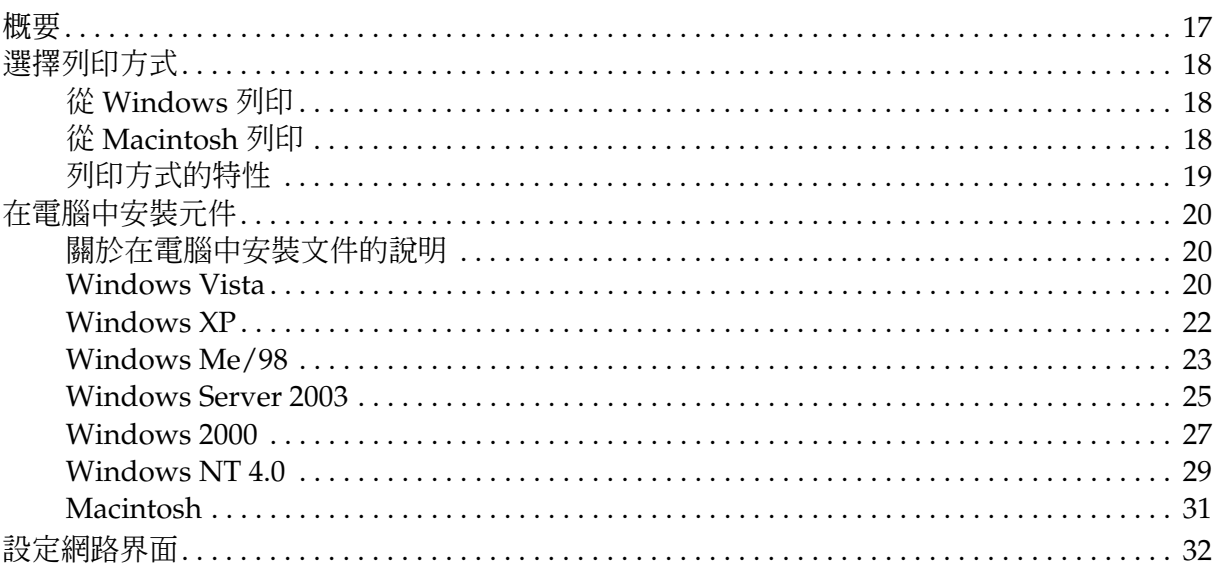

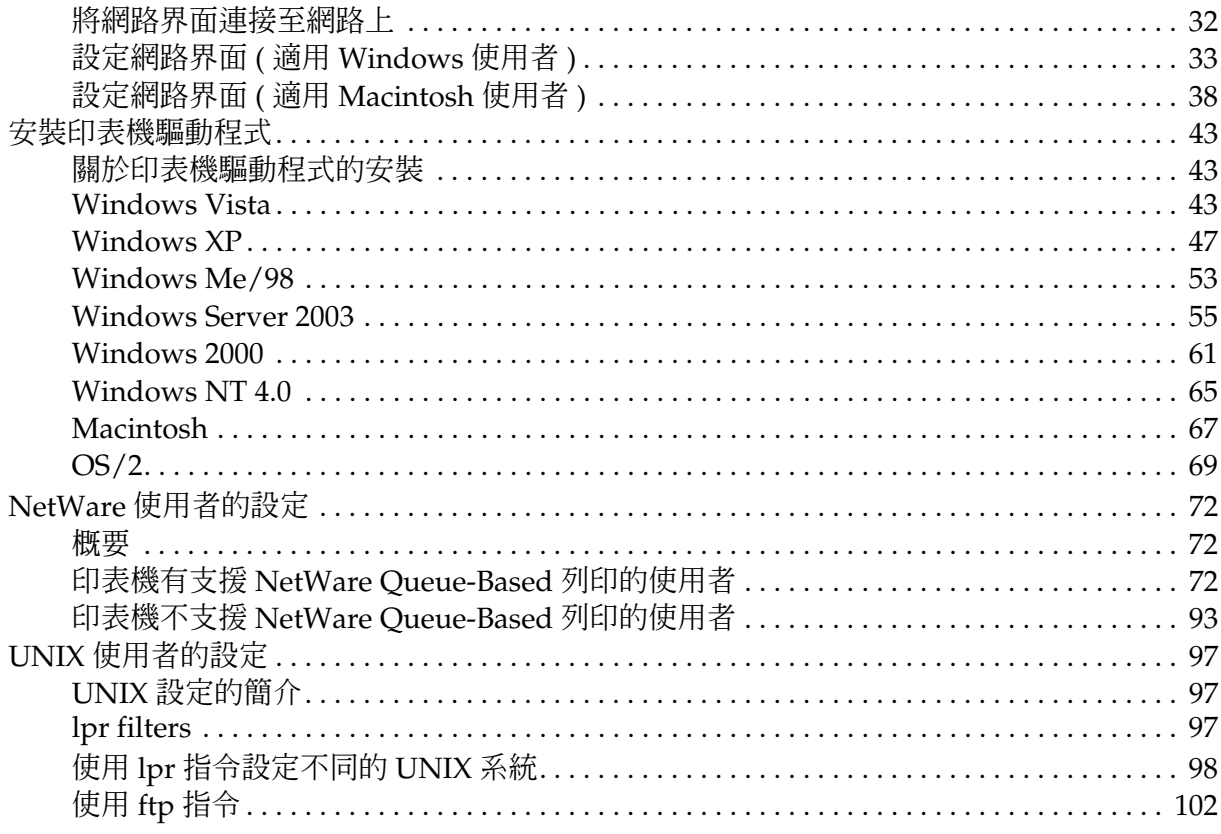

#### 第3章 網路軟體

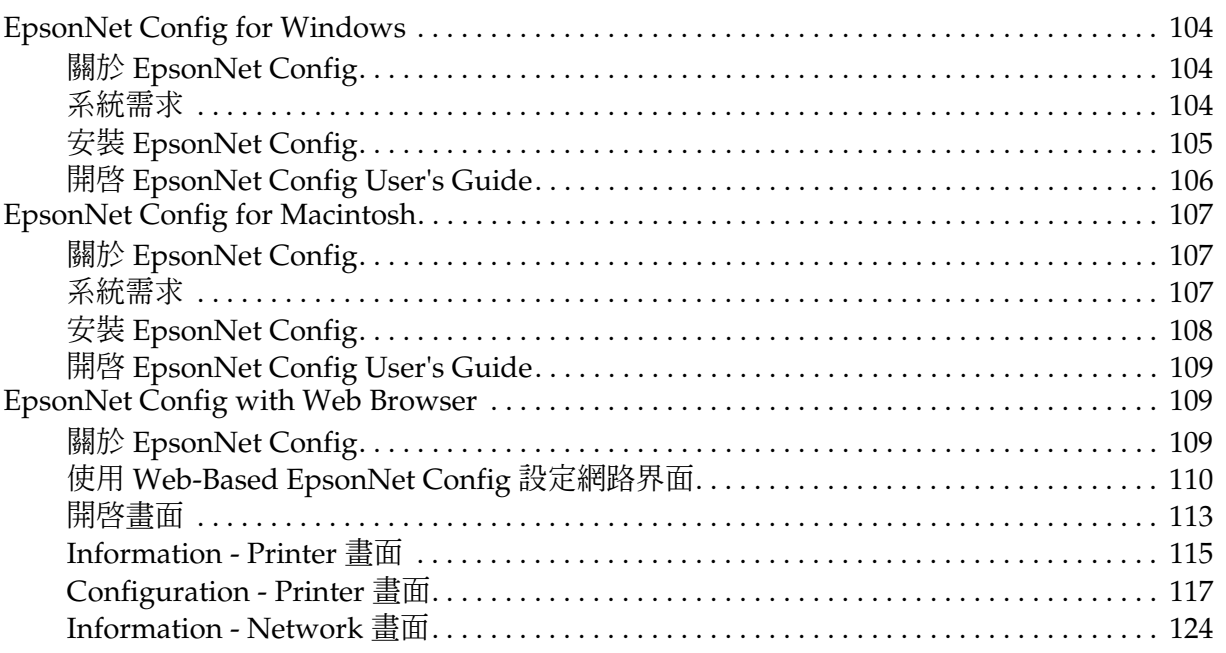

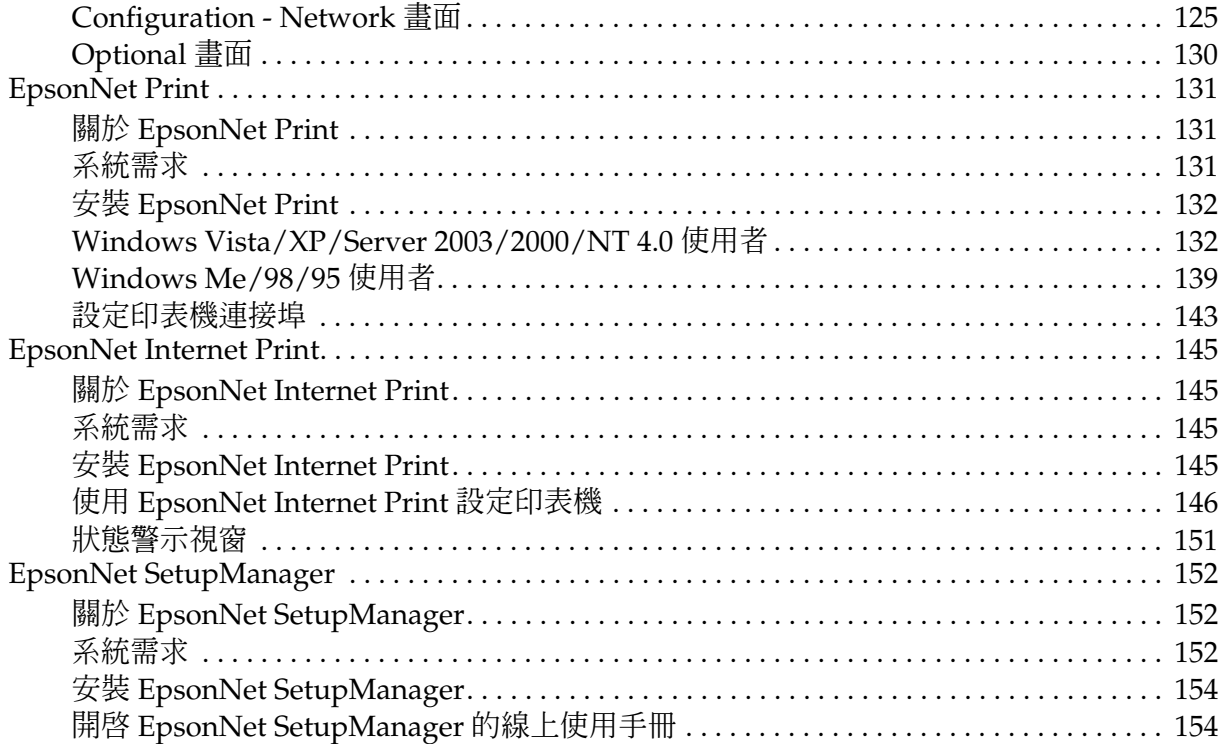

#### 第 [4](#page-154-0) 章問題排除

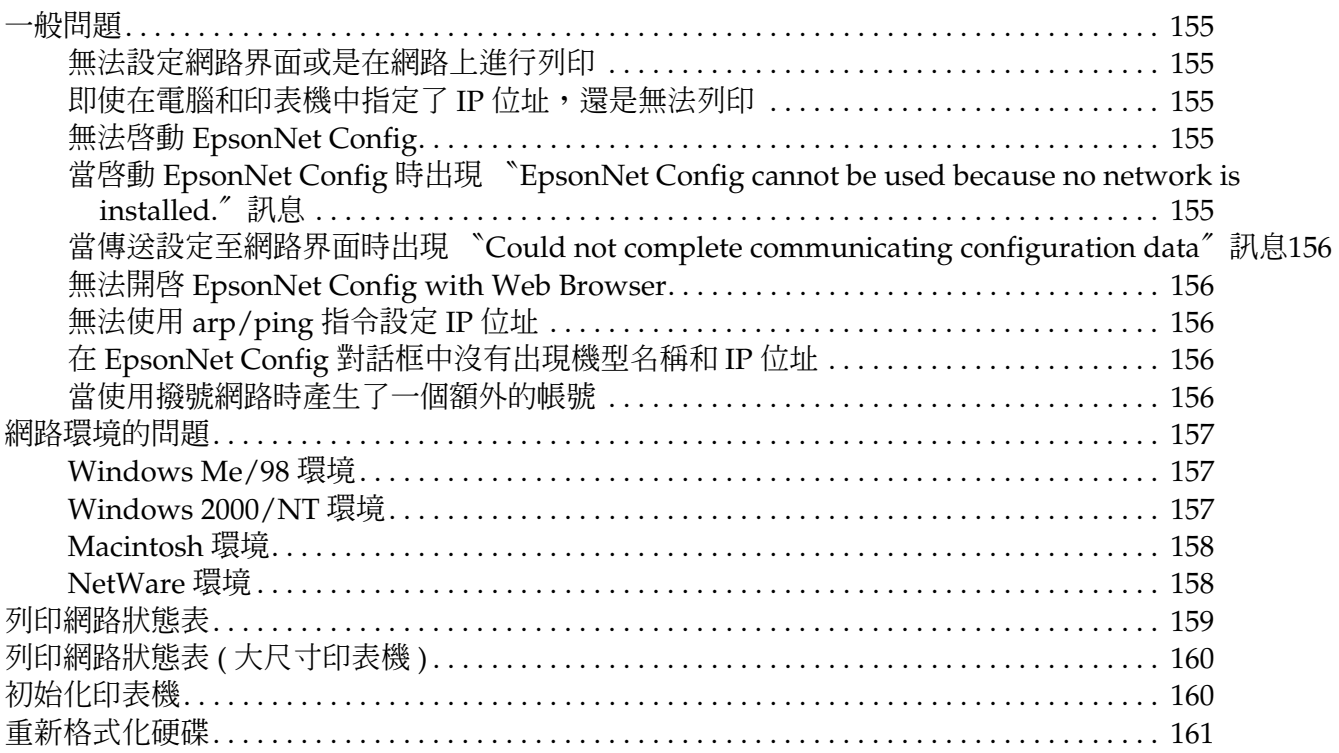

#### 第5章 管理者的使用秘訣

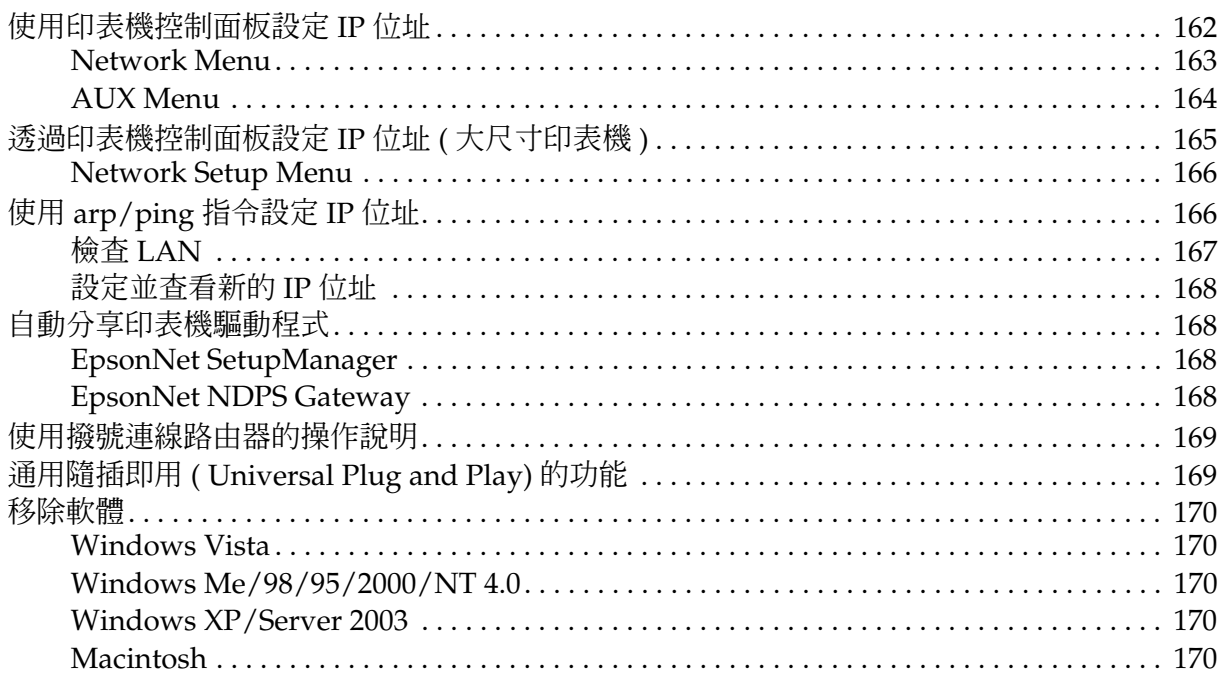

## <span id="page-7-0"></span>安全說明

## <span id="page-7-1"></span>警告、注意、和附註

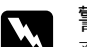

w 警告 務必小心遵守以免身體受傷。

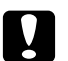

**● 注意**<br>● 務必遵守以免損壞設備。

附註

包含有關印表機操作的重要資訊及有用的小秘訣。

## **第** 1 **章**

## <span id="page-8-0"></span>前言

## <span id="page-8-1"></span>關於您的印表機

您的印表機已有內建乙太網路界面卡,能夠使用 10Base-T 或 100Base-TX 的連接方式連接在網路上 任何位置。(某些機型還有支援 1000Base-T。) 在此手冊中將這個內建界面稱為網路界面,它會自 動偵測網路環境,並選擇正確的傳輸方式。此外,它還支援並自動選擇 IEEE 802.2、IEEE 802.3、 Ethernet II、和 Ethernet SNAP 等網路通訊協定。

因為網路界面支援多種通訊協定,並可自動偵測在網路上所使用的通訊協定。因此,無論您是使用 Microsoft<sup>®</sup> Windows<sup>®</sup>、Apple<sup>®</sup> Macintosh<sup>®</sup>、UNIX<sup>®</sup>、和 IBM<sup>®</sup> OS/2 下的應用軟體都可列印。

使用百寶箱光碟片可以輕易的設定在 TCP/IP 網路上使用的網路界面及安裝印表機驅動程式。這樣 您便可以在 TCP/IP 網路上使用印表機。

若您想要設定像是 TCP/IP、NetWare、NetBEUI、AppleTalk®、IPP、和 SNMP 這些通訊協定的 網路界面,使用印表機所提供的 EpsonNet Config 工具程式即可輕鬆地設定網路界面來使用這些通 訊協定。

附註:

- ❏ EpsonNet Config 工具程式會將網路界面設定為只在目前網路上所使用的通訊協定。這並不代 表您可以在網路或作業系統中使用上述所提及的所有通訊協定。網路界面可使用的通訊協定會 依您所使用的作業系統及網路設定而不同。
- □ 某些印表機不支援 NetWare queue-based 列印。詳細說明,請參考印表機的手冊。

## <span id="page-8-2"></span>關於這本手冊

網路管理者使用說明包含有關在網路上使用網路界面的資訊。還包含如何設定網路界面、安裝設定 軟體、及更改印表機和電腦中的網路設定。

關於印表機的資料,請參考進階使用說明。

附註:

- ❏ 若要瀏覽線上手冊,您必須在電腦中安裝 Microsoft Internet Explorer 4.0 ( 或以上版本 ),或是 Netscape Navigator 4.0 ( 或以上版本 )。
- ❏ 這本手冊是針對網路管理者所撰寫,因此內容中的許多步驟均需要有相當的網路管理知識和網 路管理者的權限。
- ❏ 網路管理者意指網路系統的維護人員。在這本手冊中的 〝Administrator〞與 〝Supervisor〞 代表相同的意義。
- ❏ 在這本手冊中,〝網路界面〞意指印表機內建的乙太網路界面。
- ❏ 在這本手冊中,有些畫面上所出現的印表機名稱可能與您所安裝的印表機名稱不同。這並不會 影響到操作程序。
- □ 支援的作業系統會依據印表機而有所不同。關於可支援的作業系統,請參考印表機的進階使用 說明。

## <span id="page-9-0"></span>作業環境

網路界面有支援下列的環境。

### <span id="page-9-1"></span>印表機有支援 **NetWare queue-based** 列印的使用者

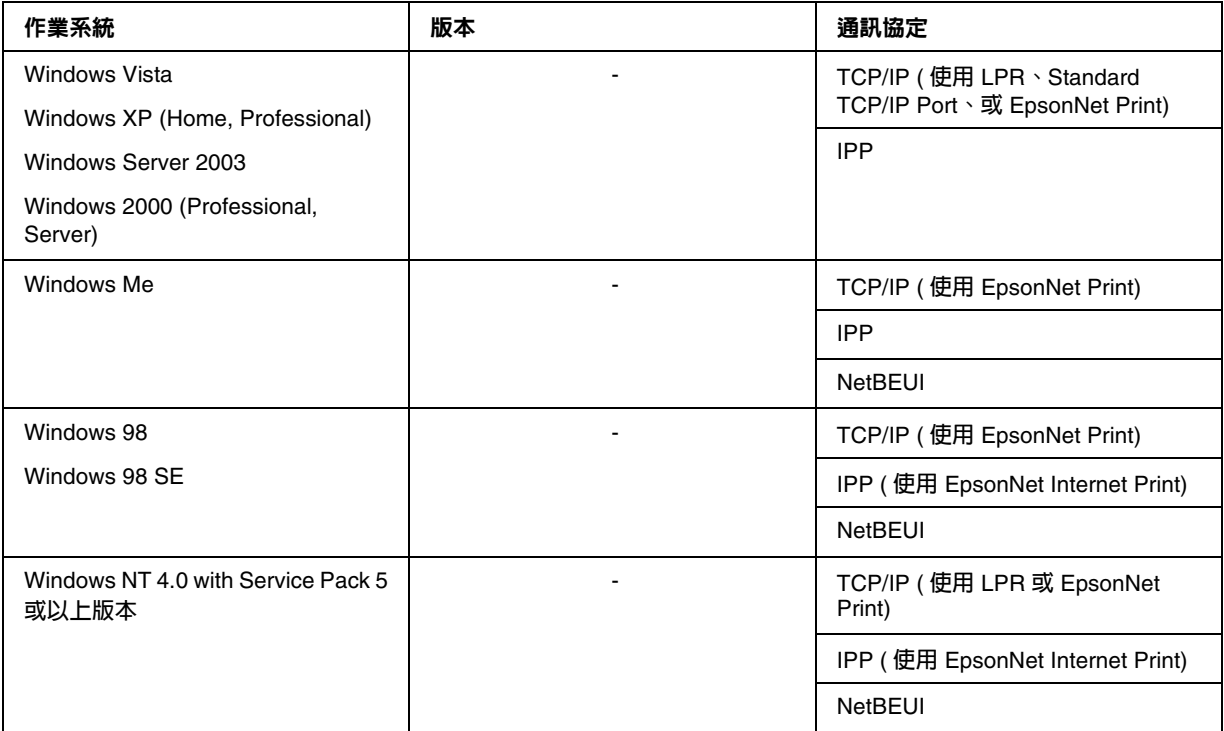

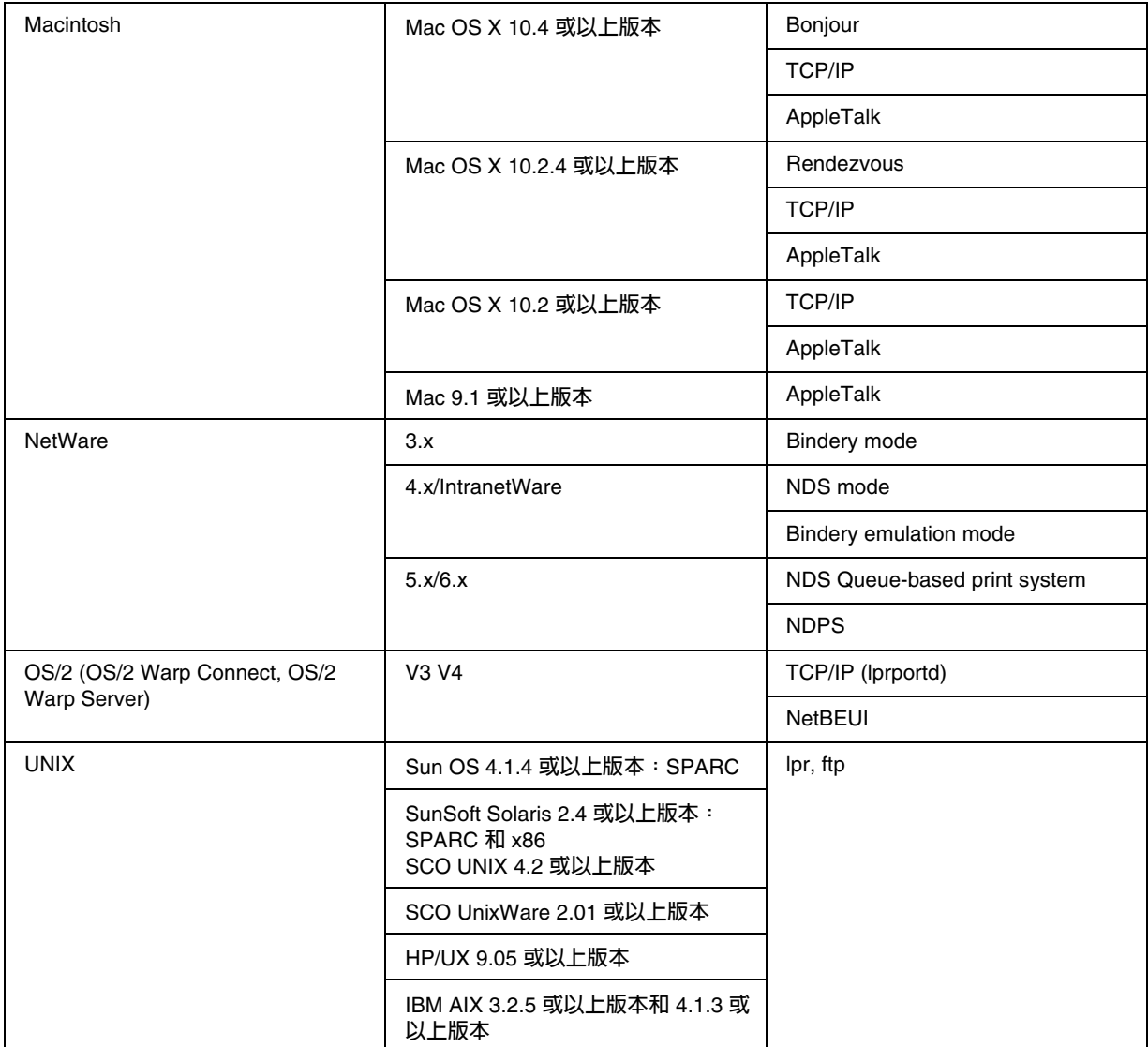

### 附註:

- ❏ 僅支援 Windows NT 的 Intel 版。
- ❏ 不支援 Mac OS 9 的多用戶環境。
- □ 若您是在撥接路由器環境下使用印表機,您必須設定印表機的 IP 位址。請確認此 IP 位址適用 於該網域;不正確的 IP 位址可能會導致撥接失敗。

## <span id="page-10-0"></span>印表機不支援 **NetWare queue-based** 列印的使用者

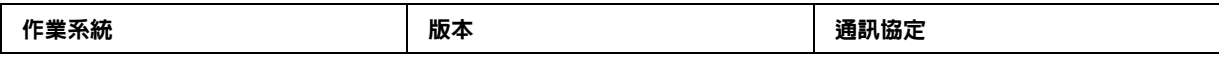

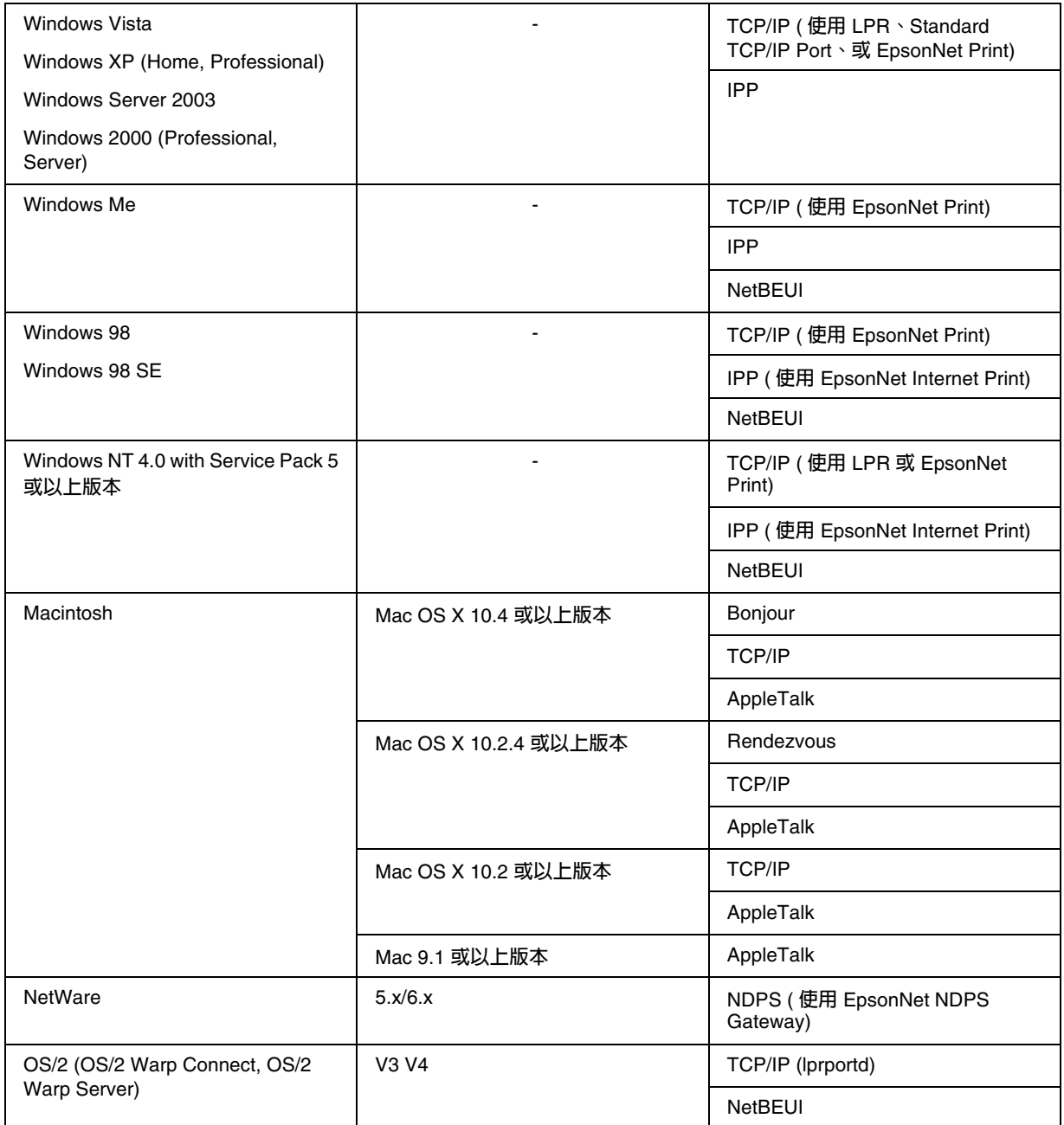

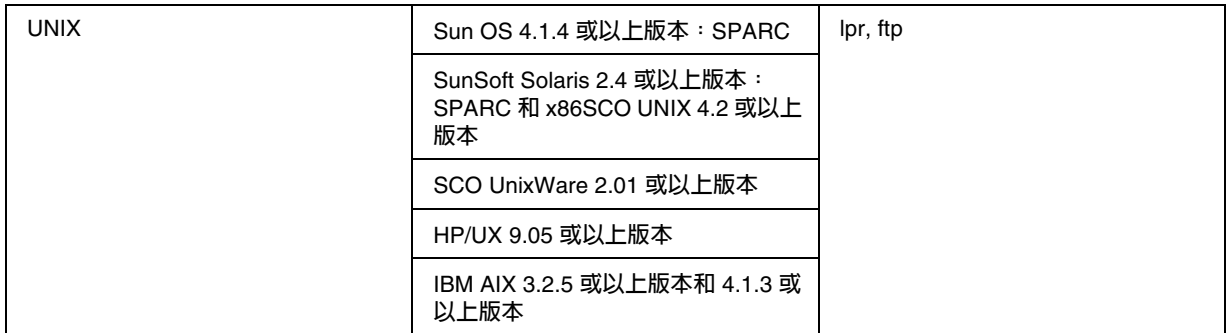

附註:

- ❏ 僅支援 Windows NT 的 Intel 版。
- ❏ 不支援 Mac OS 9 的多用戶環境。
- □ 若您是在撥接路由器環境下使用印表機,您必須設定印表機的 IP 位址。請確認此 IP 位址適用 於該網域;不正確的 IP 位址可能會導致撥接失敗。

## <span id="page-12-0"></span>大尺寸印表機

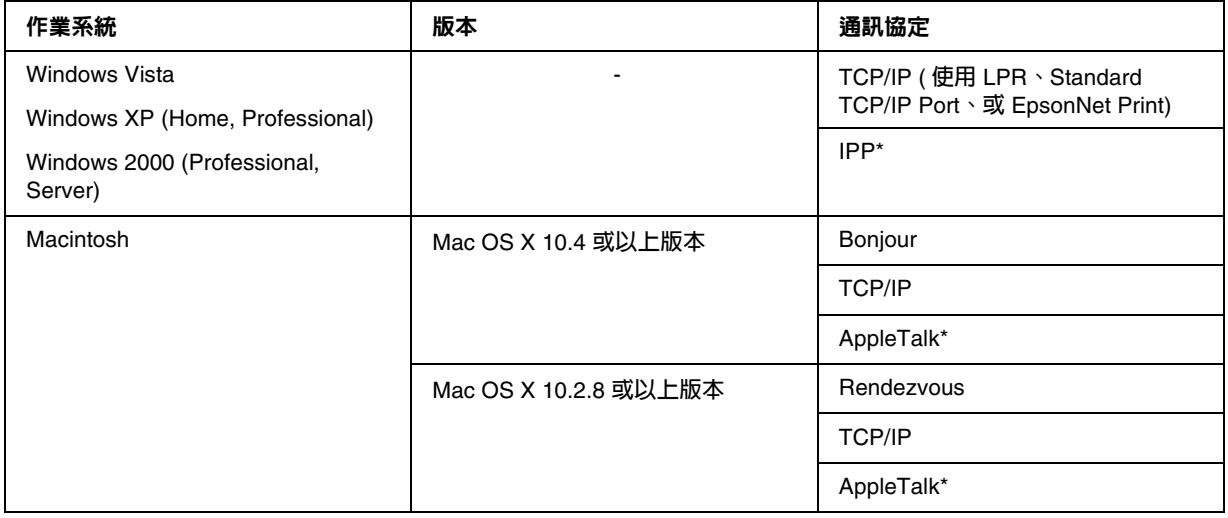

\* **某些機型不支援** IPP **和** AppleTalk**。**

## <span id="page-12-1"></span>網路界面的特性

□ 使用內建的乙大網路界面 ( 在這本手冊中我們稱為 〝網路界面〞 ), 將 Epson 印表機連接至網 路。

- ❏ 支援多重通訊協定,如 TCP/IP、NetWare、NetBEUI、AppleTalk、和 IPP。
- ❏ 支援 10Base-T 和 100Base-TX。( 某些機型還有支援 1000Base-T。)
- ❏ 支援 DHCP。
- ❏ 即使網路上沒有 DHCP 伺服器,支援的自動私人 IP 定址 (APIPA) 會自動指派 IP 位址給網路界 面。
- ❏ 支援 Dynamic DNS 功能。
- □ 支援 SNMP 和 MIB。
- ❏ 支援 SNTP (Simple Network Time Protocol)。
- ❏ 支援在 Mac OS X 2.4 或以上版本中的 〝Rendezvous〞。
- ❏ 支援在 Mac OS X 10.4 或以上版本中的 〝Bonjour〞。

## <span id="page-13-2"></span><span id="page-13-0"></span>網路界面的操作

#### <span id="page-13-1"></span>狀態燈號

指示燈號提供有關網路界面操作的重要資訊。

#### 雷射印表機

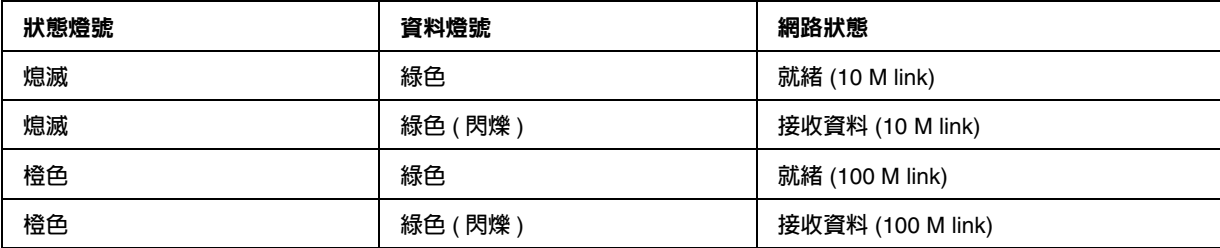

#### 大尺寸印表機 **(** 不支援 **1000 Mbps** 傳輸的型號 **)**

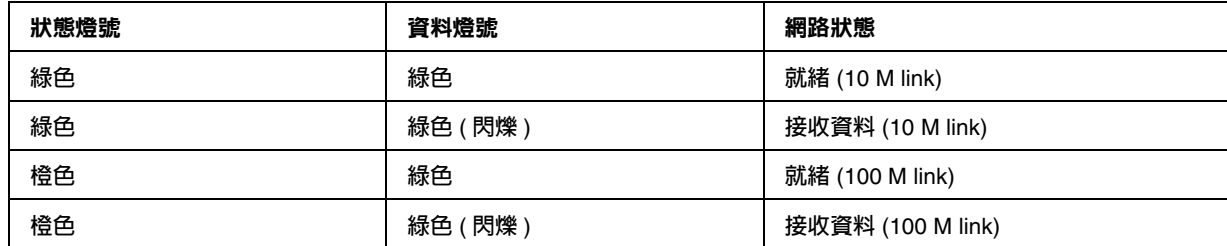

大尺寸印表機 **(** 支援 **1000 Mbps** 傳輸的型號 **)**

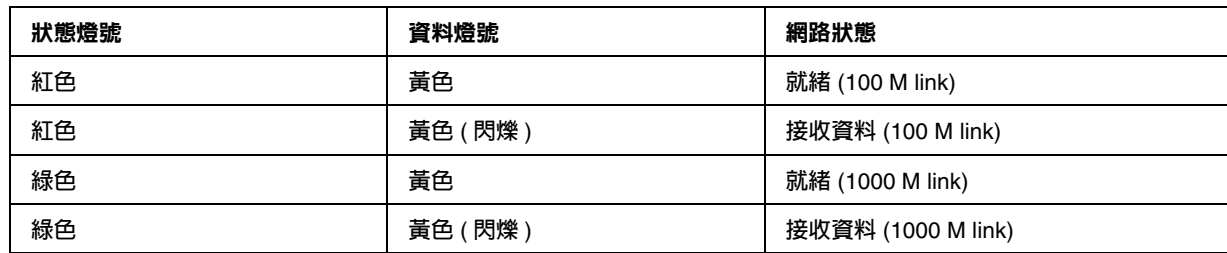

#### <span id="page-14-0"></span>網路連接器

RJ-45 型連接器:此連接器是用來連接乙太網路連接線至網路。您可以使用這條連接線來連接 10Base-T 及 100Base-TX。( 某些機型還有支援 1000Base-T。)

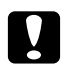

■ 注意:<br>■ 您必須使用下列的遮蔽式雙絞線將網路界面連接至網路上。

- ❏ 適用於 10Base-T 或 100Base-TX 連接的 Category-5 或以上版本
- ❏ 適用於 1000Base-T 連接的 Category-5e 或以上版本

## <span id="page-14-1"></span>關於軟體

印表機內附的百寶箱光碟片包含下列網路軟體。

附註:

提供的軟體會根據印表機的機型而不同。

- □ EpsonNet Config for Windows 為管理者在 Windows 下的設定工具,可用來設定像是 TCP/IP、NetWare、 MS Network、AppleTalk、IPP、和 SNMP 各種通訊協定的網路界面。 請參考第 104 頁 〝[EpsonNet Config for Windows](#page-103-4)"。
- □ EpsonNet Config for Macintosh 為管理者在 Macintosh 下的設定工具,可用來設定 TCP/IP、 AppleTalk、和 IPP 的網路界面。請參考第 107 頁 〝[EpsonNet Config for Macintosh](#page-106-3)〞。
- □ EpsonNet Config with Web Browser 為網頁界面式的設定工具,可用來設定 TCP/IP、 NetWare、 MS Network、AppleTalk、IPP、和 SNMP 的網路界面。請參考第 [109](#page-108-3) 頁 〝[EpsonNet Config with Web Browser](#page-108-3)〞。
- ❏ EpsonNet Print 是在 Windows (Windows Vista/XP/Server 2003/2000/NT 4.0 也有支援作業系 統標準的 LPR 列印。) 下開啟 TCP/IP 列印的工具。請參考第 131 頁 〝[EpsonNet Print](#page-130-3)〞。
- ❏ EpsonNet Internet Print 是在 Windows 98/95/NT 4.0 下使用 Internet Printing Protocol (IPP) 透過 Internet 提供列印功能的工具。請參考第 145 頁 〝[EpsonNet Internet Print](#page-144-4)〞。
- □ EpsonNet SetupManager 是一個提供給網路管理者簡易的印表機安裝和設定工具,及給用戶端 簡易的網路印表機安裝程序的工具。請參考第 152 頁 〝關於 [EpsonNet SetupManager](#page-151-3)〞。
- □ EpsonNet NDPS Gateway 是閘道工具,可用來列印和監控在 NetWare 的 NDPS (Novell Distributed Print Services) 環境下 Epson 印表機的狀態。

印表機有支援 NetWare Queue-Based 列印的使用者,請參考第 85 頁 〝使用 EpsonNet NDPS [Gateway](#page-84-0)<sup>″</sup> ∘

印表機不支援 NetWare Queue-Based 列印的使用者,請參考第 94 頁 〝使用 EpsonNet NDPS [Gateway](#page-93-0)<sup>″</sup> ∘

## <span id="page-15-0"></span>專有名詞及概念

Configuration ( 設定 ) -- 為了裝置的正常運作而準備的一連串條件。設定網路界面是為了預備讓其 可在網路上透過有效的通訊協定來進行運作。

DHCP -- 為動態主機設定通訊協定。是用來替網路上的裝置指定動態 IP 位址的通訊協定。

EtherTalk -- 管理乙太網路傳輸的 AppleTalk 之通訊協定

ftp -- 適用於檔案傳輸的 TCP/IP 應用通訊協定

lpd -- TCP/IP 遠端列印通訊協定應用

Print queue ( 列印佇列 ) -- 在網路界面傳送列印工作至指定的印表機之前,用來儲存列印工作的緩 衝區

Protocol ( 通訊協定 ) -- 是一個管理資料或資訊在網路上如何交換的標準。電腦和軟體無法用不同的 通訊協定互相傳輸。

Remote printer ( 遠端印表機 ) -- 在網路上連接其他點的資源分享印表機, 但還在 NetWare 列印伺 服器的管理之下

TCP/IP -- 為 Transmission Control Protocol/Internet Protocol 的縮寫,是通訊協定的一層,提供 網路上節點間的傳輸。

## **第** 2 **章**

## <span id="page-16-0"></span>如何使用

## <span id="page-16-1"></span>概要

本單元是敘述如何設定網路界面以便在網路上使用的一般步驟。

1. 檢查網路界面的操作。

檢查網路界面的功能及操作,何如狀態燈號和 RJ-45 型連接器。詳細說明,請參考第 14 [頁 〝網](#page-13-2) [路界面的操作〞](#page-13-2)。

2. 選擇列印方式。

選擇適合網路環境和作業系統的列印方式。若您不確定相關條件,請參考第 18 [頁 〝從](#page-17-1) [Windows](#page-17-1) 列印〞或第 18 頁 〝從 [Macintosh](#page-17-2) 列印〞中的詳細說明。

3. 在電腦中安裝必要的元件。

確定在電腦中已安裝必要的元件 (如 TCP/IP、NetBEUI 等),並且也已完成電腦的網路設定 ( 如 IP 位址、子網路遮罩等 )。詳細說明,請參考第 20 [頁 〝關於在電腦中安裝文件的說明〞。](#page-19-1)

4. 將網路界面連接到網路。

將網路界面連接到網路。詳細說明,請參考第 32 [頁 〝將網路界面連接至網路上〞](#page-31-1)。

5. 設定網路界面並安裝印表機驅動程式。

詳細說明,請參考第 33 [頁 〝設定網路界面](#page-32-0) ( 適用 Windows 使用者 )〞或第 38 [頁 〝設定網路界](#page-37-0) 面 ( 適用 [Macintosh](#page-37-0) 使用者 )〞。

6. 若有需要,請使用 EpsonNet Config 來設定網路界面的網路設定。

使用 EpsonNet Config 設定 TCP/IP、AppleTalk、MS Network 等的網路界面。Windows 使 用者,請參考第 104 頁 〝關於 [EpsonNet Config](#page-103-5)〞。Macintosh 使用者,請參考第 107 [頁 〝關](#page-106-4) 於 [EpsonNet Config](#page-106-4)〞。

## <span id="page-17-0"></span>選擇列印方式

## <span id="page-17-1"></span>從 **Windows** 列印

查看在網路上是否有 Windows Vista/XP/Server 2003/2000/NT 列印伺服器,然後使用下列的建 議。

附註:

這裡只有介紹建議的列印方式。關於其他方式的資訊,請參考第 19 [頁 〝列印方式的特性〞](#page-18-0)。

#### 若沒有 **Windows Vista/XP/Server 2003/2000/NT** 列印伺服器

使用適合您作業系統的列印方式:

- ❏ Windows Me/98 我們建議透過 [EpsonNet Print](#page-130-4) 進行 TCP/IP 列印。請參考第 131 頁 〝關於 EpsonNet Print〞。
- ❏ Windows Vista/XP/Server 2003/2000/NT 我們建議透過 LPR 進行 TCP/IP 列印。請參考第 43 頁 〝[Windows Vista](#page-42-2)〞、第 [47](#page-46-0) 頁 〝[Windows XP](#page-46-0)〞、第 55 頁 〝[Windows Server 2003](#page-54-0)〞、第 61 頁 〝[Windows 2000](#page-60-0)〞、或第 [65](#page-64-0) 頁  $\mathrm{Windows} \, \mathrm{NT} \, 4.0$ ″。

#### 若有 **Windows Vista/XP/Server 2003/2000/NT** 列印伺服器

在伺服器中,將印表機設定為使用 LPR 連接,並且把它變成一台資源分享的印表機。用戶端便可 以使用這台資源分享印表機進行列印。

## <span id="page-17-2"></span>從 **Macintosh** 列印

#### **Mac OS X 10.4** 或以上版本

- ❏ Bonjour
- ❏ EPSON TCP/IP
- ❏ EPSON AppleTalk

#### **Mac OS X 10.2.4** 或以上版本

- ❏ Rendezvous
- ❏ EPSON TCP/IP
- ❏ EPSON AppleTalk

#### **Mac OS X 10.2** 或以上版本

- ❏ EPSON TCP/IP
- ❏ EPSON AppleTalk

#### **Mac OS 9**

❏ AppleTalk

## <span id="page-18-0"></span>列印方式的特性

本單元是敘述可供您選擇之列印方式的特性。

#### **LPR (TCP/IP)** 列印

#### **優點**

- ❏ 不需要把電腦當作網路界面。
- ❏ 在 Windows Vista/XP/Server 2003/2000/NT 下,不需要特殊的工具。
- ❏ 您可以使用 EPSON 印表機監控程式來查看印表機狀態。
- ❏ 在 Windows Vista/XP/Server 2003/2000/NT 下,您可以使用物件瀏覽裝置建立列印記錄。
- ❏ 可以透過路由器進行列印。

#### **缺點**

- ❏ 您必須設定 TCP/IP。
- ❏ 在 Windows Me/98 下,必須在每台電腦中安裝 EpsonNet Print 才可以列印。

#### 網路列印

#### **優點**

- ❏ 不需要代理伺服器 ( 電腦 )。
- ❏ 您可以在網路上使用印表機進行列印。

#### **缺點**

- ❏ 無法使用 EPSON 印表機監控程式。
- ❏ 需要 TCP/IP 和 DNS 設定。
- ❏ 在 Windows Me/98 下,必須在每台電腦中安裝 EpsonNet Internet Print 才可以列印。
- ❏ 在 Windows Vista/XP/Server 2003/2000 下,您無法共用網路印表機。

#### **Microsoft** 網路共享列印

#### **優點**

- □ 容易設定 ( 若已安裝 NetBEUI 通訊協定,則不需要設定 IP 位址 )。
- ❏ 不需要把電腦當作網路界面。
- ❏ 不需要特殊的列印工具。

#### **缺點**

- ❏ 無法使用 EPSON 印表機監控程式。
- ❏ 無法透過路由器進行列印。
- ❏ 開始列印前會花費較長的時間是因為需要多點時間搜尋網路印表機。

## <span id="page-19-0"></span>在電腦中安裝元件

#### <span id="page-19-1"></span>關於在電腦中安裝文件的說明

在設定網路界面並且從電腦端執行列印之前,您必須根據您想要使用的列印方式,在電腦中安裝必 要的元件 ( 如 TCP/IP、NetBEUI 等 ) 及設定 IP 位址和子網路遮罩。請參考本單元中適合您作業系 統的相關說明。

附註:

- ❏ 在安裝過程中,可能會需要 Windows 作業系統光碟片。
- ❏ 當使用 TCP/IP 或 IPP 進行列印時,您必須設定電腦的 IP 位置、子網路遮蓋、及預設閘道。

#### <span id="page-19-2"></span>**Windows Vista**

在 Windows Vista 下,請依照下列的步驟安裝必要的元件。

- 1. 按下 『**開始**』鍵,點選 〝**控制台**〞,然後點選 〝**檢視網路狀態及工作**〞或是雙擊 〝**網路和共 用中心**〞。
- 2. 點選 〝**檢視狀態**〞,然後按下 『**內容**』鍵。

附註: 若出現 〝使用者帳戶控制〞視窗,請按下 『**繼續**』鍵。

3. 檢查下列的必要元件是否有在清單中。若已安裝了這些元件,請至下個單元。

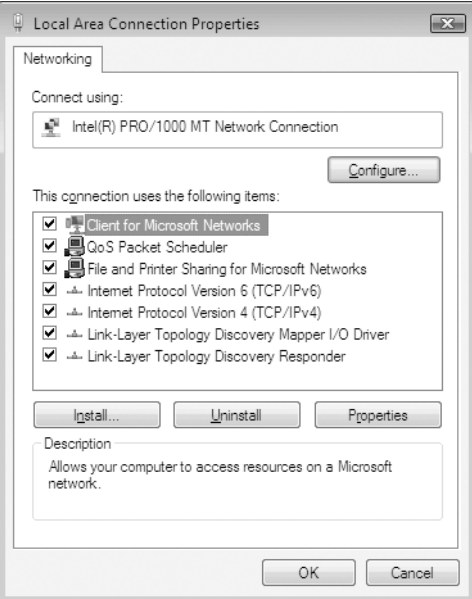

下表列出使用 EpsonNet Config 設定網路界面所需的元件。

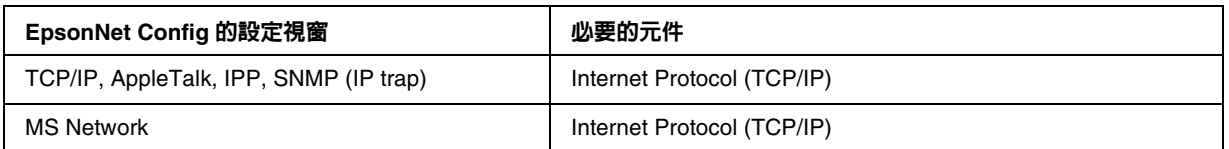

下表列出網路列印所需的元件:

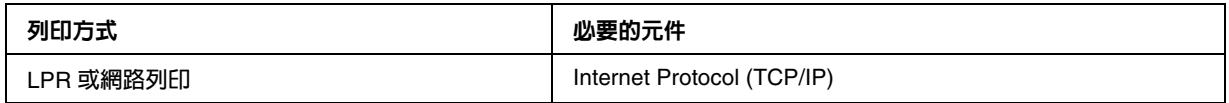

4. 若必要的元件不在清單中,請依照下列的說明,按下 『**安裝**』鍵安裝這些元件。

LPR 或網路列印:

〝**Internet Protocol (TCP/IP)**〞為預設安裝元件,所以無法新增或刪除。

5. LPR 或網路列印:

雙擊 <sup>〝</sup>區域連線 內容〞對話框中的 〝Internet Protocol Version 4 (TCP/IPv4)〞, 開啓 〝Internet Protocols Version 4 (TCP/IPv4) 內容〞對話框。設定 IP 位址、子網路遮罩等項目, 然後按下 『**確定**』鍵。

6. 重新啟動電腦。

現在必要的元件皆已安裝完畢。請至下個單元第 32 [頁 〝將網路界面連接至網路上〞](#page-31-1)。

#### <span id="page-21-0"></span>**Windows XP**

在 Windows XP 下,請依照下列的步驟安裝必要的元件。

- 1. 按下 『**開始**』鍵,指向 〝**控制台**〞,然後點選 〝**網路和網際網路連線**〞。選擇 〝**網路連線**〞。
- 2. 在 〝**區域網路或高速網際網路**〞下,點選 〝**區域連線**〞圖示。
- 3. 在 〝**網路工作**〞下,點選 〝**變更這個連線的設定**〞。
- 4. 檢查下列的必要元件是否有在清單中。若已安裝了這些元件,請至下個單元。

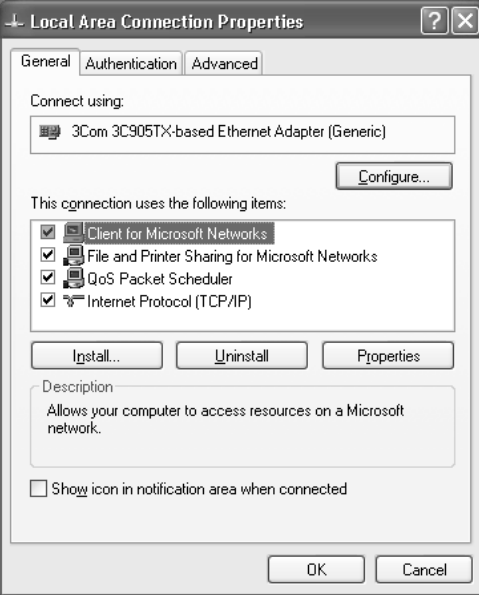

下表列出使用 EpsonNet Config 設定網路界面所需的元件。

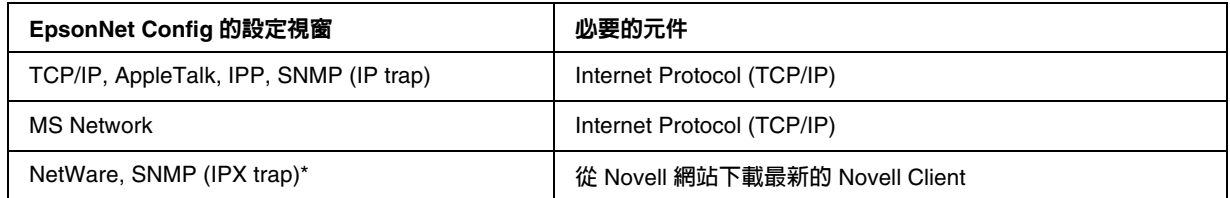

\* **僅適用於有支援** NetWare queue-based **列印的印表機**

下表列出網路列印所需的元件:

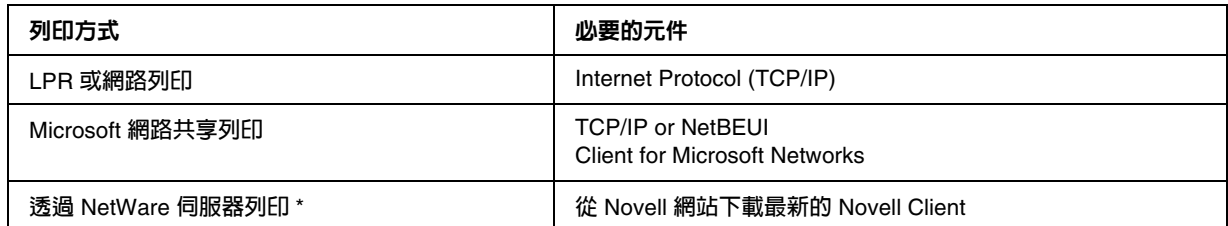

\* **若您使用不支援** NetWare queue-based **列印的印表機,請使用** EpsonNet NDPS Gateway **透過** NetWare **伺服器進行列印。**

5. 若必要的元件不在清單中,請依照下列的說明,按下 『**安裝**』鍵安裝這些元件。

LPR 或網路列印:

〝**Internet Protocol (TCP/IP)**〞為預設安裝元件,所以無法新增或刪除。

Microsoft 網路共享列印:

選擇 〝**用戶端**〞並且按下 『**新增**』鍵。選擇 〝**Client for Microsoft Networks**〞,然後按下 『**確定**』鍵。

透過 NetWare 伺服器列印: 從 Novell 網站下載最新的 Novell Client 並安裝在電腦中。另外,還必須安裝 IP 或 IPX。詳細 說明,請參考 Novell 網站。

- 6. LPR、Internet、Microsoft Network 網路共享列印: 雙擊 〝區域網路 內容〞對話框中的 〝Internet Protocol (TCP/IP)〞, 開啓 〝Internet Protocol (TCP/IP) 內容〞對話框。設定 IP 位址、子網路遮罩等項目,然後按下 『**確定**』鍵。
- 7. 重新啟動電腦。

現在必要的元件皆已安裝完畢。請至下個單元第 32 [頁 〝將網路界面連接至網路上〞](#page-31-1)。

#### <span id="page-22-0"></span>**Windows Me/98**

在 Windows Me/98 下,請依照下列的步驟安裝必要的元件。

1. 按下 『**開始**』鍵,指向 〝**設定**〞,然後選擇 〝**控制台**〞。

2. 雙擊 〝**網路**〞圖示。檢查下列的必要元件是否有在 〝組態〞選單的 〝已經安裝下面的網路元 件"清單中。若已安裝完畢,請至下個單元。

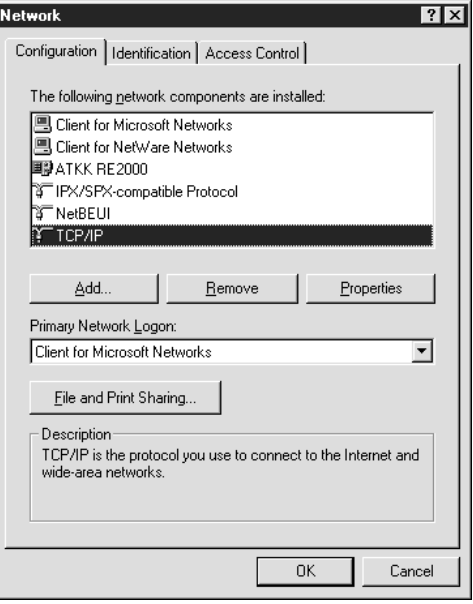

下表列出使用 EpsonNet Config 設定網路界面所需的元件。

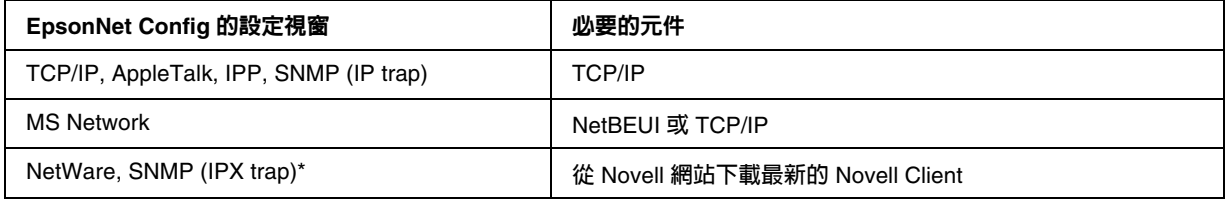

\* **僅適用於有支援** NetWare queue-based **列印的印表機**

#### 附註 **(** 適用於印表機有支援 **NetWare queue-based** 列印的使用者 **)**

當使用下列的模式時,請勿執行 Windows 95/98 3.00 版和 Windows NT 4.50 版的 Novell Client: NetWare 3.x/4.x Bindery 列印伺服器模式、NetWare 3.x 遠端印表機模式、NetWare 4.x Bindery 遠端印表機模式、和 NetWare 4.x/5.x NDS 遠端印表機模式。

下表列出網路列印所需的元件:

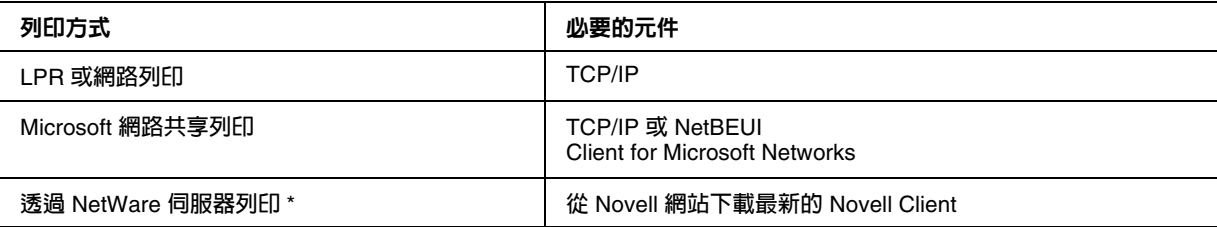

\* **若您使用不支援** NetWare queue-based **列印的印表機,請使用** EpsonNet NDPS Gateway **透過** NetWare **伺服器進行列印。**

3. 若必要的元件不在清單中,請依照下列的說明,按下 『**新增**』鍵安裝這些元件。

LPR 或網路列印:

選擇 〝**通訊協定**〞並且按下 『**新增**』鍵。在 〝製造廠商〞清單中選擇 〝**Microsoft**〞及在 〝網路通訊協定〞清單中選擇 〝**TCP/IP**〞,然後按下 『**確定**』鍵。

Microsoft 網路共享列印:

若要使用 TCP/IP,請參考之前的說明安裝 TCP/IP。

若要使用 NetBEUI,請選擇 〝**通訊協定**〞並且按下 『**新增**』鍵。在 〝製造廠商〞欄位中選擇 〝**Microsoft**〞及在 〝網路通訊協定〞清單中選擇 〝**NetBEUI**〞,然後按下 『**確定**』鍵。 選擇 〝**用戶端**〞並且按下 『**新增**』鍵。在 〝製造廠商〞清單中選擇 〝**Microsoft**〞及在 〝網 路用戶端〞清單中選擇 〝**Client for Microsoft Networks**〞,然後按下 『**確定**』鍵。

透過 NetWare 伺服器列印: 從 Novell 網站下載最新的 Novell Client 並安裝在電腦中。另外,還必須安裝 IP 或 IPX。詳細 說明,請參考 Novell 網站。

- 4. LPR、Internet、Microsoft Network 網路共享列印: 雙擊 〝組態〞選單中的 〝TCP/IP〞,開啓 〝TCP/IP 內容〞對話框。設定 IP 位址、子網路遮 罩等項目,然後按下 『**確定**』鍵。
- 5. 重新啟動電腦。

現在必要的元件皆已安裝完畢。請至下個單元第 32 [頁 〝將網路界面連接至網路上〞](#page-31-1)。

#### <span id="page-24-0"></span>**Windows Server 2003**

在 Windows Server 2003 下,請依照下列的步驟安裝必要的元件。

- 1. 按下 『**開始**』鍵,指向 〝**控制台**〞,然後選擇 〝**網路連線**〞。點選 〝**區域網路**〞。
- 2. 按下 『**內容**』鍵。

3. 檢查下列的必要元件是否有在清單中。若已安裝了這些元件,請至下個單元。

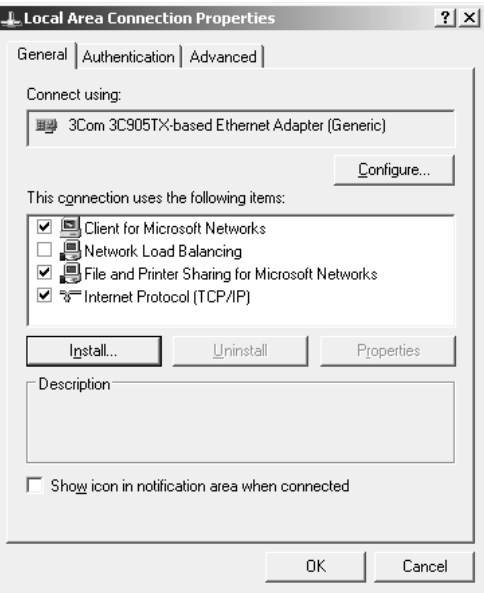

下表列出使用 EpsonNet Config 設定網路界面所需的元件。

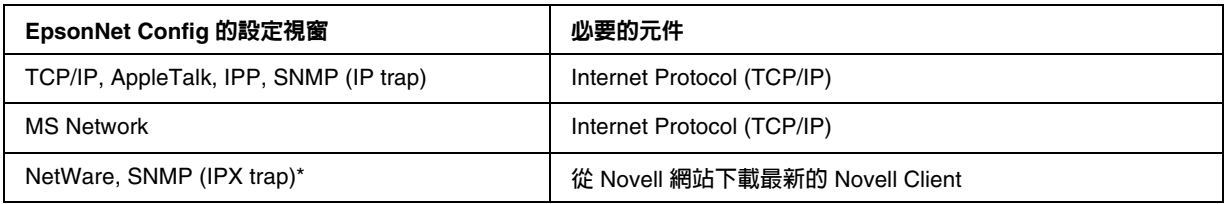

\* **僅適用於有支援** NetWare queue-based **列印的印表機**

下表列出網路列印所需的元件:

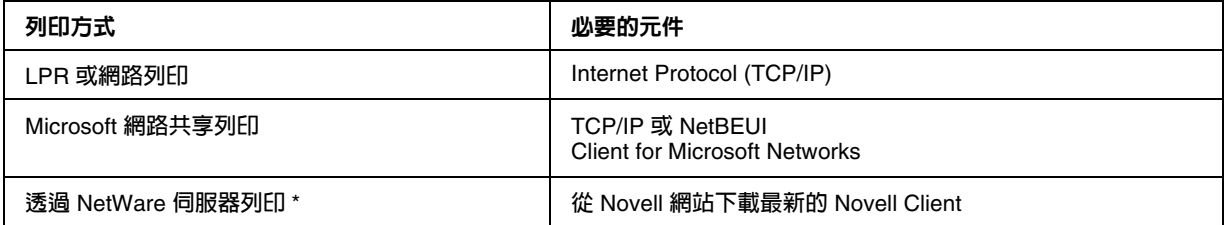

\* **若您使用不支援** NetWare queue-based **列印的印表機,請使用** EpsonNet NDPS Gateway **透過** NetWare **伺服器進行列印。**

4. 若必要的元件不在清單中,請依照下列的說明,按下 『**安裝**』鍵安裝這些元件。

LPR 或網路列印:

〝**Internet Protocol (TCP/IP)**〞為預設安裝元件,所以無法新增或刪除。

Microsoft 網路共享列印: 選擇 〝**用戶端**〞並且按下 『**新增**』鍵。選擇 〝**Client for Microsoft Networks**〞,然後按下 『**確定**』鍵。

透過 NetWare 伺服器列印: 從 Novell 網站下載最新的 Novell Client 並安裝在電腦中。另外,還必須安裝 IP 或 IPX。詳細 說明,請參考 Novell 網站。

- 5. LPR、Internet、Microsoft Network 網路共享列印: 雙擊 〝區域網路 內容〞對話框中的 〝**Internet Protocol (TCP/IP)**〞<sup></sup> 開啓 〝Internet Protocol (TCP/IP) 內容〞對話框。設定 IP 位址、子網路遮罩等項目,然後按下 『**確定**』鍵。
- 6. 重新啓動電腦。

現在必要的元件皆已安裝完畢。請至下個單元第 32 [頁 〝將網路界面連接至網路上〞](#page-31-1)。

#### <span id="page-26-0"></span>**Windows 2000**

在 Windows 2000 下,請依照下列的步驟安裝必要的元件。

- 1. 按下 『**開始**』鍵,指向 『**設定**』,然後選擇 〝**網路和撥號連線**〞。出現 〝網路和撥號網路〞對 話框。
- 2. 在想使用的網路連線圖示上按下滑鼠右鍵並選擇 〝**內容**〞。
- 3. 檢查下列的必要元件是否有在清單中。若已安裝了這些元件,請至下個單元。

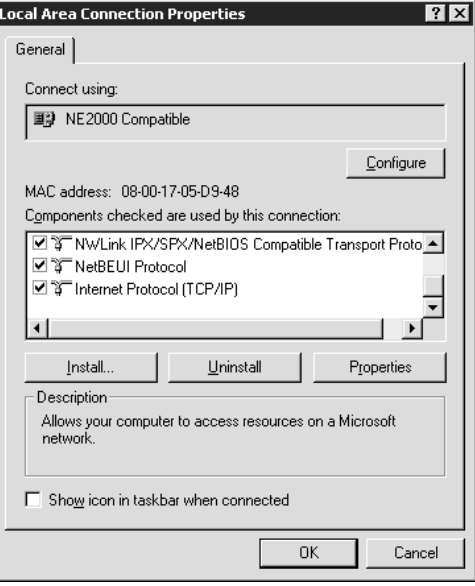

下表列出使用 EpsonNet Config 設定網路界面所需的元件。

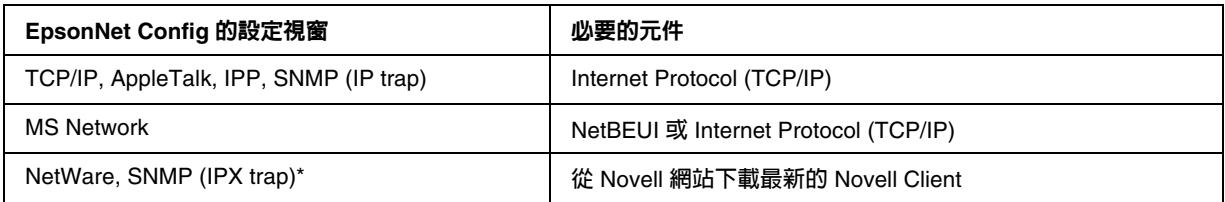

\* **僅適用於有支援** NetWare queue-based **列印的印表機**

#### 附註 **(** 適用於印表機有支援 **NetWare queue-based** 列印的使用者 **)**

當使用下列的模式時,請勿執行 Windows 95/98 3.00 版和 Windows NT 4.50 版的 Novell Client: NetWare 3.x/4.x Bindery 列印伺服器模式、NetWare 3.x 遠端印表機模式、NetWare 4.x Bindery 遠端印表機模式、和 NetWare 4.x/5.x NDS 遠端印表機模式。

下表列出網路列印所需的元件:

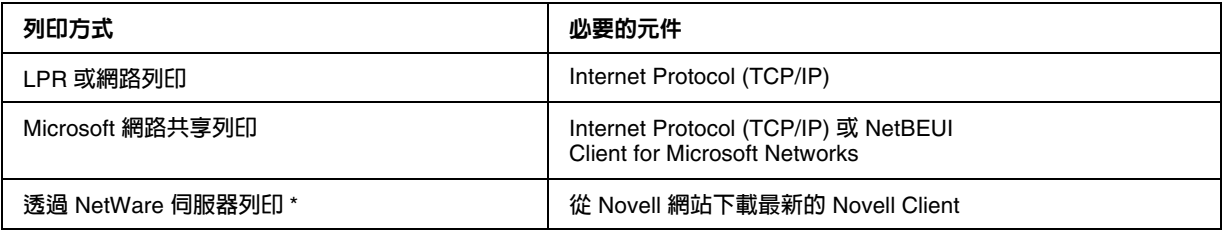

\* **若您使用不支援** NetWare queue-based **列印的印表機,請使用** EpsonNet NDPS Gateway **透過** NetWare **伺服器進行列印。**

4. 若必要的元件不在清單中,請依照下列的說明,按下 『**安裝**』鍵安裝這些元件。

LPR 或網路列印:

選擇 〝**Protocol**〞並且按下 『**新增**』鍵。在 〝選擇網路通訊協定〞對話框中,選擇 〝**Internet Protocol (TCP/IP)**〞並按下 『**確定**』鍵。

Microsoft 網路共享列印: 若要使用 Internet Protocol, 請參考之前的說明安裝 Internet Protocol (TCP/IP)。 若要使用 NetBEUI,請選擇 〝**通訊協定**〞並且按下 『**新增**』鍵。選擇 〝**NetBEUI Protocol**〞,然後按下 『**確定**』鍵。 選擇 〝**用戶端**〞並且按下 『**新增**』鍵。選擇 〝**Client for Microsoft Networks**〞,然後按下 『**確定**』鍵。

透過 NetWare 伺服器列印: 從 Novell 網站下載最新的 Novell Client 並安裝在電腦中。另外,還必須安裝 IP 或 IPX。詳細 說明,請參考 Novell 網站。

5. LPR、Internet、Microsoft Network 網路共享列印: 雙擊 〝組態〞選單中的 〝Internet Protocol (TCP/IP)〞, 開啓 〝TCP/IP 內容〞對話框。設定 IP 位址、子網路遮罩等項目,然後按下 『**確定**』鍵。

6. 重新啓動電腦。

現在必要的元件皆已安裝完畢。請至下個單元第 32 [頁 〝將網路界面連接至網路上〞](#page-31-1)。

#### <span id="page-28-0"></span>**Windows NT 4.0**

- 在 Windows NT 4.0 下,請依照下列的步驟安裝必要的元件。
- 1. 按下 『**開始**』鍵,指向 〝**設定**〞,然後選擇 〝**控制台**〞。
- 2. 雙擊 〝控制台〞中的 〝**網路**〞圖示。
- 3. 檢查下列的必要元件是否有在清單中。若已安裝了這些元件,請至下個單元。

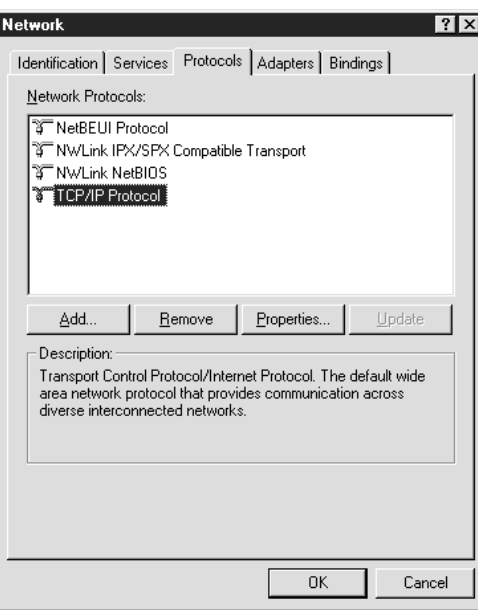

下表列出使用 EpsonNet Config 設定網路界面所需的元件。

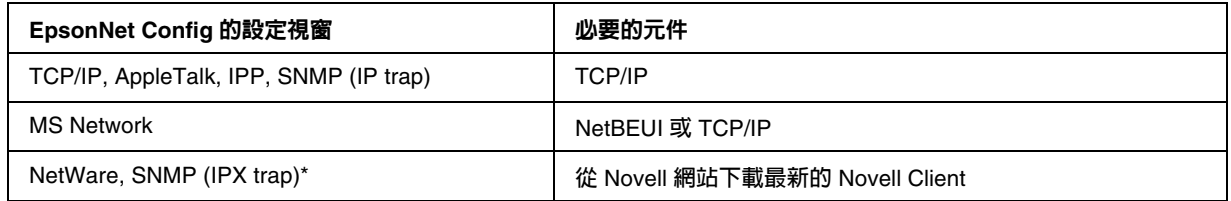

\* **僅適用於有支援** NetWare queue-based **列印的印表機**

#### 附註 **(** 適用於印表機有支援 **NetWare queue-based** 列印的使用者 **)**

當使用下列的模式時,請勿執行 Windows 95/98 3.00 版和 Windows NT 4.50 版的 Novell Client: NetWare 3.x/4.x Bindery 列印伺服器模式、NetWare 3.x 遠端印表機模式、NetWare 4.x Bindery 遠端印表機模式、和 NetWare 4.x/5.x NDS 遠端印表機模式。

下表列出網路列印所需的元件:

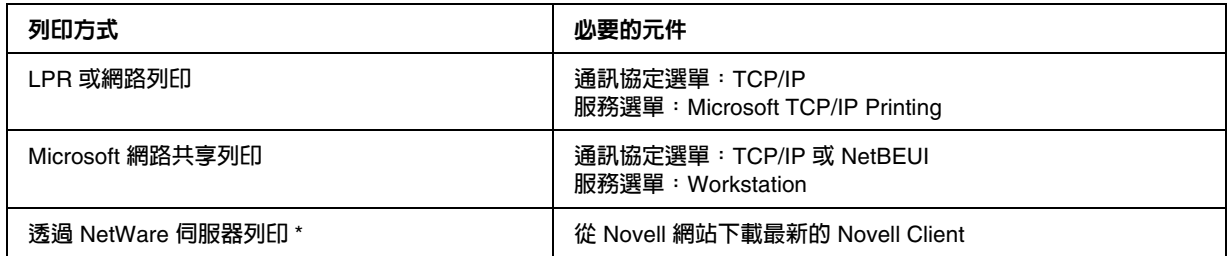

\* **若您使用不支援** NetWare queue-based **列印的印表機,請使用** EpsonNet NDPS Gateway **透過** NetWare **伺服器進行列印。**

4. 若必要的元件不在清單中,請依照下列的說明,按下 『**新增**』鍵安裝這些元件。

#### LPR 或網路列印:

選擇 〝**通訊協定**〞選單並且按下 『**新增**』鍵。從清單中選擇 〝**TCP/IP**〞並且按下 『**確定**』 鍵。設定 IP 位址、子網路遮罩等項目,然後按下 『**確定**』鍵。 選擇 〝**服務**〞並按下 『**新增**』鍵。從清單中選擇 〝**Microsoft TCP/IP Printing**〞,然後按下 『**確定**』鍵。

Microsoft 網路共享列印: 若要使用 TCP/IP,請參考之前的說明安裝 TCP/IP。 若要使用 NetBEUI,請選擇 〝**通訊協定**〞選單並且按下 『**新增**』鍵。從清單中選擇 〝**NetBEUI**〞,然後按下 『**確定**』鍵。 選擇 〝**服務**〞選單並按下 『**新增**』鍵。從清單中選擇 〝**Workstation**〞,然後按下 『**確定**』 鍵。

透過 NetWare 伺服器列印: 從 Novell 網站下載最新的 Novell Client 並安裝在電腦中。另外,還必須安裝 IP 或 IPX。詳細 說明,請參考 Novell 網站。

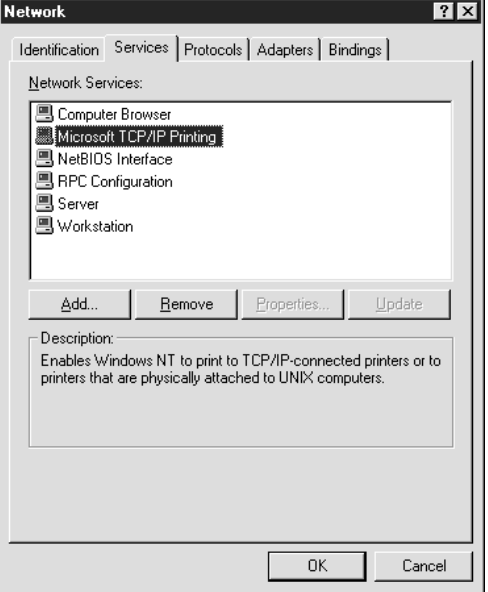

5. 重新啓動電腦。

現在必要的元件皆已安裝完畢。請至下個單元第 32 [頁 〝將網路界面連接至網路上〞](#page-31-1)。

#### <span id="page-30-0"></span>**Macintosh**

若要在 Macintosh 下指定 IP 位址、子網路遮罩等項目,請依照下列步驟。

附註:

若要使用 AppleTalk 通訊協定進行列印並且使用 EpsonNet Config for Macintosh 設定網路界面, 請在 〝**AppleTalk**〞控制面板或 〝**AppleTalk**〞選單中選擇 〝**Ethernet**〞或 〝**Built-in Ethernet**〞。然後使用 EpsonNet Config for Macintosh 設定網路界面。

#### **Mac OS X**

- 1. 從 Apple 功能表中選擇 〝**System Preferences**〞。
- 2. 開啟 〝**Network**〞控制面板。點選 〝**TCP/IP**〞選單。
- 3. 從 〝Show〞下拉式選單中選擇 〝**Built-in Ethernet**〞。
- 4. 若有需要,請指定 IP 位址和其他設定。

5. 按下 『**Apply Now**』鍵儲存變更。

至下個單元第 32 [頁 〝將網路界面連接至網路上〞](#page-31-1)。

#### **Mac OS 9**

- 1. 從 Apple 功能表中選擇 〝**Control Panel**〞,然後選擇 〝**TCP/IP**〞。
- 2. 將 〝Connect via〞設定為 〝**Ethernet**〞。
- 3. 若有需要,請指定 IP 位址和其他設定。
- 4. 關閉對話框儲存變更。
- 至下個單元第 32 [頁 〝將網路界面連接至網路上〞](#page-31-1)。

## <span id="page-31-0"></span>設定網路界面

#### <span id="page-31-1"></span>將網路界面連接至網路上

請依照下列的操作說明,將網路界面連接至網路上。

- 1. 確定已關閉印表機的電源。
- 2. 將網路連接線的一端連接網路界面上的 RI-45 型連接器,另一端連接至網路。

## □ 注意:

- □ 您必須使用 Category 5 遮蔽式雙絞線來連接網路界面, 以避免發生故障。
- ❏ 當印表機電源是開啟的狀態時,請勿連接或拔下網路連接線。
- ❏ 請勿直接連接網路界面與電腦。務必使用 HUB 將網路界面連接至網路上。

附詳:

您可以同時使用 10Base-T 和 100Base-TX。( 某些機型還有支援 1000Base-T。) 當列印大量資料 時,我們建議您使用網路流量低的高速網路。

3. 開啓印表機的電源。等狀態燈號熄滅後,列印網路狀態表。

**۞** 注意<sup>:</sup><br>❷ 關閉印表機的電源後,請等到狀態燈號熄滅後再開啓電源;否則,網路界面可能無法正 常運作。

**Mac OS X 10.2.4** 或以上版本的注意事項:

因為印表機有支援 Bonjour/Rendezvous 而且電源預設為開啓狀態,您可以使用連接至網路上 的印表機。若您想要關閉 Bonjour/Rendezvous 設定,請使用印表機控制面板。詳細說明,請 參考第 162 [頁 〝使用印表機控制面板設定](#page-161-2) IP 位址〞或第 165 [頁 〝透過印表機控制面板設定](#page-164-1) IP 位址 ( [大尺寸印表機](#page-164-1) )〞。

現在,您可以設定在 TCP/IP 網路上使用的網路界面,並且安裝印表機驅動程式。

若您是使用 Windows,請參考第 33 [頁 〝設定網路界面](#page-32-0) ( 適用 Windows 使用者 )〞。

若您是使用 Macintosh,請參考第 38 [頁 〝設定網路界面](#page-37-0) ( 適用 Macintosh 使用者 )〞。

#### <span id="page-32-0"></span>設定網路界面 **(** 適用 **Windows** 使用者 **)**

設定在 TCP/IP 網路上使用的網路界面並且在電腦中安裝印表機驅動程式。

- 1. 將百寶箱光碟片放入光碟機。
- 2. 自動開啟 〝軟體安裝〞視窗。

若沒有出現 〝軟體安裝〞視窗,請雙擊光碟片中的 〝**EPSETUP.EXE**〞。

1. 確定已關閉所有應用程式,然後選擇 〝**Easy Install**〞。

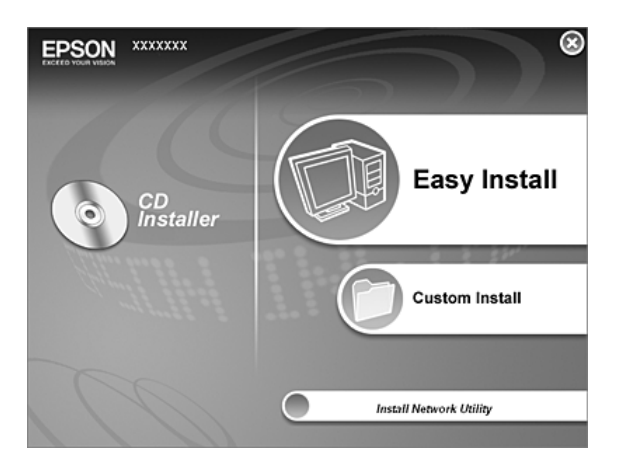

2. 選擇 〝**Network**〞。

附註:

若您的印表機是透過 USB 連接線或並行連接線連接至電腦,請選擇 〝**Local**〞。然後依照螢幕 上的操作說明。

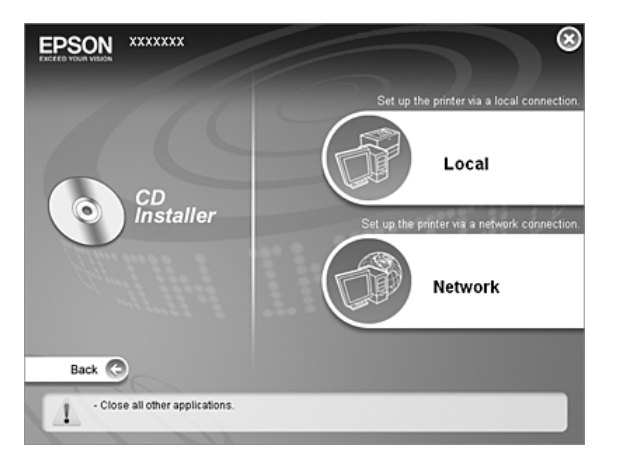

附詳:

這個視窗會因印表機型號而不同。

附詳:

若出現下列視窗,請按下 『**Unblock**』鍵;否則印表機不會出現在 EpsonNet EasyInstall 的視 窗中。

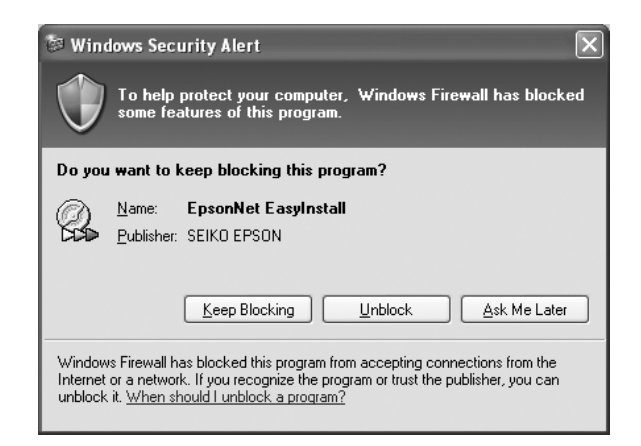

3. 啟動 EpsonNet EasyInstall。選擇印表機,然後按下 『**Next**』鍵。

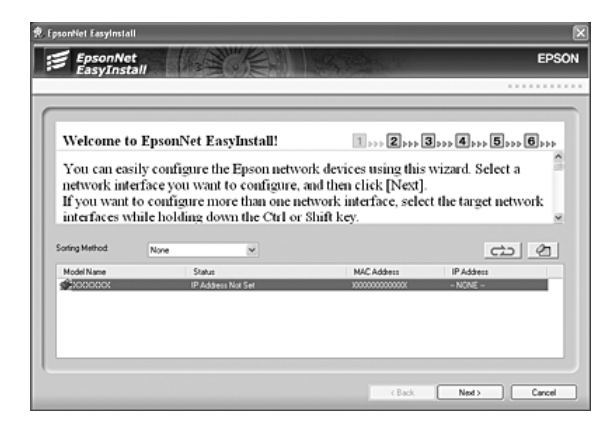

4. 選擇指定 IP 位址的方式。若您選擇 〝**Automatic**〞,便可使用 DHCP 並且自動指定 IP 位址。 若您想要手動設定 IP 位址,請選擇 〝**Manual**〞,然後輸入 IP 位址、子網路遮罩、及預設閘 道。按下 『**Next**』鍵。

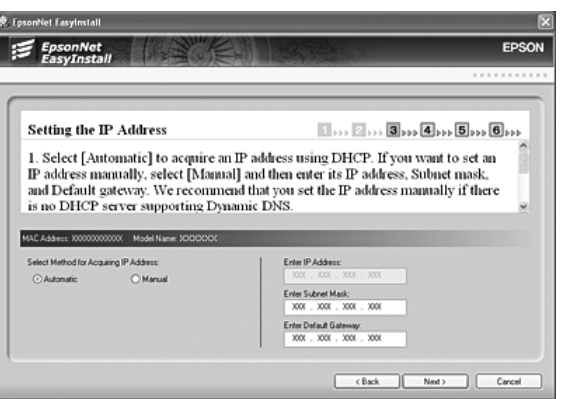

5. 確認您所做的設定,然後按下 『**Next**』鍵。

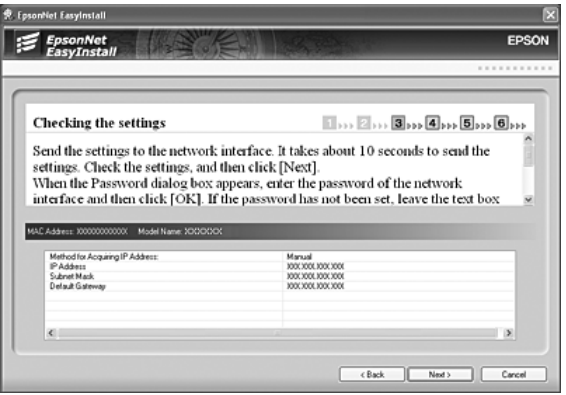

6. 選擇您剛設定好 IP 位址的印表機,然後按下 『**Next**』鍵安裝印表機驅動程式。

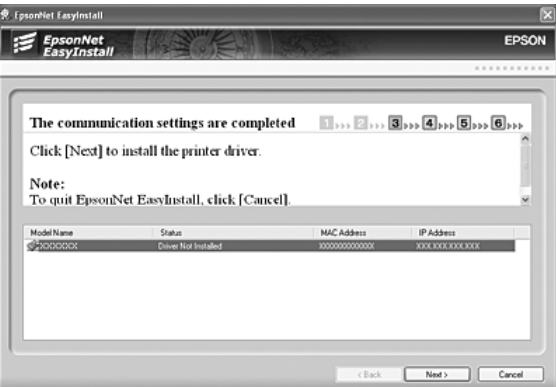

7. 輸入印表機名稱。若您要將印表機設成預設的印表機,請勾選 〝**Set as default printer**〞檢查 盒。按下 『**Next**』鍵。

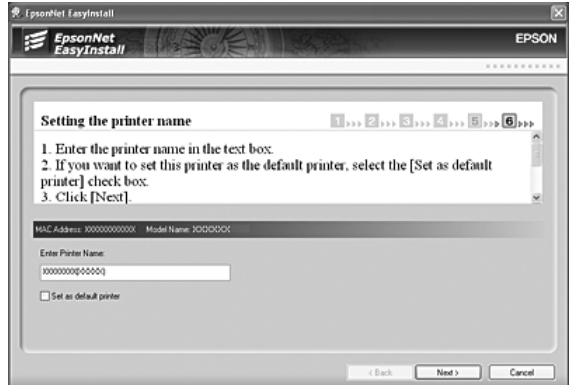

附註: 若出現下列視窗,請按下 『**Unblock**』鍵。

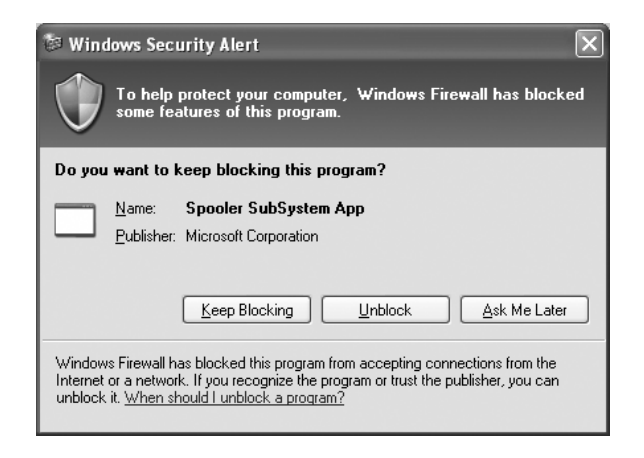
8. 選擇 〝**Yes**〞列印測試頁;不然,就選擇 〝**No**〞。按下 『**Next**』鍵。

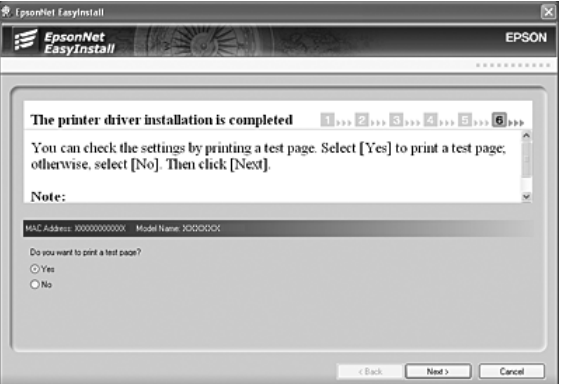

9. 按下 『**Finish**』鍵,然後依照螢幕上的操作說明完成安裝。

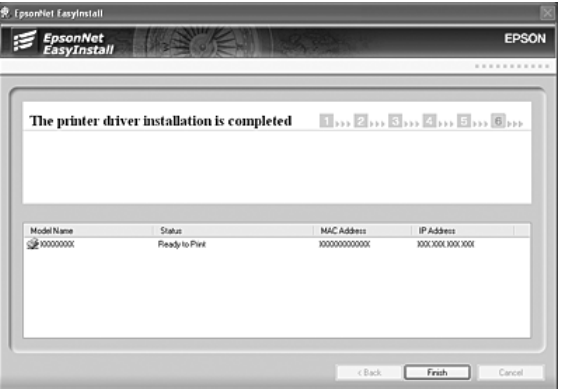

1. 按下 『**Exit**』鍵。

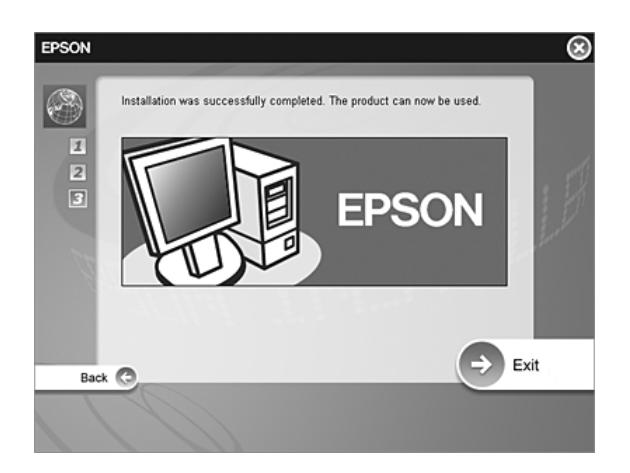

現在,您可以在 TCP/IP 網路上使用印表機。

# 設定網路界面 **(** 適用 **Macintosh** 使用者 **)**

設定在 TCP/IP 網路上使用的網路界面並且在電腦中安裝印表機驅動程式。

附詳:

本單元是說明在 Mac OS X 下的操作步驟。這些步驟大致上與 Mac OS 9 一樣。

1. 將百寶箱光碟片放入光碟機。

自動開啟 〝**EPSON**〞資料夾。

- 2. 雙擊在 〝**EPSON**〞資料夾中適合的 OS 圖示。
- 1. 確定已關閉所有應用程式,然後選擇 "Easy Install<sup>"。</sup>

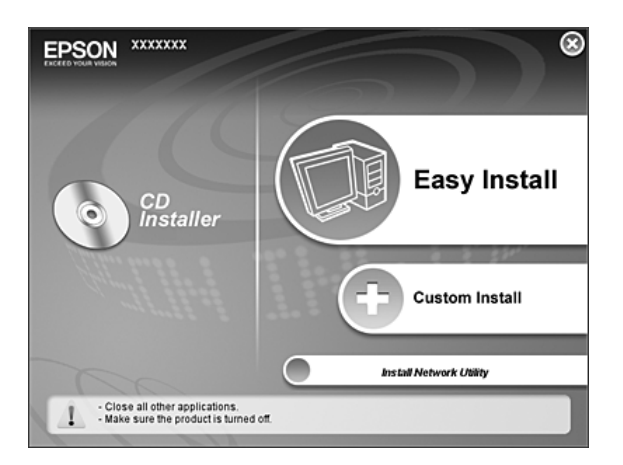

2. 選擇 〝**Network**〞。

附註:

若您的印表機是透過 USB 連接線或並行連接線連接至電腦,請選擇 〝**Local**〞。然後依照螢幕 上的操作說明。

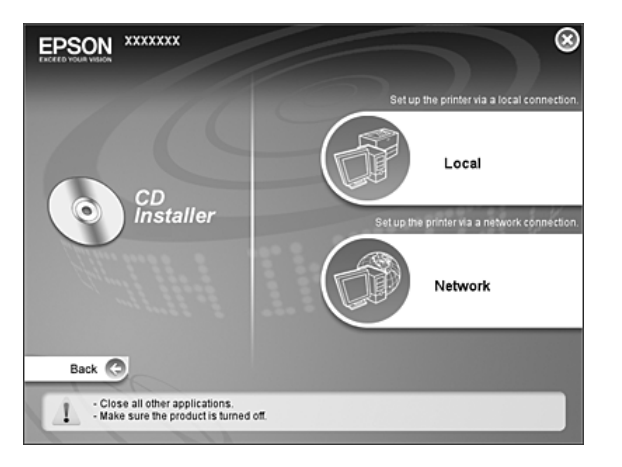

3. 按下 『**Install**』鍵,並依照螢幕上的操作說明安裝印表機驅動程式。

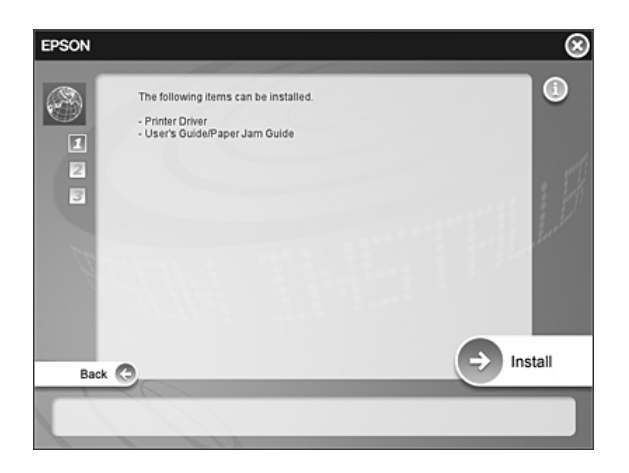

附註: 這個視窗會因印表機型號而不同。 4. 開始安裝 EpsonNet EasyInstall。選擇印表機,然後按下 『**Next**』鍵。

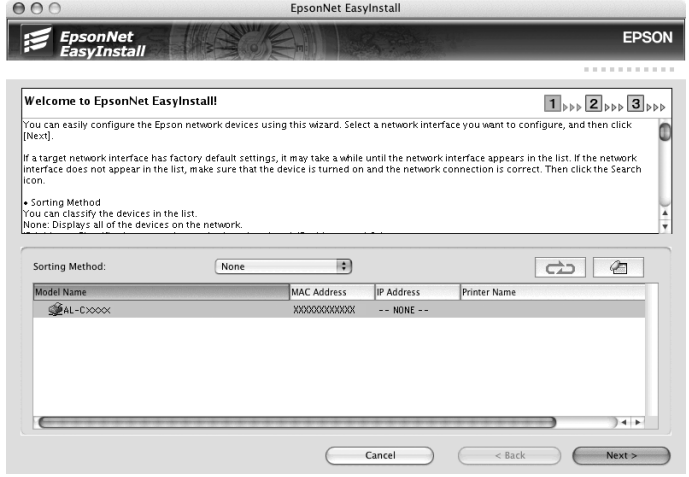

5. 選擇指定 IP 位址的方式。若您選擇 〝**Automatic**〞,便可使用 DHCP 並且自動指定 IP 位址。 若您想要手動設定 IP 位址,請選擇 〝**Manual**〞,然後輸入 IP 位址、子網路遮罩、及預設閘 道。按下 『**Next**』鍵。

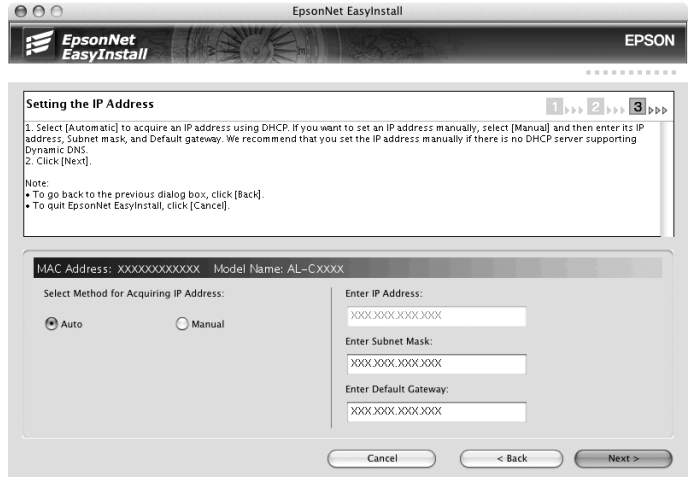

6. 確認您所做的設定,然後按下 『**Next**』鍵。

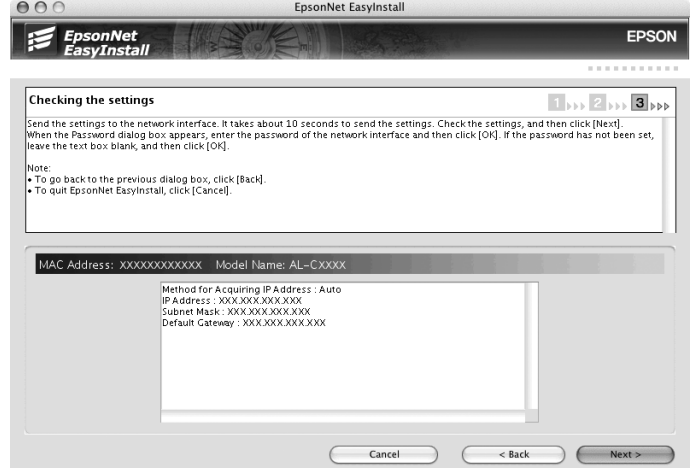

7. 按下 『**Finish**』鍵,然後依照螢幕上的操作說明完成安裝。

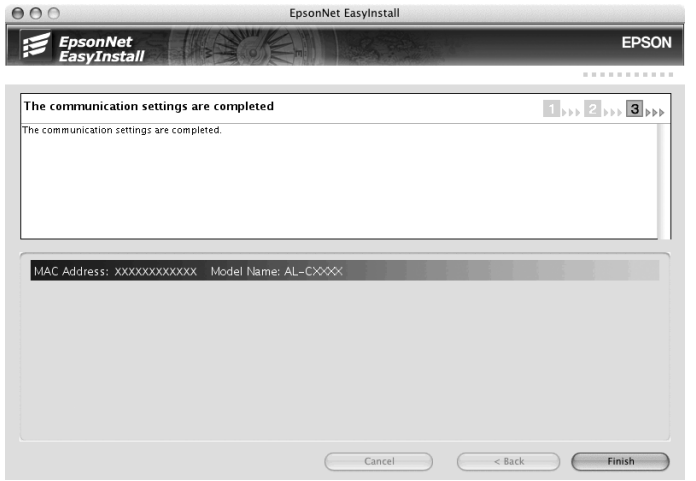

## 1. 按下 『**Exit**』鍵。

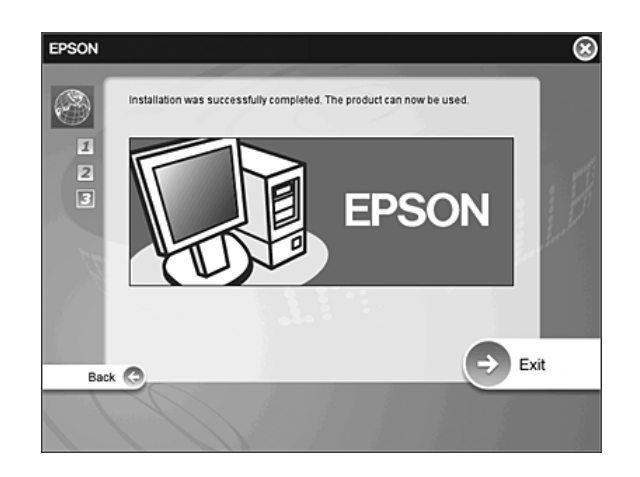

然後,您必須設定印表機。請依照下列的步驟。

## 設定印表機

### Mac OS X

- 1. 打開 "Applications<sup>"</sup>資料夾。
- 2. 打開 〝**Utilities**〞資料夾。
- 3. 打開〝**Print Center**〞(Mac OS X 10.2 或以下版本 ) 或〝**Printer Setup Utility**〞(Mac OS X 10.3 或以上版本 ),然後按下 『**Add**』鍵。
- 4. Mac OS X 10.4 使用者,請選擇使用 "Bonjour"連接的印表機型號。 Mac OS X 10.2 或 10.3 使用者,請從下拉式清單中選擇 〝**Rendezvous**〞,然後從清單中選擇印 表機型號。

附註: Mac OS X 10.4 使用者,若您的印表機沒有顯示所要的連接,請按下 『More Printers』鍵,從 下拉式清單中選擇需要的連接,然後選擇印表機型號。

5. 按下 『**Add**』鍵。

現在,您可以在 TCP/IP 網路上使用印表機。

### 附註:

若您的印表機有支援掃描功能,請參考該產品的進階使用說明進行設定。

### Mac OS 9

- 1. 從 Apple 功能表中,開啟 〝**Chooser**〞。
- 2. 點選印表機圖示。
- 3. 選擇包含印表機的區域。
- 4. 從清單中選擇印表機名稱。
- 5. 確定已開啟 〝**AppleTalk**〞。
- 6. 關閉 〝**Chooser**〞。

現在,您可以在 TCP/IP 網路上使用印表機。

# 安裝印表機驅動程式

# 關於印表機驅動程式的安裝

若要使用網路印表機列印,您必須在電腦中安裝印表機驅動程式。請參考本單元中有關您作業系統 的相關說明。

## **Windows Vista**

在 Windows Vista 下,下,印表機驅動程式的安裝步驟會依您所使用的列印方式而不同。Epson 建 議使用 EpsonNet Print 進行列印。請參考第 132 頁 〝[Windows Vista/XP/Server 2003/2000/NT](#page-131-0)  4.0 [使用者〞。](#page-131-0)

## **LPR** 列印

附註:

若您是使用 [EpsonNet](#page-130-0) Print,則安裝步驟會不同。詳細說明,請參考第 131 頁 〝關於 EpsonNet [Print](#page-130-0)<sup>"</sup> ∘

- 1. 按下 『**開始**』鍵,點選 〝**控制台**〞,然後點選 〝**印表機**〞。
- 2. 點選 〝**新增印表機**〞,開啟 〝新增印表機〞精靈對話框。

3. 點選 〝**新增本機印表機**〞。

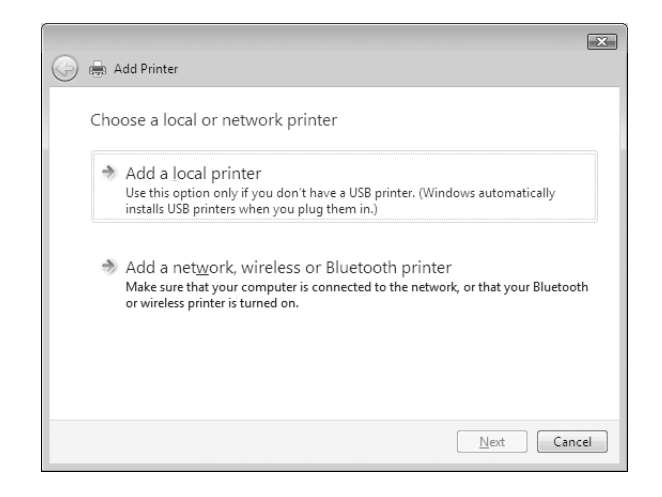

4. 點選 〝**建立新的連接埠**〞選項鈕,並且從清單中選擇 〝**Standard TCP/IP Port**〞。然後按 『**下 一步**』鍵。

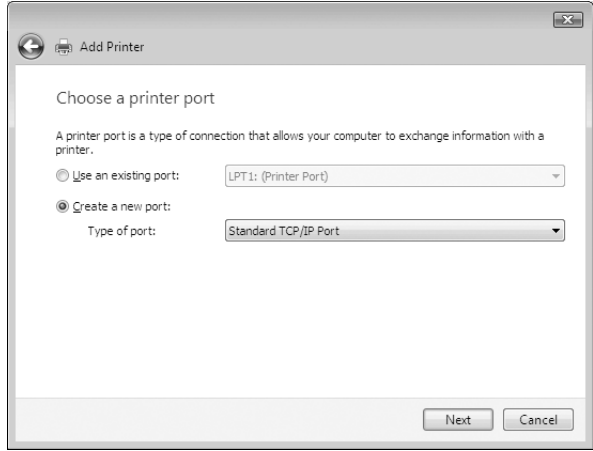

5. 輸入網路界面的 IP 位址,然後按 『下一步』鍵。

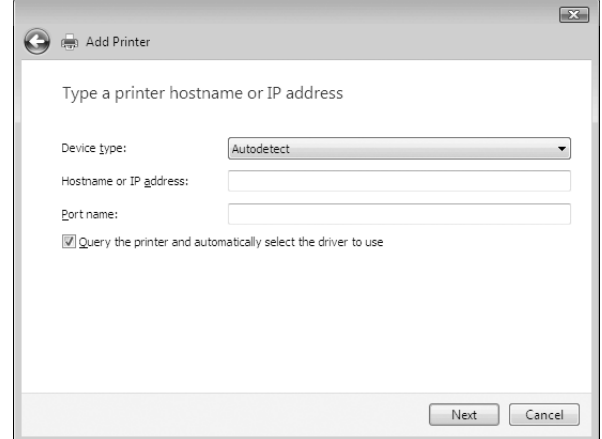

6. 若發生錯誤,則會出現下列對話框。請點選 〝**標準**〞選項鈕,然後選擇 〝**EPSON Network Printer**〞。按 『**下一步**』鍵。

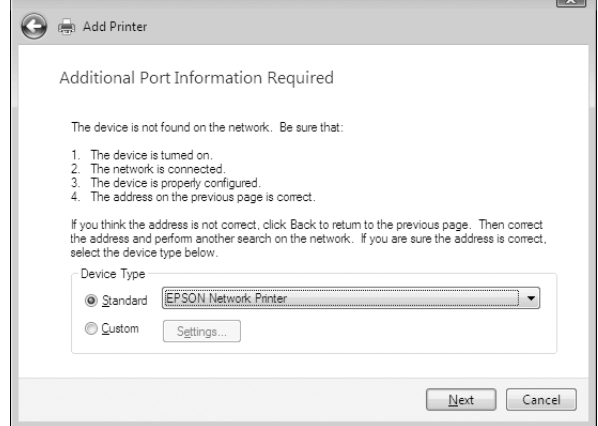

7. 按下 『**完成**』鍵。

8. 請參考第 46 [頁 〝安裝印表機驅動程式〞](#page-45-0)中的說明安裝印表機驅動程式。

## 網路列印

- 1. 按下 『**開始**』鍵,點選 〝**控制台**〞,然後點選 〝**印表機**〞。
- 2. 點選 〝**新增印表機**〞,開啟 〝新增印表機〞精靈對話框。
- 3. 點選 〝**新增網路、無線或 Bluetooth 印表機**〞。
- 4. 點選 〝**我想要的印表機不在清單上**〞。
- 5. 點選 〝**使用 TCP/IP 位址或主機名稱新增印表機**〞選項鈕,然後按 『**下一步**』鍵。
- 6. 在 〝**主機名稱或 IP 位址**〞欄位中,套用下列的格式輸入目標裝置的 URL。這個 URL 必須與您 在 EpsonNet Configt 的 IPP 設定頁中所設定的 URL 一樣。

http:// 網路界面的 IP 位址 :631/ 印表機名稱

範例:http://192.168.100.201:631/EPSON\_IPP\_Printer

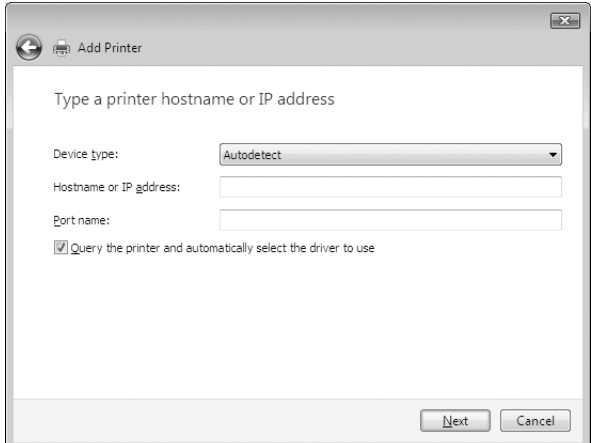

附註:

若要檢查網路界面的 IP 位址,請使用 EpsonNet Config。詳細說明,請參考第 104 [頁 〝關於](#page-103-0) [EpsonNet Config](#page-103-0)〞。

7. 依照螢幕上的操作說明設定印表機。若有需要,請參考第 46 [頁 〝安裝印表機驅動程式〞](#page-45-0)。

### <span id="page-45-0"></span>安裝印表機驅動程式

- 1. 將印表機內附的百寶箱光碟片放入光碟機中。
- 2. 若出現了 "EPSON 軟體安裝"對話框,請關閉此對話框。
- 3. 按下 『**從磁片安裝**』鍵。出現 〝從磁片安裝〞對話框。
- 4. 按下 『**瀏覽**』鍵。
- 5. 從裝置中選擇光碟機,然後雙擊 〝**WINVISTA\_XP\_2K**〞資料夾。按下 『**開啟**』鍵。
- 6. 按下 〝從磁片安裝〞對話框中的 『**確定**』鍵。

7. 選擇印表機的機型名稱,並按 『**下一步**』鍵。

附註:

若出現 〝新增印表機〞精靈對話框提醒您選擇 〝**保留現有的驅動程式 - 建議保留**〞或 〝**置換現 有的驅動程式**〞,請務必點選 〝**置換現有的驅動程式**〞選項鈕。

8. 按下 『**完成**』鍵並依照螢幕上的操作說明完成安裝。

### 使用 **NET USE** 指令

若您是執行 Windows Vista/XP/2000/Server 2003/NT 並且使用 NetBIOS 連接印表機,我們建議 您依照下列說明使用 NET USE 指令:

- 1. 按下 『**開始**』鍵,點選 〝**控制台**〞,然後點選 〝**檢視網路狀態及工作**〞或是雙擊 〝**網路和共 用中心**〞。
- 2. 點選 〝**檢視狀態**〞,然後按下 『**內容**』鍵。

附註: 若出現 〝使用者帳戶控制〞視窗,請按下 『**繼續**』鍵。

- 3. 檢查是否已有安裝 〝**Client for Microsoft Networks**〞。若沒有安裝,請按下 『**安裝**』鍵進行 安裝。
- 4. 執行命令提示字元並輸入以下指令。

NET USE 印表機連接埠 : \\ 網路界面的 NetBIOS 名稱 \ 網路界面的裝置名稱

#### **選擇連接埠**

- 1. 按下 『**開始**』鍵,點選 〝**控制台**〞,點選 〝**印表機和其他硬體**〞,然後點選 〝**印表機和傳 真**〞。
- 2. 在印表機圖示上按下滑鼠右鍵並選擇 〝**內容**〞。
- 3. 點選 〝**連接埠**〞選單,然後選擇在 NET USE 指令中已設定好的連接埠。

## **Windows XP**

在 Windows XP 下,印表機驅動程式的安裝步驟會依您所使用的列印方式而不同。Epson 建議使用 EpsonNet Print 進行列印。請參考第 132 頁 〝[Windows Vista/XP/Server 2003/2000/NT 4.0](#page-131-0) 使用 [者〞](#page-131-0)。

## **LPR** 列印

附註:

若您是使用 [EpsonNet](#page-130-0) Print,則安裝步驟會不同。詳細說明,請參考第 131 頁 〝關於 EpsonNet [Print](#page-130-0)<sup>″</sup> ∘

- 1. 按下 『**開始**』鍵,點選 〝**控制台**〞,點選 〝**印表機和其他硬體**〞,然後點選 〝**印表機和傳 真**〞。
- 2. 在 〝**印表機工作**〞下,點選 〝**新增印表機**〞開啟 〝新增印表機精靈〞對話框,然後按 『**下一 步**』鍵。
- 3. 點選 〝**連接到這台電腦的本機印表機**〞,並且取消勾選 〝**自動偵測並安裝我的隨插即用印表 機**〞檢查盒,然後按 『**下一步**』鍵。

附註:

您必須取消勾選 〝**自動偵測並安裝我的隨插即用印表機**〞檢查盒,因為印表機是直接連接至網 路,而非連接至 Windows XP 電腦。

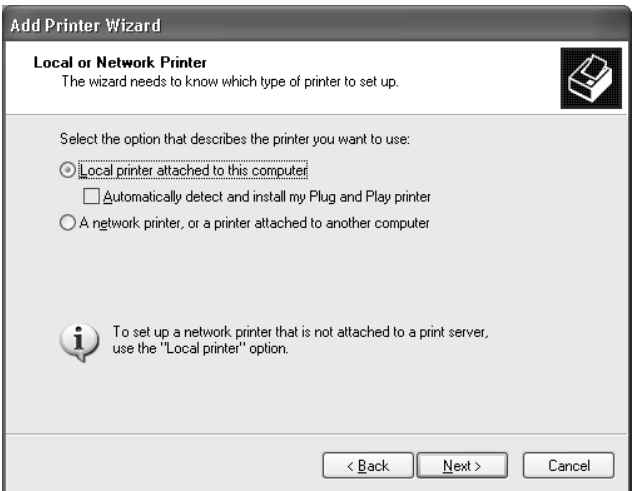

4. 點選 〝**建立新的連接埠**〞選項鈕,並且從清單中選擇 〝**Standard TCP/IP Port**〞。然後,按 『**下一步**』鍵。

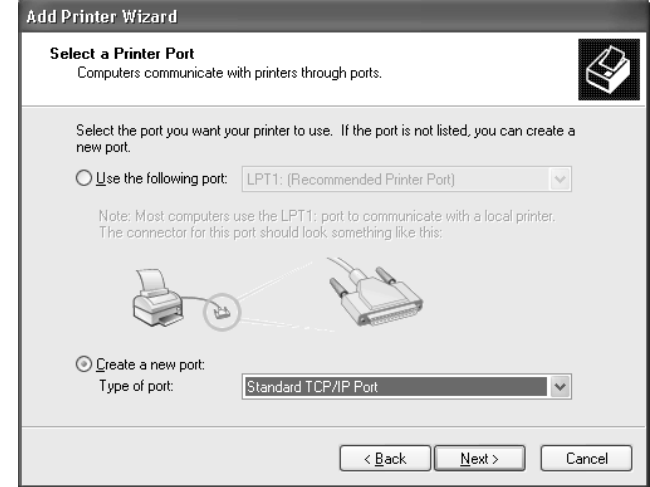

5. 輸入網路界面的 IP 位址,然後按 『**下一步**』鍵。

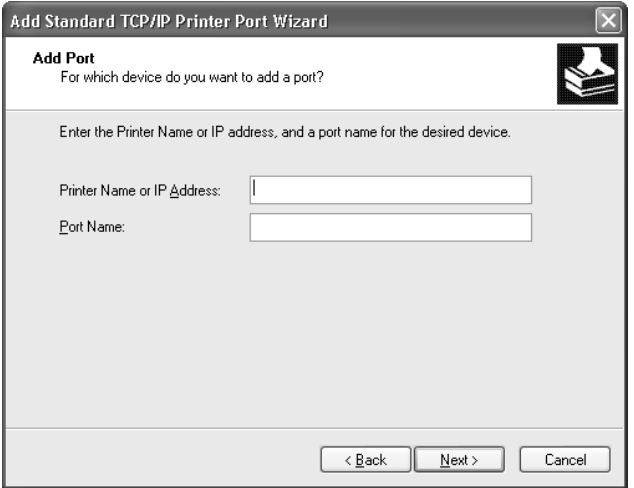

6. 若發生錯誤,則會出現下列對話框。請點選 〝**標準**〞選項鈕,然後選擇 〝**EPSON Network Printer**〞。按 『**下一步**』鍵。

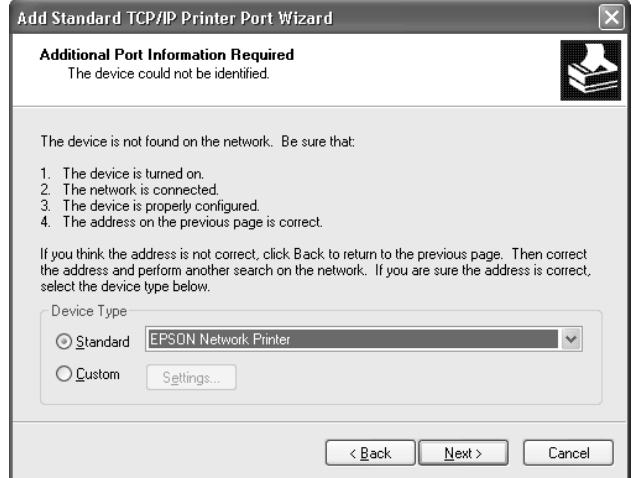

7. 按下 『**完成**』鍵。

8. 請參考第 51 [頁 〝安裝印表機驅動程式〞](#page-50-0)中的說明安裝印表機驅動程式。

網路列印

- 1. 按下 『**開始**』鍵,點選 〝**控制台**〞,點選 〝**印表機和其他硬體**〞,然後點選 〝**印表機和傳 真**〞。
- 2. 在 〝**印表機工作**〞下,點選 〝**新增印表機**〞開啟 〝新增印表機精靈〞對話框,然後按 『**下一 步**』鍵。
- 3. 點選 〝**網路印表機或連接到其他電腦的印表機**〞,然後按 『**下一步**』鍵。
- 4. 點選 〝**連線到網際網路、家用或公司網路上的印表機**〞選項鈕。
- 5. 套用下列的格式輸入目標裝置的 URL。這個 URL 必須與您在 EpsonNet Configt 的 IPP 設定頁 中所設定的 URL 一樣。

http:// 網路界面的 IP 位址 :631/ 印表機名稱

### 範例:http://192.168.100.201:631/EPSON\_IPP\_Printer

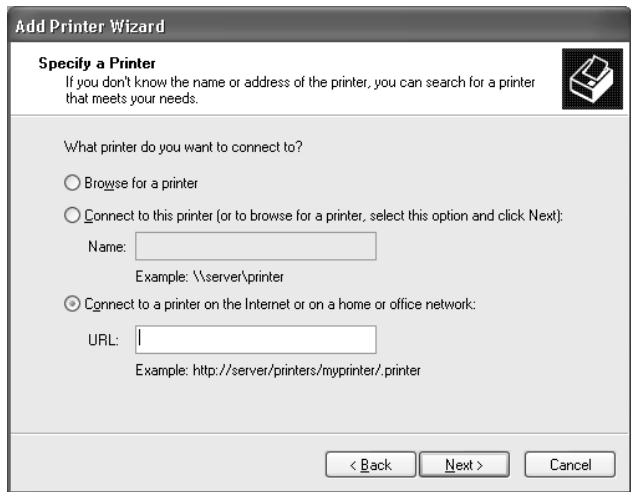

附註:

若要檢查網路界面的 IP 位址,請使用 EpsonNet Config。詳細說明,請參考第 104 [頁 〝關於](#page-103-0) [EpsonNet Config](#page-103-0)〞。

6. 依照螢幕上的操作說明設定印表機。若有需要,請參考第 51 [頁 〝安裝印表機驅動程式〞](#page-50-0)。

### **Microsoft** 網路共享列印

- 1. 按下 『**開始**』鍵,點選 〝**控制台**〞,點選 〝**印表機和其他硬體**〞,然後點選 〝**印表機和傳 真**〞。
- 2. 在 〝**印表機工作**〞下,點選 〝**新增印表機**〞開啟 〝新增印表機精靈〞對話框,然後按 『**下一 步**』鍵。
- 3. 點選 〝**網路印表機或連接到其他電腦的印表機**〞,然後按 『**下一步**』鍵。
- 4. 點選 〝**瀏覽印表機**〞選項鈕,然後按 『**下一步**』鍵。
- 5. 在 〝印表機〞欄位中輸入下列資料,或是從 〝共用印表機〞清單中選擇您想要使用的印表機, 然後按 『**下一步**』鍵。

\\ 網路界面的 NetBIOS 名稱 \ 網路界面的裝置名稱

6. 依照螢幕上的操作說明設定印表機。若有需要,請參考第 51 [頁 〝安裝印表機驅動程式〞](#page-50-0)。

### <span id="page-50-0"></span>安裝印表機驅動程式

1. 將印表機內附的百寶箱光碟片放入光碟機中。

- 2. 若出現了 〝軟體安裝〞對話框,請關閉此對話框。
- 3. 按下 『**從磁片安裝**』鍵。出現 〝從磁片安裝〞對話框。
- 4. 按下 『**瀏覽**』鍵。
- 5. 從裝置中選擇光碟機,然後雙擊 〝**WINVISTA\_XP\_2K**〞資料夾。按下 『**開啟**』鍵。
- 6. 按下 〝從磁片安裝〞對話框中的 『**確定**』鍵。
- 7. 選擇印表機的機型名稱,並按 『**下一步**』鍵。

附註: 若出現 〝新增印表機〞精靈對話框提醒您選擇 〝**保留現有的驅動程式 - 建議保留**〞或 〝**置換現 有的驅動程式**〞,請務必點選 〝**置換現有的驅動程式**〞選項鈕。

8. 按下 『**完成**』鍵並依照螢幕上的操作說明完成安裝。

當您在 Windows XP/Server 2003/2000/NT 環境下使用 Microsoft 網路共享列印時,請參[考第](#page-51-0) 52 頁 〝使用 [NET USE](#page-51-0) 指令〞的詳細說明。

## <span id="page-51-0"></span>使用 **NET USE** 指令

若您是執行 Windows XP/Server 2003/2000/NT 並且使用 NetBIOS 連接印表機,我們建議您依照 下列說明使用 NET USE 指令:

- 1. 按下 『**開始**』鍵,點選 〝**控制台**〞,點選 〝**網路和網際網路連線**〞,然後點選 〝**網路連線**〞。
- 2. 在 〝**區域網路或高速網際網路**〞下,點選 〝**區域連線**〞圖示。
- 3. 在 〝**網路工作**〞下,點選 〝**變更這個連線的設定**〞。
- 4. 檢查是否已有安裝 〝**Client for Microsoft Networks**〞。若沒有安裝,請按下 『**安裝**』鍵進行 安裝。
- 5. 執行命令提示字元並輸入以下指令。

NET USE 印表機連接埠 : \\ 網路界面的 NetBIOS 名稱 \ 網路界面的裝置名稱

#### **選擇連接埠**

- 1. 按下 『**開始**』鍵,點選 〝**控制台**〞,點選 〝**印表機和其他硬體**〞,然後點選 〝**印表機和傳 真**〞。
- 2. 在印表機圖示上按下滑鼠右鍵並選擇 〝**內容**〞。
- 3. 點選 〝**連接埠**〞選單,然後選擇在 NET USE 指令中已設定好的連接埠。

## **Windows Me/98**

在 Windows Me/98 下, 印表機驅動程式的安裝步驟會依您所使用的列印方式而不同。Epson 建議 使用 EpsonNet Print 進行列印。請參考第 139 頁 〝[Windows Me/98/95](#page-138-0) 使用者〞。

## **LPR** 列印

由於 Windows Me/98 不支援 LPR,因此無法使用標準 TCP/IP 進行列印。但是,您可使用百寶箱 光碟片中的 EpsonNet Print 工具程式透過 TCP/IP 進行列印。請先安裝 EpsonNet Print,然後再安 裝印表機驅動程式。詳細說明,請參考第 131 頁 〝關於 [EpsonNet Print](#page-130-0)″ 。

## 網路列印 **(Windows 98)**

使用百寶箱光碟片中的 EpsonNet Internet Print 工具程式執行網路列印。請先安裝 EpsonNet Internet Print,然後再安裝印表機驅動程式並且設定連接埠。詳細說明,請參考第 145 [頁 〝關於](#page-144-0) [EpsonNet Internet Print](#page-144-0)〞。

## 網路列印 **(Windows Me)**

## **安裝** IPP **用戶端**

必須在電腦中安裝 IPP 用戶端。請依照下列步驟進行安裝。

- 1. 將 Windows Me 光碟片放入光碟機中。
- 2. 選擇 〝**add-ons**〞資料夾,然後再選擇 〝**IPP**〞資料夾。
- 3. 雙擊 〝**wpnpins.exe**〞。然後,依照螢幕上的操作說明。
- 4. 按下 『**確定**』重新啟動電腦。

### **設定印表機**

透過 IPP 連接電腦與印表機。

- 1. 按下 『**開始**』鍵,指向 〝**設定**〞,然後選擇 〝**印表機**〞。
- 2. 雙擊 〝**新增印表機**〞,然後按 『**下一步**』鍵。
- 3. 點選 〝**網路印表機**〞選項鈕,然後按 『**下一步**』鍵。
- 4. 輸入印表機的 URL,然後按 『**下一步**』鍵。

http:// 網路界面的 IP 位址 :631/ 印表機名稱

範例: http://192.168.100.201:631/EPSON\_IPP\_Printer

附註:

若要檢查網路界面的 IP 位址,請使用 EpsonNet Config。詳細說明,請參考第 104 [頁 〝關於](#page-103-0) [EpsonNet Config](#page-103-0)〞。

5. 請參考第 54 [頁 〝安裝印表機驅動程式〞](#page-53-0)中的說明安裝印表機驅動程式。

### **Microsoft** 網路共享列印

- 1. 按下 『**開始**』鍵,指向 〝**設定**〞,然後選擇 〝**印表機**〞。
- 2. 雙擊 〝**新增印表機**〞,然後按 『**下一步**』鍵。
- 3. 點選 〝**網路印表機**〞選項鈕,然後按 『**下一步**』鍵。

\\ 網路界面的 NetBIOS 名稱 \ 網路界面的裝置名稱

4. 按下 『**瀏覽**』鍵,然後從清單中選擇網路路徑。若無法使用瀏覽功能,可以直接在 〝Network path or queue name〞欄位中輸入網路路徑。

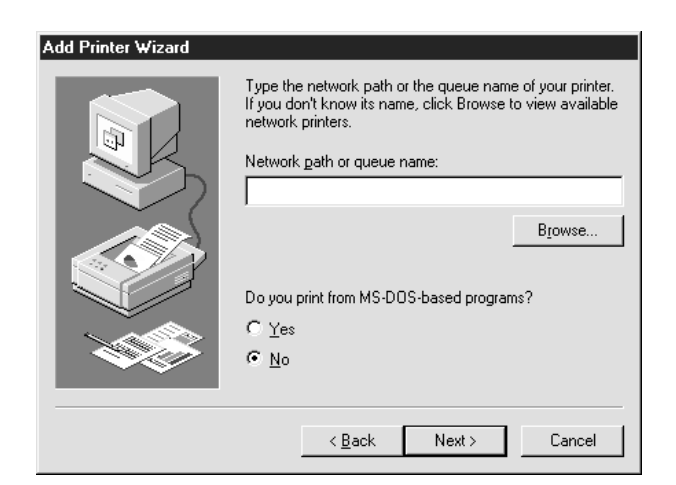

- 5. 出現 〝新增印表機精靈〞對話框。按 『**下一步**』鍵。
- 6. 依照螢幕上的操作說明設定印表機。請參考第 54 [頁 〝安裝印表機驅動程式〞](#page-53-0)安裝印表機驅動 程式。

## <span id="page-53-0"></span>安裝印表機驅動程式

- 1. 將印表機內附的百寶箱光碟片放入光碟機中。
- 2. 若出現了 〝軟體安裝〞對話框,請關閉此對話框。
- 3. 按下 『**從磁片安裝**』鍵。出現 〝從磁片安裝〞對話框。
- 4. 按下 『**瀏覽**』鍵。
- 5. 從裝置中選擇光碟機,然後雙擊 〝**WIN9X**〞資料夾。按下 『**開啟**』鍵。
- 6. 按下 〝從磁片安裝〞對話框中的 『**確定**』鍵。
- 7. 選擇印表機的機型名稱,並按 『**下一步**』鍵。

```
附註:
```
若出現 〝新增印表機〞精靈對話框提醒您選擇 〝**保留現有的驅動程式 - 建議保留**〞或 〝**置換現 有的驅動程式**〞,請務必點選 〝**置換現有的驅動程式**〞選項鈕。

8. 按下 『**完成**』鍵並依照螢幕上的操作說明完成安裝。

當您在 Windows XP/Server 2003/2000/NT 環境下使用 Microsoft 網路共享列印時,請參[考第](#page-54-0) 55 頁 〝使用 [NET USE](#page-54-0) 指令〞的詳細說明。

### <span id="page-54-0"></span>使用 **NET USE** 指令

若您是執行 Windows XP/Server 2003/2000/NT 並且使用 NetBIOS 連接印表機,我們建議您依照 下列說明使用 NET USE 指令:

- 1. 在 〝**網路上的芳鄰**〞圖示上按下滑鼠右鍵,然後選擇 〝**內容**〞。
- 2. 檢查 〝**Client for Microsoft Networks**〞是否有出現在 〝元件〞清單中。若沒有安裝,請按下 『**新增**』鍵進行安裝。
- 3. 執行命令提示字元並輸入以下指令。

NET USE 印表機連接埠 : \\ 網路界面的 NetBIOS 名稱 \ 網路界面的裝置名稱

#### **選擇連接埠**

- 1. 按下 『**開始**』鍵,點選 〝**設定**〞,然後點選 〝**印表機**〞。
- 2. 在印表機圖示上按下滑鼠右鍵並選擇 〝**內容**〞。
- 3. 點選 〝**連接埠**〞選單,然後選擇在 NET USE 指令中已設定好的連接埠。

## **Windows Server 2003**

在 Windows Server 2003 下,印表機驅動程式的安裝步驟會依您所使用的列印方式而不同。Epson 建議使用 EpsonNet Print 進行列印。請參考第 132 頁 〝[Windows Vista/XP/Server](#page-131-0)  [2003/2000/NT 4.0](#page-131-0) 使用者〞。

## **LPR** 列印

附註:

若您是使用 [EpsonNet](#page-130-0) Print,則安裝步驟會不同。詳細說明,請參考第 131 頁 〝關於 EpsonNet [Print](#page-130-0)<sup>″</sup> ∘

- 1. 按下 『**開始**』鍵,然後點選 〝**印表機和傳真**〞。
- 2. 雙擊 〝**新增印表機**〞圖示,開啟 〝新增印表機精靈〞對話框,然後按 『**下一步**』鍵。
- 3. 點選 〝**連接到這台電腦的本機印表機**〞,並且取消勾選 〝**自動偵測並安裝我的隨插即用印表 機**〞檢查盒,然後按 『**下一步**』鍵。

附註:

您必須取消勾選 〝**自動偵測並安裝我的隨插即用印表機**〞檢查盒,因為印表機是直接連接至網 路,而非連接至電腦。

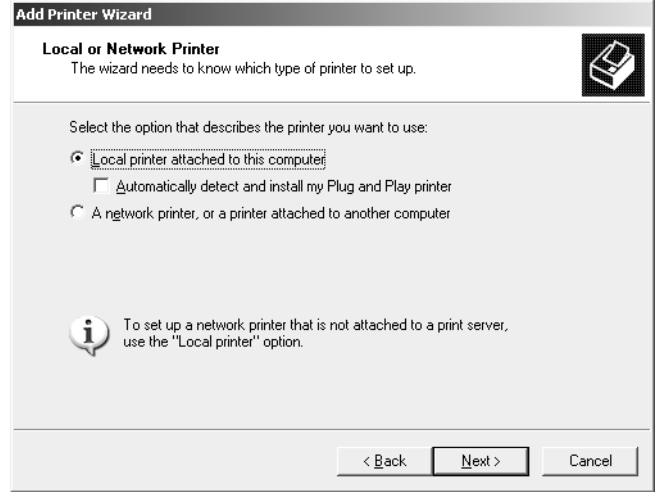

4. 點選 〝**建立新的連接埠**〞選項鈕,然後從清單中選擇 〝**Standard TCP/IP Port**〞。按 『**下一 步**』鍵。

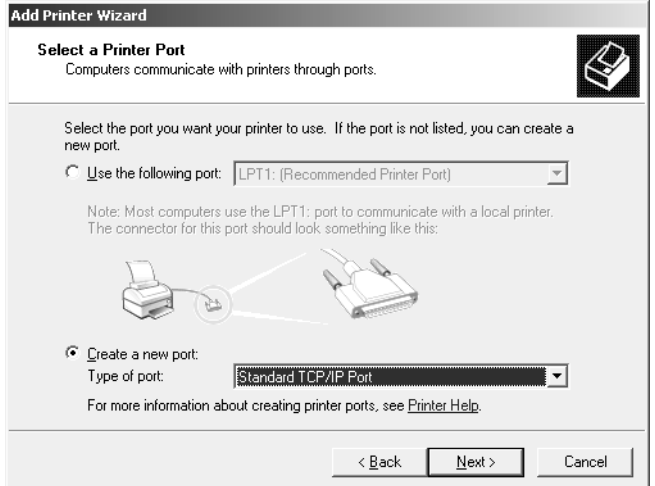

- 5. 當出現 〝標準 TCP/IP 印表機連接埠新增精靈〞對話框 ,請按 『**下一步**』鍵。
- 6. 輸入網路界面的 IP 位址,然後按 『**下一步**』鍵。

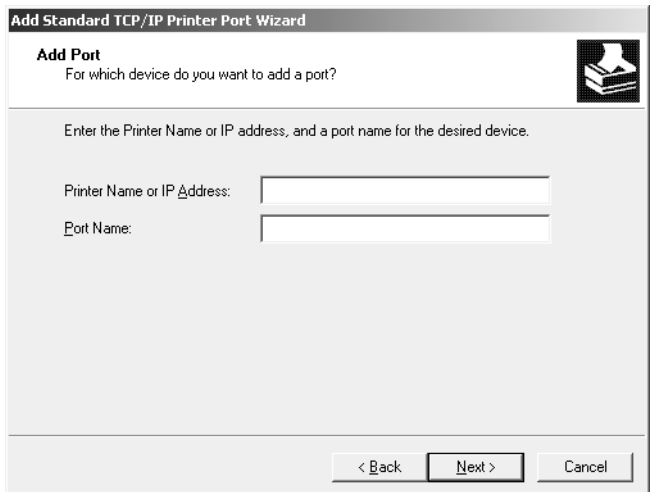

7. 若發生錯誤,則會出現下列對話框。請點選 〝**標準**〞選項鈕,然後選擇 〝**EPSON Network Printer**〞。按 『**下一步**』鍵。

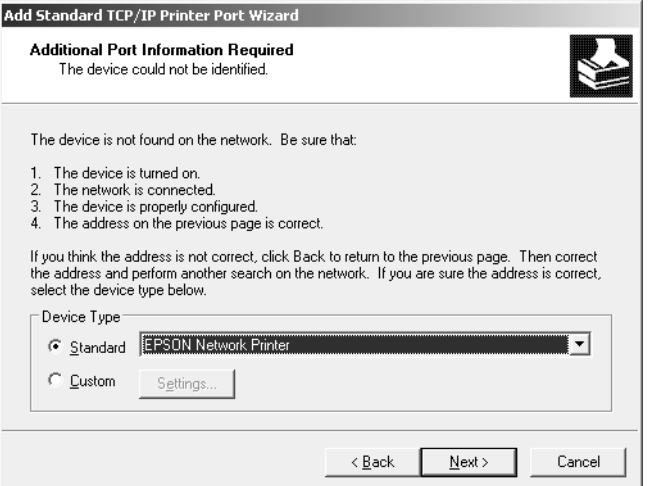

8. 按下 『**完成**』鍵。

9. 請參考第 59 [頁 〝安裝印表機驅動程式〞](#page-58-0)中的說明安裝印表機驅動程式。

### 網路列印

- 1. 按下 『**開始**』鍵,然後點選 〝**印表機和傳真**〞。
- 2. 雙擊 〝**新增印表機**〞圖示,開啟 〝新增印表機精靈〞對話框,然後按 『**下一步**』鍵。
- 3. 點選 〝**網路印表機或連接到其他電腦的印表機**〞,然後按 『**下一步**』鍵。
- 4. 點選 〝**連線到網際網路、家用或公司網路上的印表機**〞選項鈕。
- 5. 套用下列的格式輸入目標裝置的 URL。這個 URL 必須與您在 EpsonNet Configt 的 IPP 設定頁 中所設定的 URL 一樣。

http:// 網路界面的 IP 位址 :631/ 印表機名稱

範例:http://192.168.100.201:631/EPSON\_IPP\_Printer

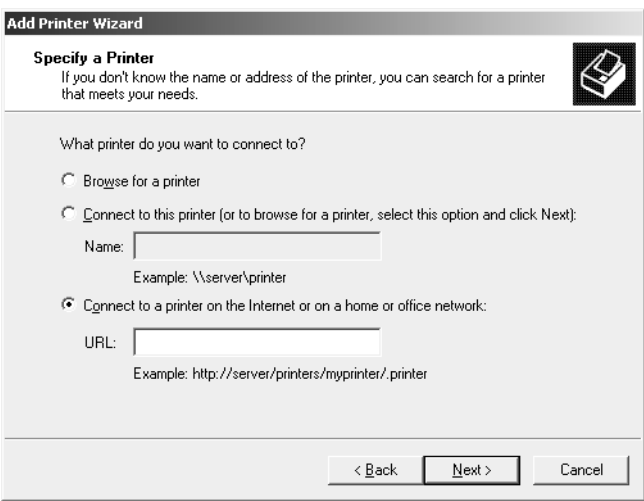

附註:

若要檢查網路界面的 IP 位址,請使用 EpsonNet Config。詳細說明,請參考第 59 [頁 〝安裝印](#page-58-0) [表機驅動程式〞](#page-58-0)。

6. 依照螢幕上的操作說明設定印表機。若有需要,請參考第 59 [頁 〝安裝印表機驅動程式〞](#page-58-0)。

### **Microsoft** 網路共享列印

- 1. 按下 『**開始**』鍵,然後點選 〝**印表機和傳真**〞。
- 2. 雙擊 〝**新增印表機**〞圖示,開啟 〝新增印表機精靈〞對話框,然後按 『**下一步**』鍵。
- 3. 點選 〝**網路印表機或連接到其他電腦的印表機**〞,然後按 『**下一步**』鍵。
- 4. 點選 〝**瀏覽印表機**〞選項鈕,然後按 『**下一步**』鍵。
- 5. 在 〝印表機〞欄位中輸入下列資料,或是從 〝共用印表機〞清單中選擇您想要使用的印表機, 然後按 『**下一步**』鍵。

\\ 網路界面的 NetBIOS 名稱 \ 網路界面的裝置名稱

6. 依照螢幕上的操作說明設定印表機。若有需要,請參考第 59 [頁 〝安裝印表機驅動程式〞](#page-58-0)。

## <span id="page-58-0"></span>安裝印表機驅動程式

- 1. 將印表機內附的百寶箱光碟片放入光碟機中。
- 2. 若出現了 〝軟體安裝〞對話框,請關閉此對話框。
- 3. 按下 『**從磁片安裝**』鍵。出現 〝從磁片安裝〞對話框。
- 4. 按下 『**瀏覽**』鍵。
- 5. 從裝置中選擇光碟機,然後雙擊 〝**WINVISTA\_XP\_2K**〞、〝**WINXP\_2K**〞、或 〝**WIN2000**〞 資料夾。按下 『**開啟**』鍵。
- 6. 按下 〝從磁片安裝〞對話框中的 『**確定**』鍵。
- 7. 選擇印表機的機型名稱,並按 『**下一步**』鍵。

附詳:

若出現 〝新增印表機〞精靈對話框提醒您選擇 〝**保留現有的驅動程式 - 建議保留**〞或 〝**置換現 有的驅動程式**〞,請務必點選 〝**置換現有的驅動程式**〞選項鈕。

8. 按下 『**完成**』鍵並依照螢幕上的操作說明完成安裝。

當您在 Windows XP/Server 2003/2000/NT 環境下使用 Microsoft 網路共享列印時,請參[考第](#page-59-0) 60 頁 〝使用 [NET USE](#page-59-0) 指令〞的詳細說明。

## <span id="page-59-0"></span>使用 **NET USE** 指令

若您是執行 Windows XP/Server 2003/2000/NT 並且使用 NetBIOS 連接印表機,我們建議您依照 下列說明使用 NET USE 指令:

- 1. 按下 『**開始**』鍵,指向 〝**控制台**〞,然後點選 〝**網路連線**〞。點選 〝**區域連線**〞。
- 2. 按 『**內容**』鍵。
- 3. 檢查是否已有安裝 〝**Client for Microsoft Networks**〞。若沒有安裝,請按下 『**安裝**』鍵進行 安裝。
- 4. 執行命令提示字元,然後輸入下列指令。

NET USE 印表機連接埠 : \\ 網路界面的 NetBIOS 名稱 \ 網路界面的裝置名稱

#### **選擇連接埠**

- 1. 按下 『**開始**』鍵,然後點選 〝**印表機和傳真**〞。
- 2. 在印表機圖示上按下滑鼠右鍵並選擇 〝**內容**〞。
- 3. 點選 〝**連接埠**〞選單,然後選擇在 NET USE 指令中已設定好的連接埠。

## **Windows 2000**

在 Windows 2000 下, 印表機驅動程式的安裝步驟會依您所使用的列印方式而不同。Epson 建議使 用 EpsonNet Print 進行列印。請參考第 132 頁 〝[Windows Vista/XP/Server 2003/2000/NT 4.0](#page-131-0) 使 [用者〞](#page-131-0)。

## **LPR** 列印

附註:

若您是使用 [EpsonNet](#page-130-0) Print,則安裝步驟會不同。詳細說明,請參考第 131 頁 〝關於 EpsonNet [Print](#page-130-0)<sup>″</sup> ∘

- 1. 按下 『**開始**』鍵,指向 〝**設定**〞,然後點選 〝**印表機**〞。
- 2. 雙擊 〝**新增印表機**〞圖示,開啟 〝新增印表機精靈〞對話框,然後按 『**下一步**』鍵。
- 3. 點選 〝**本地印表機**〞,並且取消勾選 〝**自動偵測並安裝我的隨插即用印表機**〞檢查盒,然後按 『**下一步**』鍵。

附註:

您必須取消勾選 〝**自動偵測並安裝我的隨插即用印表機**〞檢查盒,因為印表機是直接連接至網 路,而非連接至 Windows 2000 電腦。

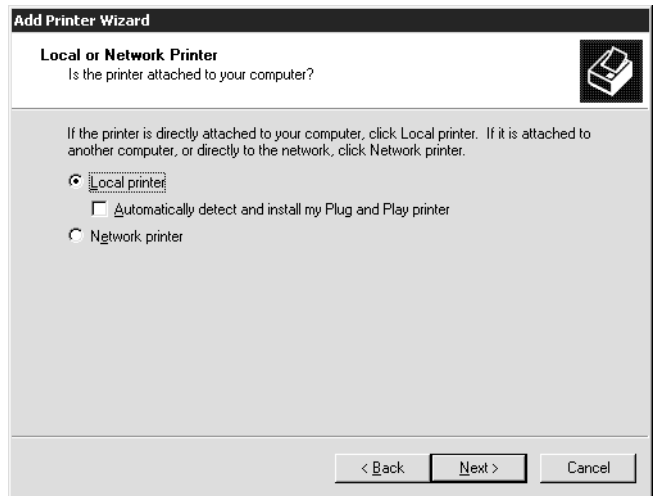

4. 點選 〝**建立新的連接埠**〞選項鈕,並且從清單中選擇 〝**Standard TCP/IP Port**〞。然後按 『**下 一步**』鍵。

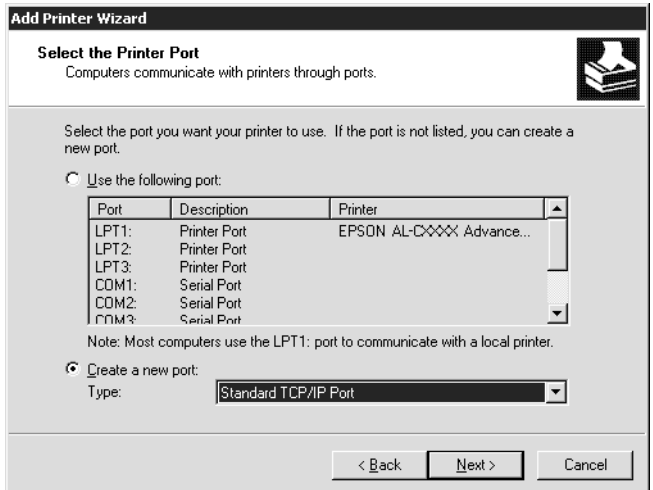

5. 輸入網路界面的 IP 位址,然後按 『**下一步**』鍵。

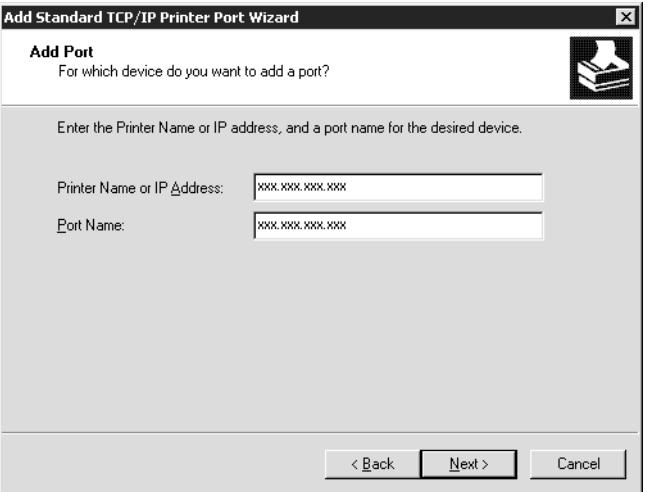

6. 若發生錯誤,則會出現下列對話框。請點選 〝**標準**〞選項鈕,然後選擇 〝**EPSON Network Printer**〞。按 『**下一步**』鍵。

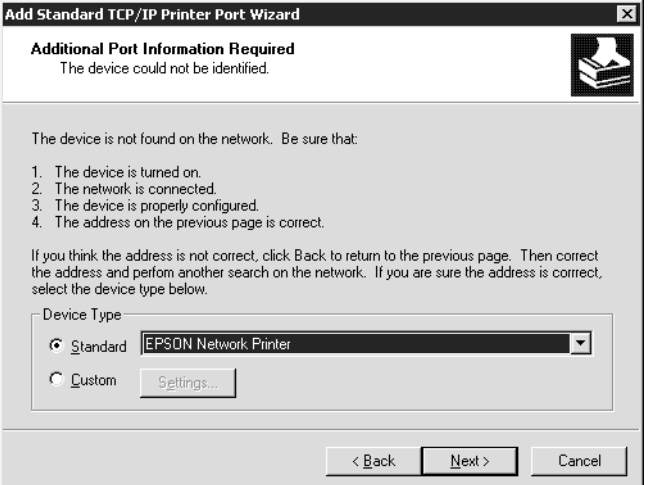

7. 按下 『**完成**』鍵。

8. 請參考第 64 [頁 〝安裝印表機驅動程式〞](#page-63-0)中的說明安裝印表機驅動程式。

### 網路列印

- 1. 按下 『**開始**』鍵,指向 〝**設定**〞,然後點選 〝**印表機**〞。
- 2. 雙擊 〝**新增印表機**〞圖示,開啟 〝新增印表機精靈〞對話框,然後按 『**下一步**』鍵。
- 3. 點選 〝**網路印表機**〞,並按 『**下一步**』鍵。
- 4. 點選 〝**連線到 Internet 上或您公司 intranet 上的印表機印表機**〞選項鈕。
- 5. 套用下列的格式輸入目標裝置的 URL。這個 URL 必須與您在 EpsonNet Configt 的 IPP 設定頁 中所設定的 URL 一樣。

http:// 網路界面的 IP 位址 :631/ 印表機名稱

範例:http://192.168.100.201:631/EPSON\_IPP\_Printer

附註:

若要檢查網路界面的 IP 位址,請使用 EpsonNet Config。詳細說明,請參考第 104 [頁 〝關於](#page-103-0) [EpsonNet Config](#page-103-0)〞。

6. 依照螢幕上的操作說明設定印表機。若有需要,請參考第 64 [頁 〝安裝印表機驅動程式〞](#page-63-0)。

### **Microsoft** 網路共享列印

- 1. 按下 『**開始**』鍵,指向 〝**設定**〞,然後點選 〝**印表機**〞。
- 2. 雙擊 〝**新增印表機**〞圖示,開啟 〝新增印表機精靈〞對話框,然後按 『**下一步**』鍵。
- 3. 點選 〝**網路印表機**〞選項鈕,並按 『**下一步**』鍵。
- 4. 點選 〝**請輸入印表機名稱,或按 [ 下一步 ] 瀏覽印表機**〞選項鈕。
- 5. 在 〝名稱〞欄位中輸入下列資料或是按 『**下一步**』鍵瀏覽印表機。

\\ 網路界面的 NetBIOS 名稱 \ 網路界面的裝置名稱

6. 依照螢幕上的操作說明設定印表機。若有需要,請參考第 64 [頁 〝安裝印表機驅動程式〞](#page-63-0)。

### <span id="page-63-0"></span>安裝印表機驅動程式

- 1. 將印表機內附的百寶箱光碟片放入光碟機中。
- 2. 若出現了 〝軟體安裝〞對話框,請關閉此對話框。
- 3. 按下 『**從磁片安裝**』鍵。出現 〝從磁片安裝〞對話框。
- 4. 按下 『**瀏覽**』鍵。
- 5. 從裝置中選擇光碟機,然後雙擊 〝**WINVISTA\_XP\_2K**〞、〝**WINXP\_2K**〞、或 〝**WIN2000**〞 資料夾。按下 『**開啟**』鍵。
- 6. 按下 〝從磁片安裝〞對話框中的 『**確定**』鍵。
- 7. 選擇印表機的機型名稱,並按 『**下一步**』鍵。

附註: 若出現 〝新增印表機〞精靈對話框提醒您選擇 〝**保留現有的驅動程式 - 建議保留**〞或 〝**置換現 有的驅動程式**〞,請務必點選 〝**置換現有的驅動程式**〞選項鈕。

8. 按下 『**完成**』鍵並依照螢幕上的操作說明完成安裝。

當您在 Windows XP/Server 2003/2000/NT 環境下使用 Microsoft 網路共享列印時,請參[考第](#page-63-1) 64 頁 〝使用 [NET USE](#page-63-1) 指令〞的詳細說明。

## <span id="page-63-1"></span>使用 **NET USE** 指令

若您是執行 Windows XP/Server 2003/2000/NT 並且使用 NetBIOS 連接印表機,我們建議您依照 下列說明使用 NET USE 指令:

- 1. 在 〝**網路上的芳鄰**〞圖示上按下滑鼠右鍵,然後選擇 〝**內容**〞。
- 2. 在 〝**區域網路**〞圖示上按下滑鼠右鍵,然後選擇 〝**內容**〞。
- 3. 檢查在 〝元件〞清單中是否已有 〝**Client for Microsoft Networks**〞。若沒有安裝,請按下 『**安裝**』鍵進行安裝。
- 4. 執行命令提示字元並輸入以下指令。

NET USE 印表機連接埠 : \\ 網路界面的 NetBIOS 名稱 \ 網路界面的裝置名稱

#### **選擇連接埠**

- 1. 按下 『**開始**』鍵,點選 〝**設定**〞,然後選擇 〝**印表機**〞。
- 2. 在印表機圖示上按下滑鼠右鍵並選擇 〝**內容**〞。
- 3. 點選 〝**連接埠**〞選單,然後選擇在 NET USE 指令中已設定好的連接埠。

## **Windows NT 4.0**

在 Windows NT 4.0 下,印表機驅動程式的安裝步驟會依您所使用的列印方式而不同。Epson 建議 使用 EpsonNet Print 進行列印。請參考第 132 頁 〝[Windows Vista/XP/Server 2003/2000/NT 4.0](#page-131-0)  [使用者〞](#page-131-0)。

## **LPR** 列印

附註:

若您是使用 [EpsonNet](#page-130-0) Print,則安裝步驟會不同。詳細說明,請參考第 131 頁 〝關於 EpsonNet [Print](#page-130-0)<sup>"</sup> ∘

- 1. 按下 『**開始**』鍵,點選 〝**設定**〞,然後選擇 〝**印表機**〞。
- 2. 雙擊 〝**新增印表機**〞圖示。
- 3. 點選 〝**我的電腦**〞選項鈕,然後按 『**下一步**』鍵。
- 4. 在 〝新增印表機精靈〞對話框中,點選 〝**新增連接埠**〞。
- 5. 從 〝可用的印表機連接埠〞清單中選擇 〝**LPR Port**〞,然後按下 『**新增連接埠**』鍵。

附註:

您無法在這個網路界面下使用 〝**Lexmark TCP/IP Network Port**〞。

6. 在第一個文字欄中輸入網路界面的 IP 位址,在第二個文字欄中輸入印表機名稱。按下 『**確定**』 鍵。

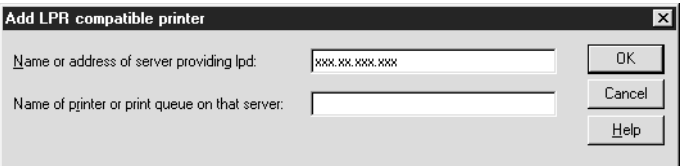

- 7. 在 〝印表機連接埠〞對話框中,按下 『**關閉**』鍵。
- 8. 在 〝新增印表機精靈〞對話框中,按 『**下一步**』鍵。
- 9. 請參考第 66 [頁 〝安裝印表機驅動程式〞](#page-65-0)中的說明安裝印表機驅動程式。

### 網路列印

可以使用百寶箱光碟片中的 EpsonNet Direct Print 工具程式執行網路列印。首先,請先安裝 EpsonNet Direct Print。然後,再安裝印表機驅動程式並設定連接埠。詳細說明,請參考第 [145](#page-144-0) 頁 〝關於 [EpsonNet Internet Print](#page-144-0)〞。

## **Microsoft** 網路共享列印

- 1. 按下 『**開始**』鍵,點選 〝**設定**〞,然後選擇 〝**印表機**〞。
- 2. 雙擊 〝**新增印表機**〞圖示。
- 3. 點選 〝**網路印表機伺服器**〞選項鈕,然後按 『**下一步**』鍵。出現 〝連接印表機〞對話框。
- 4. 從 〝**共享印表機**〞清單中選擇您想要設定的印表機。若無法選擇印表機,請在 〝印表機〞欄位 中輸入下列資料:

\\ 網路界面的 NetBIOS 名稱 \ 網路界面的裝置名稱

- 5. 按下 『**確定**』鍵。
- 6. 依照螢幕上的操作說明設定印表機。若有需要,請參考第 66 [頁 〝安裝印表機驅動程式〞](#page-65-0)。

### <span id="page-65-0"></span>安裝印表機驅動程式

- 1. 將印表機內附的百寶箱光碟片放入光碟機中。
- 2. 若出現了 〝軟體安裝〞對話框,請關閉此對話框。
- 3. 按下 『**從磁片安裝**』鍵。出現 〝從磁片安裝〞對話框。
- 4. 按下 『**瀏覽**』鍵。
- 5. 從裝置中選擇光碟機,然後雙擊 〝**WINNT40**〞資料夾。按下 『**開啟**』鍵。
- 6. 按下 〝從磁片安裝〞對話框中的 『**確定**』鍵。
- 7. 選擇印表機的機型名稱,並按 『**下一步**』鍵。

### 附註:

❏ 將分享名稱告知用戶端,讓他們知道想要使用印表機的分享名稱。

- ❏ 若出現 〝新增印表機〞精靈對話框提醒您選擇 〝**保留現有的驅動程式 建議保留**〞或 〝**置 換現有的驅動程式〞,**請務必點選〝**置換現有的驅動程式〞**選項鈕。
- 8. 按下 『**完成**』鍵並依照螢幕上的操作說明完成安裝。

當您在 Windows XP/Server 2003/2000/NT 環境下使用 Microsoft 網路共享列印時,請參[考第](#page-66-0) 67 頁 〝使用 [NET USE](#page-66-0) 指令〞的詳細說明。

### <span id="page-66-0"></span>使用 **NET USE** 指令

若您是執行 Windows XP/Server 2003/2000/NT 並且使用 NetBIOS 連接印表機, 我們建議您依照 下列說明使用 NET USE 指令:

1. 查看是否已安裝了下列的伺服器。

在桌面上的 〝**網路上的芳鄰**〞圖示上按下滑鼠右鍵,然後點選 〝**內容**〞。選擇 〝**服務**〞選單, 並查看 〝**Server**〞及 〝**Workstation**〞是否有在清單中。

- 2. 若沒有安裝,請按下 『**新增**』鍵。
- 3. 執行命令提示字元並輸入以下指令。

NET USE 印表機連接埠 : \\ 網路界面的 NetBIOS 名稱 \ 網路界面的裝置名稱

#### **選擇連接埠**

- 1. 按下 『**開始**』鍵,點選 〝**設定**〞,然後點選 〝**印表機**〞。
- 2. 在印表機圖示上按下滑鼠右鍵並選擇 〝**內容**〞。
- 3. 點選 〝**連接埠**〞選單,然後選擇在 NET USE 指令中已設定好的連接埠。

## **Macintosh**

請依照下列步驟,設定印表機。

附註:

在進行下列步驟之前,請確定在 Macintosh 中已安裝印表機驅動程式。關於如何安裝印表機驅動程 式的說明,請參考印表機內附的使用說明文件。

## **Mac OS X**

Bonjour/Rendezvous **列印**

- 1. 開啟 〝**Applications**〞資料夾。
- 2. 開啟 〝**Utilities**〞資料夾。
- 3. 開啟 〝**Print Center**〞 (Mac OS X 10.2 或以下版本 ) 或是 〝**Printer Setup Utility**〞 </b> (Mac OS X 10.3 或以上版本 ),然後按下 『**Add**』鍵。
- 4. Mac OS X 10.4 使用者,請選擇使用 〝Bonjour〞連接的印表機型號。 Mac OS X 10.2 或 10.3 使用者,從下拉式清單中選擇 〝**Rendezvous**〞,然後從清單中選擇印表 機型號。
- 5. 按下 『**Add**』鍵。

## TCP/IP **列印**

- 1. 開啟 〝**Applications**〞資料夾。
- 2. 開啟 〝**Utilities**〞資料夾。
- 3. 開啟 〝**Print Center**〞 (Mac OS X 10.2 或以下版本 ) 或是 〝**Printer Setup Utility**〞 </b> (Mac OS X 10.3 或以上版本 ),然後按下 『**Add**』鍵。
- 4. Mac OS X 10.4 使用者,點選 〝**More Printers**〞,從下拉式清單中選擇 〝**EPSON TCP/IP**〞, 然後選擇印表機型號。 Mac OS X 10.2 或 10.3 使用者,從下拉式清單中選擇〝**EPSON TCP/IP**〞,然後從清單中選擇印 表機型號。
- 5. 按下 『**Add**』鍵。

### AppleTalk **列印**

- 1. 開啓 <sup>N</sup>Applications<sup>″</sup> 資料夾。
- 2. 開啟 〝**Utilities**〞資料夾。
- 3. 開啟 〝**Print Center**〞 (Mac OS X 10.2 或以下版本 ) 或是 〝**Printer Setup Utility**〞 </b> (Mac OS X 10.3 或以上版本 ),然後按下 『**Add**』鍵。
- 4. Mac OS X 10.4 使用者,點選 〝**More Printers**〞,從下拉式清單中選擇 〝**EPSON Apple Talk**〞,從下拉式清單中選擇區域,然後選擇印表機型號。 Mac OS X 10.2 或 10.3 使用者,從下拉式清單中選擇 〝**EPSON Apple Talk**〞,從下拉式清單中 選擇區域,然後從清單中選擇印表機型號。
- 5. 按下 『**Add**』鍵。

## **Mac OS 9**

AppleTalk **列印**

- 1. 從 〝Apple〞功能表中開啟 〝**Chooser**〞。
- 2. 點選印表機圖示。
- 3. 選擇包含印表機的區域。
- 4. 從清單中選擇印表機名稱。
- 5. 確定已啟動 〝**AppleTalk**〞。
- 6. 關閉 〝**Chooser**〞。

# **OS/2**

這個單元是說明如何在 IBM OS/2 系統,包括 OS/2 Warp3 和 4 (OS/2 Warp Connect 和 OS/2 Warp Server) 下,設定及使用網路界面。

## **LPR** 列印

1. 雙擊 〝OS/2〞系統資料夾,〝**System Setup**〞資料夾,然後雙擊 〝**TCP/IP Configuration**〞 圖示。

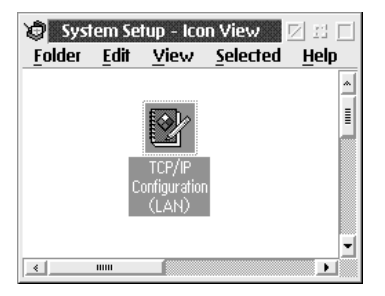

2. 點選 〝**Printing**〞選單。

3. 在 〝Remote print server〞欄位中輸入網路界面的 IP 位址,並且在第二個文字欄位中輸入遠端 列印伺服器的名稱。在 〝Maximum number of LPD ports〞欄位中輸入 1 或以上的數字。

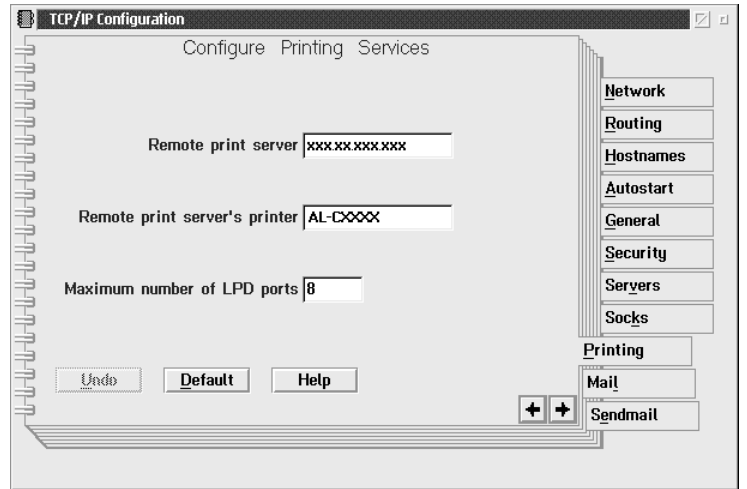

- 4. 點選 〝**Autostart**〞選單。
- 5. 從 〝Services to autostart〞清單中選擇 〝**lprportd**〞。點選 〝Autostart service〞檢查盒,然 後點選 〝**Detached**〞選項鈕。

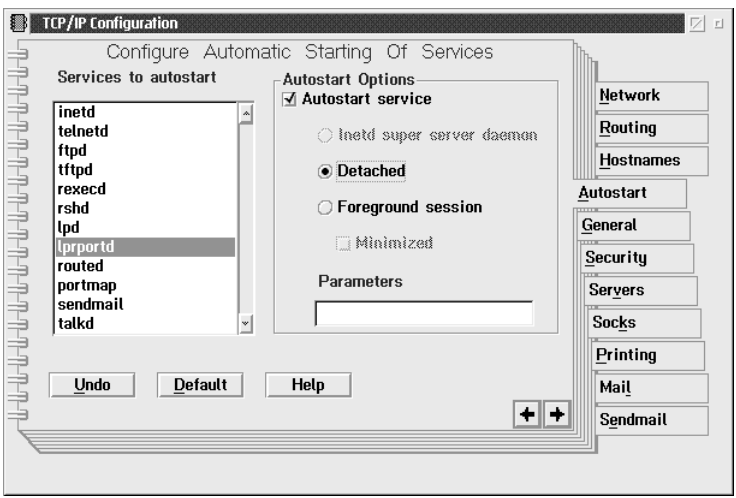

6. 在 〝TCP/IP Configuration〞對話框中儲存已更改的設定值,並且重新啟動電腦。

## **設定印表機**

- 1. 雙擊 〝OS/2〞系統資料夾中的 〝**Template**〞。
- 2. 將 〝**Printer**〞拖曳至桌面以建立印表機。
- 3. 雙擊 〝**Printer**〞圖示。
- 4. 從管理功能表中選擇 〝**內容**〞,然後點選 〝**Output Port**〞選單。

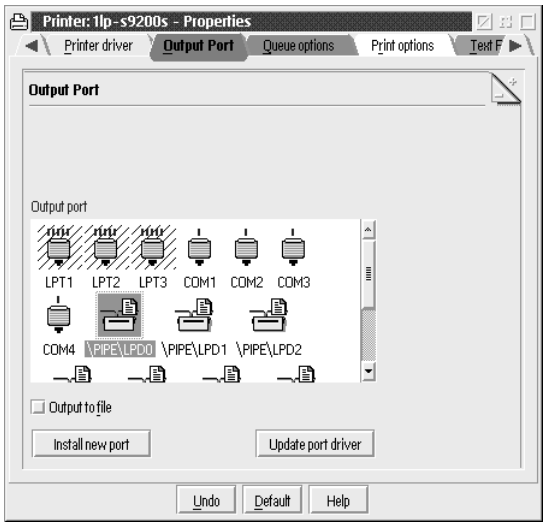

- 5. 在 〝Output Port〞清單欄位中,從 \PIPE\LPD0 至 \PIPE\LPDn 中選擇一個 ( 在此處的 n 是 LPD ports 的最大值 )。將會出現 〝\PIPE\LPD -Settings〞對話框。
- 6. 在 〝LPD server〞欄位中輸入網路界面的 IP 位址。在 〝LPD printer〞欄位中輸入在步驟 2 中 設定好的印表機名稱。

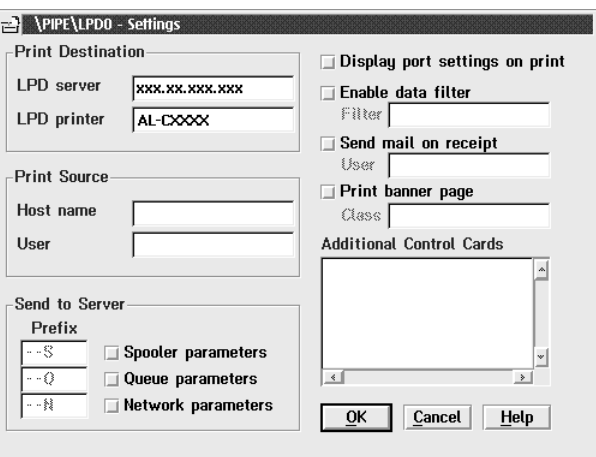

7. 關閉印表機圖示,結束印表機設定。

## **NetBEUI** 列印

1. 確定在電腦中已安裝 IBM OS/2 NetBIOS。

- 2. 若要建立印表機,請雙擊目標印表機圖示以開啟 〝Properties〞對話框。然後點選 〝**Output Port**〞選單。
- 3. 選擇連接埠。
- 4. 從指令列連接至印表機。

範例:Connect the printer to LPT1.

net use LPT1: \\ 網路界面的 NetBIOS 名稱 \ 網路界面的裝置名稱

附註:

若要更改 NetBIOS 名稱和裝置名稱,請使用在 Windows 下執行的 EpsonNet Config。

# **NetWare** 使用者的設定

## 概要

若您使用有支援 NetWare queue-based 列印的印表機,請參考第 72 頁 "印表機有支援 NetWare Queue-Based [列印的使用者〞的](#page-71-0)詳細說明。

若您使用不支援 NetWare queue-based 列印的印表機,請參考第93頁 "印表機不支援 NetWare Queue-Based [列印的使用者〞的](#page-92-0)詳細說明。

附註:

若要查明您的印表機是否有支援 NetWare queue-based 列印,請參考進階使用說明。

# <span id="page-71-0"></span>印表機有支援 **NetWare Queue-Based** 列印的使用者

本單元是說明如何在 NetWare 下設定網路界面。首先,您必須在 NetWare 環境下設定印表機,然 後再使用 EpsonNet Config 設定網路界面。

## **NetWare** 設定的介紹

### **支援的系統**

## **伺服器環境**

- ❏ NetWare 3.1/3.11/3.12/3.2 (Bindery)
- ❏ NetWare 4.1/4.11/4.2 (NDS, Bindery emulation)
- ❏ IntranetWare (NDS, Bindery emulation)
- ❏ NetWare 5.0/5.1 (NDS, NDPS)
- ❏ NetWare 6.0 (NDS, NDPS)

#### **用戶端環境**

用戶端環境必須有支援 NetWare。用戶端可以使用印表機驅動程式設定網路界面。

有支援下列的 Novell Client。

- ❏ Windows 98: Novell Client 3.4 或以上版本適用於 Windows 98/95
- ❏ Windows 2000/NT 4.0: Novell Client 4.8 或以上版本適用於 Windows 2000/NT 4.0
- ❏ Windows XP: Novell Client 4.9 或以上版本適用於 Windows XP

### **關於模式**

您可以選擇列印伺服器、遠端印表機、或待機等其中一種模式。除非使用者人數超出限制,否則我 們建議您選擇列印伺服器模式。

這些模式的功能說明如下。

#### **列印伺服器模式** (NDS/Bindery Print Server)**:**

- ❏ 高速列印及直接列印
- ❏ 使用 NetWare 使用者帳號
- □ 可以同時連接 8 個檔案伺服器
- ❏ 最多可以登錄 32 個列印佇列

#### **遠端印表機模式:**

- ❏ 無需 NetWare 使用者帳號。
- ❏ 需要列印伺服器來控制遠端印表機。
- □ 在 NetWare 3.x 下最多可以連接 16 台印表機,而在 NetWare 4.x 或以上版本下最多可以連接 255 台印表機。

附註:

當您開啟印表機的電源時,使用者帳號會暫時地在遠端印表機模式中進行存取。如果無可用的使用 者帳號,請在用戶端連接至網路前先開啟印表機的電源。

#### **待機模式** ( **出廠預設值** )**:**

待機模式是預設模式。這個模式會關閉所有 NetWare 相關的功能。當您不是在 NetWare 環境下使 用網路界面時,請使用待機模式。

## 使用 **NetWare** 的介紹

### **列印文字檔**

當使用 NetWare 或 DOS 下的 NPRINT 指令列印文字檔時,可能會發生反向列印或是字元間距等錯 誤,而這些問題會根據用戶端的環境而定。

### IPX routing **傳輸協定 〝**NLSP**〞**

在 NetWare 4.x 或以上版本下,可以設定 IPX routing 傳輸協定 〝NLSP〞; 不過,網路界面並不支 援 NLSP。由 RIP/SAP 控制傳輸。

您可以從 a)與 RIP/SAP 相容的 NLSP,或 b) 只有 RIP/SAP 中選擇 routing 傳輸協定。當指定了 〝與 RIP/SAP 相容的 NLSP″時,若移除了其中的 RIP 或 SAP,則網路界面無法與檔案伺服器及 NDS 傳輸。(請參考在 NetWare 的 INETCFG 工具程式中的 〝Protocols〞和 〝Bindings〞。)

## Bindery **和** NDS

- □ 透過使用 SET BINDERY CONTEXT 指令,您可以從伺服器主機檢查 bindery context 路徑。
- □ 若 bindery context 路徑尚未設定, 或者您想從非 NDS 用戶端使用其他 context 的列印環境, 您 必須指定 bindery context 的 context。請使用 SET BINDERY CONTEXT 指令在 AUTOEXEC.NCF 檔案中設定 context。
- ❏ 若您正在執行 Novell Client for Windows 95/98 3.00 版或 Novell Client for Windows NT 4.50 版,您便在 EpsonNet Config 下使用 bindery 列印伺服器模式。若要設定 bindery 模式的網路 界面,請使用 Novell IntranetWare Client 或 EpsonNet Config with Web Brower。

詳細說明,請參考 NetWare 相關文件。

#### **辨識網路界面所需的時間**

開啓印表機的電源後,NetWare 伺服器大約需要 2 分鐘的時間辨識網路界面。在這段啓動的時間 內,狀態表不能顯示正確的資訊。

## **框架類型**

在相同的網路中,NetWare 伺服器和 IPX 路由器應該會採用相同的框架類型。如果在同一個網路 中使用多個框架類型,NetWare 伺服器和 IPX 路由器會彙整所有的框架類型。

## **關於** NetWare 5.x

IPX 傳輸協定必須安裝在 NetWare 5.x 伺服器中。

## **關於模式**

若您登入的模式與您網路界面設定的模式不同,則當您要試著設定 NetWare 的網路界面時便會出 現訊息。如果您不想更改目前的設定,請按下 『**Cancel**』鍵並且使用與網路界面設定的相同模式 重新登入。

## 使用 **Bindery** 列印伺服器 **(NetWare 3.x/4.x)**

本單元包含在 Bindery 模擬的 NetWare 3.x/4.x/IntranetWare 的列印伺服器模式下使用網路界面的 操作說明。

附註:

在 NetWare 3.x 的列印伺服器模式下的網路界面不能讓您使用由 PCONSOLE 控制的列印伺服器狀 態顯示。

- 1. 開啓印表機的雷源。
- 2. 從任何一台 NetWare 用戶端電腦,以管理者權限登入目標 NetWare 伺服器。您必須使用 bindery 連接方式登入。
- 3. 使用 EpsonNet Config 設定網路界面。詳細說明,請參考 EpsonNet Config User's Guide。

若已建立 NetWare 物件,您也可使用 EpsonNet Config with Web Brower。詳細說明,請參考 第125 頁 "[NetWare](#page-124-0)"。

## 使用 **NDS** 列印伺服器 **(NetWare 4.x/5.x/6.0)**

本單元包含在 NetWare 4.x、IntranetWare、NetWare 5.x、或 NetWare 6.0 的 NDS 模式下使用網 路界面的操作說明。

- 1. 開啓印表機的電源。
- 2. 從任何一台 NetWare 用戶端電腦,以 ADMIN 權限登入 NDS 下的目標 context。
- 3. 使用 EpsonNet Config 設定網路界面。詳細說明,請參考 EpsonNet Config User's Guide。

若已建立 NetWare 物件,您也可使用 EpsonNet Config with Web Brower。詳細說明,請參考 第 125 頁 〝[NetWare](#page-124-0)<sup>″</sup>。

## 使用遠端印表機模式 **(NetWare 3.x)**

針對 NetWare 3.x 使用者,請依照下列的步驟,使用 PCONSOLE 設定印表機環境。

#### **在檔案伺服器中新增列印佇列**

1. 從任一個 NetWare 用戶端,以管理者權限登入網路。

2. 執行 PCONSOLE。從 〝Available Options〞畫面中,選擇 〝**Print Queue Information**〞並按 下 『**Enter**』鍵。

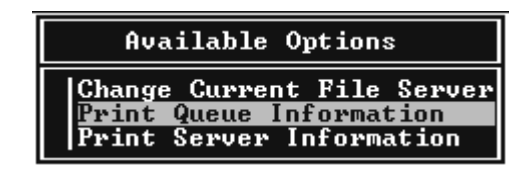

3. 按下鍵盤上的 『**Insert**』鍵,並輸入列印佇列名稱。按下 『**Enter**』鍵。

附註:

因為用戶端在使用印表機時需要在此處所設定的列印佇列名稱,因此請記得要將此列印佇列名 稱告訴所有的用戶端。

4. 從 〝Print Queue〞清單中,選擇剛才輸入的列印佇列名稱並按下 『**Enter**』鍵。從 〝Print Queue Information〞清單中,選擇 〝**Queue Users**〞並按下 『**Enter**』鍵。接著,從清單中 選擇 〝**EVERYONE**〞。若在清單中找不到 〝**EVERYONE**〞,請按下 『**Insert**』鍵並從佇列使 用者清單中選擇 〝**EVERYONE**〞。

## **新增列印伺服器**

1. 從 〝Available Options〞畫面中,選擇 〝**Print Server Information**〞並按下 『**Enter**』鍵。

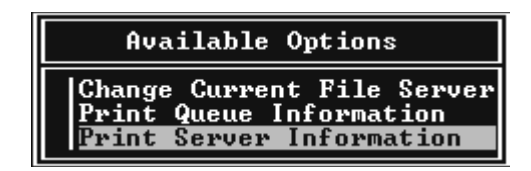

- 2. 按下鍵盤上的 『**Insert**』鍵,並且輸入列印伺服器名稱。按下 『**Enter**』鍵。最好寫下此列印 伺服器名稱,以便日後使用。
- 3. 從 〝Print Server〞清單中,選擇剛才輸入的列印伺服器名稱並按下 『**Enter**』鍵。從 〝Print Server Information〞清單中,選擇 〝**Print Server Configuration**〞並按下 『**Enter**』鍵。

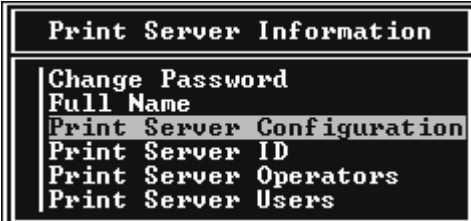

4. 從 〝Print Server Configuration〞選單中,選擇 〝**Printer Configuration**〞項目並按下 『**Enter**』鍵。

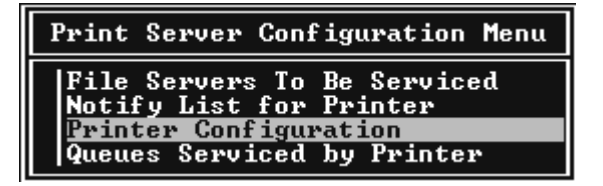

5. 從 〝Configured Printers〞清單中,選擇 〝**Not Installed**〞 ( 連接埠號碼 = 0) 並按下 『**Enter**』 鍵。

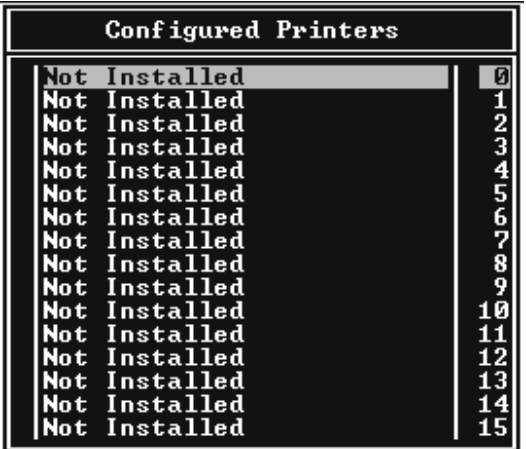

6. 從 〝Printer configuration〞畫面中,輸入印表機名稱。將游標移到 〝**Type**〞並按下 『**Enter**』鍵。在遠端印表機模式下選擇 〝**Remote Parallel, LPT1**〞。

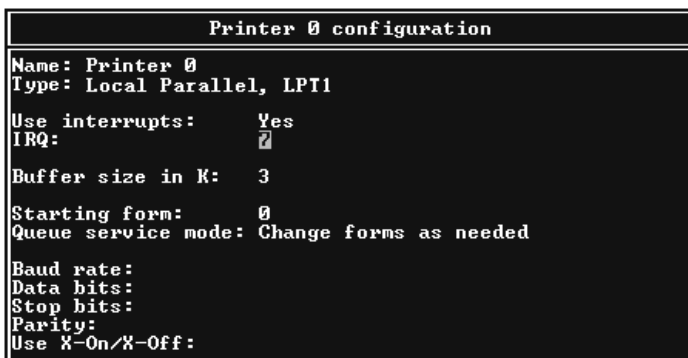

附註: 確定已選擇遠端列印模式下的 〝**Remote Parallel, LPT1**〞。

7. 按下 『**Esc**』鍵;然後按下 『**Enter**』儲存變更。

- 8. 按下 『**Esc**』鍵。
- 9. 從 〝Print Server Configuration〞選單中,選擇 〝**Queues Serviced by Printer**〞並按下 『**Enter**』鍵。

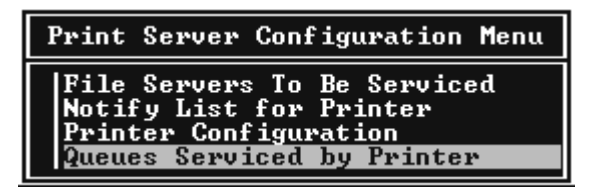

- 10. 從 〝Defined Printers〞清單中選擇想要使用的印表機,並按下 『**Enter**』鍵。
- 11. 按下 『**Insert**』鍵,並從 〝Available Queues〞清單中指定一個佇列為列印伺服器連接埠。
- 12. 在 1 到 10 之間指定優先層級。1 為最優先層級。
- 13. 按下 『**Esc**』鍵離開 PCONSOLE。

#### **使用** EpsonNet Config **設定** NetWare

- 1. 開啓印表機的雷源。
- 2. 從列印佇列磁碟所在的檔案伺服器系統中載入列印伺服器。 >LOAD PSERVER print server name you set using PCONSOLE
- 3. 使用 EpsonNet Config 設定網路界面。詳細說明,請參考 EpsonNet Config User's Guide。

若已建立 NetWare 物件,您也可以使用 EpsonNet Config with Web Browser。詳細說明,請參 考第 125 頁 〝[NetWare](#page-124-0)〞。

#### 使用 **Bindery** 遠端印表機模式 **(NetWare 4.x)**

請依照下列步驟,使用 Bindery 模擬在 NetWare 4.x 和 IntranetWare 下設定印表機環境。

附註:

❏ 若需要,請指定 Trusteeships 給使用者。

❏ 確定使用 PCONSOLE 代替 NWAdmin 來設定列印佇列和列印伺服器。

#### **建立物件**

1. 從任一個 NetWare 用戶端,以 ADMIN 權限登入伺服器。確定是以 Bindery 連接方式登入。

附註:

若用戶端已經以 NDS 模式登入,則在 PCONSOLE 正要切換至 bindery 模式時按下 『F4』鍵。

2. 執行 〝PCONSOLE〞。從 〝Available Options〞畫面中,選擇 〝**Print Queues**〞並按下 『**Enter**』鍵。按下 『**Insert**』鍵並輸入列印佇列名稱。按下 『**Enter**』鍵 <b>。

附註:

因為用戶端在使用印表機時需要在此處所設定的列印佇列名稱,因此請記得要將此列印佇列名 稱告訴所有的用戶端。

- 3. 從 〝Print Queue〞清單中,選擇剛才輸入的列印佇列名稱並按下 『**Enter**』鍵。從 〝Print Queue Information〞清單中,選擇 〝**Queue Users**〞並按下 『**Enter**』鍵。接著,從清單中 選擇 〝**EVERYONE**〞。若在清單中找不到如果 〝**EVERYONE**〞,請按下 『**Insert**』鍵並從佇 列使用者清單中選擇 〝**EVERYONE**〞。
- 4. 從 〝Available Options〞畫面中,選擇 〝**Print Servers**〞並按下 『**Enter**』鍵。按下 『**Insert**』鍵並輸入列印伺服器名稱。按下 『**Enter**』鍵。
- 5. 按下 『**Esc**』鍵離開 PCONSOLE,並登出伺服器。
- 6. 以 ADMIN 權限登入伺服器。確定是以 NDS 連接方式登入 。
- 7. 啟動 NWAdmin。
- 8. 若要新增印表機物件,點選欄位指定 Bindery context 並從 〝Object〞選單中選擇 〝**Create**〞, 然後 〝**Printer**〞。輸入印表機名稱並按下 『**Create**』鍵。
- 9. 若要指定列印佇列,請雙擊印表機物件圖示 ( 在步驟 8 中建立的 )。出現 〝Printer〞對話框。
- 10. 按下 『**Assignments**』鍵,然後再按下 『**Add**』鍵。從列印佇列清單中,選擇佇列 ( 在步驟 2 中建立的 ) 並按下 『**OK**』鍵。
- 11. 點選 〝Printer〞對話框中的 〝**Configuration**〞,並從 〝Printer type〞下拉式選單中選擇 〝**Parallel**〞。
- 12. 點選 〝**Communication**〞。出現 〝Parallel Communication〞對話框。
- 13. 在 〝Port〞中選擇 〝**LPT1**〞;在 〝Interrupts〞中檢查 〝**Polled**〞;並且在 〝Connection type〞中檢查 〝**Manual load (Remote from Print Server)**〞,然後按下 『**OK**』鍵。
- 14. 在 〝Printer〞對話框中,按下 『**OK**』鍵。
- 15. 若要指定印表機,請雙擊列印伺服器物件圖示 ( 在步驟 4 中建立的 )。出現 〝Print Server〞對 話框。
- 16. 按下 『**Assignments**』鍵,然後按下 『**Add**』鍵。從印表機物件清單中,選擇印表機物件 ( 在 步驟 8 中建立的 ) 並按下 『**OK**』鍵。
- 17. 在 〝Print Server〞對話框中,從印表機物件清單中選擇指定的印表機,並且按下 『**Printer Number**』鍵設定印表機編號 ( 從 0 至 15),然後按下 『**OK**』鍵。
- 18. 若要確認已指定的物件,請雙擊列印伺服器物件圖示。點選 〝**Print Layout**〞,並檢查列印伺 服器、印表機、和列印佇列是否均已連接。

## **使用** EpsonNet Config **設定** NetWare

- 1. 開啓印表機的電源。
- 2. 從列印佇列磁碟所在的檔案伺服器系統中載入列印伺服器。 >LOAD PSERVER print server name you set using PCONSOLE
- 3. 使用 EpsonNet Config 設定網路界面。詳細說明,請參考 EpsonNet Config User's Guide。

若已建立 NetWare 物件,您也可以使用 EpsonNet Config with Web Browser。詳細說明,請參 考第 125 頁 〝[NetWare](#page-124-0)〞。

## 使用 **NDS** 遠端印表機模式 **(NetWare 4.x/5.x/6.0)**

請依照下列的步驟, 在 NetWare 4.x、Intranet Ware、NetWare 5.x、或 NetWare 6.0 的 NDS 模式 下使用 NWAdmin 設定印表機環境。

### **建立物件**

- 1. 從任一個 NetWare 用戶端,以 ADMIN 權限登入 NDS 目錄的目標 context。
- 2. 執行 Administrator 工具 (NWAdmin)。
- 3. 新增印表機:

點選目錄 context 圖示,並從 〝**Object**〞選單中選擇 〝**Create**〞,然後 〝**Printer**〞。輸入印表 機名稱 (Printer name) 並按下 『**Create**』鍵。

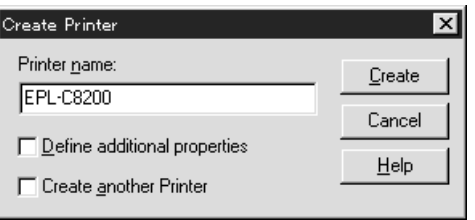

4. 新增列印伺服器:

點選目錄 context 圖示,並從 〝**Object**〞選單中選擇 〝**Create**〞,然後 〝**Printer Server**〞。輸 入列印伺服器名稱 (Print Server name) 並按下 『**Create**』鍵。

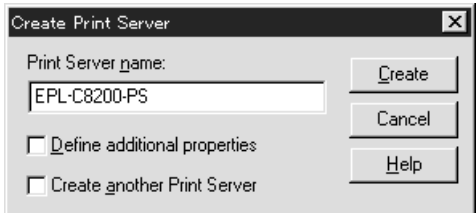

5. 新增列印佇列:

點選目錄 context 圖示,並從 〝**Object**〞選單中選擇 〝**Create**〞,然後 〝**Print Queue**〞。輸 入列印佇列名稱 (Print Queue name) 並選擇 〝Print Queue Volume〞,然後按下 『**Create**』 鍵。雙擊列印佇列物件,並且登錄使用者。

附註:

因為用戶端在使用印表機時需要在此處所設定的列印佇列名稱,因此請記得要將此列印佇列名 稱告訴所有的用戶端。

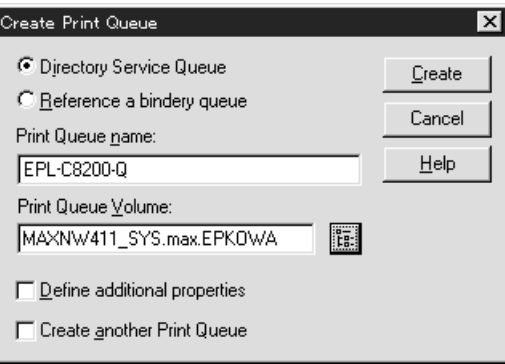

6. 在 〝NetWare Administrator〞畫面中,雙擊**印表機物件**圖示。

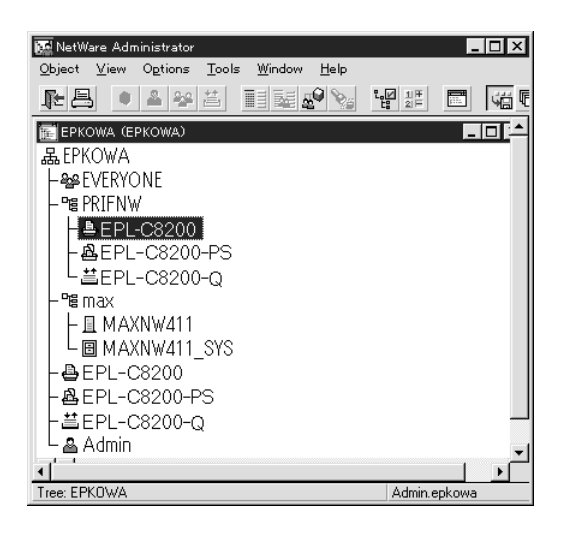

7. 在出現的 〝Printer〞對話框中,按下 『**Assignments**』鍵,然後再按下 『**Add**』鍵。

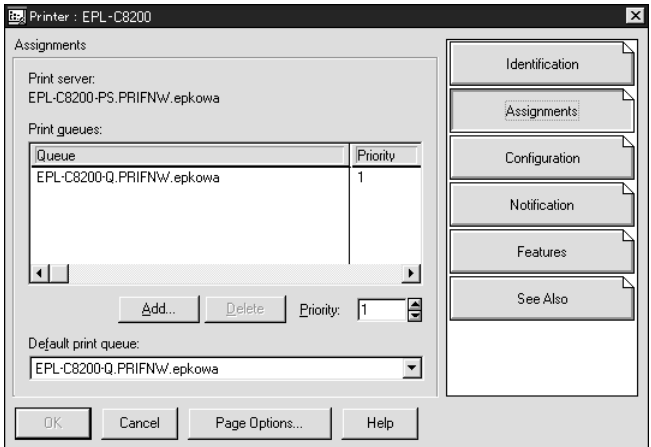

8. 從列印佇列清單中,選擇在步驟 5 中新增的佇列並按下 『**OK**』鍵。

9. 按下 『**Configuration**』鍵,然後在 〝Printer type〞清單中選擇 〝**Other/Unknown**〞並按下 『**OK**』鍵。

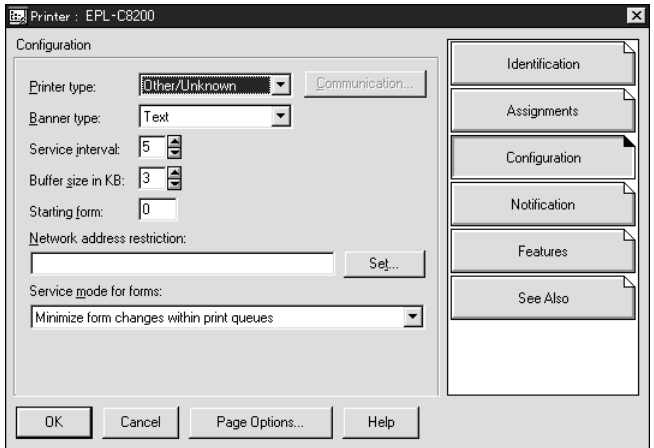

10. 在 〝NetWare Administrator〞畫面中,雙擊**列印伺服器物件**圖示。

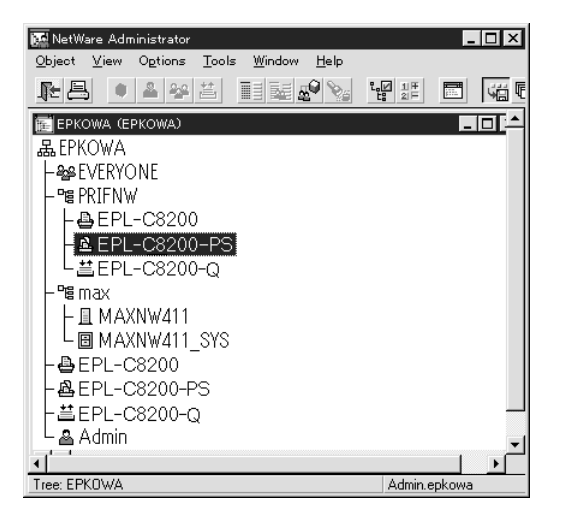

11. 在出現的 〝Print Server〞對話框中,按下 『**Assignments**』鍵,然後再按下 『**Add**』鍵。

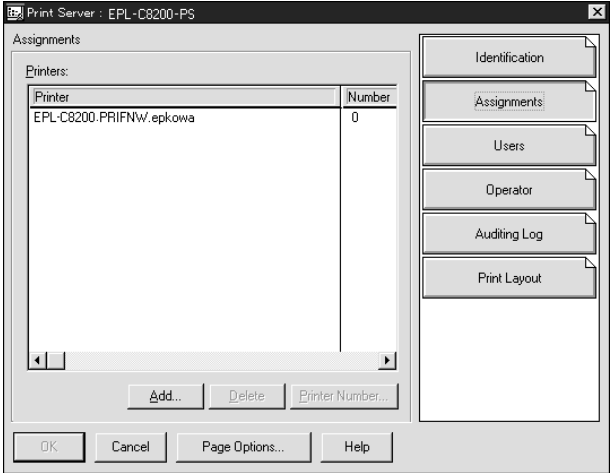

- 12. 從印表機物件清單中,選擇要指定的印表機物件並按下 『**OK**』鍵。
- 13. 回到步驟 11 中的畫面,並且按下 『**Printer Number**』鍵設定印表機編號 ( 從 0 至 254)。

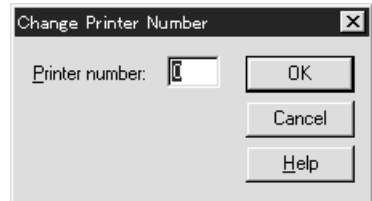

14. 若要確認已指定的物件,請雙擊列印伺服器物件圖示。按下 『**Print Layout**』鍵,並且檢查列 印伺服器、印表機、和列印佇列是否均已連接。

## **使用** EpsonNet Config **設定** NetWare

- 1. 開啓印表機的電源。
- 2. 從列印佇列磁碟所在的檔案伺服器系統中載入列印伺服器。 >LOAD PSERVER print server name you set using NWAdmin
- 3. 使用 EpsonNet Config 設定網路界面。詳細說明,請參考 EpsonNet Config User's Guide。

若已建立 NetWare 物件,您也可以使用 EpsonNet Config with Web Browser。詳細說明,請參 考第 125 頁 〝[NetWare](#page-124-0)〞。

## 使用 **EpsonNet NDPS Gateway**

本單元包含使用 Novell Distributed Print Services® (NDPS®) with Novell® NetWare® 5.x/6.0 進行 列印的操作說明。Novell Distributed Print Services (NDPS) 為 NetWare 的新一代列印服務。

附註:

- ❏ NDPS 無法列印 Banners。
- ❏ 在 NDPS 下無法使用印表機監控程式 3 工具程式。
- ❏ 結合在執行 NDPSM.NLM 和 EPSONGW.NLM 的 NetWare 伺服器下的 IP 或是 IP 和 IPX 通訊 協定。

在開始前,請先查看下列項目。

- ❏ 在用戶端的電腦中安裝適合的用戶端軟體,例如 Novell Client for Windows 95/98 version 3.4、 Novell Client for Windows NT/2000 version  $4.8 \cdot \vec{y}$  Novell Client for Windows XP version 4.9。確定均已安裝 NDPS。
- □ 當使用 Bindery (列印伺服器模式或遠端印表機模式其中一種)的網路界面時,您需要 PCONSOLE.EXE 來新增像是列印伺服器和列印佇列物件等的 bindery 物件。因為在 NetWare  $5x/6.0$  中並沒有 PCONSOLE.EXE,所以您必須從 Novell 取得檔案。

#### **設定的外觀**

為了讓網路界面與 NDPS 列印系統共用,請依照下列的基本步驟。詳細的程序,請參考下個單元的 敘述。

- 1. 安裝 EpsonNet NDPS Gateway。
- 2. 將印表機驅動程式檔案上傳至 NDPS RMS 伺服器。
- 3. 在 NetWare Administrator 中新增 NDPS Manager 物件。
- 4. 在 NetWare Administrator 中新增 Printer Agent。
- 5. 使用 EpsonNet Config 設定網路界面。
- 6. 在用戶端的電腦中設定印表機。

使用的環境、更改的設定、及使用的工具會根據所選擇的印表機類型和連接類型而不同。您可以在 NetWare Administrator 中新增 NDPS Manager 和 Printer Agent 或是部份透過 Server Console。 詳細說明,請參考 Novell 線上文件。

### **在** NetWare **伺服器中安裝** EpsonNet NDPS Gateway

您可以安裝百寶箱光碟片中的 EpsonNet NDPS Gateway。

附註:

若電腦中已安裝舊版本的 EpsonNet NDPS Gateway,請務必在安裝新版本的 EpsonNet NDPS Gateway 之前,先移除 NDPS Manager。

- 1. 打開 〝**NETUTIL**〞資料夾。
- 2. 打開 〝**ENGW**〞資料夾。
- 3. 雙擊 〝**EDPS2\*\*\*.EXE**〞。

附註:

檔案名稱的後三碼 ( 以星號表示 ) 會根據購買的地區而不同。

關於 EpsonNet NDPS Gateway 的詳細資訊,請參考百寶箱光碟片中的線上手冊。

若要查看線上手冊,請依照下列步驟。

- 1. 打開 〝**NETUTIL**〞資料夾。
- 2. 打開 〝**ENGW**〞資料夾。
- 3. 雙擊 〝**index.htm**〞。

## **將印表機驅動程式上傳至** RMS

安裝了 EpsonNet NDPS Gateway 後,您必須將印表機驅動程式上傳至 Resource Management Service (RMS)。

使用 NDPS Broker 將印表機驅動程式上傳至 NetWare 伺服器。關於步驟的詳細說明,請參考 NetWare 文件中的 NDPS 或 iPRINT 單元。

#### **新增** NDPS Manager

- 1. 在用戶端的電腦中執行 NetWare Administrator (NWADMN32.EXE)。出現瀏覽器主畫面視 窗。
- 2. 若要新增 NDPS Manager,請點選 Directory context 圖示,然後從 〝Object〞選單中選擇 〝**Create**〞。
- 3. 從清單中選擇 〝**NDPS Manager**〞。
- 4. 在 NDPS Manager Name 欄位中,輸入 NDPS Manager 名稱。
- 5. 瀏覽 Resident Server 並選擇要指定 NDPS Manager 的位置。
- 6. 瀏覽 Database Volume 並選擇要指定 NDPS Manager 資料庫的位置。
- 7. 按下 『**Create**』鍵。NDPS Manager 圖示會出現在瀏覽器主畫面視窗中。
- 8. 在伺服器主控台中輸入 〝**LOAD NDPSM**〞,然後選擇已新增的 NDPS Manager。

### **新增** Printer Agent

新增 NDPS Manager 之後,您可以建立 Printer Agents,公用存取印表機或控制存取印表機。下列 是公用存取印表機和控制存取印表機的特色。

- ❏ 公用存取印表機 (Public Access Printers): NDPS 印表機適用於所有網路使用者,並且沒有結合 NDS 物件。使用者可以選擇並列印到他們 可由電腦端查看的公用存取印表機。但是,這些印表機仍有不完善之處,例如安全和工作事件 通知。
- ❏ 控制存取印表機 (Controlled Access Printers): NDPS 印表機藉由 NetWare Administrator 加到 NDS 目錄中。只可讓用戶端透過 NDS 物件清 單使用。這些印表機可以取得由 NDS 所提供完整的安全和管理功能。

#### 使用 **Adobe PostScript 3 Kit** 的注意事項:

若要把印表機當作 PostScript 及 ESC/Page 印表機並且自動地安裝驅動程式至用戶端電腦,您必須 建立兩個 Printer Agents: 一個是 PostScript 印表機驅動程式,另一個是 ESC/Page 印表機驅動程 式。若您用 Romote (rprinter on IPX) 建立其中一個,則用 Remote (LPR on IP) 建立另外一個。您 可以在相同的印表機下用 LPR protocol ( 稱爲 LPR Printer Agent) 建立兩個 Printer Agents, 但是無 法用 IPX protocol ( 稱為 IPX Printer Agent) 建立兩個 Printer Agents。

#### **自動建立** Printer Agent

您可自動建立 Printer Agent。只有公用存取印表機可以用這個方式建立。詳細說明,請參考 EpsonNet NDPS Gateway 手冊中的 〝Creating Public Access Printers Automatically〞單元。

## 使用 **Adobe PostScript 3 Kit** 的注意事項:

- □ 若 NetWare 伺服器連接 IP 及 IPX 通訊協定,則會自動建立兩個 Printer Agents (LPR Printer Agent 及 IPX Printer Agent)。當選擇其中一個使用 PostScript 印表機驅動程式,則選擇另一個 使用 ESC/Page 印表機驅動程式。Printer Agent 名稱無法被更改,所以務必記住與 PostScript 或 ESC/Page 印表機驅動程式結合的 Printer Agent。
- □ 若 NetWare 伺服器只連接 IP 通訊協定,則只會建立一個 LPR Printer Agent。您必須手動建立 更多的 LPR Printer Agent。請務必選擇 Remote (LPR on IP) 作為連接埠處理類型並且設定唯一 的 Printer Agent 名稱,這樣您才可以分辨出與 PostScript 或 ESC/Page 印表機驅動程式結合的 Printer Agent。
- □ 若 NetWare 伺服器只結合 IPX 通訊協定,則只會建立一個 IPX 印表機。在這種情況下,您無法 手動建立另一個 IPX Printer Agent。為了避免這種情況發生,請務必先將 IP 及 IPX 通訊協定連 接至 NetWare 伺服器。

#### **手動建立** Printer Agent

您可以建立 Printer Agents,公用存取印表機或控制存取印表機。建立 Printer Agent 的方法會根據 所選擇的印表機機型而不同。

### 使用 **Adobe PostScript 3 Kit** 的注意事項:

若要把印表機當作 PostScript 及 ESC/Page 印表機並且自動地安裝驅動程式至用戶端電腦,您必須 建立兩個 Printer Agents: 一個是 PostScript 印表機驅動程式,另一個是 ESC/Page 印表機驅動程 式。若您用 Romote (rprinter on IPX) 建立其中一個,則用 Remote (LPR on IP) 建立另外一個。您 可以在相同的印表機下建立兩個 LPR Printer Agents,但是無法建立兩個 IPX Printer Agents。

- 1. 選擇印表機類型 ( 公用存取印表機或控制存取印表機 )。
- 2. 新增公用存取印表機。若要新增控制存取印表機,請至步驟 3。

在 NetWare Administrator 下,雙擊新增的 NDPS Manager。按下 『**Printer Agent List**』鍵, 然後按下 『**New**』鍵。輸入 Printer Agent 名稱,然後在 〝Cateway Type〞中選擇 〝**EpsonNet NDPS Gateway Configuration**〞。按下 『**OK**』鍵。然後至步驟 4。

#### 使用 **Adobe PostScript 3 Kit** 的注意事項:

當您在相同的印表機下建立兩個 Printer Agent,務必使用與印表機驅動程式類型相關的名稱, 這樣才可以分辨出與 PostScript 或 ESC/Page 印表機驅動程式結合的 Printer Agent。

3. 新增控制存取印表機。

在 NetWare Administrator 中,選擇 Directory context 圖示。從 〝Object〞選單中選擇 **〝Create〞,然後選擇〝NDPS Printer〞。輸入 Print**er Agent 名稱,然後選擇〝**Create a new Printer Agent**〞並按下 『**Create**』鍵。選擇新增的 NDPS Manager,然後在 〝Gateway Type〞中選擇 〝**EpsonNet NDPS Gateway Configuration**〞。按下 『**OK**』鍵。

#### 使用 **Adobe PostScript 3 Kit** 的注意事項:

當您在相同的印表機下建立兩個 Printer Agent,務必使用與印表機驅動程式類型相關的名稱, 這樣才可以分辨出與 PostScript 或 ESC/Page 印表機驅動程式結合的 Printer Agent。

4. 選擇下列其中一種連接埠類型。若要在 IP 網路上使用印表機,請選擇 〝**Remote (LPR on IP)**〞。若要在 IPX 網路上使用印表機,請選擇 〝**Remote (rprinter on IPX)**〞。若要保留網路界 面的 NetWare NDS 列印伺服器設定,請選擇 〝**Queue Based**〞。然後按 『**下一步**』鍵。

#### 使用 **Adobe PostScript 3 Kit** 的注意事項:

若已選擇〝Remote (rprinter on IPX)〞作爲第一個 Printer Agent,請務必選擇〝Remote (LPR on IP)〞作為第二個 Printer Agent。

5. 請依照下列的敘述進行設定。最好是列印網路界面的網路狀態表並且設定相關的項目。

❏ Remote (rpinter on IPX) 的連接:

您必須使用 NetWare 遠端印表機模式的相同設定如同您已經使用 EpsonNet Config 所進行的設 定。

**IPX Network Number:**輸入網路界面的 IPX 網路編號。 **IPX Node Number:**輸入網路界面的 IPX 節點編號。 **SAP Name:**輸入主要的列印伺服器名稱。禁止使用下列字元:~ ! @ # \$ % ^ & \* ( ) + ` = { } [ ] |  $\setminus$ ::"' < , >. ? / `

**Printer Number:**輸入印表機連接埠編號 ( 從 0 至 254)。

- ❏ Remote (LPR on IP) 的連接: **IP Address:**輸入網路界面 IP 位址。您可以從網路狀態表中確認 IP 位址。
- ❏ Queue Based 的連接: **NDS Context:**輸入 NDS context。 **Print Server Name:**列印伺服器名稱已在 NDS 或 Bindery 中定義。若印表機是在 Remote Printer 模式下,輸入在載入 PSERVER.NLM 時使用的列印伺服器名稱。 **Printer Name:**印表機名稱已在 NDS 或 Bindery 中定義。 **NDS Volume for Print Queue:**格式如下; 格式:NDS Volume and context 範例:NDPS\_SERVER\_SYS.EPSON **File Server for Print Queue:**輸入列印佇列的檔案伺服器名稱。 **IPX Network Number:**輸入網路界面的 IPX 網路編號。 **IPX Node Number:**輸入網路界面的 IPX 節點編號。
- 6. 當完成了對話框中的設定後,請按下 『**Finish**』鍵。然後依照螢幕上的操作說明。
- 7. 出現 〝Select Printer Drivers〞對話框。選擇適用於 Windows Me/98 及 Windows 2000/NT 4.0 的印表機驅動程式。務必從適合的選單中選擇適用這台印表機的驅動程式。不支援 Windows 3.1。
- 8. 按下 『**繼續**』鍵。
- 9. 確認剛新增的 Printer Agent。

在 NetWare Administrator 中,雙擊 NDPS Manager 物件並按下 『**Printer Agent List**』鍵。 查看剛新增的 Printer Agent 狀態是否為閒置 (Idle)。

## **使用** EpsonNet Config **設定** NetWare

若要在 IPX 網路下使用印表機,請依照下列的步驟。

附註:

請確認在電腦中已安裝下列其中一個用戶端:Novell Client 32、 Novell IntranetWare Client、或 Novell Client。

1. 開啓印表機的雷源。

- 2. 從任一個 NetWare 用戶端,以 ADMIN 權限登入目標 NetWare。
- 3. 從 〝開始〞功能表執行 EpsonNet Config。詳細說明,請參考第 109 頁 〝開啟 [EpsonNet](#page-108-0)  [Config User's Guide](#page-108-0)〞。

若已指派印表機的 IP 位址,您還可以使用 EpsonNet Config with Web Brower。詳細說明,請 參考第 125 頁 〝[NetWare](#page-124-0)〞。

#### **在用戶端的電腦中設定印表機**

完成網路界面的設定後,請在用戶端的電腦中設定印表機。

#### **自動安裝印表機**

- 1. 在 Windows 下執行 Novell Printer Manager。若是 Windows Me/98/95/2000/NT 使用者,請 執行: **\PUBLIC\WIN32\NWPMW32.EXE**
- 2. 在 〝Novell Printer Manger〞對話框中,請從 〝Printer〞選單中選擇 〝**New**〞。
- 3. 按下 『**Add**』鍵。出現可用的印表機清單。
- 4. 選擇需要的印表機並按下 『**Install**』鍵。

Novell Printers--- 出現 〝Install〞對話框。您可以更改顯示的印表機名稱並選擇預設值設定。

- 5. 按下 『**OK**』鍵。從 Resource Management Service 自動地安裝這台印表機型號的印表機驅動 程式。
- 6. 按下 『**Close**』鍵。印表機會出現在 〝Printer Manager〞主畫面視窗中並且可用來列印工作。

#### **手動安裝印表機**

- 1. 安裝印表機驅動程式。
- 2. 在印表機驅動程式內容對話框中,更改 〝**連接埠**〞。針對連接埠指定下列物件。
- ❏ 公用存取印表機 (Public Access Printers): 已在整個網路的 〝NDPS Public Access Printers〞中新增的 Printer Agent。
- ❏ 控制存取印表機 (Controlled Access Printers): 已在 NDS 目錄中新增的 Printer Agent。

詳細說明,請參考 Novell 線上文件。

#### 使用撥號網路的操作說明

本單元會說明如何使用撥號網路。

附註:

手冊中所提到的主要伺服器是指主要的時間伺服器,可以在網路上提供時間給用戶端。

#### **在各種模式下使用撥號網路**

#### **列印伺服器模式**

您必須使用電腦專用的撥接線。

因為在列印伺服器模式下的檔案伺服器是執行 polling,可能沒有路由器的代理回應。因此,在這 種情況下可能沒有撥號連線。

## **遠端印表機模式**

在遠端印表機模式下,使用具有代理回應功能的路由器使得主要伺服器可安裝在撥接目的地中。但 是,當主要伺服器當機時,可能會產生額外的帳號。若要避免這種情況,建議使用透過電腦專用撥 接線的連接。

請依照有關使用撥接線的操作說明。

## 當撥號目的地有一台主要伺服器時

**具有檔案伺服器的區域網路:**

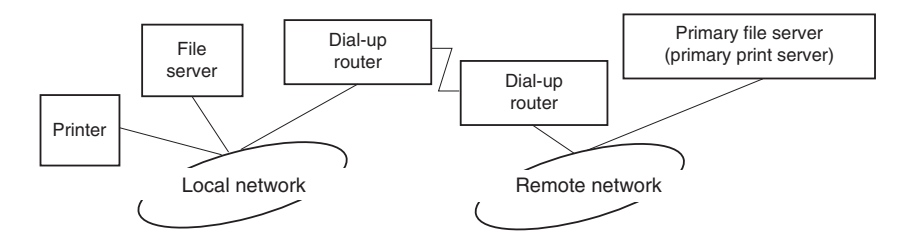

❏ 當開啟電源時

發生撥接問題是因為先存取本機檔案伺服器,然後才是主要伺服器。不過請勿擔心,這個撥接 問題只會發生在一開始的時候。

❏ 當網路界面沒有正確設定時

發生撥接問題是因為先存取本機檔案伺服器,然後才是主要伺服器。在大約 5 分鐘的有效時間 內會重複撥號。請正確地進行網路界面的設定以免發生這種問題。

❏ 在正常操作的時候 ( 待機 )

根據 NetWare 通訊協定規則,會傳送 SPX Watchdog 封包。請使用具備代理回應功能的路由器 以避免撥接問題。

❏ 在正常操作的時候 ( 列印 )

正當列印資料在傳輸時發生撥接問題。這並不是一個問題,因為這只是在撥號網路中的撥號特 性而已。

❏ 當在作業期間主要伺服器當機時

發生撥接問題是因為連接的主要伺服器會定期地重試。由於這是屬於自動重新連線功能,因此 只要關閉印表機的電源即可。

❏ 當區域網路中的檔案伺服器發生當機時

當在區域網路中沒有檔案伺服器,便無法在區域網路中使用 NetWare。在這種情況下,也無法 使用網路界面的 NetWare 通訊協定。在這種狀況下,不會發生撥接問題。當在區域網路的檔案 伺服器回復後,網路界面也會自動回復。

**不具有檔案伺服器的區域網路:**

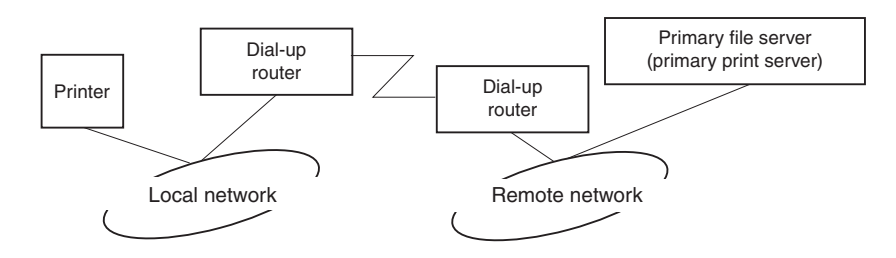

根據路由器的設定,在沒有檔案伺服器的區域網路中依然可以使用 NetWare 通訊協定。這個設定 與上述的圖片相同。

### 當在區域網路中有一個主要伺服器

即使在區域網路中安裝了一個主要伺服器,根據設定的不同,可能會發生不必要的撥接問題。

下列是在列印伺服器模式和遠端印表機模式下常見的問題。

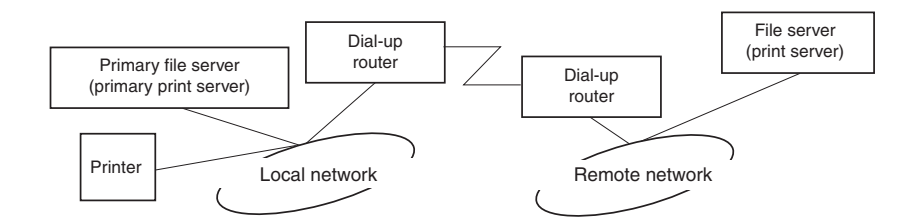

❏ 當開啟電源時

由於只在主要伺服器發生存取,因此不會發生撥接問題。

❏ 當網路界面沒有正確設定時

由於只在主要伺服器發生存取,因此不會發生撥接問題。但是,若遠端網路的檔案伺服器 / 列 印伺服器被錯誤地設定為主要伺服器,有可能會發生不必要的撥接問題。請修正設定以免發生 這個問題。

❏ 在正常操作的時候 ( 待機 / 列印 )

由於只在主要伺服器發生存取,因此不會發生撥接問題。

❏ 當在作業期間主要伺服器當機時

連接的主要伺服器會定期地重試,但是不會發生撥接問題。不過,若路由器的設定是可以通過  $SAP$  封包 (Find Nearest Server),則有可能會發生不必要的撥接問題。若要避免這個問題,請 關閉印表機的電源,或不允許路由器可以通過 SAP 封包 (Find Nearest Server)。

## 印表機不支援 **NetWare Queue-Based** 列印的使用者

本單元是說明如何在 NetWare 下設定網路界面。

若要在 NetWare 環境下列印,您需要使用 NDPS。首先,請先在 NetWare 伺服器中安裝 EpsonNet NDPS Gateway,然後使用 EpsonNet Config 為網路界面設定有效的 IP 位址。

附詳: 務必為網路界面設定一個靜態的 IP 位址。

## **NetWare** 設定的介紹

#### **支援的系統**

#### **伺服器環境**

- ❏ NetWare 5.0/5.1 (NDPS)
- ❏ NetWare 6.0 (NDPS)

#### **用戶端環境**

用戶端環境必須有支援 NetWare。 用戶端可以使用印表機驅動程式設定網路界面。

有支援下列的 Novell Client。

- ❏ Windows 98: Novell Client 3.4 或以上版本適用於 Windows 98/95
- $\Box$  Windows 2000/NT 4.0: Novell Client 4.8 或以上版本適用於 Windows 2000/NT 4.0

❏ Windows XP: Novell Client 4.9 或以上版本適用於 Windows XP

## 使用 **EpsonNet NDPS Gateway**

本單元包含使用 Novell Distributed Print Services® (NDPS®) with Novell® NetWare® 5.x/6.0 進行 列印的操作說明。

附註:

- ❏ NDPS 無法列印 Banners。
- ❏ 在 NDPS 下無法使用印表機監控程式 3 工具程式。
- ❏ 結合在執行 NDPSM.NLM 和 EPSONGW.NLM 的 NetWare 伺服器下的 IP 或是 IP 和 IPX 通訊 協定。

在開始前,請先查看下列項目。

❏ 在用戶端的電腦中安裝適合的用戶端軟體,例如 Novell Client for Windows 95/98 version 3.4、 Novell Client for Windows NT/2000 version 4.8、或 Novell Client for Windows XP version 4.9。確定均已安裝 NDPS。

## **設定的外觀**

為了讓網路界面與 NDPS 列印系統共用,請依照下列的基本步驟。詳細的程序,請參考下個單元的 敘述。

- 1. 安裝 EpsonNet NDPS Gateway。
- 2. 將印表機驅動程式檔案上傳至 NDPS RMS 伺服器。
- 3. 在 NetWare Administrator 中新增 NDPS Manager 物件。
- 4. 在 NetWare Administrator 中新增 Printer Agent。
- 5. 在用戶端的電腦中設定印表機。

使用的環境、更改的設定、及使用的工具會根據所選擇的印表機類型和連接類型而不同。您可以在 NetWare Administrator 中新增 NDPS Manager 和 Printer Agent 或是部份透過 Server Console。 詳細說明,請參考 Novell 線上文件。

## **在** NetWare **伺服器中安裝** EpsonNet NDPS Gateway

您可以安裝百寶箱光碟片中的 EpsonNet NDPS Gateway。

附註:

若電腦中已安裝舊版本的 EpsonNet NDPS Gateway,請務必在安裝新版本的 EpsonNet NDPS Gateway 之前,先移除 NDPS Manager。

- 1. 打開 〝**NETUTIL**〞資料夾。
- 2. 打開 〝**ENGW**〞資料夾。
- 3. 雙擊 〝**EDPS2\*\*\*.EXE**〞。

附註:

檔案名稱的後三碼 ( 以星號表示 ) 會根據購買的地區而不同。

關於 EpsonNet NDPS Gateway 的詳細資訊,請參考百寶箱光碟片中的線上手冊。

若要查看線上手冊,請依照下列的步驟。

- 1. 打開 〝**NETUTIL**〞資料夾。
- 2. 打開 〝**ENGW**〞資料夾。
- 3. 雙擊 〝**index.htm**〞。

## **將印表機驅動程式上傳至** RMS

安裝了 EpsonNet NDPS Gateway 後,您必須將印表機驅動程式上傳至 Resource Management Service (RMS)。

使用 NDPS Broker 將印表機驅動程式上傳至 NetWare 伺服器。關於步驟的詳細說明,請參考 NetWare 文件中的 NDPS 或 iPRINT 單元。

### **新增** NDPS Manager

- 1. 在用戶端的電腦中執行 NetWare Administrator (NWADMN32.EXE)。出現瀏覽器主畫面視 窗。
- 2. 若要新增 NDPS Manager,請點選 Directory context 圖示,然後從 〝Object〞選單中選擇 〝**Create**〞。
- 3. 從清單中選擇 〝**NDPS Manager**〞。
- 4. 在 NDPS Manager Name 欄位中,輸入 NDPS Manager 名稱。
- 5. 瀏覽 Resident Server 並選擇要指定 NDPS Manager 的位置。
- 6. 瀏覽 Database Volume 並選擇要指定 NDPS Manager 資料庫的位置。
- 7. 按下 『**Create**』鍵。NDPS Manager 圖示會出現在瀏覽器主畫面視窗中。
- 8. 在伺服器主控台中輸入 〝**LOAD NDPSM**〞,然後選擇已新增的 NDPS Manager。

#### **新增** Printer Agent

新增 NDPS Manager 之後,您可以建立 Printer Agents,公用存取印表機或控制存取印表機。下列 是公用存取印表機和控制存取印表機的特色。

- ❏ 公用存取印表機 (Public Access Printers): NDPS 印表機適用於所有網路使用者,並且沒有結合 NDS 物件。使用者可以選擇並列印到他們 可由電腦端查看的公用存取印表機。但是,這些印表機仍有不完善之處,例如安全和工作事件 通知。
- ❏ 控制存取印表機 (Controlled Access Printers): NDPS 印表機藉由 NetWare Administrator 加到 NDS 目錄中。只可讓用戶端透過 NDS 物件清 單使用。這些印表機可以取得由 NDS 所提供完整的安全和管理功能。

### **自動建立** Printer Agent

您可自動建立 Printer Agent。只有公用存取印表機可以用這個方式建立。詳細說明,請參考 EpsonNet NDPS Gateway 手冊中的 〝Creating Public Access Printers Automatically〞單元。

### **手動建立** Printer Agent

您可以建立 Printer Agents,公用存取印表機或控制存取印表機。建立 Printer Agent 的方法會根據 所選擇的印表機機型而不同。

- 1. 選擇印表機類型 ( 公用存取印表機或控制存取印表機 )。
- 2. 新增公用存取印表機。若要新增控制存取印表機,請至步驟 3。

在 NetWare Administrator 下,雙擊新增的 NDPS Manager。按下 『**Printer Agent List**』鍵, 然後按下 『**New**』鍵。輸入 Printer Agent 名稱,然後在 〝Gateway Type〞中選擇 〝**EpsonNet NDPS Gateway Configuration**〞。按下 『**OK**』鍵。然後至步驟 4。

3. 新增控制存取印表機。

在 NetWare Administrator 中,選擇 Directory context 圖示。從 〝Object〞選單中選擇 〝**Create**〞,然後選擇〝**NDPS Printer**〞。輸入 Printer Agent 名稱,然後選擇〝**Create a new Printer Agent**″並按下 『Create』鍵。選擇新增的 NDPS Manager,然後在 〝Gateway Type〞中選擇 〝**EpsonNet NDPS Gateway Configuration**〞。按下 『**OK**』鍵。

- 4. 選擇 〝**Remote (LPR on IP)**〞。
- 5. 請依照下列的敘述進行設定。最好是列印網路界面的網路狀態表並且設定相關的項目。
	- ❏ Remote (LPR on IP) 的連接:

IP Address:輸入網路界面 IP 位址。您可以從網路狀態表中確認 IP 位址。

- 6. 當完成了對話框中的設定後,請按下 『**Finish**』鍵。然後依照螢幕上的操作說明。
- 7. 出現 〝Select Printer Drivers〞對話框。選擇適用於 Windows Me/98 及 Windows 2000/NT 4.0 的印表機驅動程式。務必從適合的選單中選擇適用這台印表機的驅動程式。不支援 Windows 3.1。
- 8. 按下 『**繼續**』鍵。
- 9. 確認剛新增的 Printer Agent。

在 NetWare Administrator 中,雙擊 NDPS Manager 物件並按下 『**Printer Agent List**』鍵。 查看剛新增的 Printer Agent 狀態是否為閒置 (Idle)。

#### **在用戶端的電腦中設定印表機**

關於如何在用戶端的電腦中設定印表機之詳細說明,請參考 Novell 線上文件。

## **UNIX** 使用者的設定

## **UNIX** 設定的簡介

本單元是說明如何在不同的 UNIX 系統下使用 lpr 指令來設定印表機。

這台印表機有支援多種標準的 UNIX 指令,不需使用特別的設定工具即可在主機上設定。

這台印表機能夠在與 lpr 遠端列印通訊協定、或標準 ftp ( 檔案傳輸協定 ) 一起使用 TCP / IP 乙太網 路傳輸的系統上當作一台遠端印表機。

附註:

因為這台印表機無法將資料轉換成印表機控制語言,所以針對不同的作業系統就需要不同的印表機 驅動程式和 filter。

## **lpr filters**

給 lpr 的 Filters 是由遠端印表機的名稱所管理。當設定 lpr 印表機時,名稱設定如下:

- ❏ 轉換過的本機印表機名稱
- ❏ 已傳送列印工作的電腦主機名稱

❏ 遠端印表機名稱 ( 遠端的印表機的連接埠名稱 )

許多不同的遠端印表機名稱可能被設定,全部指向相同的乙太網路遠端主機,而且每一個遠端印表 機都會有不同的本機印表機名稱。不同類型的列印工作可能會被傳送至不同的印表機名稱,而且透 過相同的乙大網路界面將會由同一台印表機進行列印,但是使用不同的 filter。

遠端印表機名稱選項是用來產生不同的 filter,如下所述:

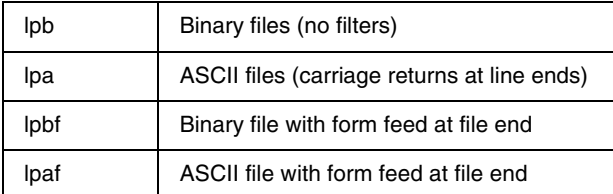

所有其他遠端印表機名稱選項都將會被視為相同的 lpb。

下列是透過附有換頁的 lpr 傳送文字檔, 〝txtfile〞的範例:

### **% lpr -plpaf txtfile**

## 使用 **lpr** 指令設定不同的 **UNIX** 系統

下述的 UNIX 系統可以使用標準的 lpr 指令進行列印。

- ❏ SunSoft Solaris 2.4 或以上版本
- ❏ SunOS 4.1.4 或以上版本
- ❏ IBM AIX 3.2.5 或以上版本和 4.1.3 或以上版本
- ❏ HP-UX 9.05 或以上版本
- ❏ SCO UNIX 4.2 或以上版本

#### 設定 **SunSoft Solaris 2.4** 或以上版本

在下列的步驟中,請以已知的印表機名稱取代 HOSTNAME 及 Rprinter。

1. 新增 IP 位址及印表機主機名稱至 \etc\hosts 檔案中。

#### 範例: **22.33.44.55 HOSTNAME**

2. 將主機名稱定義為列印伺服器。

### 範例: **lpsystem -t bsd HOSTNAME**

3. 新增印表機。

範例: **lpadmin -p Rprinter -s HOSTNAME\aux-T unknown-1 any**

4. 設定印表機為可使用狀態。

範例: **accept Rprinter enable Rprinter**

5. 若要列印,請使用 lp 指令。

範例: **lp -d RPrinter Print-File-Name**

## 設定 **SunOS 4.1.4** 或以上版本

在下列的步驟中,請以已知的印表機名稱取代 HOSTNAME 及 Rprinter。

1. 新增 IP 位址及印表機主機名稱至 \etc\hosts 檔案中。

範例: **22.33.44.55 HOSTNAME**

2. 新增暫存的目錄。

範例: **mkdir\var\spool\lpd\PRIFx**

3. 新增印表機目錄至 \etc\printcap 檔案中。

範例: **Rprinter | ALCXXXX:lp=:rm=HOSTNAME:rp=aux:sd=/var/spool/lpd/PRIFx**

4. 若要列印,請使用 lpr 指令。

範例: **lpt -s -PRPrinter Print-File-Name**

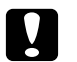

██ 注意:<br>██ 超過 1MB 的檔案,若不使用 -s 參數,可能會無法列印。

## 設定 **IBM AIX 3.2.5** 或以上版本和 **4.1.3** 或以上版本

在下列的步驟中,請以已知的印表機名稱取代 HOSTNAME 及 Rprinter。

1. 新增 IP 位址及印表機主機名稱至 /etc/hosts 檔案中。

## 範例: **22.33.44.55 HOSTNAME**

2. 執行 smit。Run smit.

範例: **smit printer**

3. 設定印表機名稱 (例如: Rprinter) 於:

**"Manage Remote Printer""Client Services""Remote Printer Queues""NAME of queue to add".**

設定主機名稱 ( 例如:HOSTNAME) 於:

**"DESTINATION HOST for remote jobs".**

設定連接埠名稱 (例如: aux) 於:

## **"Name of QUEUE on remote printer".**

4. 若要列印,請使用 lpr 指令。

範例: **lpr -PRPrinter Print-File-Name**

## 設定 **HP-UX 9.05** 或以上版本

在下列的步驟中,請以已知的印表機名稱取代 HOSTNAME 及 Rprinter。

1. 新增 IP 位址和主機名稱至 /etc/hosts 檔案中。

## 範例: **22.33.44.55 HOSTNAME**

2. 終止印表機服務。

範例: **lpshut**

3. 新增印表機。

範例: **lpadmin -pRPrinter -v/dev/null -mrmodelormHOSTNAME -orpaux**

4. 重新啟動列印服務。

範例: **lpshed**

5. 確定印表機為可使用狀態。

範例: **accept Rprinter enable Rprinter**

6. 若要列印,請使用 lp 指令。

範例: **lp -DRPrinter Print-File-Name**

## 設定 **SCO UNIX 4.2** 或以上版本 **(Open Server)**

在下列的步驟中,請以已知的印表機名稱取代 HOSTNAME 及 Rprinter。

1. 新增 IP 位址和主機名稱至 /etc/hosts 檔案中。

範例: **22.33.44.55 HOSTNAME**

2. 執行 rlpconf 指令設定印表機。

範例: **rlpconf**

3. 輸入印表機的名稱。

範例: **Please enter the printer name (q to quit):RPrinter**

4. 指定遠端印表機當作印表機類型。

範例: **Is Rprinter a remote printer or a local printer (r/l)? r**

5. 輸入遠端印表機的主機名稱。

範例:

## **Please enter the name of the remote host that Rprinter is attached to: HOSTNAME Printer RPrinter is connected to host HOSTNAME**

6. 確認資料是否完全正確。

範例: **Is this correct?(y/n)y**

7. 設定 RLP 擴充功能 ( 當列印伺服器為 SCO-UNIX 時生效 ) 將不被使用。

範例:

**If HOSTNAME currently runs SCO OpenServer Release 5 or above, it can support the extended remote line printer protocol. Do you want to turn on the "extended RLP protocol" support flag? If you are not sure, answer "n"? (y/n)[n]n**

8. 是否要將新增印表機當作預設的印表機。

範例: **Would you like this to be the system default printer? (y/n)y**

9. 若要列印,請使用 lpr 指令。

範例: **lpr -d RPrinter Print-File-Name**

## 使用 **ftp** 指令

ftp 指令適用於所有的 UNIX 系統。

ftp 程式使用的界面適用於所有的 unix 系統。

下列為使用 ftp 指令進行列印的範例 ( 底線部份是輸入部份 )。

**ftp> open 22.33.44.55**

**Connected to 22.33.44.55**

**220 PR-Ifx(22.33.44.55) ftp server ready.**

**Name:**

**331 Password Required for (No Name).**

**Password:**

**230 User logged in.**

**200 Type set to I.**

**ftp> put binary file**

**200 PORT command successful.**

**150 Opening data connection for binary\_file**

**226 Transfer complete**

**ftp> bye**

# **第** 3 **章**

# 網路軟體

本單元是說明如何使用印表機內附的網路軟體。

附註: 提供的軟體會根據印表機機型而不同。

## **EpsonNet Config for Windows**

## 關於 **EpsonNet Config**

EpsonNet Config for Windows 為適用在 Windows 下的設定工具,可讓您設定在 TCP/IP、 NetWare、 MS Network、AppleTalk、IPP、和 SNMP 的網路界面。

附詳:

- ❏ 務必使用印表機機內附百寶箱光碟片中的 EpsonNet Config。
- ❏ 安裝在 Windows Vista 中的 EpsonNet Config 沒有支援 NetBEUI 和 IPX 作為搜尋通訊協定。
- ❏ 安裝在 Windows XP/Server 2003 中的 EpsonNet Config 沒有支援 NetBEUI 作為搜尋通訊協 定,因為官方的 NetBEUI 通訊協定不支援 Windows XP/Server 2003。

印表機有支援 **NetWare queue-based** 列印的使用者注意事項:

- □ 若在沒有執行 NetWare 的撥號網路環境中使用印表機,請在 "NetWare"畫面中取消勾選 〝**Use NetWare**〞檢查盒。若已選擇此檢查盒,當使用撥接路由器時可能會負擔額外帳戶的費 用。
- ❏ 當設定 NetWare 的網路界面時,請使用 IPX 通訊協定並以管理者權限登入 NetWare 伺服器或 NDS context。
- □ 當設定 NetWare 5.x 的網路界面時,您必須使用 IPX 連接登入 NetWare 伺服器。若是使用 IP 連接登入 NetWare 伺服器,無法使用 NetWare 畫面及 SNMP 的 IPX trap 設定。

## 系統需求

下表列出 EpsonNet Config 的系統需求。

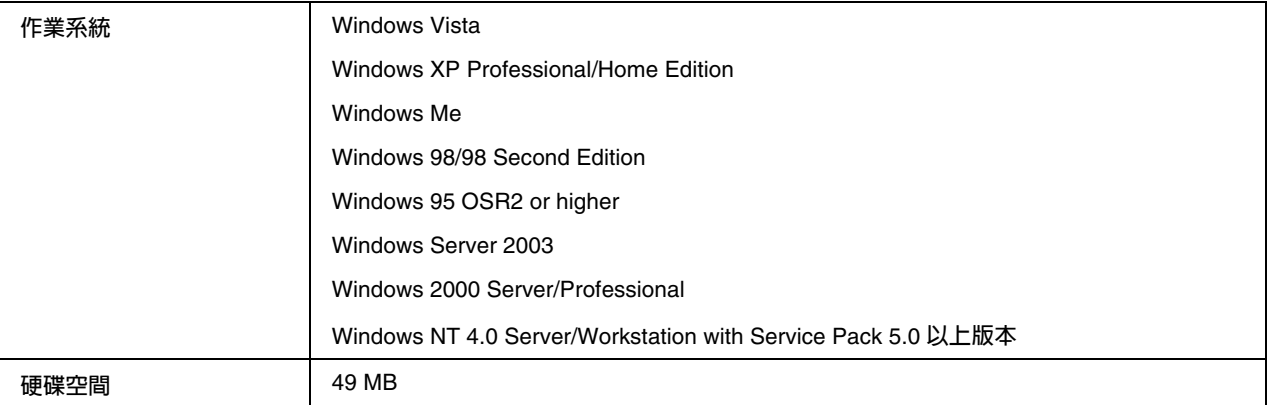

## 安裝 **EpsonNet Config**

請依照下列的步驟,在電腦中安裝 EpsonNet Config 用來設定網路界面。

附註:

若在安裝了 EpsonNet Config 後,在作業系統中新增或刪除通訊協定或伺服器, EpsonNet Config 可能會運作不正常。若發生這種情況,請先移除 EpsonNet Config 然後再安裝一次。

- 1. 將百寶箱光碟片放入光碟機中。
- 2. 自動開啟 〝軟體安裝〞畫面。

若沒有出現 〝軟體安裝〞畫面,請雙擊光碟片中的 〝**EPSETUP.EXE**〞。

1. 確認已關閉所有應用程式,然後按下 『**Install Network Utility**』鍵。

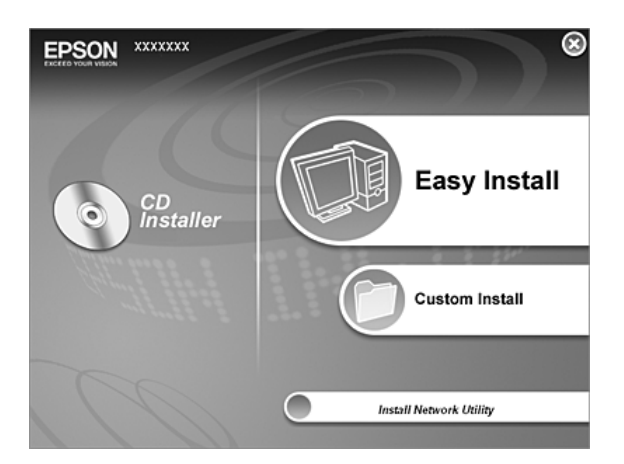

1. 按下位在 EpsonNet Config 旁的圖示鍵。

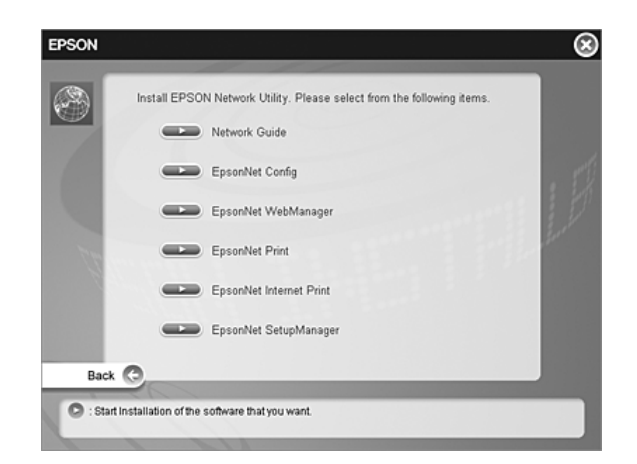

2. 依照螢幕上的操作說明完成安裝。

## 附註:

若在啟動 EpsonNet Config 後出現下列視窗,請按下 『**Unblock**』鍵;否則裝置不會列入 EpsonNet Config 的視窗中。

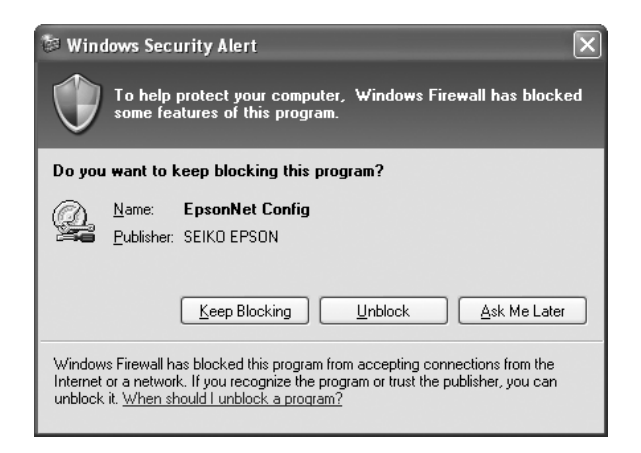

## 開啟 **EpsonNet Config User's Guide**

EpsonNet Config User's Guide 包含 EpsonNet Config 的詳細說明。請依照下列的步驟,開啓 EpsonNet Config User's Guide。

1. 按下 『**開始**』鍵,指向 〝**程式集**〞 (Windows Me、98、95、2000、和 NT 4.0 使用者 ) 或是 〝**所有程式**〞 (Windows Vista、XP、和 Server 2003 使用者 ),選擇 〝**EpsonNet**〞,然後選擇 〝**EpsonNet Config V1**〞。選擇 〝**EpsonNet Config**〞開啟。

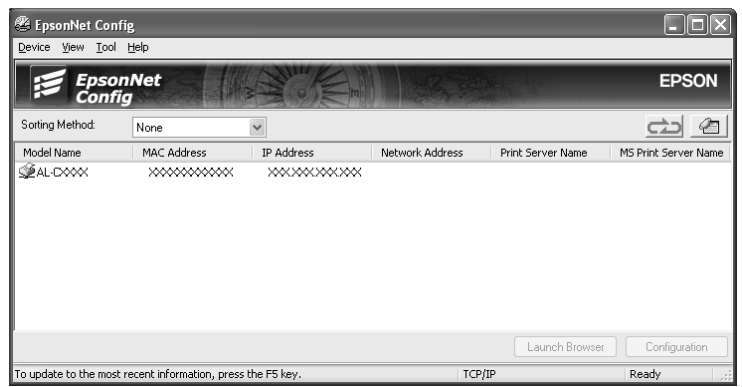

2. 從 〝Help〞選單中,選擇 〝**EpsonNet Config Help**〞。

出現 EpsonNet Config User's Guide。點選左邊視窗的目錄,可以取得有關 EpsonNet Config 的使用說明。

# **EpsonNet Config for Macintosh**

## 關於 **EpsonNet Config**

EpsonNet Config for Macintosh 為適用在 Macintosh 下的設定工具,可讓您設定在 TCP/IP、 AppleTalk、和 IPP 的網路界面。

附註:

務必使用印表機機內附百寶箱光碟片中的 EpsonNet Config。

## 系統需求

下表列出 EpsonNet Config 的系統需求。

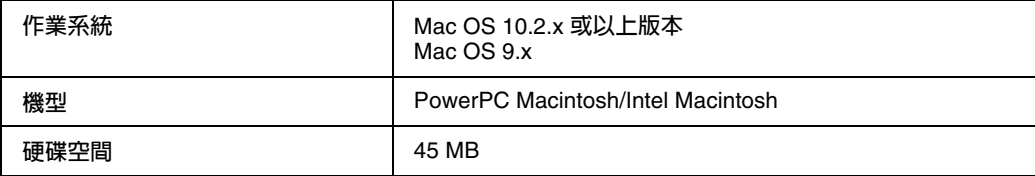

## 安裝 **EpsonNet Config**

請依照下列的步驟,在電腦中安裝 EpsonNet Config 用來設定網路界面。

1. 將百寶箱光碟片放入光碟機中。

自動開啟 〝**EPSON**〞資料夾。

- 2. 在 〝**EPSON**〞資料夾中,選擇適合的作業系統圖示並雙擊該圖示。
- 1. 確認已關閉所有應用程式,然後按下 『**Install Network Utility**』鍵。

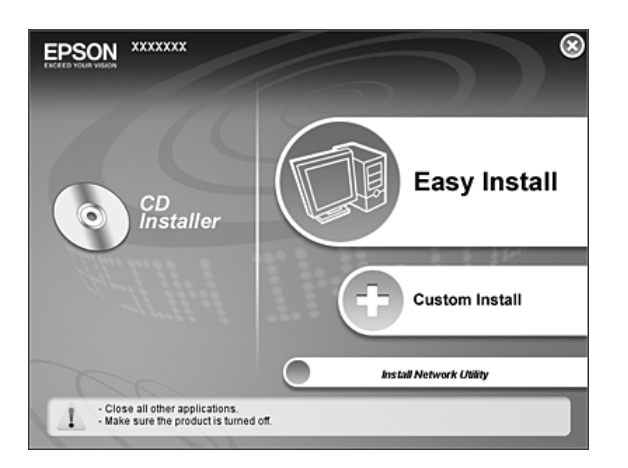

1. 按下位在 EpsonNet Config 旁的圖示鍵。

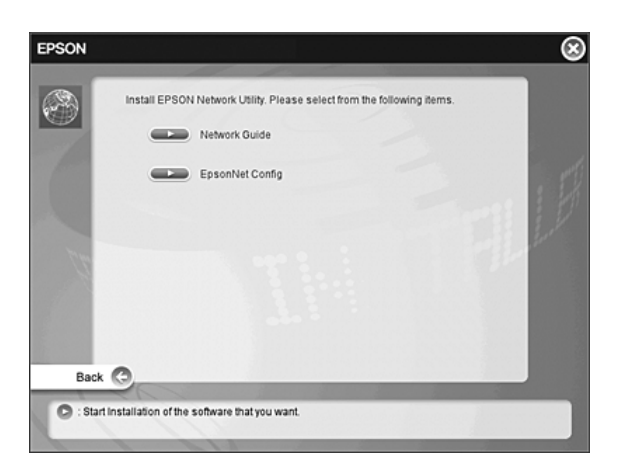

2. 依照螢幕上的操作說明完成安裝。
# 開啟 **EpsonNet Config User's Guide**

EpsonNet Config User's Guide 包含 EpsonNet Config 的詳細說明。請依照下列的步驟,開啓 EpsonNet Config User's Guide。

1. 雙擊 〝**Macintosh HD**〞圖示。在 〝**Applications**〞資料夾中,雙擊 〝**EpsonNet**〞資料夾, 然後雙擊 〝**EpsonNet Config**〞資料夾。最後,雙擊 〝〝**EpsonNet Config**〞圖示。

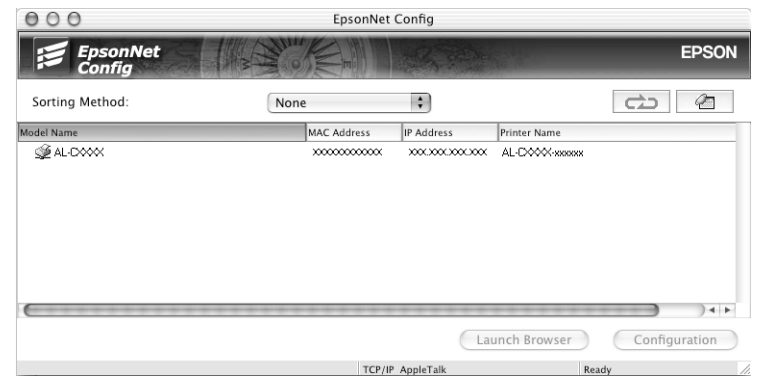

2. 從 〝Help〞選單中,選擇 〝**EpsonNet Config Help**〞。

出現 EpsonNet Config User's Guide。點選左邊視窗的目錄,可以取得有關 EpsonNet Config 的使用說明。

# **EpsonNet Config with Web Browser**

# 關於 **EpsonNet Config**

EpsonNet Config with Web Browser 是專為網路印表機設定而設計的工具程式。

在瀏覽器中以 URL 的方式輸入網路界面的 IP 位址,便可以啓動 EpsonNet Config 讓您設定在 TCP/IP、NetWare、MS Network、 AppleTalk、IPP、和 SNMP 下的網路界面。

#### 支援的網路瀏覽器

Windows**:**

- ❏ Microsoft Internet Explorer 4.01 版或以上版本
- ❏ Netscape Navigator 4.05 版或以上版本

#### 附註:

若要使用 EpsonNet Config with WebBrowser, 必須在電腦中安裝 Java™ Plug-in。若要安裝 Java™ Plug-in,請將百寶箱光碟片放入光碟機中。雙擊光碟片中的 "COMMON"資料夾,然後 雙擊 〝**PLUGIN**〞資料夾。最後,雙擊資料夾中副檔名為 exe 的圖示。另外,您也可以從這個網站 http://www.java.com 下載 Java™ Plug-in。

#### **Windows NT 4.0** 使用者注意事項:

若還沒有升級至 Windows NT Service Pack 3,請在安裝 Microsoft Internet Explorer 之前,先安裝 Windows NT Service Pack。

#### Mac OS X**:**

- ❏ Microsoft Internet Explorer 4.01 版或以上版本
- ❏ Netscape Navigator 7.0 版或以上版本
- ❏ Safari

附註: 若是使用 Mac  $OS 9.x$ , 便無法設定印表機。只可使用網路設定。

#### Unix**:**

❏ Netscape Navigator 4.05 版或以上版本

#### 關於網路瀏覽器的設定

當執行 EpsonNet Config with Web Browser 時,請勿使用 proxy 伺服器存取網路。若勾選了 〝**使 用 proxy 伺服器**〞檢查盒,便無法使用 EpsonNet Config with Web Browser。使用下列的步驟, 取消勾說 〝使用 proxy 伺服器〞檢查盒。

- 1. 在桌面的 〝**網際網路**〞圖示上按下滑鼠右鍵,然後選擇 〝**內容**〞。
- 2. 點選 〝**連線**〞選單。
- 3. 取消勾選 〝**使用 proxy 伺服器**〞檢查盒。

# 使用 **Web-Based EpsonNet Config** 設定網路界面

在使用 EpsonNet EasyInstall、EpsonNet Config for Windows or Macintosh、或 arp/ping 指令指 定網路界面的 IP 位址後,可以使用 EpsonNet Config with Web Browser 來設定網路界面。

#### 附註:

- ❏ 電腦必須安裝網路瀏覽器。
- ❏ TCP/IP 必須在電腦和網路界面中正確設定。
- **□** 請勿同時執行 EpsonNet Config for Windows 及 EpsonNet Config with Web Browser,或是同 時執行 EpsonNet Config for Macintosh 和 EpsonNet Config with Web Browser。
- ❏ 您使用的瀏覽器可能會限制某些字元。詳細說明,請參考和瀏覽器或作業系統的相關文件。

#### 印表機有支援 **NetWare queue-base** 列印的使用者注意事項:

若是使用撥接環境且沒有執行 NetWare,請在 NetWare 畫面中選擇 〝**Disable**〞。若選擇了 〝**Enable**〞,則當使用撥號路由器時可能需要負擔額外帳號的費用。

依照下列的步驟,使用 EpsonNet Config 變更 IP 位址。

- 1. 開啓印表機的雷源。
- 2. 請用下列其中一種方式執行 EpsonNet Config。
	- □ 執行 EpsonNet Config for Windows or Macintosh。從清單中選擇要設定的印表機,並點選 〝**Launch Browser**〞。
	- ❏ 開啟瀏覽器,然後直接輸入網路界面的 IP 位址。請勿執行 EpsonNet Config for Windows or Macintosh。

**http**:// 網路界面的 IP 位址 /

#### 範例:**http://192.168.100.201/**

附註:

若要檢查網路界面的 IP 位址,請使用 EpsonNet Config。Windows 使用者,請參考第 [104](#page-103-0) 頁 〝關於 [EpsonNet Config](#page-106-0)〞,而 Macintosh 使用者,請參考第 107 頁 〝關於 EpsonNet Config〞 中的詳細說明。

#### 印表機有支援 **NetWare queue-base** 列印的使用者注意事項:

- ❏ 從任一個 NetWare 用戶端,以管理者權限登入目標 NetWare 伺服器或 NDS context。
- ❏ 無法用 EpsonNet Config with Web Browser 建立列印伺服器、列印佇列、或印表機。您必 須在使用 EpsonNet Config with Web Browser 前,先建立這些物件。
- 3. 在 〝Configuratio〞選單的 〝Network〞下,點選 〝**TCP/IP**〞開啟 TCP/IP 設定視窗。

附註:

若要設定 TCP/IP 以外的通訊協定,請參考第 125 頁 〝[Configuration - Network](#page-124-0) 畫面〞。

4. 選擇取得 IP 位址的方式。當選擇 〝**Auto**〞,即可使用 DHCP 並且自動指派 IP 位址。若要手動 設定 IP 位址,請選擇 〝**Manual**〞。

附註:

❏ 網路管理者必須確認 IP 位址設定是否有任何變更。

- ❏ 當選擇 〝**Auto**〞時,即可使用 DHCP。若要使用 DHCP 伺服器,請確定已安裝在電腦中 並且設定正確。詳細說明,請參考作業系統的線上輔助說明。
- ❏ 若開啟了 〝**Set Using Automatic Private IP Addressing (APIPA)** 〞,即使在系統或網路 中沒有 DHCP 伺服器,仍會自動指派個人的 IP 位址至網路界面。
- ❏ 若沒有支援 Dynamic DNS 功能,建議選擇 〝**Manual**〞然後輸入 IP 位址。這是因為若選擇 了 〝**Auto**〞,網路界面的 IP 位址會在每次開啟印表機電源時變更,以至於您也必須照著變 更印表機連接埠設定。
- 5. 若要手動指派 IP 位址,請輸入 IP 位址、子網路遮罩、及預設閘道。請確認該 IP 位址不會與網 路上的其他裝置相衝突。

附註: 若有伺服器或路由器可以當作閘道,請輸入伺服器或路由器的 IP 位址當作閘道位址。若沒有閘 道,請在此處保留預設值。

- 6. 若要在無法從 DHCP 伺服器取得 IP 位址時自動取得個人的位址介於 169.254.1.1 及 169.254.254.254 之間<sup>,</sup>請將 〝Set Using Automatic Private IP Addressing (APIPA)〞設定爲 〝**Enable**〞;否則,選擇 〝**Disable**〞。
- 7. 當使用 ping 指令設定 IP 位址時,請將 〝**Set Using PING**〞設定為 〝**Enable**〞。當使用 EpsonNet Config 設定 IP 位址時,請選擇 〝**Disable**〞;這樣可以避免 IP 位址發生意想不到的 變更。
- 8. 若要使用 DHCP 伺服器取得 DNS 伺服器位址,請將 〝**Acquire DNS Server Address Automatically**〞設定為 〝**Enable**〞。

若要手動輸人 DNS 伺服器位址,請選擇 〝**Disable**〞並且輸入 DNS 伺服器的 IP 位址。

9. 若要使用 DHCP 伺服器取得主機名稱及區域名稱,請將 〝**Acquire Host Name and Domain Name Automatically**〞設定為 〝**Enable**〞。

若要手動指定,請在欄位中輸入主機名稱及區域名稱。

10. 若要透過有支援 Dynamic DNS 的 DHCP 伺服器將主機名稱及區域名稱登錄至 DNS 伺服器中, 請將 〝**Register Network Interface Address to DNS Server**〞設定為 〝**Enable**〞。

若要直接將主機名稱及區域名稱登錄至 DNS 伺服器中,請將 〝**Register Network Interface Address Directly to DNS Server**〞設定為 〝**Enable**〞。

- 11. 將 〝**Use Universal Plug and Play**〞設定為 〝**Enable**〞或 〝**Disable**〞。若要在 Windows Me 或之後版本的作業系統中使用通用隨插即用 (UPnP) 功能,請選擇 〝**Enable**〞。
- 12. 若有需要,請更改預設的通用隨插即用 (UPnP) 裝置名稱。這個裝置名稱適用於有支援通用隨 插即用 (UPnP) 功能的 Windows 系統。

13. 只適用於 Mac OS X:

請將 〝**Use Bonjour**〞設定為 〝**Enable**〞或 〝**Disable**〞。若選擇了 〝**Enable**〞,請輸入 Bonjour Name 及 Bonjour Printer Name。若網路環境有支援 DHCP,可以啓動此設定在網路 上使用印表機。

14. 按下 『**Submit**』鍵並輸入密碼以更新設定。有關密碼設定的詳細說明,請參考第 [131](#page-130-0) 頁 〝[Password](#page-130-0)〞。

附註:

若已在 〝Administrator〞畫面中設定 〝Administrator Name〞,請輸入管理者名稱當作使用 者名稱。

15. 若螢幕上出現 〝Configuration change is complete!〞的訊息,表示完成更新。請勿關閉網路瀏 覽器並且請勿在此訊息出現後傳送列印工作至印表機。依照螢幕上的操作說明,重置印表機。

附註:

- □ 由於新 IP 位址在印表機重置後即可使用,因此您必須輸入新的 IP 位址重新啓動 EpsonNet Config。
- ❏ 只要在變更的頁面中,按下 『**Submit**』鍵即會生效。

# 開啟畫面

任何使用者只要在瀏覽器中以 URL 的方式輸入網路界面的 IP 位址,即可看到下列書面。

附註:

只有當印表機有支援此功能時才會顯示項目,並且項目會因機型而不同。

索引

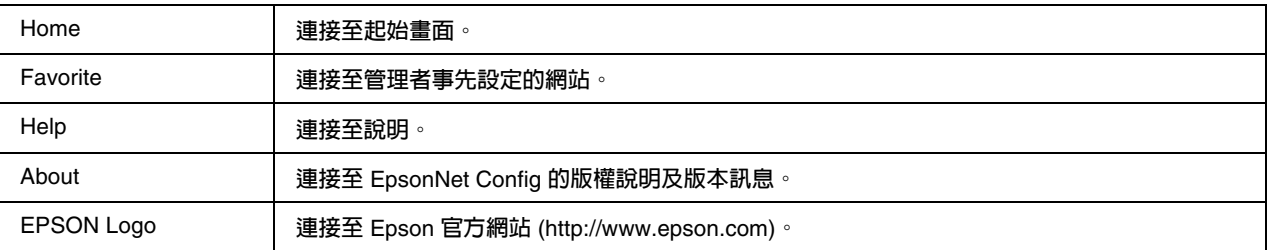

### **Menu**

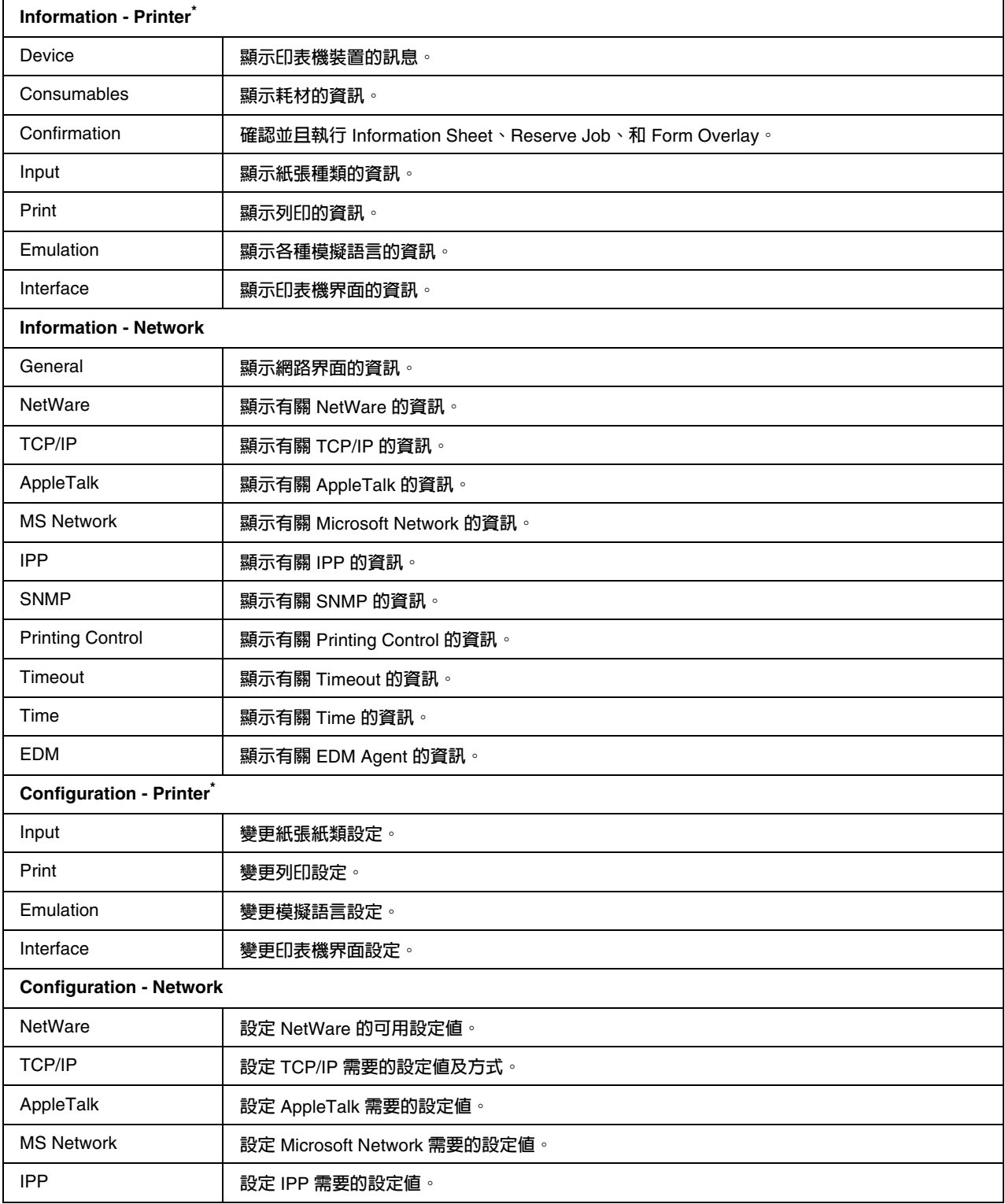

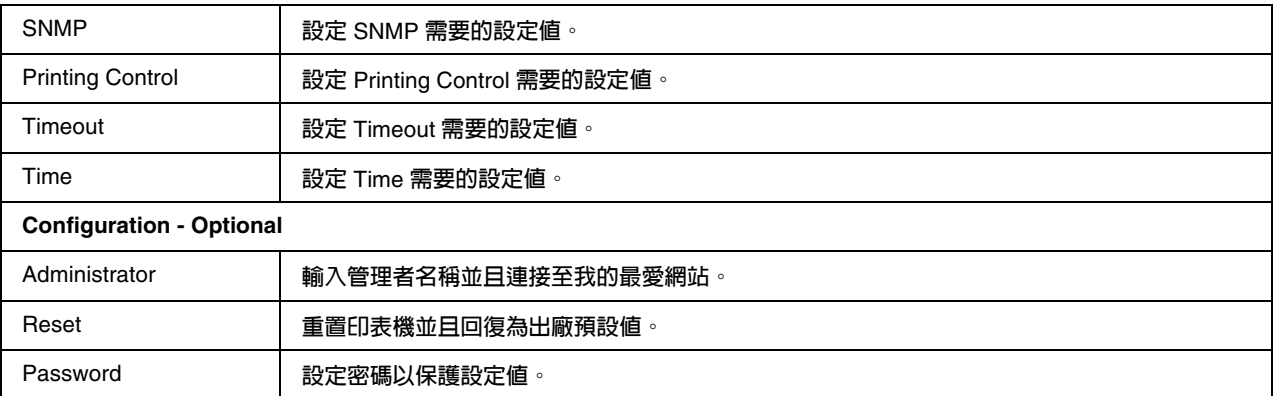

\* **大尺寸印表機不支援此功能。**

# **Information - Printer** 畫面

本單元是說明有關 Device 和 Consumable 資訊畫面。至於 Input、Print、Emulation、及 Interface 資訊的說明,請參考第 117 頁 〝[Configuration - Printer](#page-116-0) 畫面〞。

附註:

只有當印表機有支援此功能時才會顯示項目,並且項目會因機型而不同。

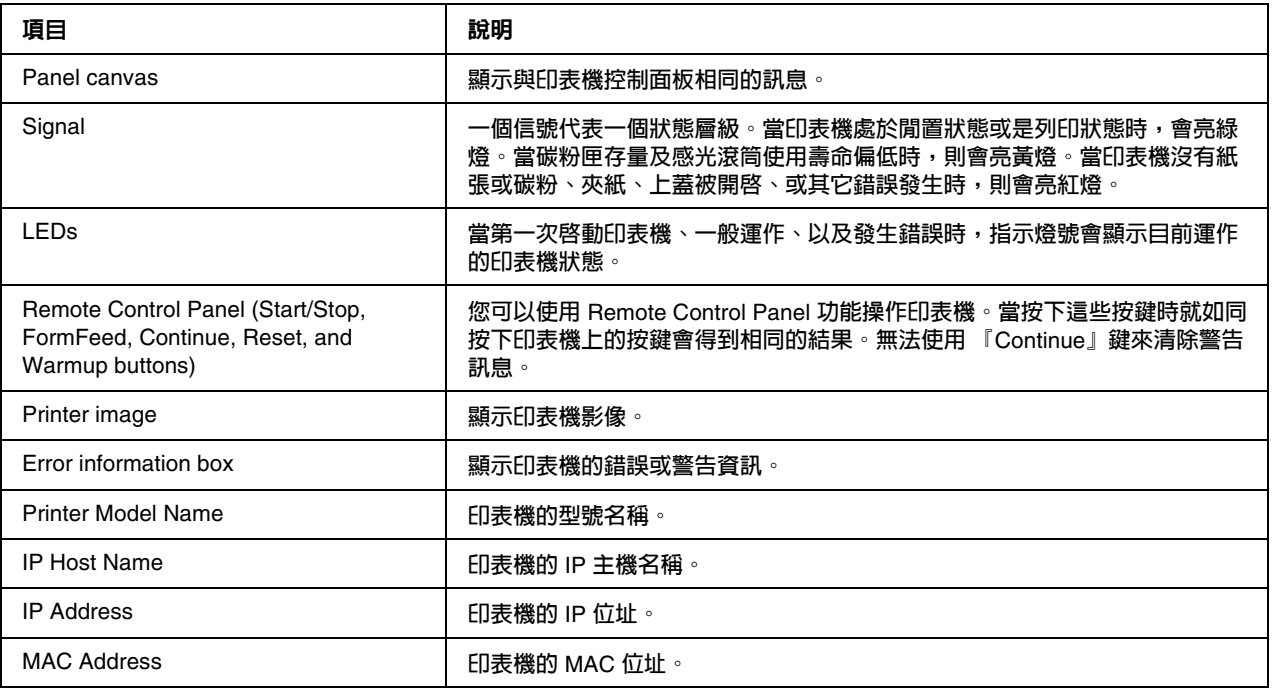

### **Device** 資訊

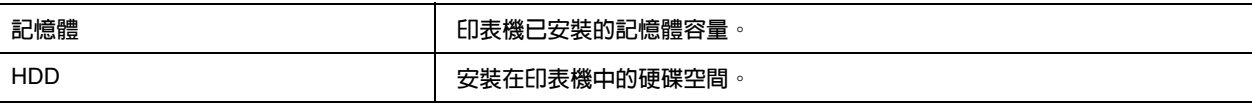

# **Consumables** 資訊

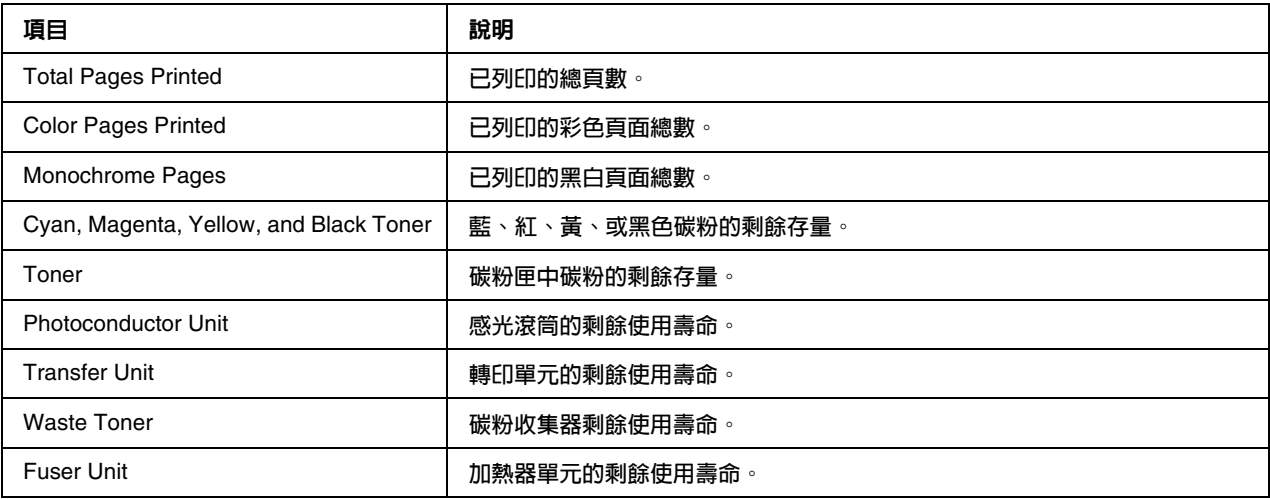

# **Confirmation**

### Information Sheet

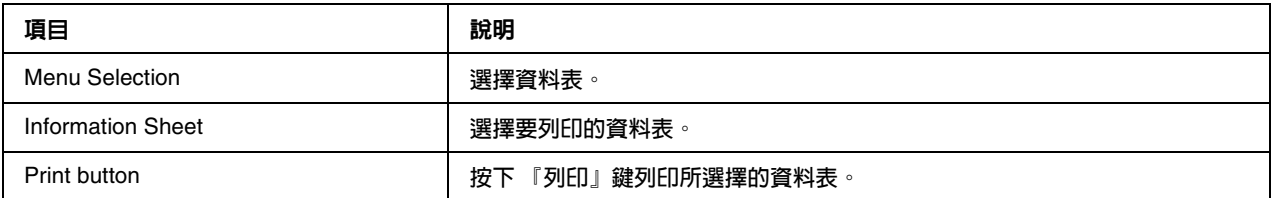

### Reserve Job

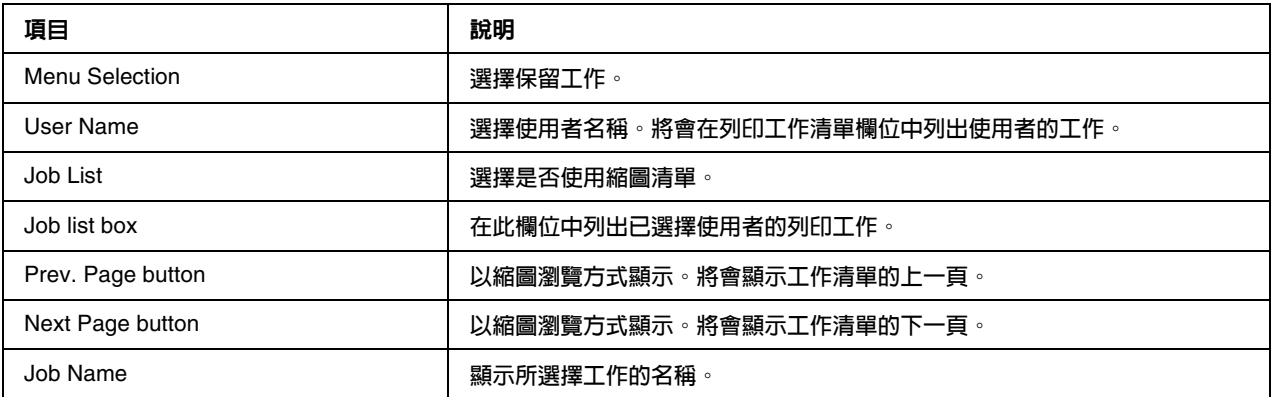

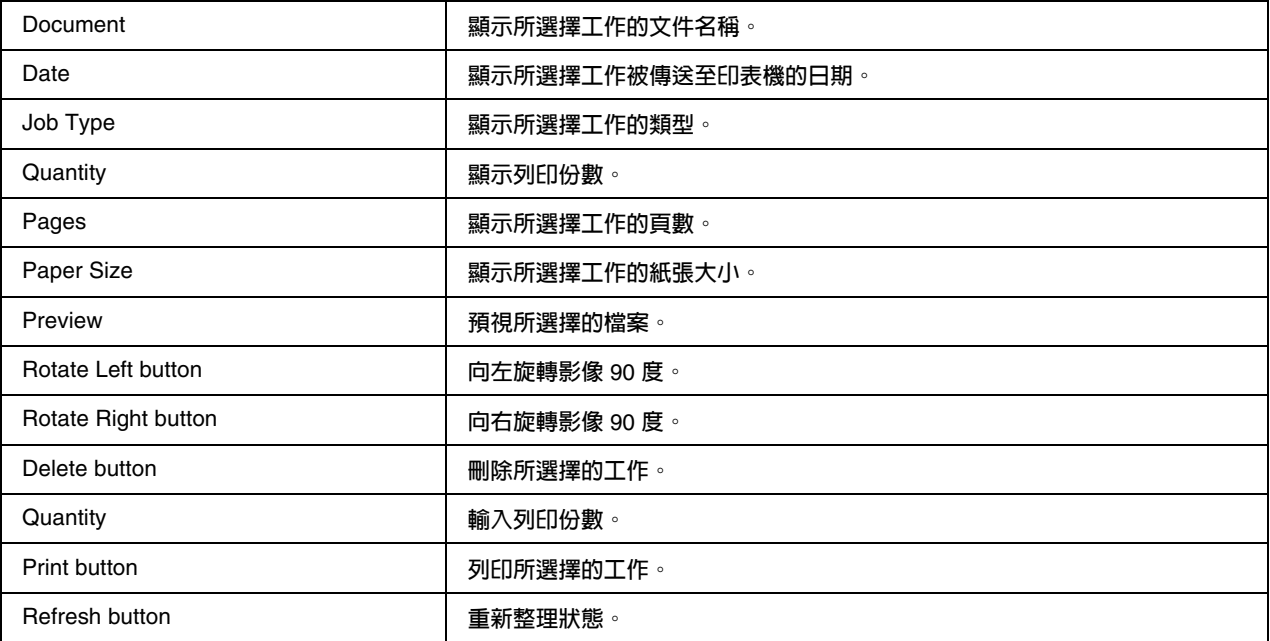

### Form Overlay

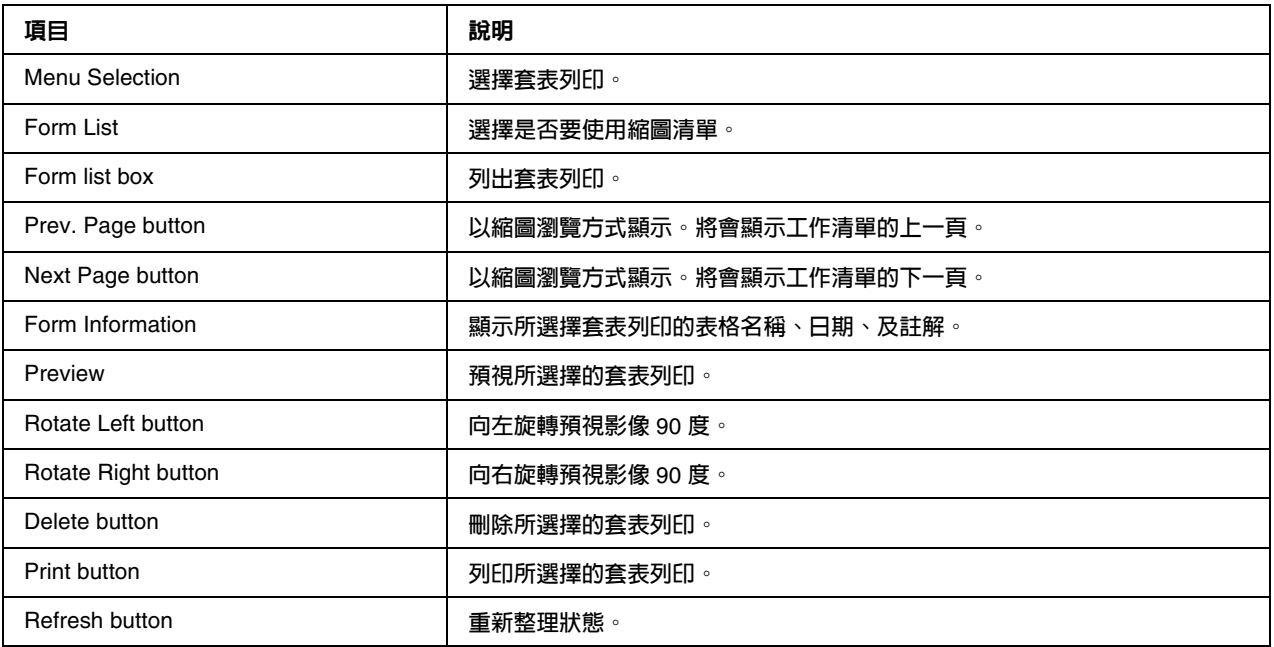

# <span id="page-116-0"></span>**Configuration - Printer** 畫面

本單元是提供印表機資訊。透過 EpsonNet Config,您可以使用印表機控制面板設定一些相同的印 表機設定。各個項目的詳細說明,請參考進階使用說明。

附註:

❏ 只有當印表機有支援此功能時才會顯示項目,並且項目的名稱會因機型而不同。

❏ 當在 〝Configuration〞選單的 〝Printer〞中點選項目,都必須輸入密碼。

## **Input**

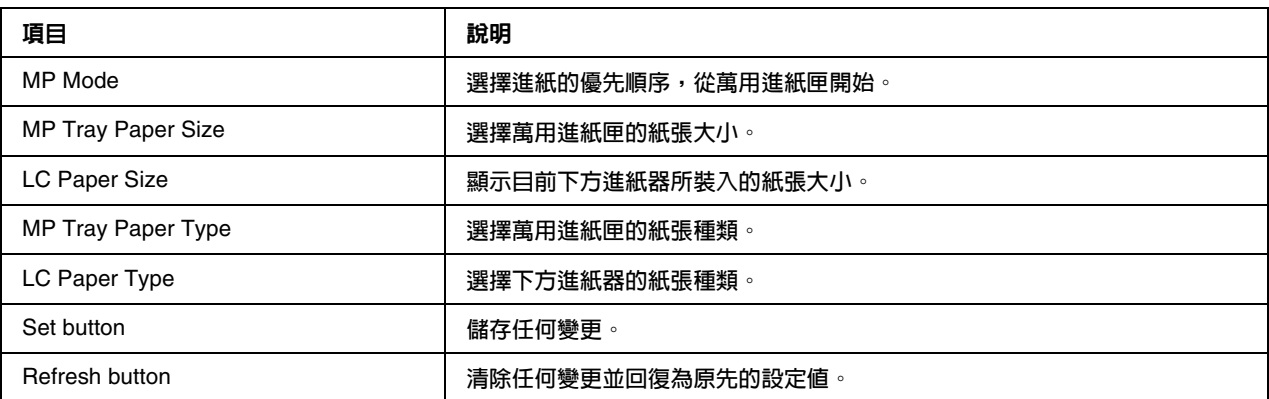

#### **Print**

### Setup Menu

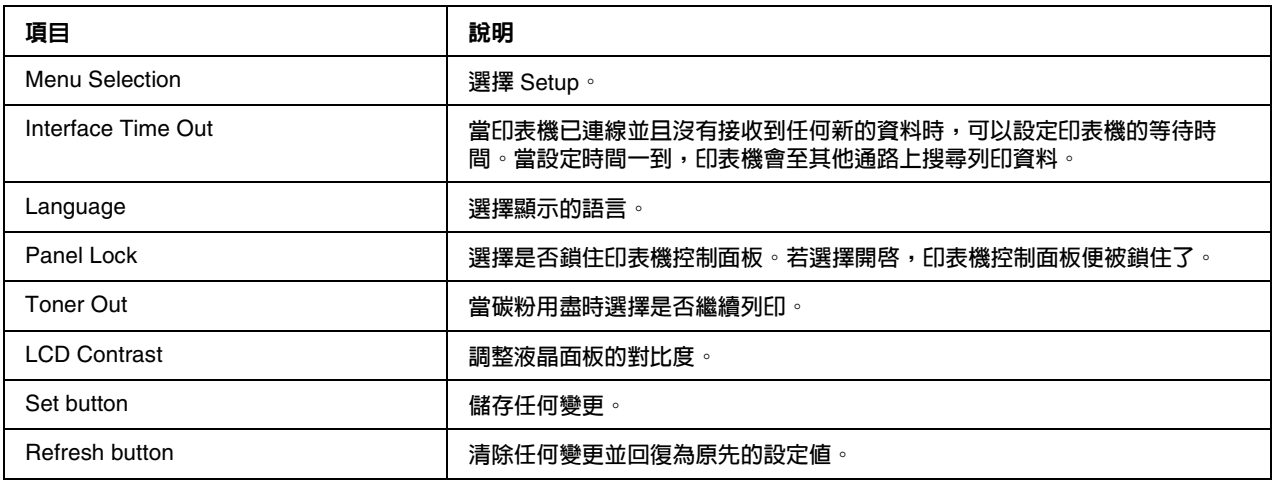

### Printing Menu

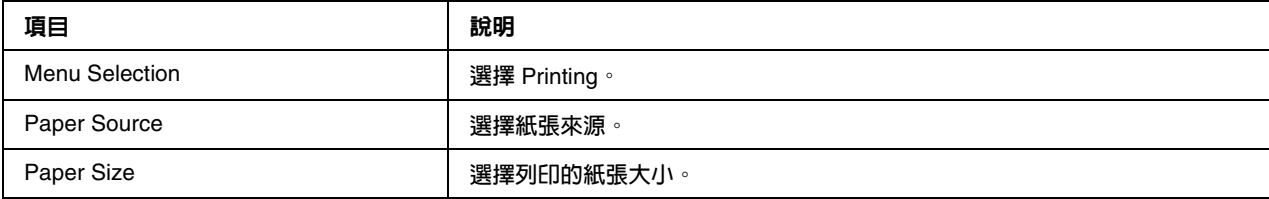

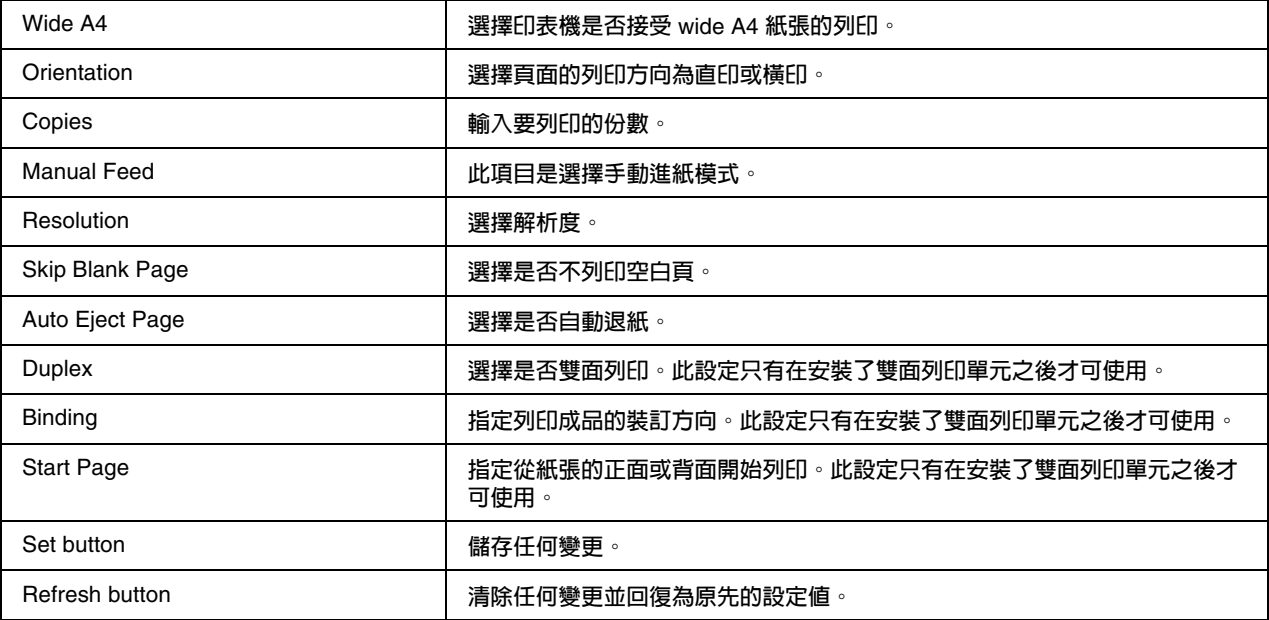

## Configuration Menu

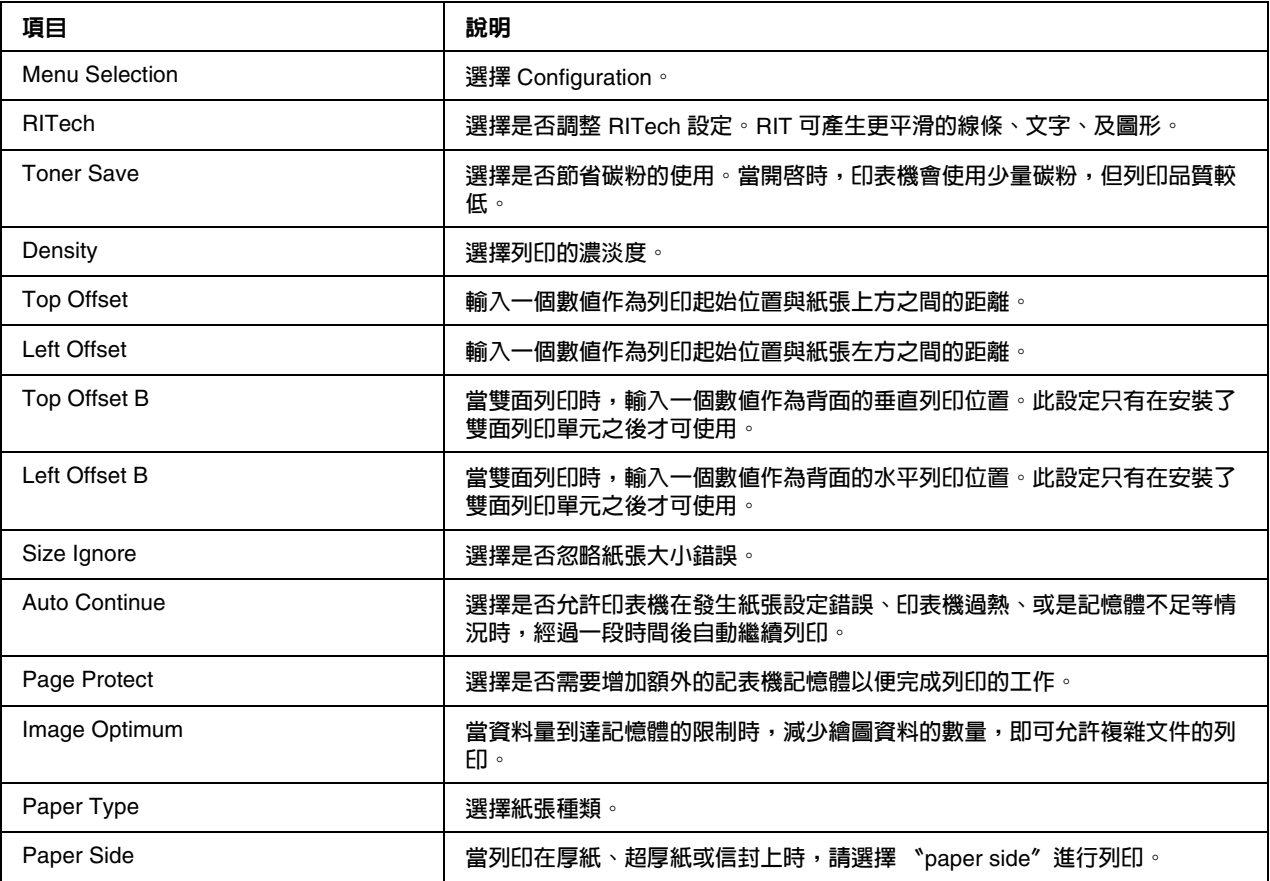

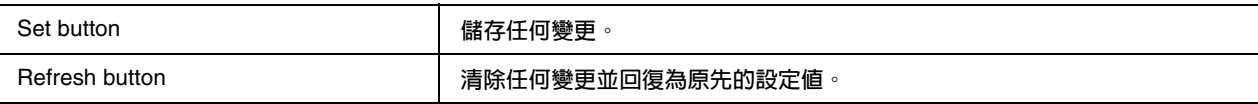

# Clock Menu

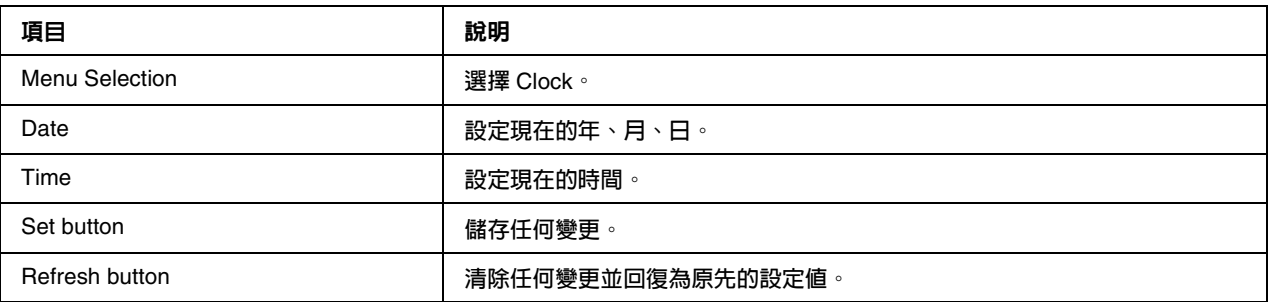

# Support Menu

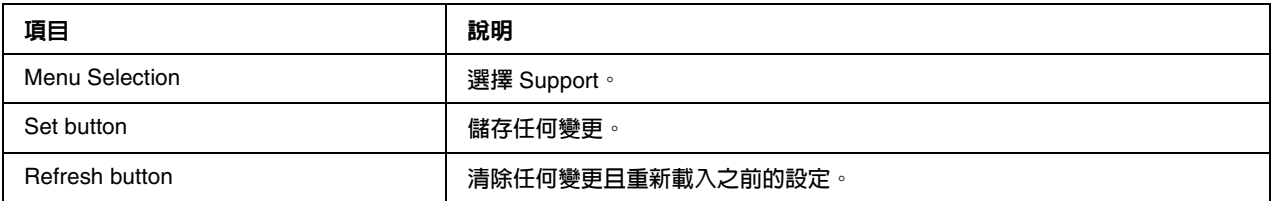

## Color Registration Menu

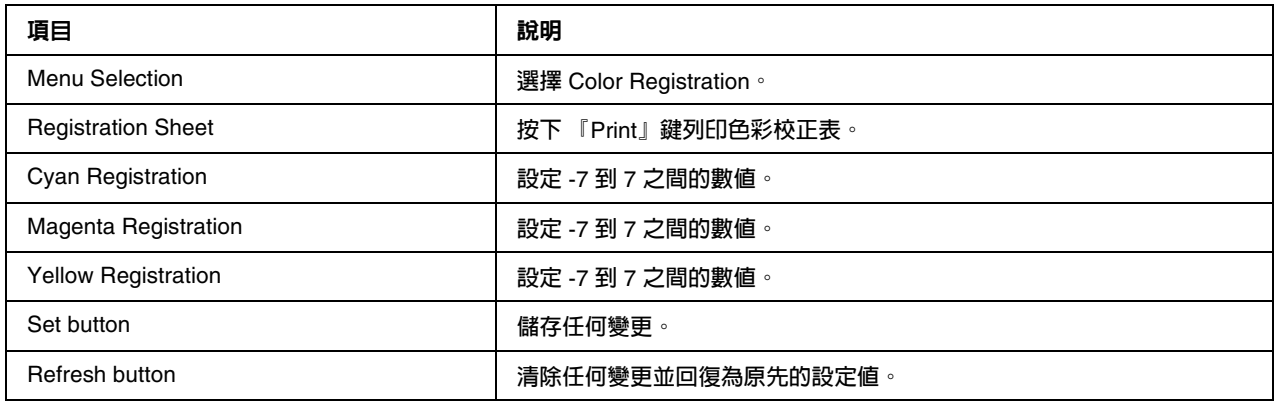

# **Emulation**

### PS3 Emulation

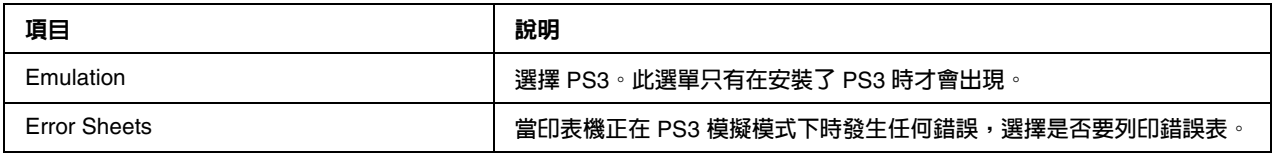

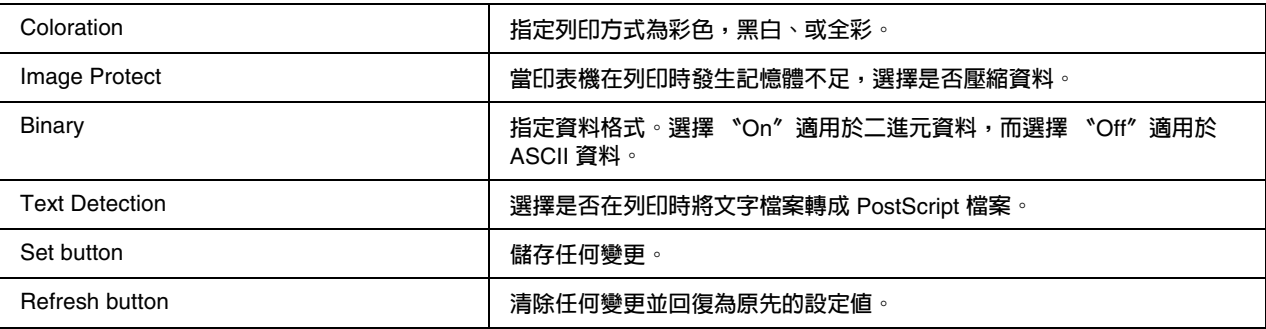

## LJ4 Emulation

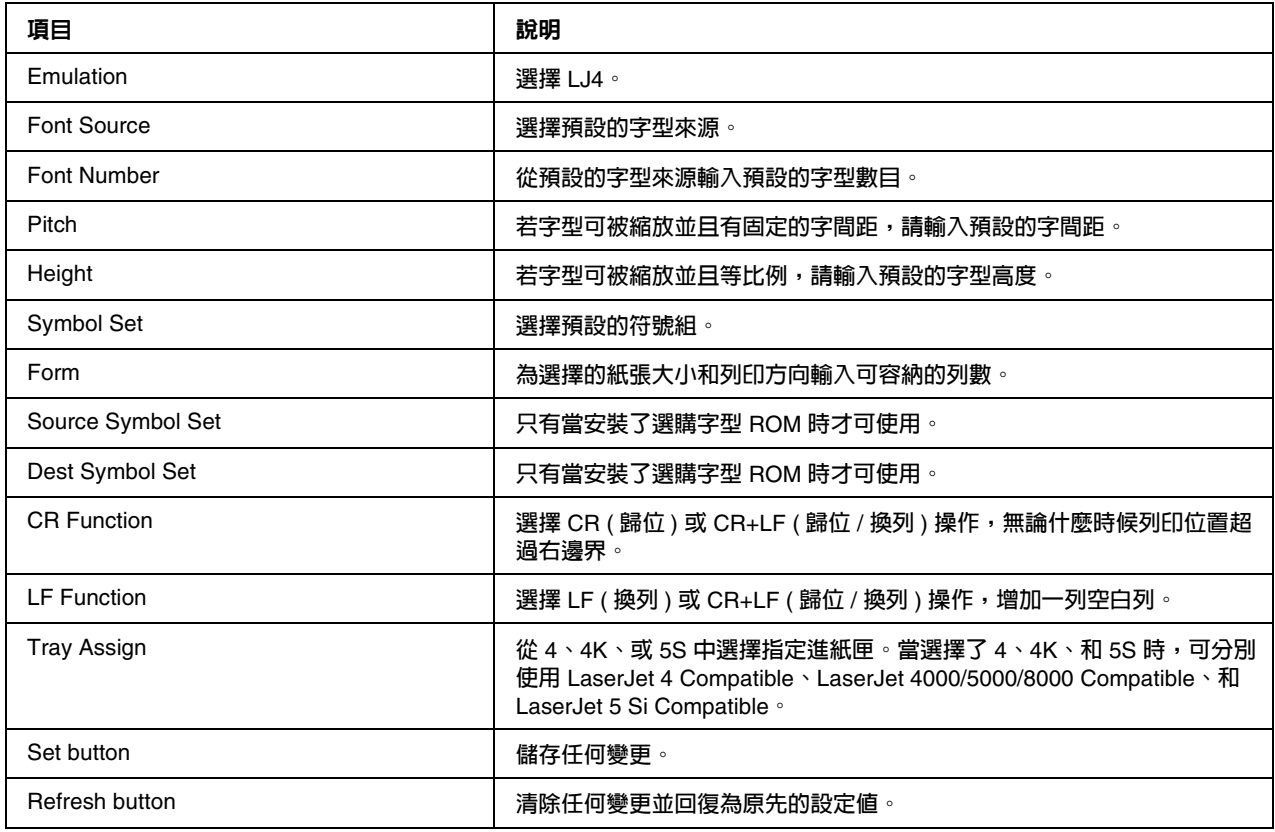

## GL2 Emulation

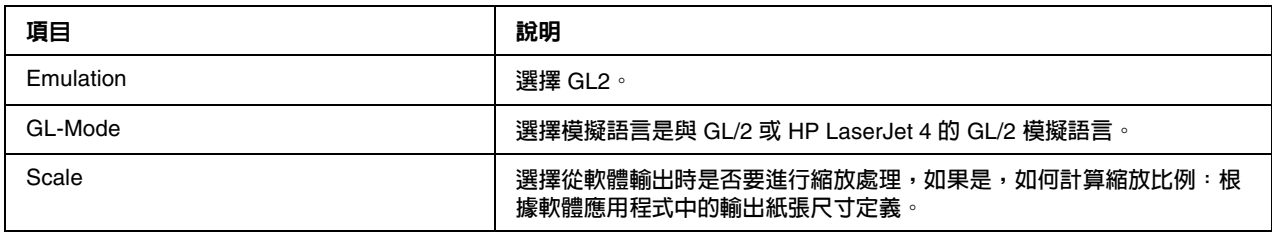

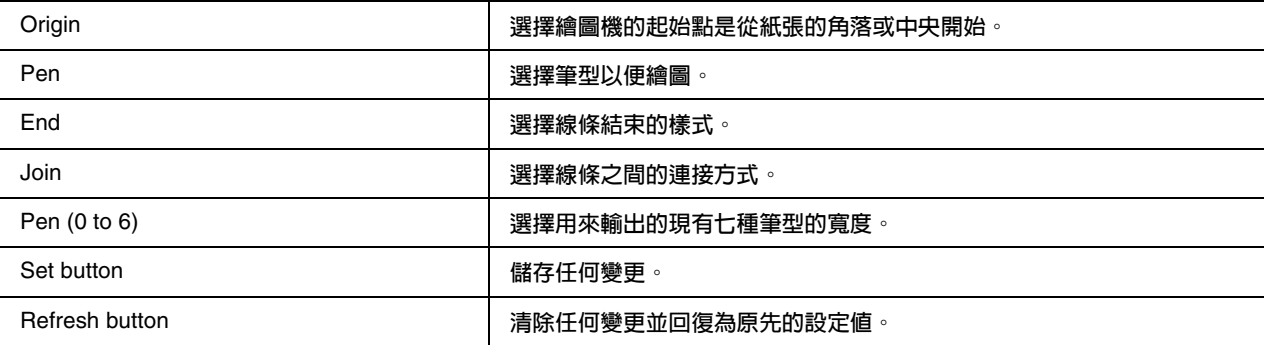

### ESCP2 and FX Emulation

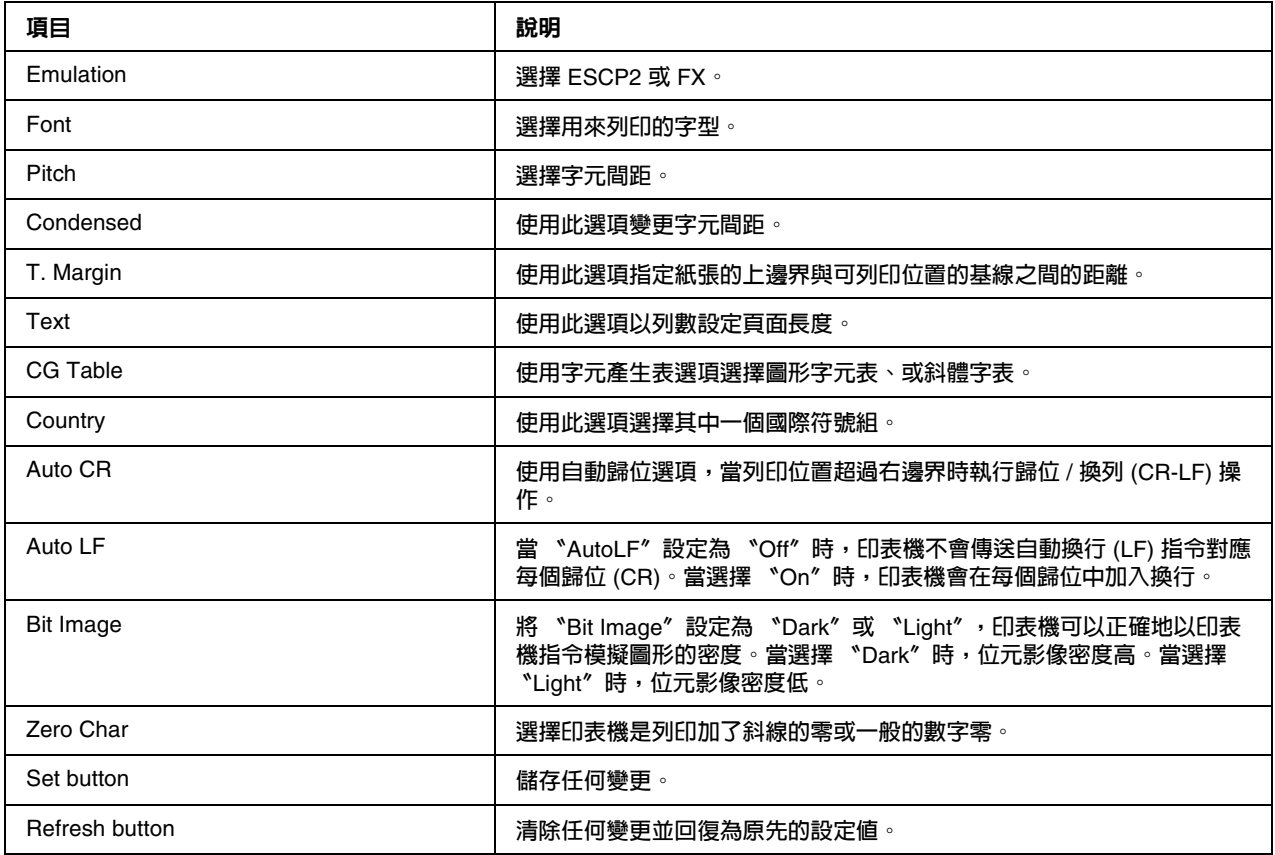

#### 1239X Emulation

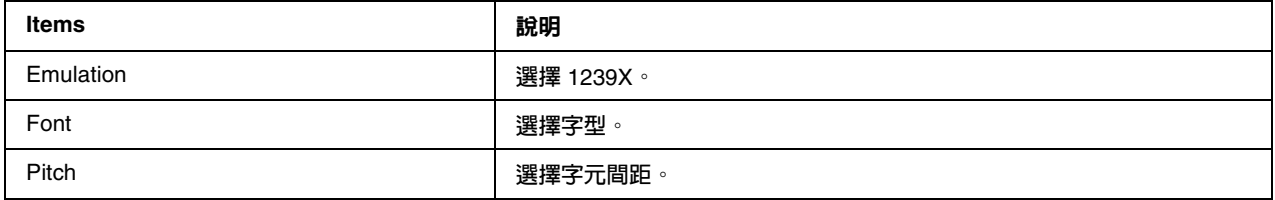

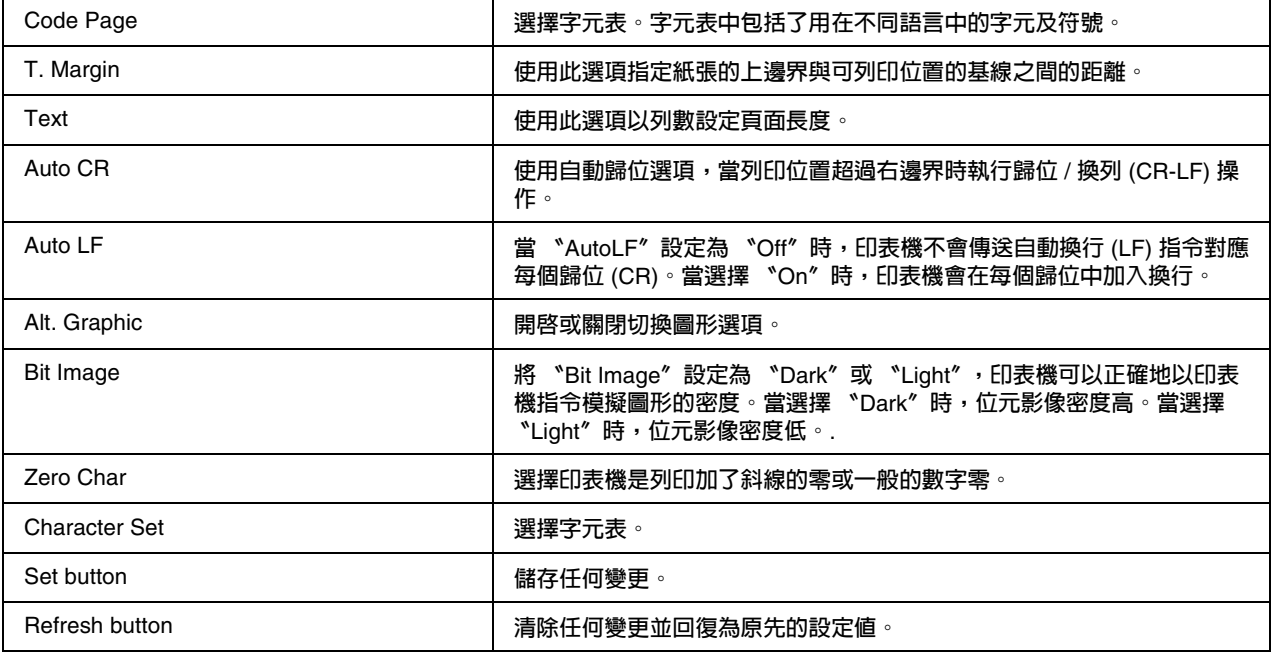

# **Interface**

#### Parallel Interface

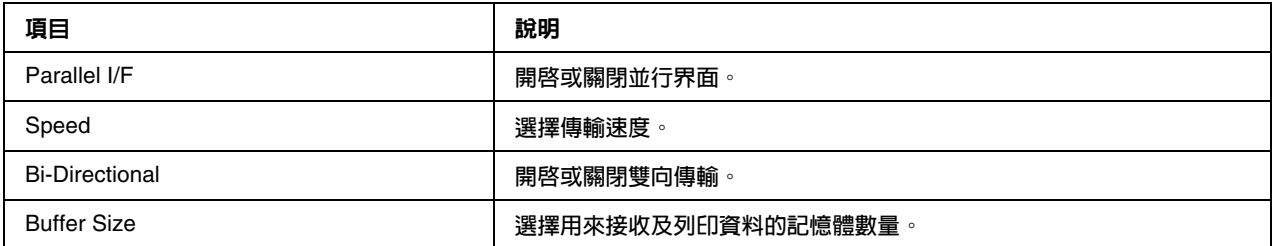

### Network Interface

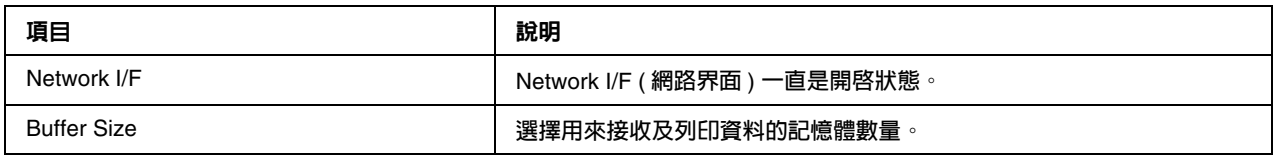

### AUX Interface

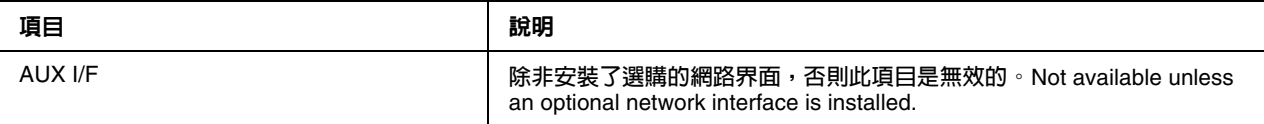

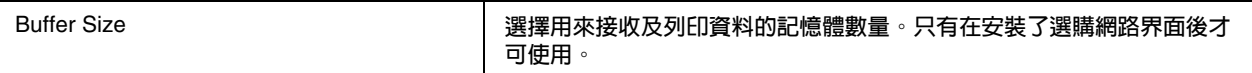

#### USB Interface

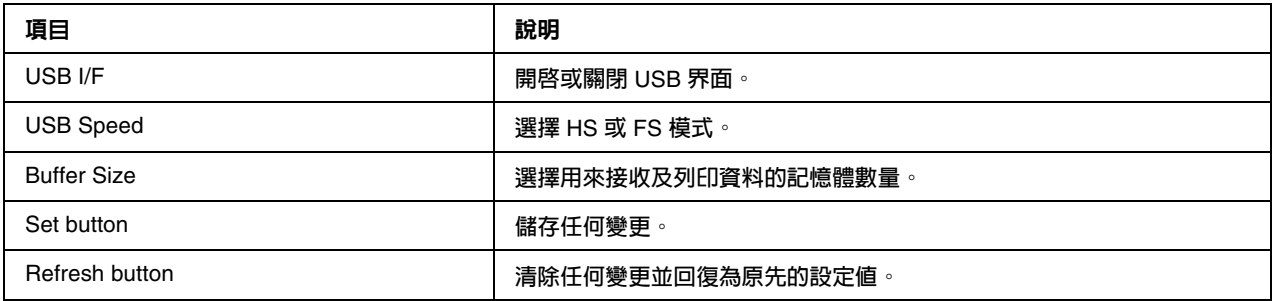

# **Information - Network** 畫面

附註: 只有當印表機有支援此功能時才會顯示項目,並且項目的名稱會因機型而不同。

# **General information**

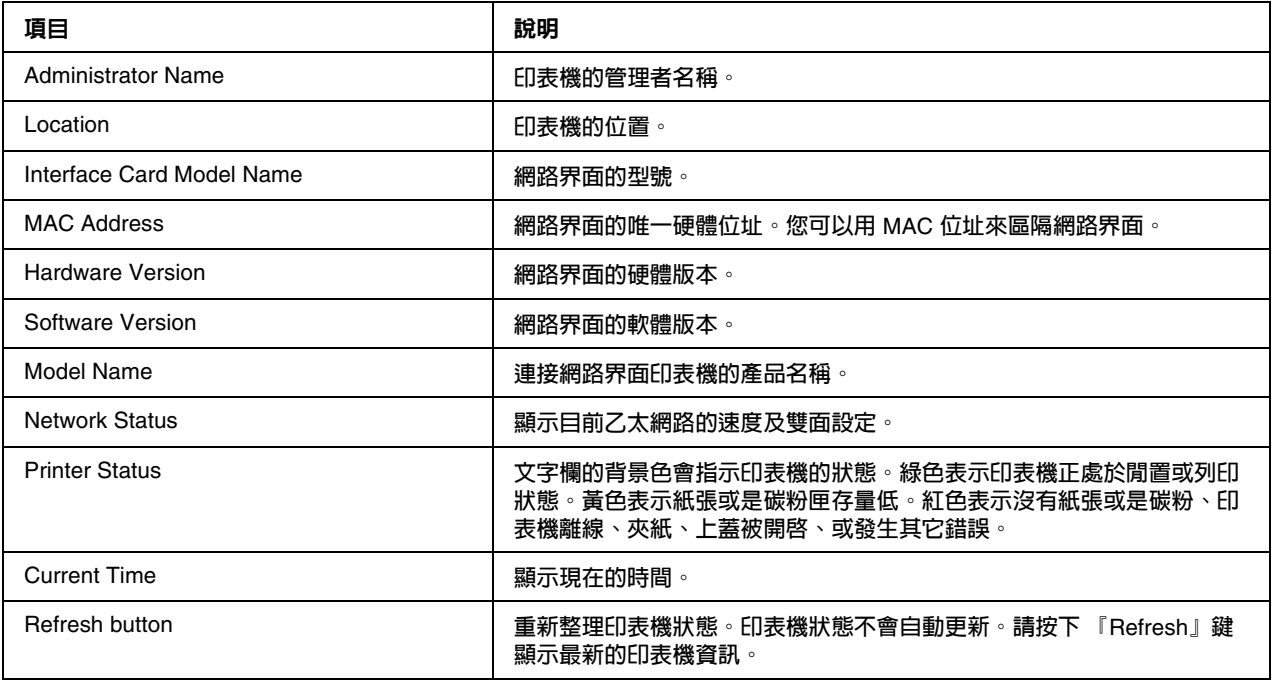

# <span id="page-124-0"></span>**Configuration - Network** 畫面

附註:

.....<br>只有當印表機有支援此功能時才會顯示項目,並且項目的名稱會因機型而不同。.

### **NetWare**

### NetWare Basic Settings

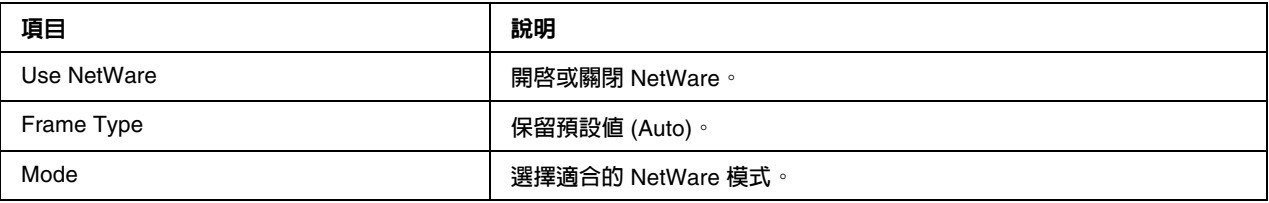

#### Print Server Mode/NDS/Bindery

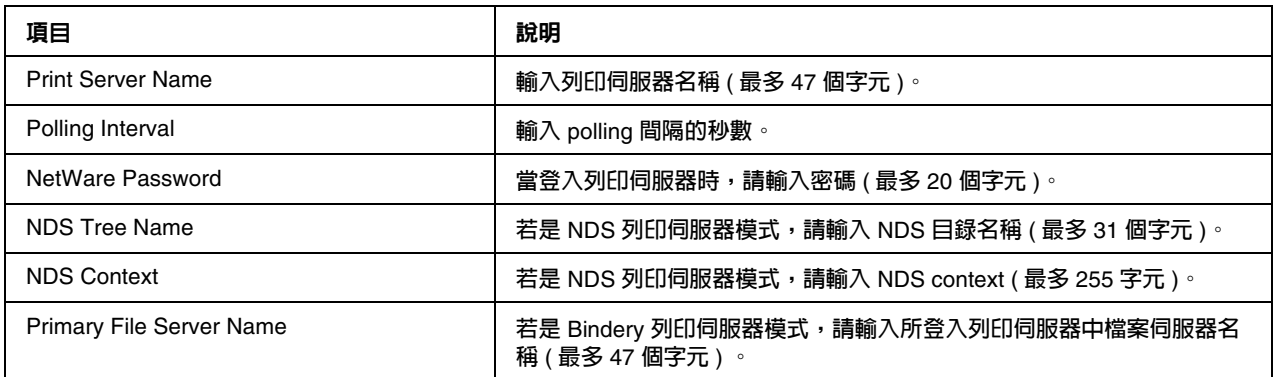

#### Remote Printer Mode

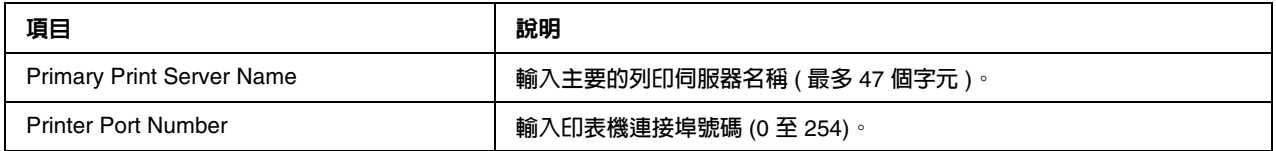

### **TCP/IP**

#### IP Address Settings

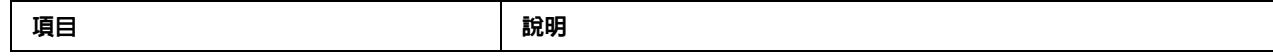

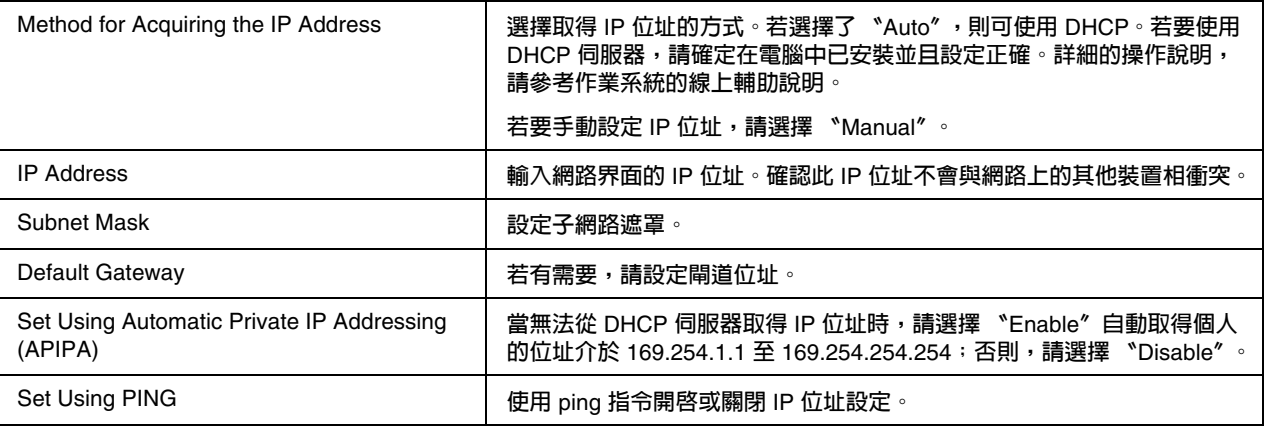

## DNS Server Address Settings

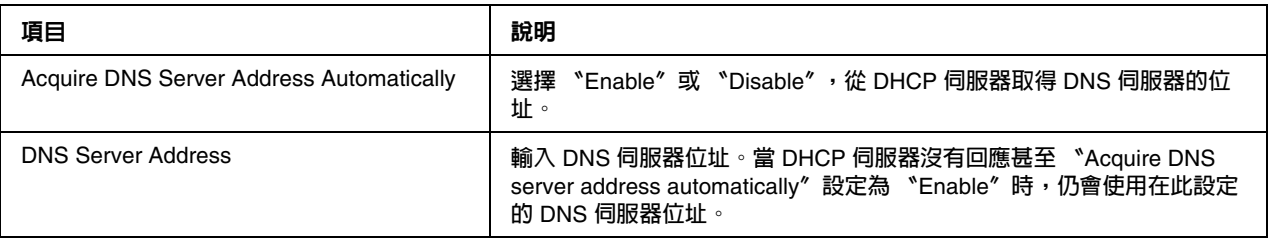

### Host Name and Domain Name Settings

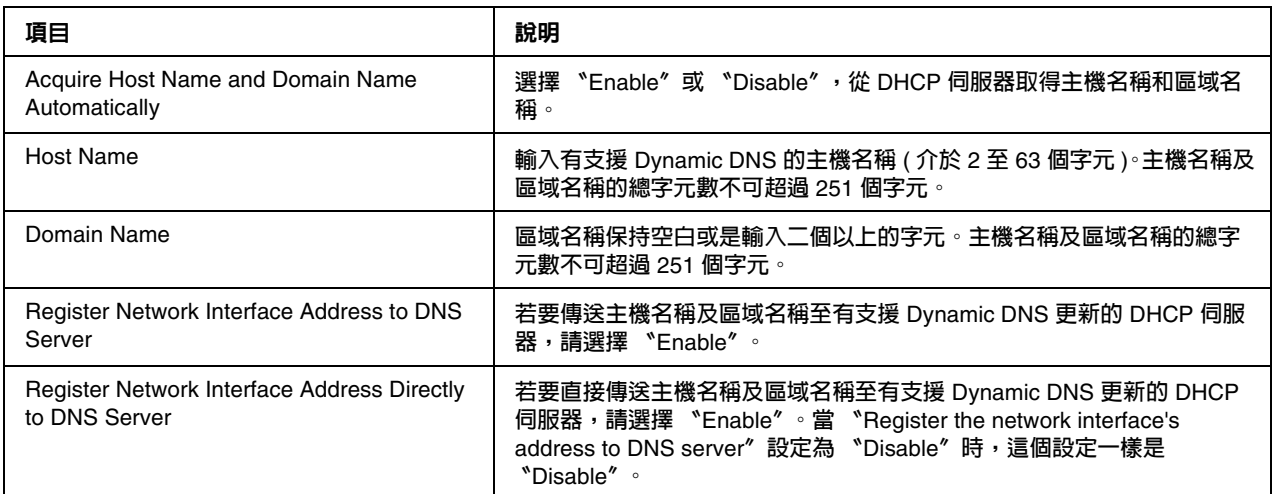

# Universal Plug and Play Settings

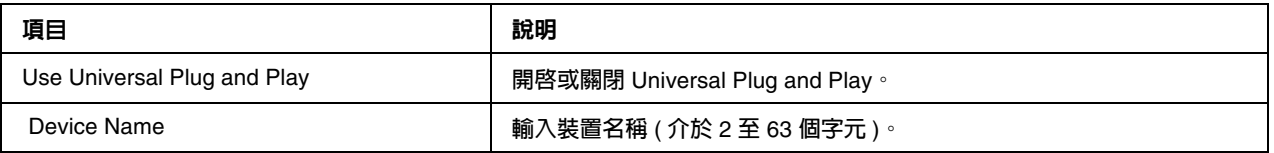

### Bonjour Settings

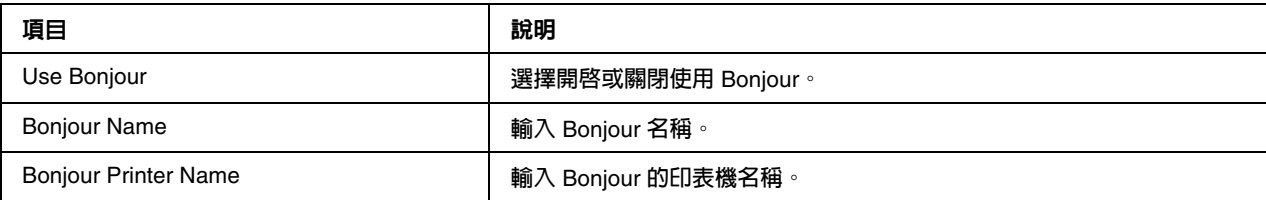

# SLP Settings

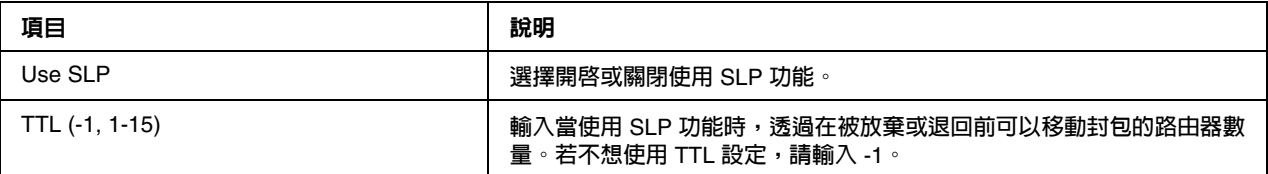

**附註:**

**大尺寸印表機不支援此功能。**

# **AppleTalk**

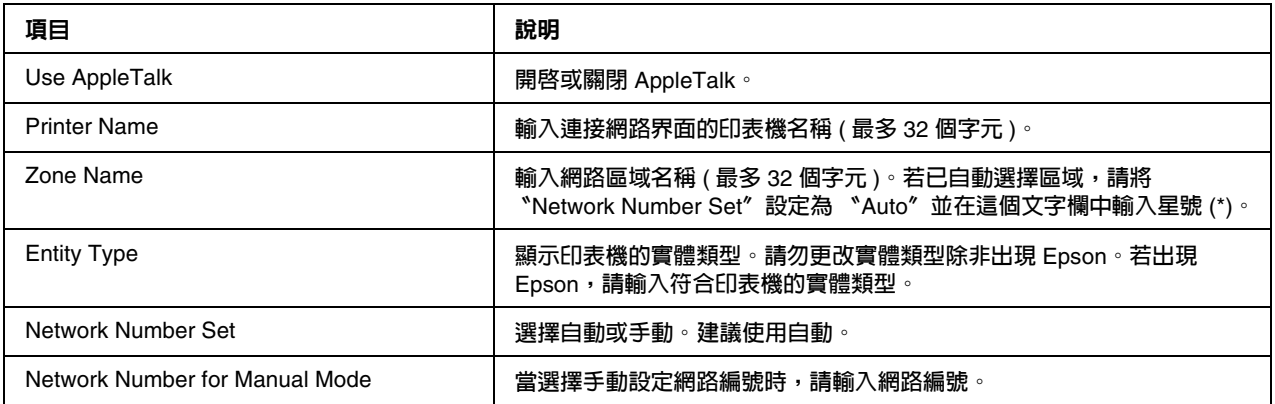

## **MS Network**

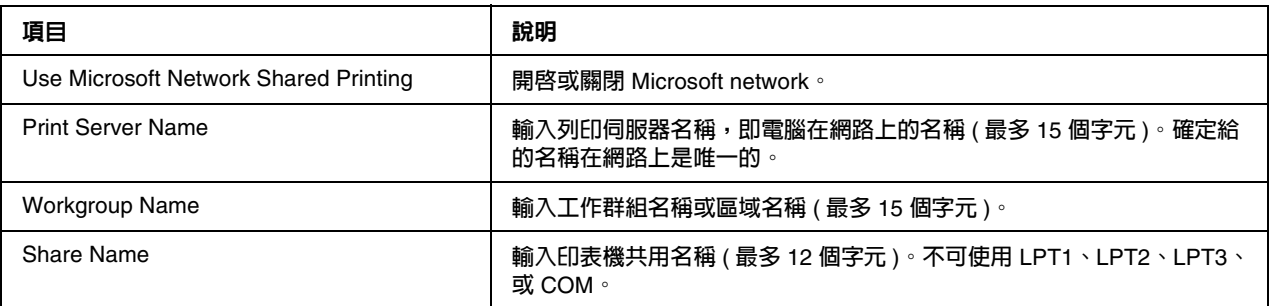

#### **IPP**

在 Windows Vista/XP/Me/Server 2003/2000 中設定網路列印的印表機或是在 Windows 98/95/NT 4.0 中使用 EpsonNet Internet Print 之前,您必須先更改下列的設定。詳細說明,請參考 第 145 頁 〝關於 [EpsonNet Internet Print](#page-144-0)〞。

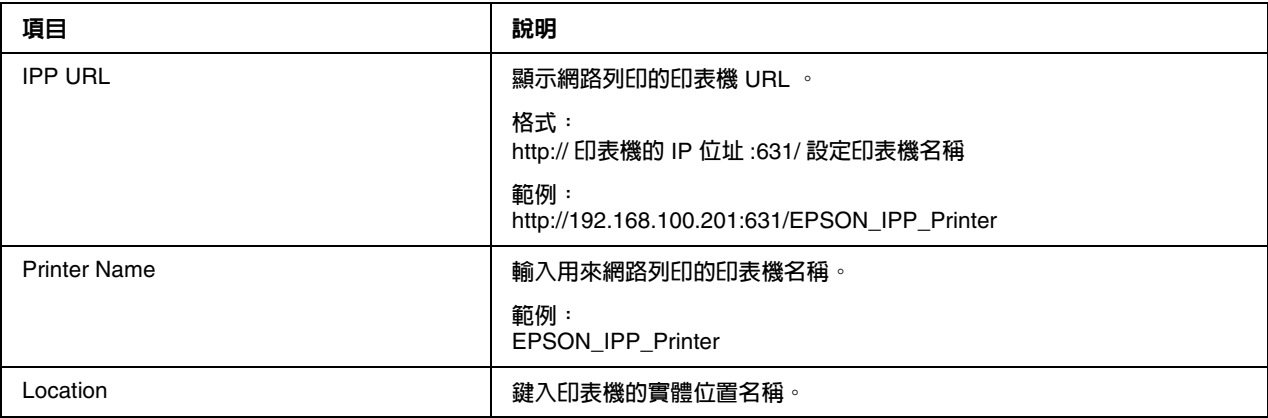

### **SNMP**

#### **Community**

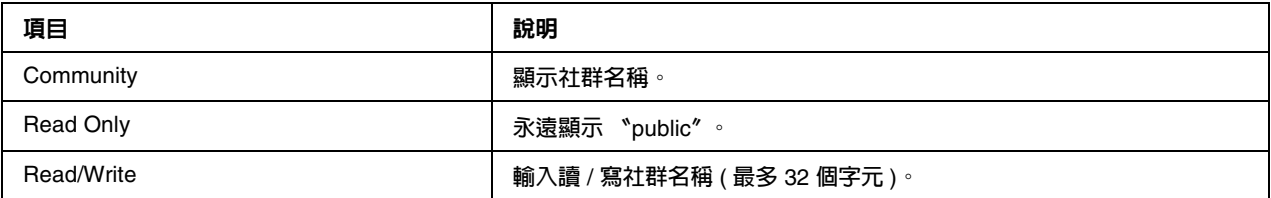

#### IP Trap

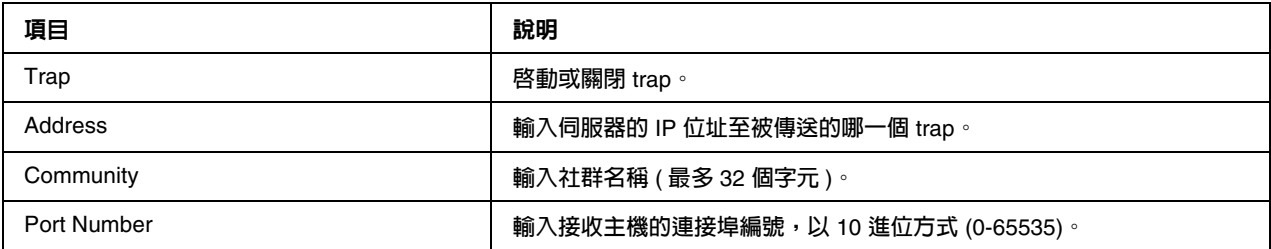

#### IPX Trap

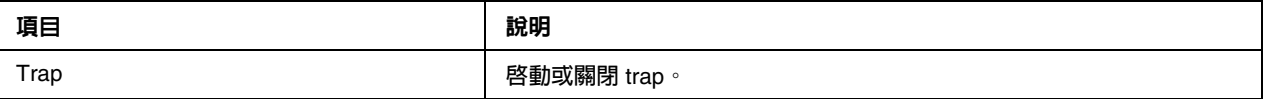

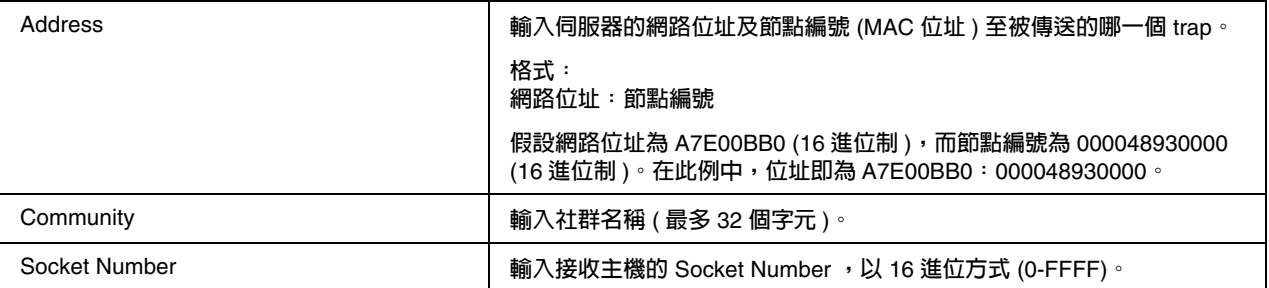

# **Printing Control**

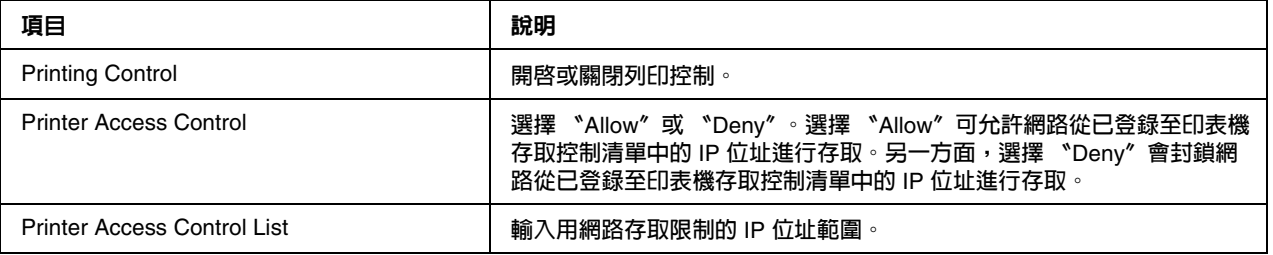

# **Timeout**

## Printing

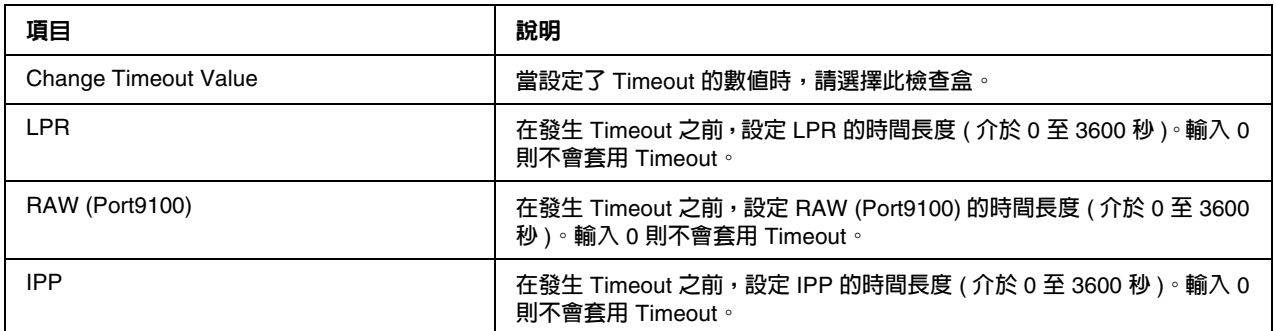

# **Time**

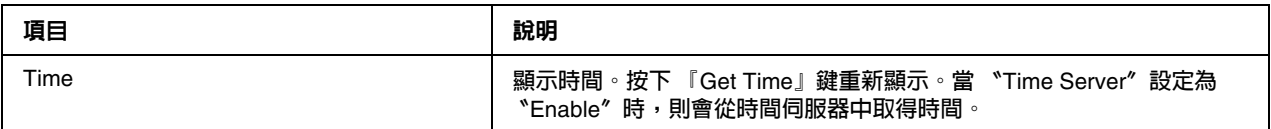

## Manual Settings

若網路界面有 RTC (Real Time Clock),您可以手動設定時間。

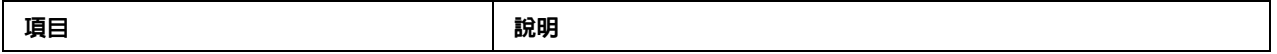

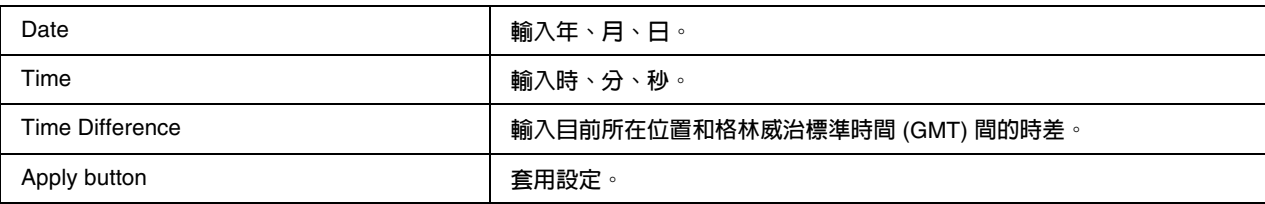

#### Time Server Settings

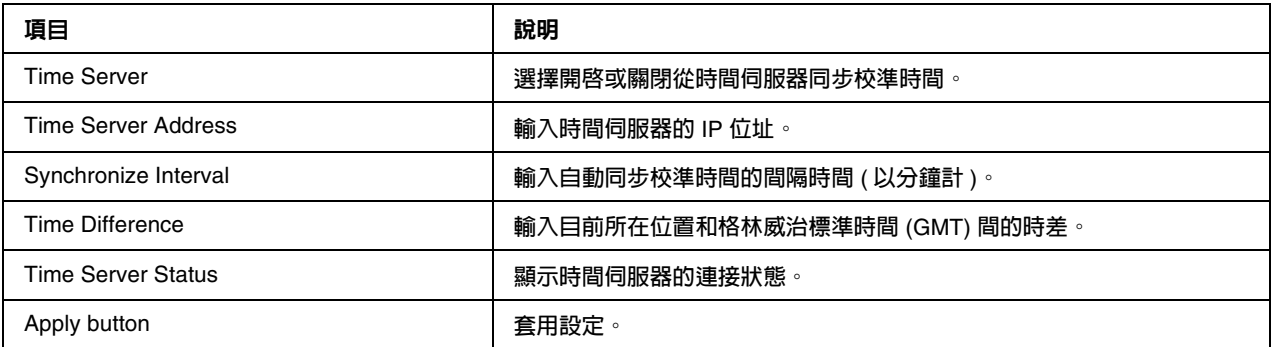

## **EDM**

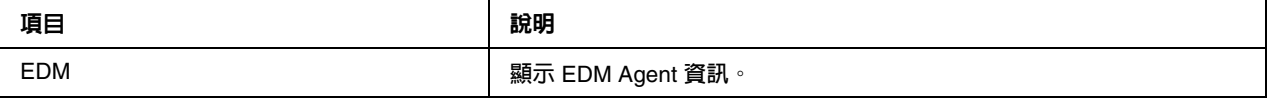

# **Optional 畫面**

### **Administrator**

當在索引中點選 〝**Favorite**〞 ( 名稱可更改 ) 時,可以連接到在這個畫面中所指定的網站。

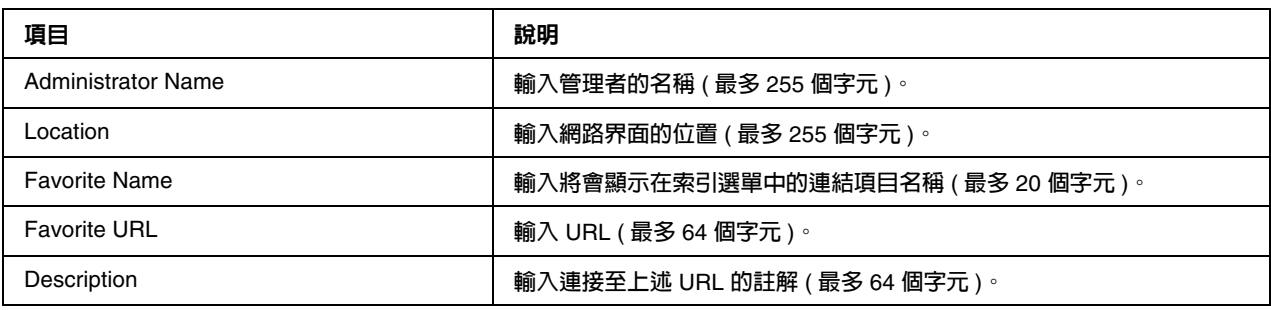

附註: 不支援連接至 ftp。

#### **Reset**

您可以重置網路界面或是將設定回復為出廠預設值。

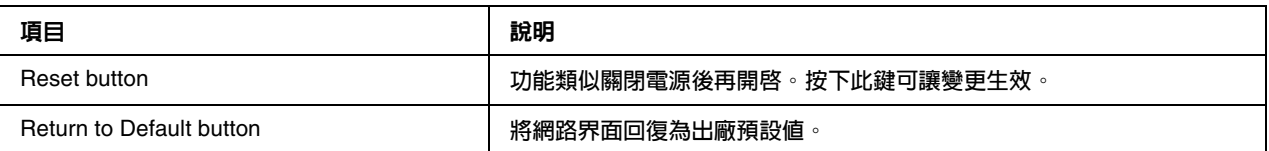

#### <span id="page-130-0"></span>**Password**

在此處設定密碼以保護設定。當要更新或變更各個設定畫面中的設定值時,會被要求輸入密碼。密 碼有大小寫之分。預設值是沒有密碼。

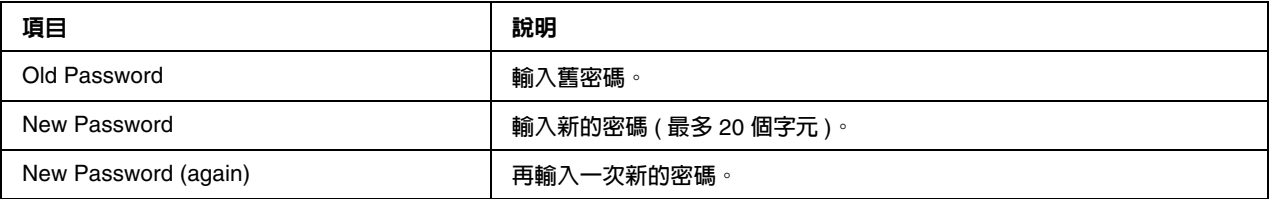

附註:

- ❏ EpsonNet Config for Windows and Macintosh 和 EpsonNet Config with Web Browser 可以使 用相同的密碼。
- □ 若忘記了密碼,就必須初始化網路界面。詳細說明,請參考第 160 [頁 〝初始化印表機〞。](#page-159-0)

# **EpsonNet Print**

# 關於 **EpsonNet Print**

EpsonNet Print 是一個提供 Epson 印表機在 TCP/IP 網路上以 peer-to-peer 方式列印的工具程式。

使用 EpsonNet Print,可以找到位在相同網域或超過路由器範圍的印表機。可以選擇 LPR standard printing、LPR extension printing、或 High-speed printing。

# 系統需求

下表列出 EpsonNet Print 的系統需求:

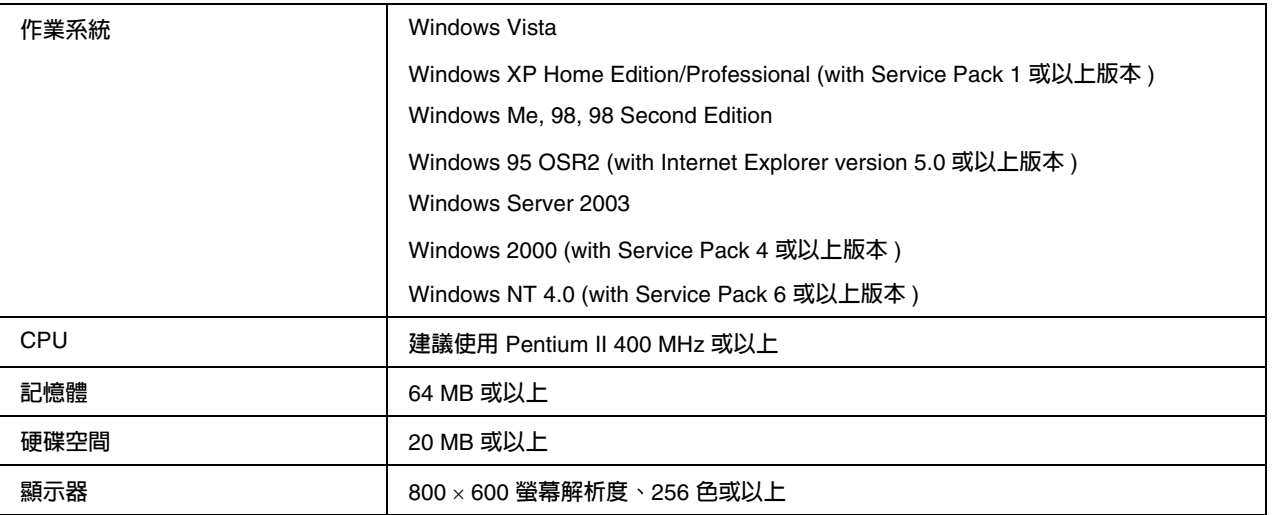

# 安裝 **EpsonNet Print**

請依照下列步驟,安裝 EpsonNet Print。務必安裝在有連接至網路的電腦中。

附註:

若在電腦中已安裝了舊版的 EpsonNet Direct Print (更舊版的 EpsonNet Print),則在安裝 EpsonNet Print 之前先移除舊版 ( 安裝程式將會引導您如何移除 EpsonNet Direct Print 2)。

- 1. 將百寶箱光碟片放至光碟機中。
- 2. 自動出現 〝軟體安裝〞畫面。

若沒有出現 〝軟體安裝〞畫面,請雙擊光碟片中的 〝**EPSETUP.EXE**〞。

- 1. 確認已關閉所有應用程式,然後按下 『**Install Network Utility**』鍵。
- 2. 按下位在 EpsonNet Print 旁的圖示鍵。
- 3. 依照螢幕上的操作說明完成安裝。

電腦現在便可以透過 EpsonNet Print 設定使用 LPR 列印。請參考下個單元,設定印表機。

### **Windows Vista/XP/Server 2003/2000/NT 4.0** 使用者

請依照下列步驟,使用新增印表機精靈程式來新增連接埠。

□ 若要透過 DHCP 伺服器或路由器,以自動指定 IP 位址的方式新增印表機連接埠。請參考゛以 指定動態 IP 位址的方式,新增印表機連接埠〞。

□ 若要手動指定 IP 位址以新增印表機連接埠,請參考〝以指定靜態 IP 位址的方式,新增印表機 連接埠〞。

附註:

- ❏ 請確定電腦有連接至網路,並且 TCP/IP 設定正確。
- ❏ 請確定電腦中有安裝目標 Epson 印表機驅動程式。
- ❏ 必須指定有效的 IP 位址到印表機。

#### 以指定動態 **IP** 位址的方式,新增印表機連接埠

1. **Windows Vista:**按下 『**開始**』鍵,指向 〝**控制台**〞,然後選擇 〝**印表機**〞。雙擊 〝**新增印表 機**〞開啟新增印表機精靈。

**Windows XP:**按下 『**開始**』鍵,然後點選 〝**印表機和傳真**〞。在 〝印表機工作〞下,選擇 〝**新增印表機**〞開啟新增印表機精靈。按 『**下一步**』鍵。

**Windows Server 2003:**按下 『**開始**』鍵,然後點選 〝**印表機和傳真**〞。雙擊 〝印表機〞資 料夾中的 〝**新增印表機**〞開啟新增印表機精靈。按 『**下一步**』鍵。

**Windows 2000:**按下 『**開始**』鍵,指向 〝**設定**〞,然後選擇 〝**印表機**〞。雙擊 〝印表機〞資 料夾中的 〝**新增印表機**〞開啟新增印表機精靈。按 『**下一步**』鍵。

**Windows NT 4.0:**按下 『**開始**』鍵,指向 〝**設定**〞,然後選擇 〝**印表機**〞。雙擊 〝**新增印表 機**〞圖示。按 『**下一步**』鍵。

2. **Windows Vista:**點選 〝**新增本機印表機**〞。點選 〝**建立新的連接埠**〞選項鈕,並且從清單中 選擇 〝**EpsonNet Print Port**〞。按 『**下一步**』鍵。

**Windows XP/Server 2003:**點選 〝**連接到這台電腦的本機印表機**〞,並且取消勾選 〝**自動偵 測並安裝我的隨插即用印表機**〞檢查盒,然後按 『**下一步**』鍵。點選 〝**建立新的連接埠**〞選項 鈕,然後從清單中選擇 〝**EpsonNet Print Port**〞。按 『**下一步**』鍵。

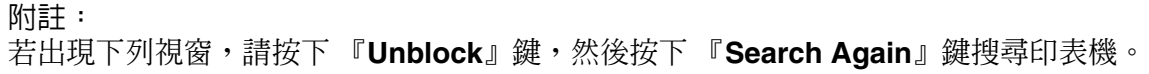

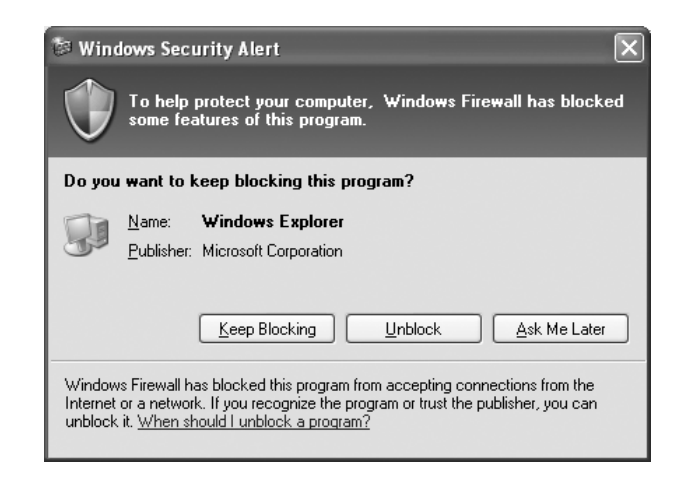

**Windows 2000:**點選 〝**本地印表機**〞,並且取消勾選 〝**自動偵測並安裝我的隨插即用印表 機**〞檢查盒,然後按 『**下一步**』鍵。點選 〝**建立新的連接埠**〞選項鈕,然後從清單中選擇 〝**EpsonNet Print Port**〞。按 『**下一步**』鍵。

**Windows NT 4.0:**點選 〝**我的電腦**〞選項鈕,然後按 『**下一步**』鍵。在 〝新增印表機精靈〞 對話框中,點選 〝**新增連接埠**〞。從 〝可用的印表機連接埠〞清單中選擇 〝**EpsonNet Print Port**〞,然後按下 『**新增連接埠**』鍵。

3. 選擇目標印表機,然後按下 『**Next**』鍵。

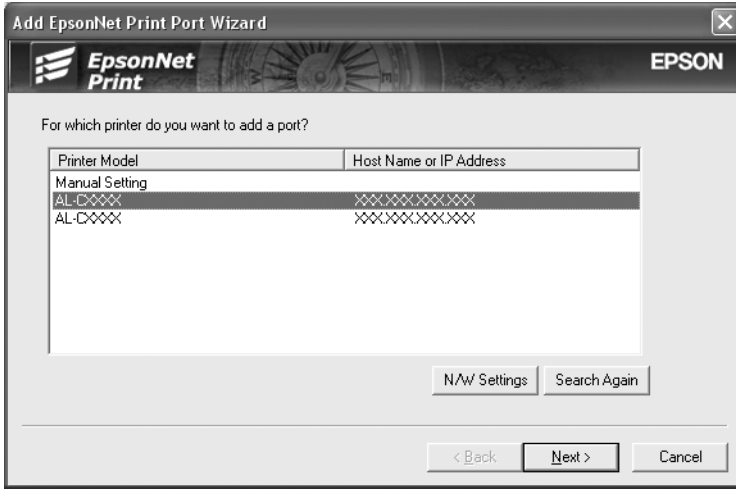

附註:

❏ 若目標印表機不在清單中,請按 『**Search Again**』鍵用新的參數搜尋印表機。

❏ 若要搜尋在其他網域中的印表機,請按 『**N/W Settings**』鍵。勾選 〝**Specific Network Segments**〞檢查盒,然後輸入要搜尋的網路位址和該網域的子網路遮罩。然後按下 『**Add**』鍵。您也可以在顯示傳輸錯誤前指定時間。

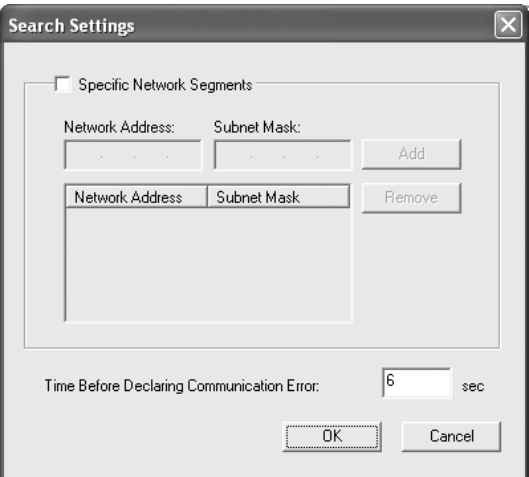

4. 確認要設定的印表機連接埠之相關資訊,然後按下 『**Finish**』。

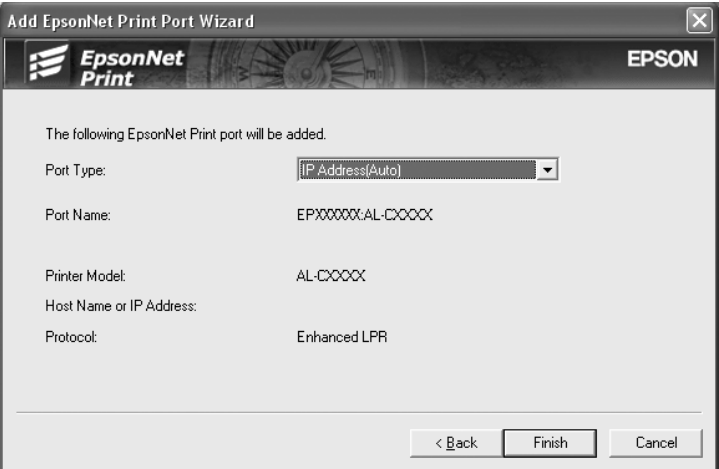

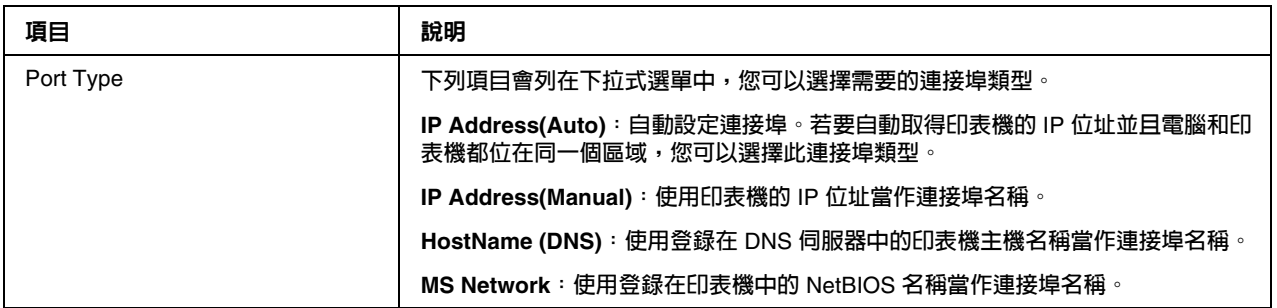

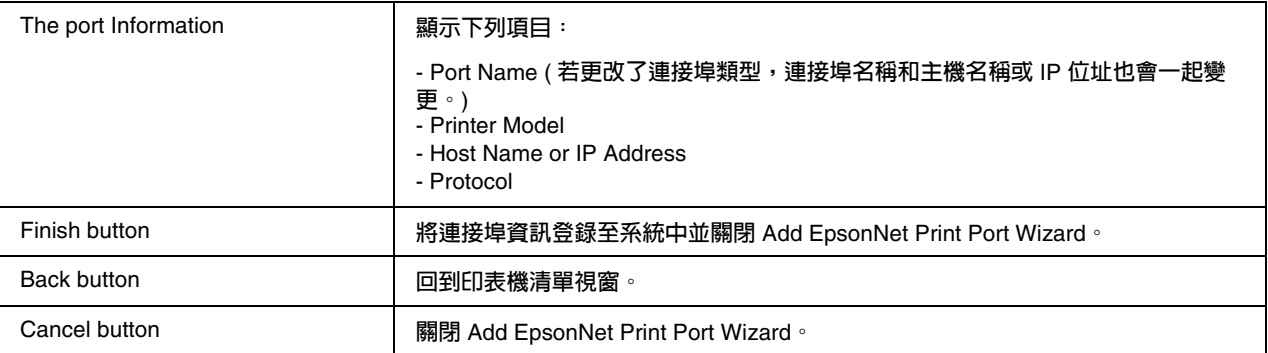

您必須安裝印表機驅動程式,請參考第 138 [頁 〝安裝印表機驅動程式〞。](#page-137-0)

#### 以指定靜態 **IP** 位址的方式,新增印表機連接埠

1. **Windows Vista:**按下 『**開始**』鍵,指向 〝**控制台**〞,然後選擇 〝**印表機**〞。雙擊 〝**新增印表 機**〞開啟新增印表機精靈。

**Windows XP:**按下 『**開始**』鍵,然後點選 〝**印表機和傳真**〞。在 〝印表機工作〞下,選擇 〝**新增印表機**〞開啟新增印表機精靈。按 『**下一步**』鍵。

**Windows Server 2003:**按下 『**開始**』鍵,然後點選 〝**印表機和傳真**〞。雙擊 〝印表機〞資 料夾中的 〝**新增印表機**〞開啟新增印表機精靈。按 『**下一步**』鍵。

**Windows 2000:**按下 『**開始**』鍵,指向 〝**設定**〞,然後選擇 〝**印表機**〞。雙擊 〝印表機〞資 料夾中的 〝**新增印表機**〞開啟新增印表機精靈。按 『**下一步**』鍵。

**Windows NT 4.0:**按下 『**開始**』鍵,指向 〝**設定**〞,然後選擇 〝**印表機**〞。雙擊 〝**新增印表 機**〞圖示。按 『**下一步**』鍵。

2. **Windows Vista:**點選 〝**新增本機印表機**〞。點選 〝**建立新的連接埠**〞選項鈕,並且從清單中 選擇 〝**EpsonNet Print Port**〞。按 『**下一步**』鍵。

**Windows XP/Server 2003:**點選 〝**連接到這台電腦的本機印表機**〞,並且取消勾選 〝**自動偵 測並安裝我的隨插即用印表機**〞檢查盒,然後按 『**下一步**』鍵。點選 〝**建立新的連接埠**〞選項 鈕,然後從清單中選擇 〝**EpsonNet Print Port**〞。按 『**下一步**』鍵。

**Windows 2000:**點選 〝**本地印表機**〞,並且取消勾選 〝**自動偵測並安裝我的隨插即用印表 機**〞檢查盒,然後按 『**下一步**』鍵。點選 〝**建立新的連接埠**〞選項鈕,然後從清單中選擇 〝**EpsonNet Print Port**〞。按 『**下一步**』鍵。

**Windows NT 4.0:**點選 〝**我的電腦**〞選項鈕,然後按 『**下一步**』鍵。在 〝新增印表機精靈〞 對話框中,點選 〝**新增連接埠**〞。從 〝可用的印表機連接埠〞清單中選擇 〝**EpsonNet Print Port**〞,然後按下 『**新增連接埠**』鍵。

3. 從清單中選擇 〝**Manual Setting**〞,然後按 『**Next**』鍵。

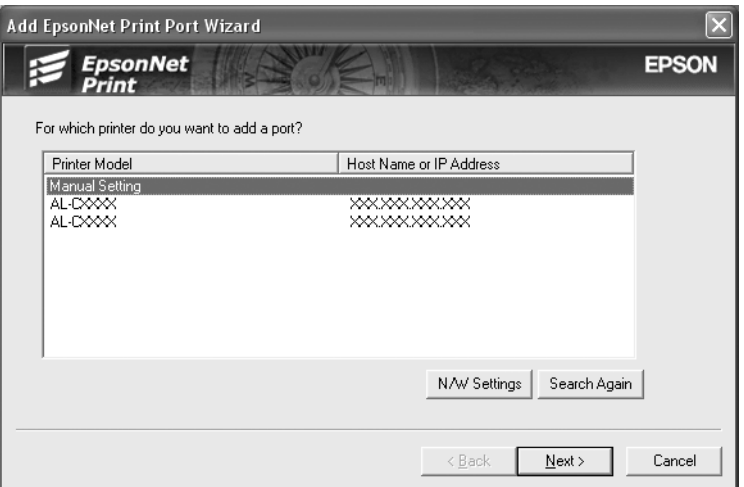

4. 輸入印表機名稱時,連接埠名稱會被自動輸入至 〝Port Name〞欄位中。然後按 『**Next**』鍵。

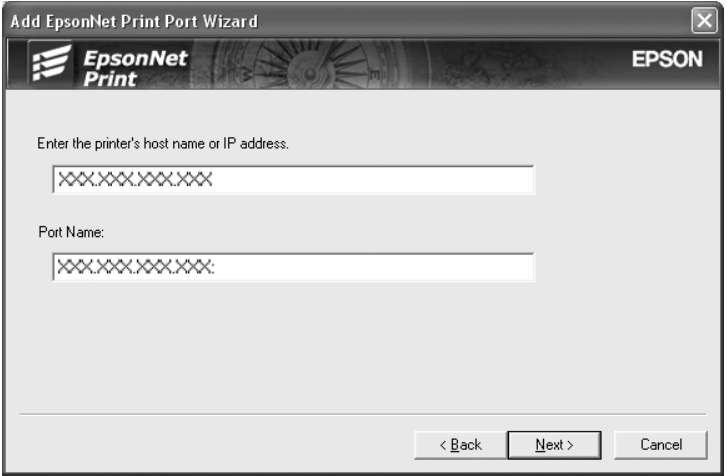

5. 確認要設定的印表機連接埠之相關資訊,然後按下 『**Finish**』。

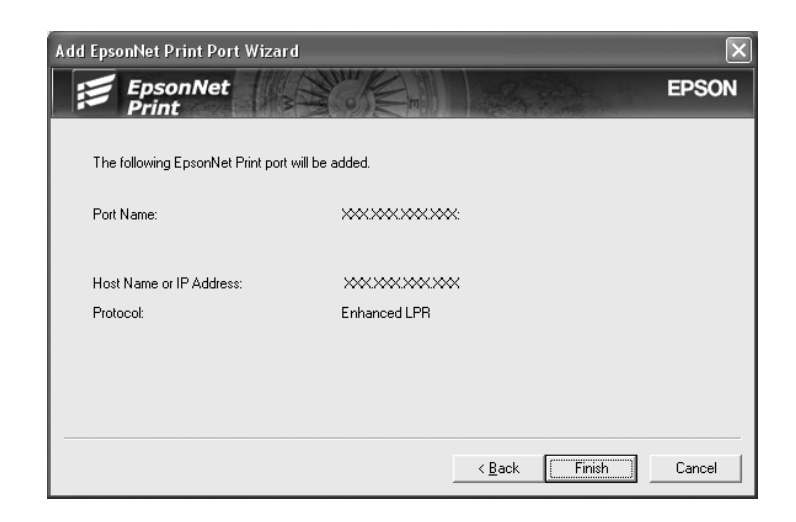

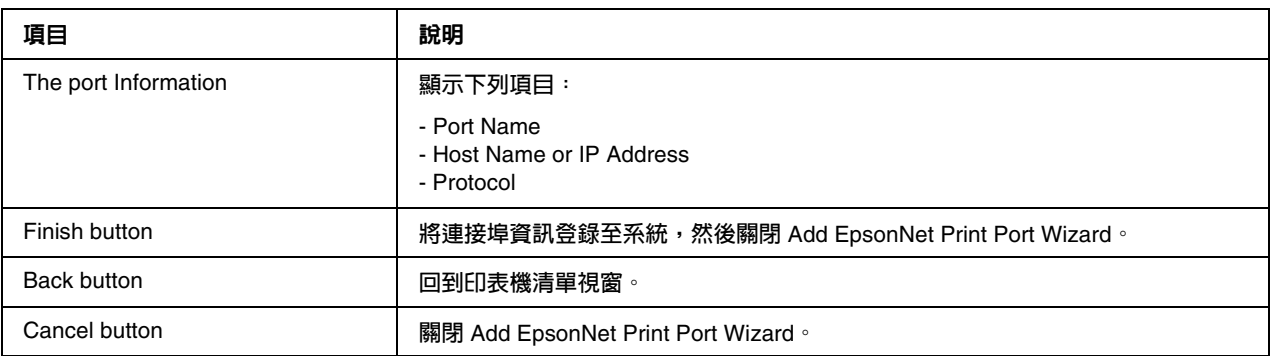

您必須安裝印表機驅動程式,請參考第 138 [頁 〝安裝印表機驅動程式〞。](#page-137-0)

#### <span id="page-137-0"></span>安裝印表機驅動程式

使用印表機內附的百寶箱光碟片,安裝印表機驅動程式。

- 1. 將印表機內附的百寶箱光碟片放入光碟機。
- 2. 若出現 〝EPSON 安裝程式〞畫面,請關閉。
- 3. 按下 『**從磁片安裝**』鍵。出現 〝從磁片安裝〞對話框。
- 4. 按下 『**瀏覽**』鍵。
- 5. 選擇光碟機裝置,然後雙擊適用所使用作業系統的資料夾。按下 『**確定**』鍵。
- 6. 按下 〝從磁片安裝〞對話框中的 『**確定**』鍵。

7. 選擇印表機的機型名稱,然後按 『**下一步**』鍵。

附註:

若出現 〝新增印表機〞精靈對話框提醒您選擇 〝**保留現有的驅動程式 - 建議保留**〞或 〝**置換現 有的驅動程式**〞,請務必點選 〝**置換現有的驅動程式**〞選項鈕。按 『**下一步**』鍵。

8. 按下 『**完成**』並且依照螢幕上的操作說明完成安裝。

印表機現在可以開始以 peer-to-peer 的方式列印。若要設定印表機連接埠,請參考第 143 [頁 〝設定](#page-142-0) [印表機連接埠〞](#page-142-0)。

### **Windows Me/98/95** 使用者

依照下列步驟,使用新增印表機精靈新增連接埠。

- ❏ 若要透過 DHCP 伺服器或路由器,以自動指定 IP 位址的方式新增印表機連接埠。請參考 〝以 指定動態 IP 位址的方式,新增印表機連接埠〞。
- □ 若要手動指定 IP 位址以新增印表機連接埠,請參考〝以指定靜態 IP 位址的方式,新增印表機 連接埠〞。

附註:

- ❏ 請確定電腦有連接至網路,並且 TCP/IP 設定正確。
- ❏ 請確定電腦中有安裝目標 Epson 印表機驅動程式。
- ❏ 必須指定有效的 IP 位址到印表機。

#### 以指定動態 **IP** 位址的方式,新增印表機連接埠

新增印表機連接埠之前,請先安裝印表機驅動程式。關於如何安裝印表機驅動程式的操作說明,請 參考印表機內附的手冊。

- 1. 按下 『**開始**』鍵,指向 〝**設定**〞,然後選擇 〝**印表機**〞。
- 2. 在目標印表機圖示上按下滑鼠右鍵,然後選擇 〝**內容**〞。
- 3. 點選 〝**詳細資料**〞選單,然後按下 『**新增連接埠**』鍵。點選 〝**其他**〞選項鈕,然後選擇 〝**EpsonNet Print Port**〞。按下 『**確定**』鍵。

4. 選擇目標印表機,然後按下 『**Next**』鍵。

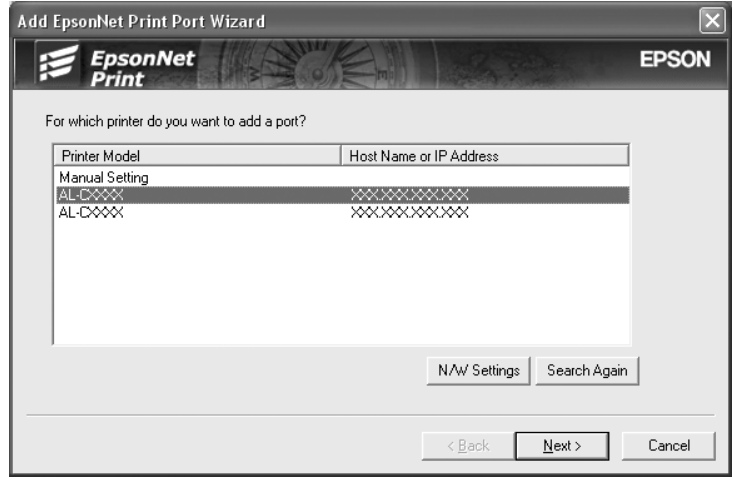

附註:

- ❏ 若目標印表機不在清單中,請按 『**Search Again**』鍵用新的參數搜尋印表機。
- ❏ 若要搜尋在其他網域中的印表機,請按 『**N/W Settings**』鍵。勾選 〝**Specific Network Segments**〞檢查盒,然後輸入要搜尋的網路位址和該網域的子網路遮罩。然後按下 『**Add**』鍵。您也可以在顯示傳輸錯誤前指定時間。

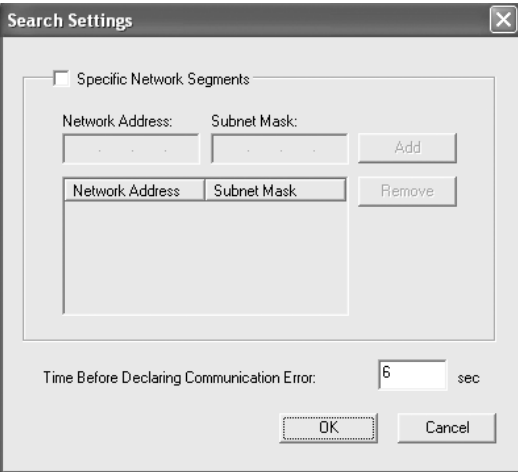

5. 確認要設定的印表機連接埠之相關資訊,然後按下 『**Finish**』。

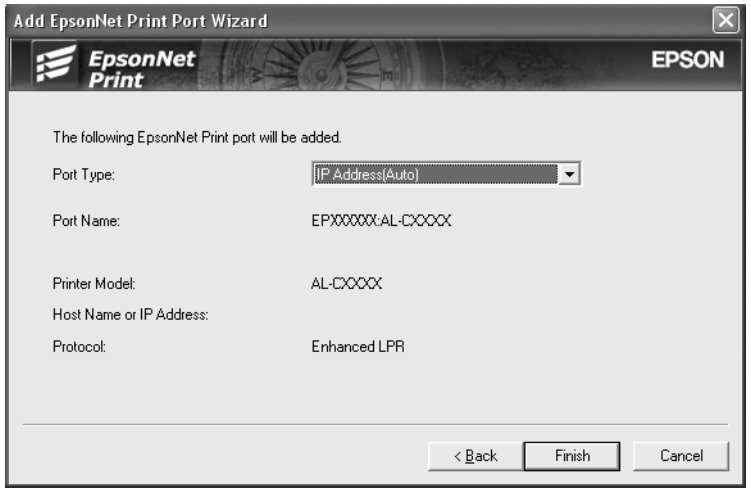

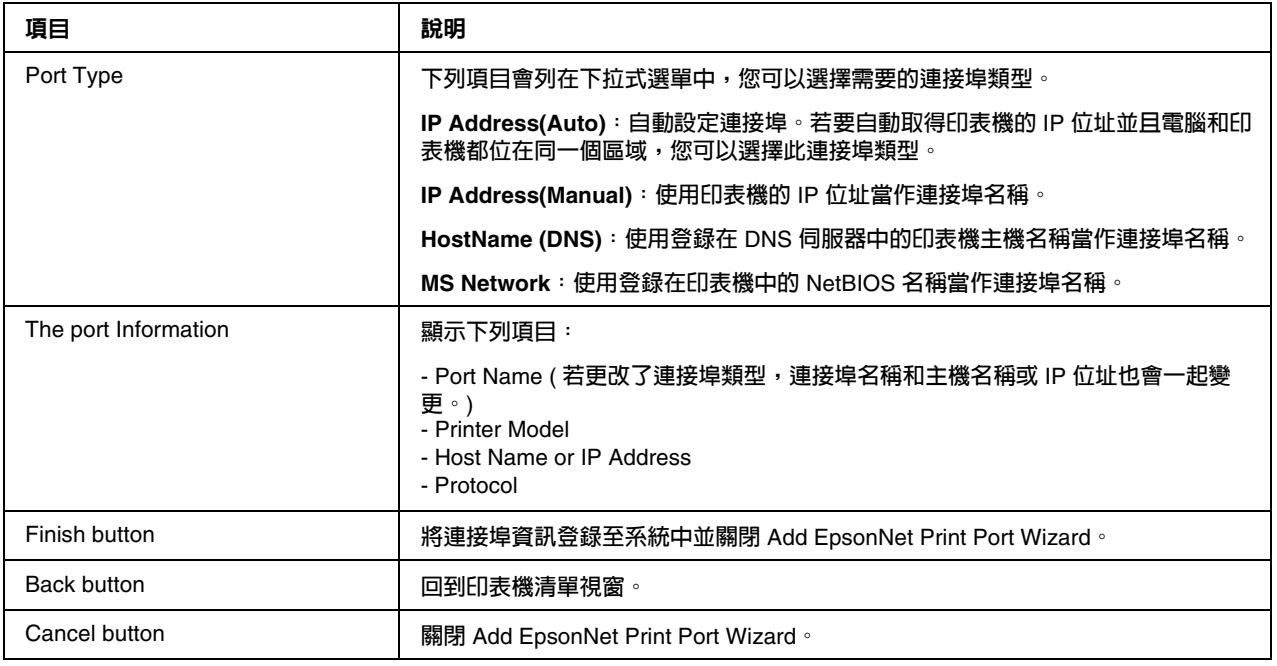

印表機現在可以開始以 peer-to-peer 的方式列印。若要設定印表機連接埠,請參考第 143 [頁 〝設定](#page-142-0) [印表機連接埠〞](#page-142-0)。

#### 以指定靜態 **IP** 位址的方式,新增印表機連接埠

新增印表機連接埠之前,請先安裝印表機驅動程式。關於如何安裝印表機驅動程式的操作說明,請 參考印表機內附的手冊。

1. 按下 『**開始**』鍵,指向 〝**設定**〞,然後選擇 〝**印表機**〞。

- 2. 在目標印表機圖示上按下滑鼠右鍵,然後選擇 〝**內容**〞。
- 3. 點選 〝**詳細資料**〞選單,然後按下 『**新增連接埠**』鍵。點選 〝**其他**〞選項鈕,然後選擇 〝**EpsonNet Print Port**〞。按下 『**確定**』鍵。
- 4. 從清單中選擇 〝**Manual Setting**〞,然後按 『**Next**』鍵。

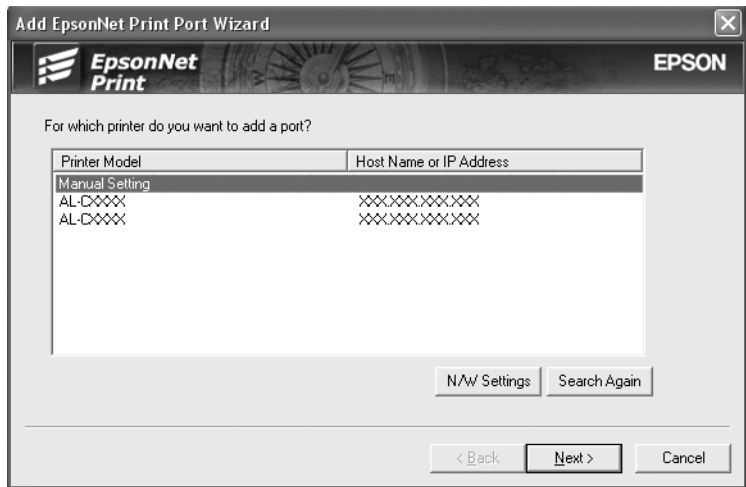

5. 輸入印表機名稱時,連接埠名稱會被自動輸入至 〝Port Name〞欄位中。然後按 『**Next**』鍵。

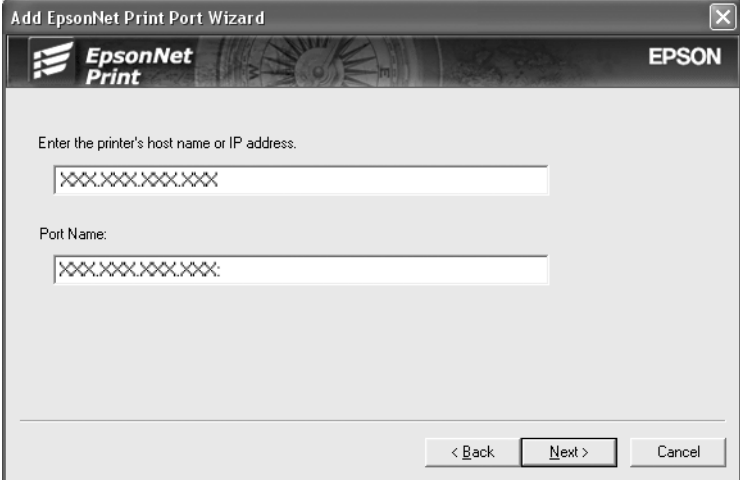

6. 確認要設定的印表機連接埠之相關資訊,然後按下 『**Finish**』。

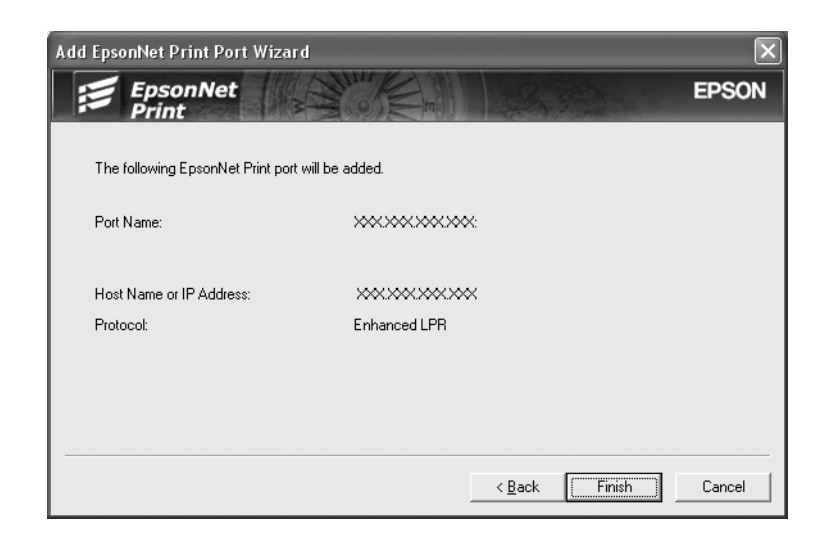

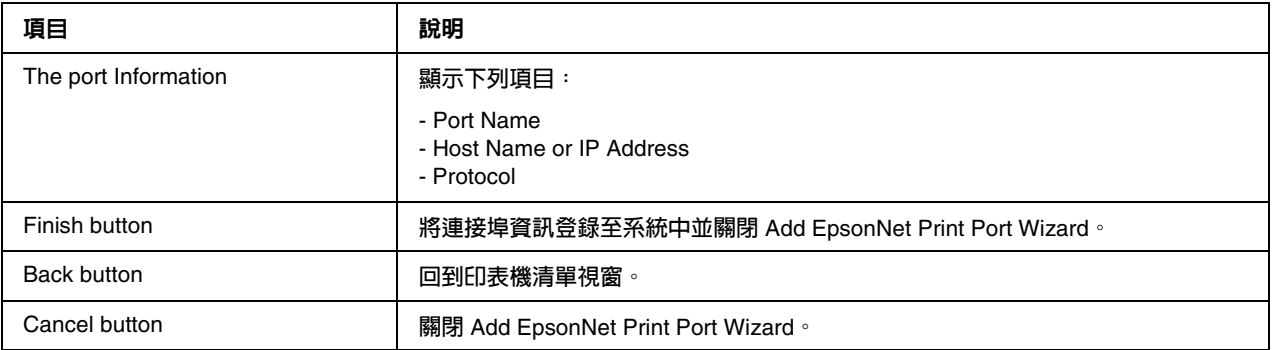

# <span id="page-142-0"></span>設定印表機連接埠

依照下列步驟設定印表機連機埠。列印速度會根據您的選擇而不同。

1. Windows Vista: 按下 『**開始**』鍵,指向 〝**控制台**〞,然後選擇 〝**印表機**〞。

Windows XP/Server 2003: 按下 『**開始**』鍵,然後點選 〝**印表機和傳真**〞。

Windows Me/98/95/2000/NT 4.0: 按下 『**開始**』鍵,指向 〝**設定**〞,然後選擇 〝**印表機**〞。

2. 在目標印表機圖示上按下滑鼠右鍵,然後選擇 〝**內容**〞。

3. Windows Vista/XP/Server 2003/2000/NT 4.0: 點選 〝**連接埠**〞選單,然後按下 『**設定連接埠**』鍵。

Windows Me/98/95: 點選 〝**詳細資料**〞選單,然後按下 『**連接埠設定**』鍵。

4. 更改要使用的連接埠之設定。

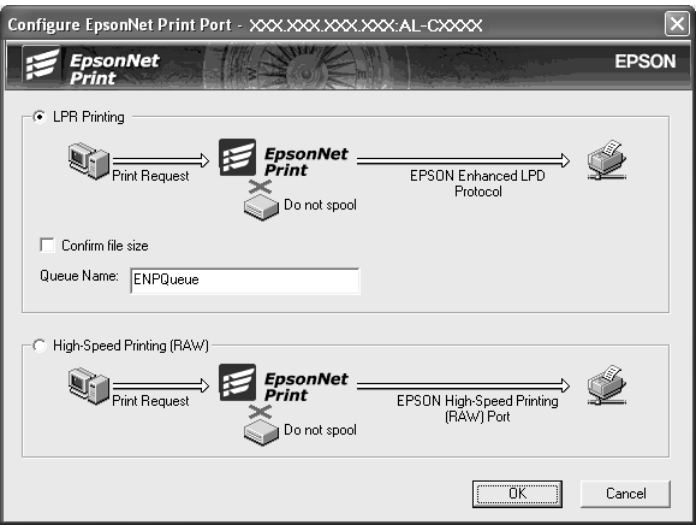

#### **LPR enhanced printing:**

點選 〝**LPR Printing**〞選項鈕,然後指定佇列名稱 ( 最多 32 個字元 )。使用 LPR enhanced printing 傳送列印資料至目標網路印表機,不會佇列所有列印資料。LPR enhanced printing 列 印速度比 LPR standard printing 更快。

#### **LPR standard printing:**

點選 〝**Confirm file size**〞選項鈕,然後指定佇列名稱 ( 最多 32 個字元 )。在傳送列印資料至 目標網路印表機之前,列印資料會先被佇列至電腦中。

#### 附註:

若列印資料的檔案大小為 20 MB 或更大時,我們建議您使用 LPR enhanced printing。When the print data size is 20 MB or more, we recommend that you use LPR enhanced printing.

#### **High-speed printing:**

點選 〝**High-Speed Printing (RAW)**〞選項鈕。使用 Epson High-speed printing 傳送列印資料 至目標網路印表機,不會佇列所有列印資料。High-speed printing 比其他兩種列印方式的速度 更快。

5. 按下 『**確定**』鍵。

若選擇了 "High-Speed Printing (RAW)<sup>"</sup>選項鈕,但印表機不支援 High-Speed printing 或 印表機連接失敗,會出現錯誤訊息。請依照訊息指示來解決問題。
# **EpsonNet Internet Print**

## 關於 **EpsonNet Internet Print**

EpsonNet Internet Print 是使用 Internet Printing Protocol (IPP) 透過網路支援列印的工具程式。由 於網路界面有支援 IPP,所以使用此工具程式可以進行網路列印。您可以從可以使用網路的 Windows 98/95/NT4.0 作業系統中列印或更改印表機設定。也可以使用此工具程式透過代理伺服 器進行列印。

使用 EpsonNet Internet Print 工具程式之前,務必閱讀在 EpsonNet Internet Print 資料夾中的 Readme.txt 檔案。這個檔案包含有關 EpsonNet Internet Print 的最新資訊。

附註:

- ❏ EPSON 印表機監控程式是用來監控印表機並提供有關印表機目前狀態資訊的工具程式。由於此 工具程式沒有支援 IPP,所以連接至網路的印表機無法使用 EPSON 印表機監控程式執行監控。 若在已安裝了 EPSON 印表機監控程式的電腦中使用 EpsonNet Internet Print,則在查看印表機 內容時,可能會出現連線錯誤的訊息。為了避免發生這種情況,請點選目標印表機內容對話框 中的 "選購品設定"選單並點選 "手動更新選購品設定"選項鈕。
- ❏ 在 Windows XP、Me、和 2000 下,請使用作業系統的標準 IPP 用戶端來進行網路列印。

## 系統需求

#### 作業系統

- ❏ Windows 98、Windows 95、或 Windows NT 4.0 Server and Workstation
- ❏ An Intel x86 series 或相容的處理器

#### 支援的產品

❏ 有支援 IPP 的 Epson 網路界面 (EpsonNet Internet Print 附在有支援 IPP 的 Epson 網路界面卡產 品中 )

### 安裝 **EpsonNet Internet Print**

依照下列步驟,安裝 EpsonNet Internet Print。

- 1. 將百寶箱光碟片放入光碟機中。
- 2. 自動開啟 〝軟體安裝〞畫面。

若沒有出現 〝軟體安裝〞畫面,請雙擊光碟片中的 〝**EPSETUP.EXE**〞。

- 3. 確認已關閉所有應用程式,然後按下 『**安裝網路工具程式**』鍵。
- 4. 按下位在 〝EpsonNet Internet Print〞旁的圖示。
- 5. 依照螢幕上的操作說明完成安裝。
- 6. 安裝完成後,請重新啟動電腦。

### 使用 **EpsonNet Internet Print** 設定印表機

EpsonNet Internet Print 有支援使用 Internet Printing Protocol 透過網路進行列印。請依照下列步 驟,設定印表機。

附註:

進行下列步驟之前,必須在 EpsonNet Config 中更改適合的 IPP 設定。有關 IPP 設定的操作說明, 請參考 EpsonNet Config User's Guide 或第 128 頁 NPP"。在下列步驟中,將會要求您在 EpsonNet Config 的 IPP 設定畫面中所設定的 IPP URL。

#### **Windows 98/95**

- 1. 確定在電腦中已正確地安裝及設定好 TCP/IP,並且設定電腦及印表機的有效 IP 位址。
- 2. 確定在 EpsonNet Config 中的 IPP 設定是正確的。有關 IPP 設定的操作說明,請參考 EpsonNet Config User's Guide 或第 128 [頁 〝](#page-127-0)IPP〞。
- 3. 若要開啟 EpsonNet Internet Print,請按下 『**開始**』鍵,指向 〝**程式集**〞並點選 〝**EpsonNet Internet Print**〞,然後點選 〝**Add EpsonNet Internet Print Port**〞。

4. 出現下列畫面。在此處設定的位址會變成網路列印的連接埠。依照下列敘述進行設定。

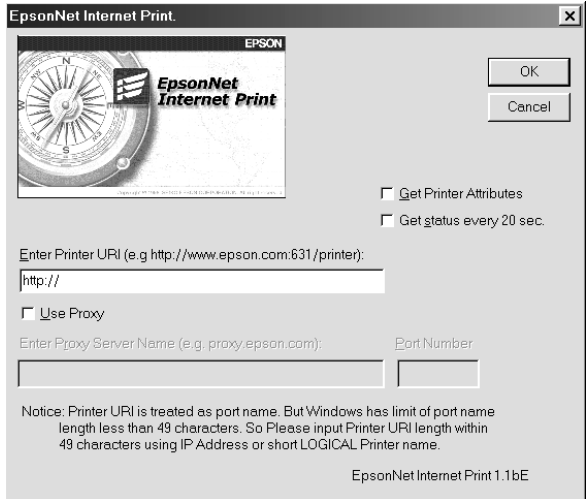

#### **Enter Printer URI:**

輸入目標印表機的 URI,最多 49 個字元。在此處設定的 URI 必須與在 EpsonNet Config 的 IPP 設定畫面中的 IPP URL 相同。請勿使用下列字元:; | \ [ ] { } < > # " ` 格式:**http:**// 印表機的 IP 位址 : **631**/ 印表機名稱 範例:**http:**//192.168.100.201: **631**/EPSON\_IPP\_Printer

#### **Use Proxy:**

當使用代理伺服器時,請點選此檢查盒並且輸入代理伺服器名稱及連接埠編號。透過代理伺服 器完成所有連線。

#### **Enter Proxy Server Name:**

輸入代理伺服器的代理伺服器名稱或 IP 位址。最多可以輸入 256 個字元,但只有 127 個字元有 效。請勿使用下列字元:; | \ [ ] { } < > # " `

#### **Port Number:**

輸入代理伺服器的連接埠編號 ( 從 0 至 65535)。

#### **Get Printer Attributes:**

當點選了此檢查盒並按下 『**OK**』鍵時,EpsonNet Internet Print 會連接印表機並且取得資訊, 所以在訊息出現前可能會花費一些時間。只有在新增連接埠時才可以使用這個設定。

#### **Get status every 20 sec.:**

當要在固定的間隔時間 ( 列印時每 5 秒鐘及閒置時每 20 秒鐘 ) 內接收到印表機狀態更新,請點 選此檢查盒。若點選了此檢查盒,在列印過程中發生錯誤時將會出現訊息。也可以雙擊印表機 圖示來查看印表機狀態。

#### **OK 鍵:**

儲存設定。

**Cancel 鍵:**

取消任何變更。

附註:

- ❏ 可以從印表機驅動程式中更改上述的設定。在印表機內容對話框中,點選 〝**詳細資料**〞選 單並按下 『**連接埠設定**』鍵更改設定。
- □ 請注意,當使用撥號路由器連接至網路並點選 〝Get status every 20 sec〞檢查盒時,可 能會負擔額外連接線的費用。
- ❏ 當點選了 〝**Get Printer Attributes**〞檢查盒並按下 『**OK**』鍵時,可能會出現錯誤訊息。 確定已開啓印表機的電源,且印表機已正確地連接至網路。
- ❏ 若關閉印表機的電源或在網路上發生問題,便會自動取消勾選〝**Get status every 20 sec**〞 檢查盒。若發生這種情形,請確定已開啓印表機的電源且印表機已正確地連接至網路,然 後再點選 〝**Get status every 20 sec**〞檢查盒。
- 5. 按下 『**OK** 』鍵儲存設定。
- 6. 當出現告知設定已設定正確的訊息時,請按下 『**OK** 』鍵開啟 〝新增印表機精靈〞。按 『**下一 步**』鍵。

附註: 若按下 『取消』鍵後想要新增印表機,請開啓 〝新增印表機精靈〞並依照下列步驟。

- 7. 點選 〝**本地印表機**〞選項鈕並按 『**下一步**』鍵。
- 8. 選擇印表機驅動程式並按 『**下一步**』鍵。

若出現下列對話框,請點選 〝**置換現有的驅動程式**〞並按 『**下一步**』鍵。

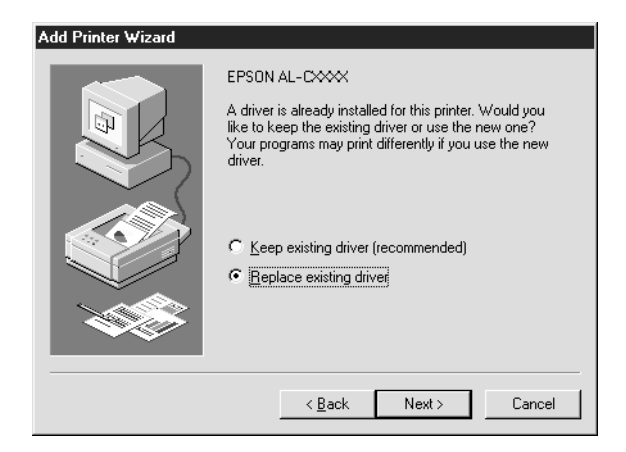

9. 點選在之前單元中用 EpsonNet Internet Print 所新增的連接埠。按 『**下一步**』鍵。

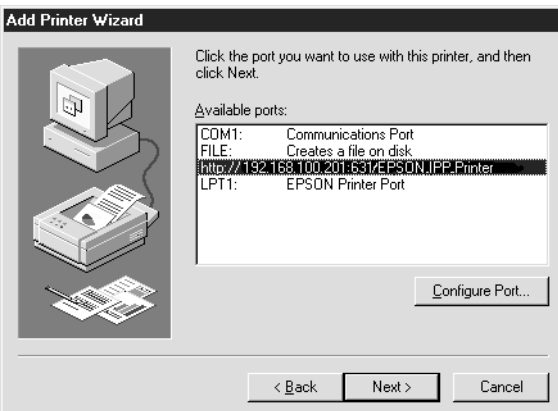

10. 依照螢幕上的操作說明,安裝印表機驅動程式。

11. 若出現通知您安裝 EPSON 印表機監控程式的對話框,請按下 『**取消**』鍵結束安裝。

附註:

- ❏ 若從印表機內容的 〝**詳細資料**〞中刪除先前所設定的連接埠,除非重新啟動電腦,否則無法再 使用已刪除的連接埠名稱當作新的連接埠名稱 ( 印表機 URI)。
- □ 若是使用 EPSON 印表機監控程式並透過 EpsonNet Internet Print 進行列印,則會出現 〝發生 連線錯誤〞的訊息。您可以在印表機內容的 〝工具〞選單中,取消勾選 〝**監控印表機列印狀 態**〞檢查盒來關閉這個訊息。

#### **Windows NT 4.0**

- 1. 確定在電腦中已正確地安裝及設定好 TCP/IP,並且設定電腦及印表機的有效 IP 位址。
- 2. 確定在 EpsonNet Config 中的 IPP 設定是正確的。有關 IPP 設定的操作說明,請參考 EpsonNet Config User's Guide 或第 128 [頁 〝](#page-127-0)IPP〞。
- 3. 按下 『**開始**』鍵,點選 〝**設定**〞,然後選擇 〝**印表機**〞。
- 4. 雙擊 〝**新增印表機**〞圖示並按 『**下一步**』鍵。
- 5. 點選 〝**我的電腦**〞選項鈕並按 『**下一步**』鍵。

6. 點選 〝**新增連接埠**〞,並從清單中選擇 〝**EPSON IPP Port**〞。然後按下 『**新增連接埠**』鍵。

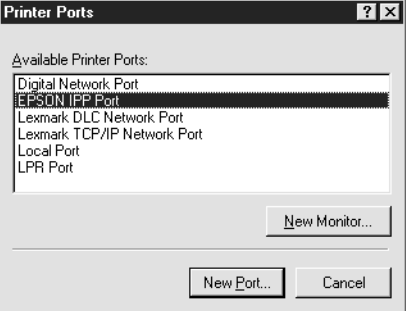

7. 出現下列畫面。在此處設定的位址會變成網路列印的連接埠。依照下列敘述進行設定。

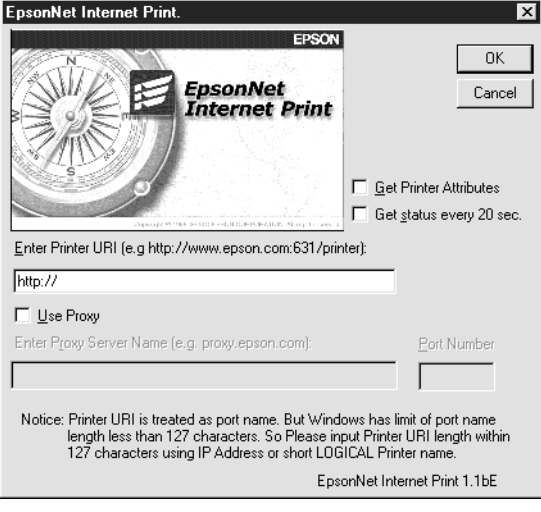

#### **Enter Printer URI:**

輸入目標印表機的 URI ( 最多 127 個字元 )。在此處設定的 URI 必須與在 EpsonNet Config 的 IPP 設定畫面中的 IPP URL 相同。請勿使用下列字元:; | \ [ ] { } < > # " ` 格式:**http:**// 印表機的 IP 位址 : **631**/ 印表機名稱 範例:**http:**//192.168.100.201: **631**/EPSON\_IPP\_Printer

#### **Use Proxy:**

當使用代理伺服器時,請點選此檢查盒並且輸入代理伺服器名稱及連接埠編號。透過代理伺服 器完成所有連線。

#### **Enter Proxy Server Name:**

輸入代理伺服器的代理伺服器名稱或 IP 位址 ( 最多 256 個字元 )。請勿使用下列字元:; | \ [ ] {  $\{ < ># "$ 

#### **Port Number:**

輸入代理伺服器的連接埠編號 ( 從 0 至 65535)。

#### **Get Printer Attributes:**

當點選了此檢查盒並按下 『**OK**』鍵時,EpsonNet Internet Print 會連接印表機並且取得資訊, 所以在訊息出現前可能會花費一些時間。只有在新增連接埠時才可以使用這個設定。

#### **Get status every 20 sec.:**

當要在固定的間隔時間 ( 列印時每 5 秒鐘及閒置時每 20 秒鐘 ) 內接收到印表機狀態更新,請點 選此檢查盒。若點選了此檢查盒,在列印過程中發生錯誤時將會出現訊息。也可以雙擊印表機 圖示來查看印表機狀態。

#### **OK 鍵:**

儲存設定。

#### **Cancel 鍵:**

取消任何變更。

附註:

- ❏ 可以從印表機驅動程式中更改上述的設定。在印表機內容對話框中,點選 〝**詳細資料**〞選 單並按下 『**連接埠設定**』鍵更改設定。
- □ 請注意,當使用撥號路由器連接至網路並點選 〝Get status every 20 sec〞檢查盒時,可 能會負擔額外連接線的費用。
- ❏ 當點選了 〝**Get Printer Attributes**〞檢查盒並按下 『**OK**』鍵時,可能會出現錯誤訊息。 確定已開啓印表機的電源,且印表機已正確地連接至網路。
- ❏ 若關閉印表機的電源或在網路上發生問題,便會自動取消勾選〝**Get status every 20 sec**〞 檢查盒。若發生這種情形,請確定已開啟印表機的電源且印表機已正確地連接至網路,然 後再點選 〝**Get status every 20 sec**〞檢查盒。
- 8. 按下 『**OK** 』鍵儲存設定。
- 9. 選擇印表機騙動程式,並依照螢幕上的操作說明安裝印表機騙動程式。

附註:

若是使用 EPSON 印表機監控程式並透過 EpsonNet Internet Print 進行列印,則會出現 〝發生連線 錯誤〞的訊息。若要清除這個訊息,請在印表機圖示上按下滑鼠右鍵,點選 〝**文件預設值**〞,〝**選 購品設定**〞選單,然後按下 『**訊息設定**』鍵。然後取消勾選 〝**監控印表機列印狀態**〞檢查盒。

### 狀態警示視窗

若在 EpsonNet Internet Print 對話框中點選了 "Get status every 20 sec<sup>"</sup>檢查盒, EpsonNet Internet Print 工具程式即可更新 IPP 印表機的狀態。

當印表機缺紙、碳粉或墨水需要更換、夾紙、上蓋被打開、或印表機離線時,便會出現狀態警告視 窗。

EpsonNet Internet Print 工具程式會在列印時每隔 5 秒及閒置時每隔 20 秒檢查印表機的狀態。若不 想檢查印表機狀態,請在 EpsonNet Internet Print 對話框中,取消勾選 〝**Get status every 20 sec**〞檢查盒。

## **EpsonNet SetupManager**

## <span id="page-151-0"></span>關於 **EpsonNet SetupManager**

EpsonNet SetupManager 工具程式提供簡易安裝印表機及讓網路管理者使用的管理工具,用戶端 使用者可以使用這個工具程式,輕易地安裝網路印表機。EpsonNet SetupManager 會在最近連接 至網路的印表機中安裝驅動程式,並協助網路管理者和用戶端在執行 TCP/IP 的 Windows 作業系 統下,有效率的安裝和設定網路印表機。

EpsonNet SetupManager 提供下列功能。

- ❏ 簡易安裝印表機驅動程式。
- ❏ 自動安裝 port monitor (EpsonNet Print)。
- ❏ 新增印表機連接埠。
- ❏ 為自動安裝印表機驅動程式建立捷徑 (可在伺服器上執行 script 檔的圖示) 或封包 (包含所有必須 安裝的檔案 ) 。
- □ 使用 script 檔輸出印表機驅動程式安裝的結果。
- ❏ 在同一時間內,編輯一個以上的 script 檔。
- ❏ 以 script 檔記錄未連接的印表機。
- ❏ 安裝有支援自動安裝的工具程式,例如 EPSON 印表機監控程式和 EPSON Scan。

## 系統需求

下表列出 EpsonNet SetupManager 的系統需求。

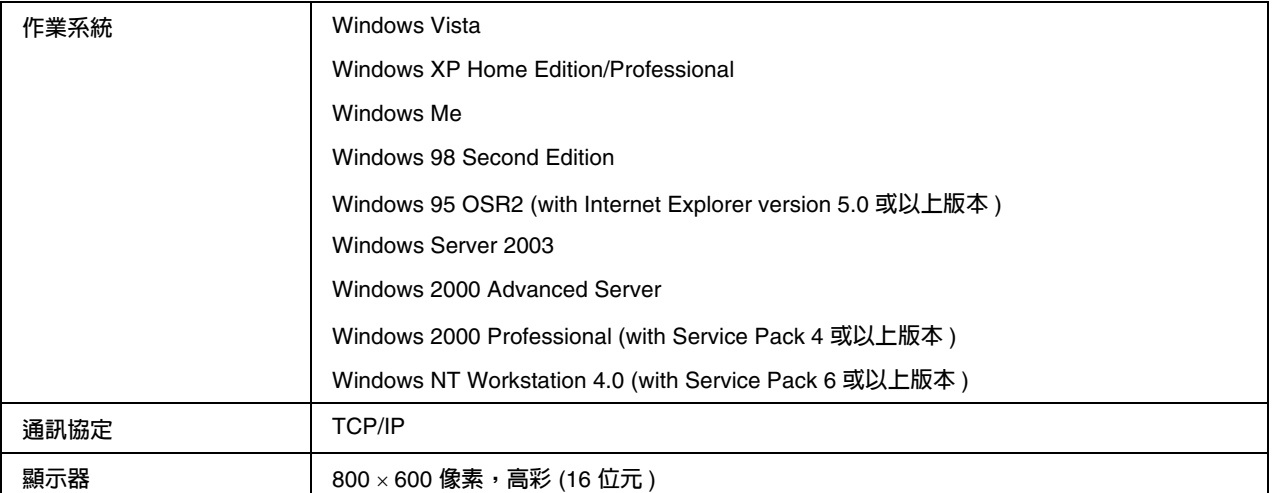

#### 附註:

- □ 若是使用 Windows 95,無法新增 script 檔。僅能執行 script 檔。
- □ 若是使用 Windows 2000 Advanced Server 或 Windows Server 2003,可以新增 script 檔, 但無 法執行。
- ❏ 當作業系統為 Windows Vista、Windows XP (Home/Professional)、Windows Server 2003、 Windows 2000 (Professional/Advanced Server)、或 Windows NT 4.0 時,使用者必須具有管 理者權限才能執行程式。
- □ 有關支援印表機和印表機伺服器的資訊,請參閱 Readme.txt 檔案。這個檔案附在 EpsonNet SetupManager 中。
- □ 若在電腦中安裝了一個以上的網路配接卡及連接在不同的網域,便無法使用 EpsonNet SetupManager。

### 列印伺服器

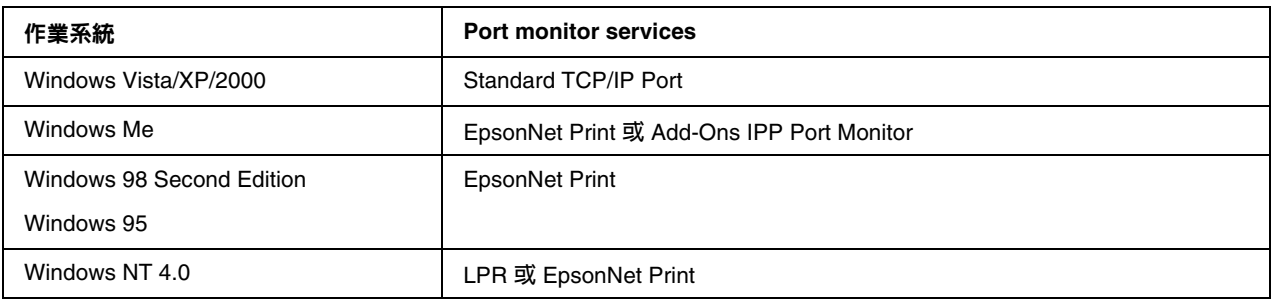

附註:

□ 若是使用 Windows Me/98/95 並且沒有安裝 EpsonNet Print,則會自動安裝 EpsonNet Print。 若要在 Windows 95 下使用 EpsonNet Print, 必須安裝 Microsoft Internet Explorer 5.0。

- □ 若是使用 Windows NT 4.0 和 LPR printing, 建議在電腦中安裝 LPR print service。若沒有安裝 LPR print service,則會自動安裝 EpsonNet Print。
- ❏ 若是使用 Windows Me,IPP Port Monitor 是包含在 Windows Me 系統光碟片的 〝**Add-Ons**〞 資料夾中。

## 安裝 **EpsonNet SetupManager**

依照下列步驟,在電腦中安裝 EpsonNet SetupManager。

- 1. 將百寶箱光碟片放入光碟機中。
- 2. 自動開啟 〝軟體安裝〞畫面。

若沒有出現 〝軟體安裝〞畫面,請雙擊光碟片中的 〝**EPSETUP.EXE**〞。

- 3. 確認已關閉所有應用程式,然後按下 『**安裝網路工具程式**』鍵。
- 4. 按下位在 〝EpsonNet SetupManager〞旁的圖示。
- 5. 依照螢幕上的操作說明完成安裝。

## 開啟 **EpsonNet SetupManager** 的線上使用手冊

EpsonNet SetupManager User's Guide 包含有關 EpsonNet SetupManager 的詳細資訊。請依照下 列步驟,開啓 EpsonNet SetupManager User's Guide。

按下 『**開始**』鍵,指向 〝**所有程式**〞 (Windows Vista/XP/Server 2003 使用者 ) 或是 〝**程式集**〞 (Windows Me/98/Server 2003/2000/NT 4.0 使用者 ),選擇 〝 **EpsonNet**〞,然後選擇 〝**EpsonNet SetupManager**〞。選擇 〝**UserGuide**〞開啟。

出現 EpsonNet SetupManager User's Guide。您可以取得有關使用 EpsonNet SetupManager 的資 訊

# **第** 4 **章**

# 問題排除

# 一般問題

# 無法設定網路界面或是在網路上進行列印

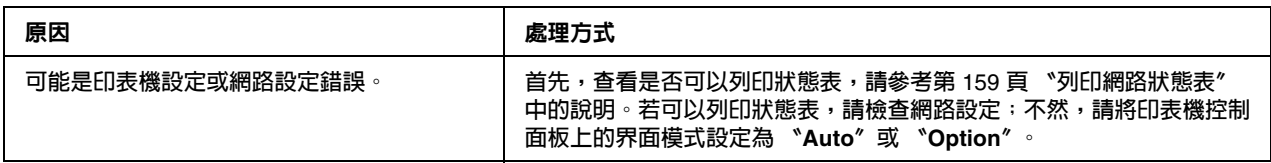

# 即使在電腦和印表機中指定了 **IP** 位址,還是無法列印

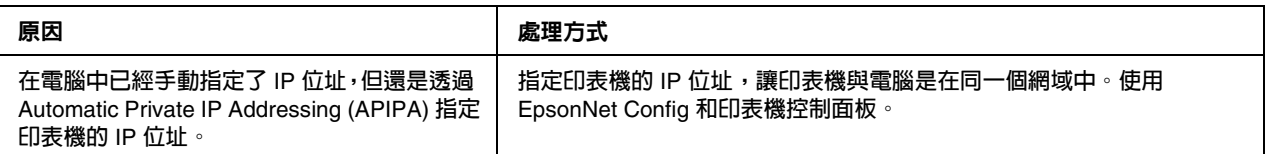

# 無法啟動 **EpsonNet Config**

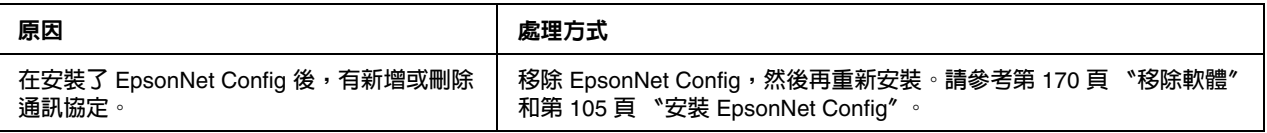

# 當啟動 **EpsonNet Config** 時出現 〝**EpsonNet Config cannot be used because no network is installed.**〞訊息

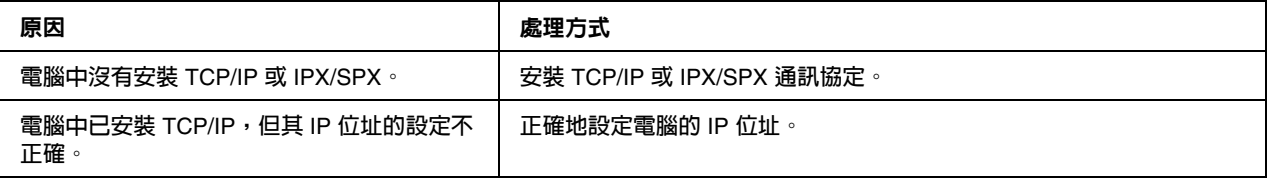

# 當傳送設定至網路界面時出現 〝**Could not complete communicating configuration data**〞訊息

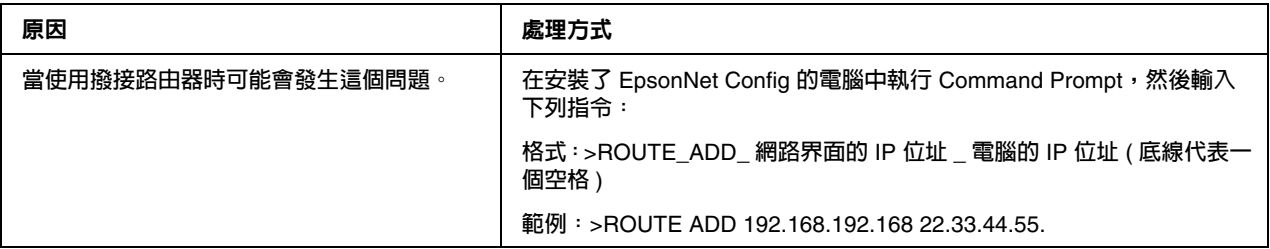

# 無法開啟 **EpsonNet Config with Web Browser**

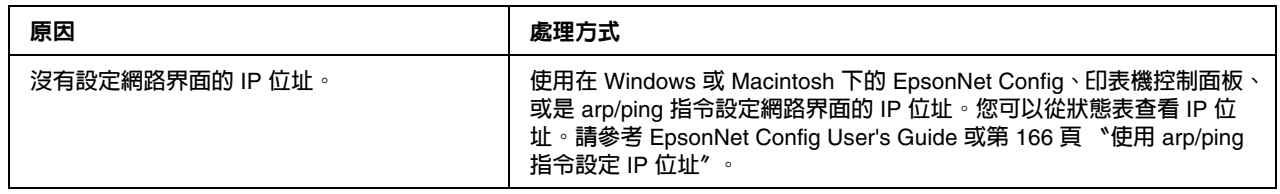

# 無法使用 **arp/ping** 指令設定 **IP** 位址

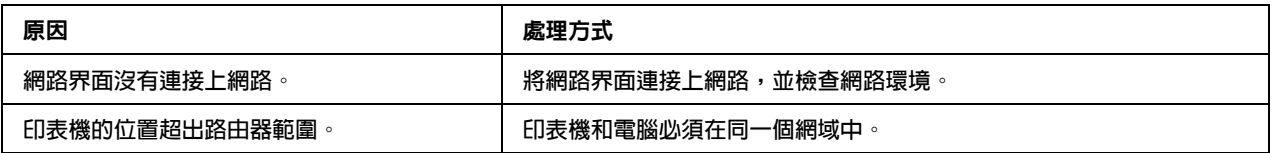

# 在 **EpsonNet Config** 對話框中沒有出現機型名稱和 **IP** 位址

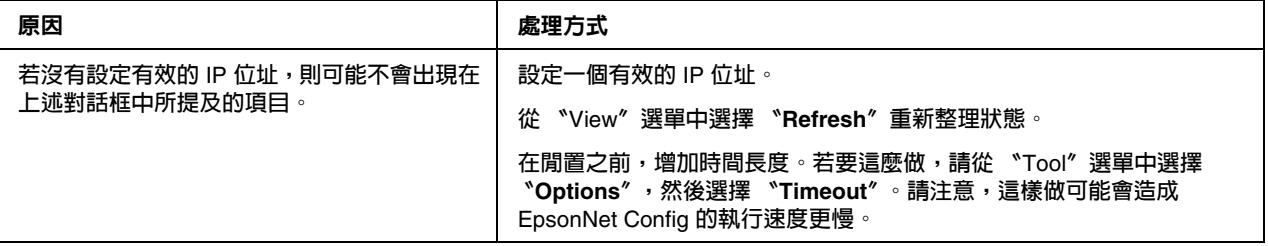

# 當使用撥號網路時產生了一個額外的帳號

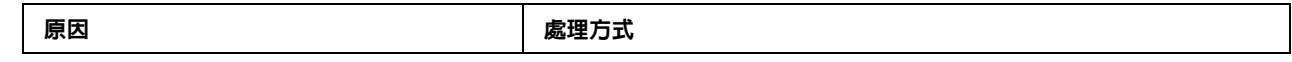

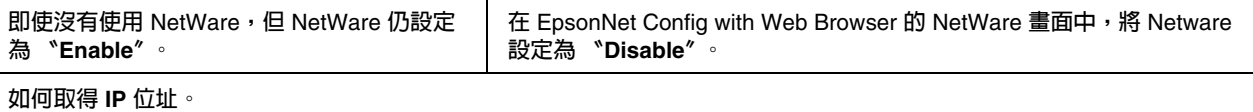

**為了取得** IP **位址,您必須向所在國家的** NIC (Network Information Center) **申請。**

# 網路環境的問題

## **Windows Me/98** 環境

### 當透過 **EpsonNet Print** 使用 **TCP/IP** 列印時會出現撥號網路連線對話框

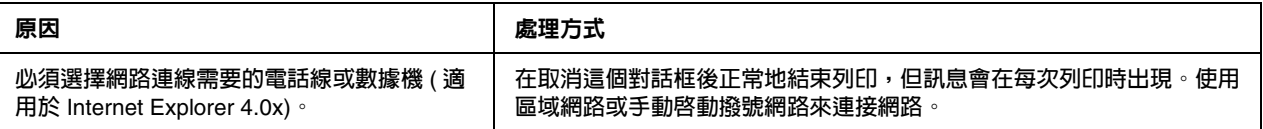

### 當啓動列印或開啓印表機内容對話框時會出現連線錯誤的訊息

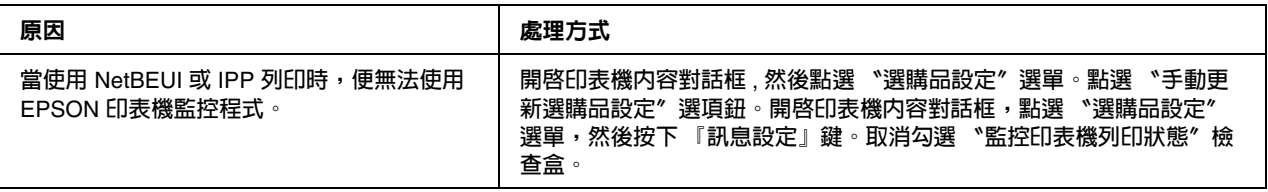

# **Windows 2000/NT** 環境

### 當透過 **EpsonNet Print** 使用 **TCP/IP** 列印時會出現撥號網路連線對話框

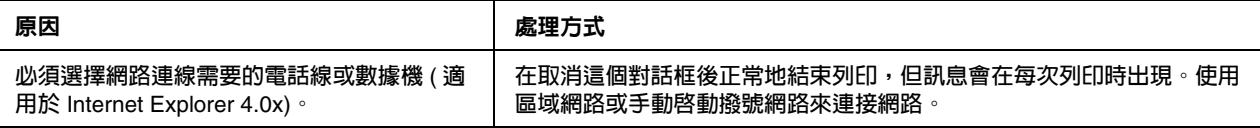

### 當啓動列印或開啓印表機内容對話框時會出現連線錯誤的訊息

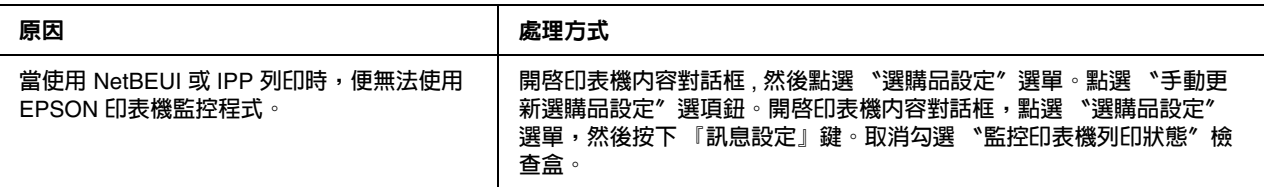

### 除了網路管理者外,用戶端是無法透過 **Windows NT Server 4.0** 進行列印

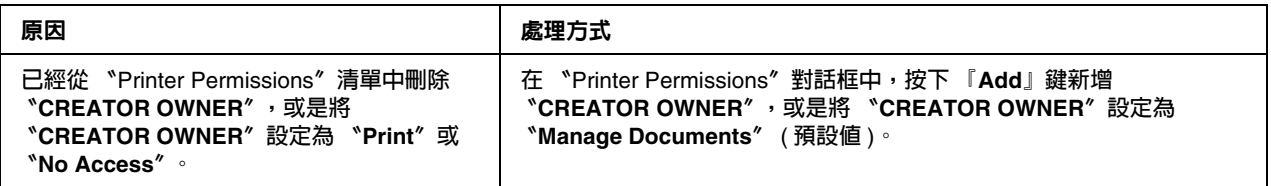

# **Macintosh** 環境

### 在 **Chooser** 中沒有出現印表機

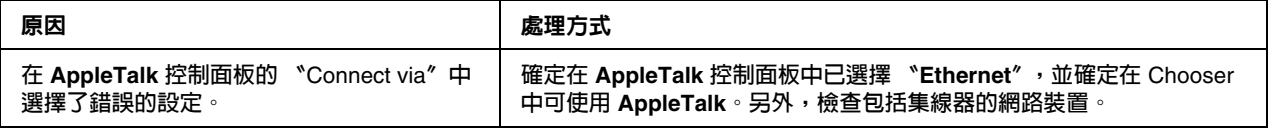

## **Bonjour/Rendezvous** 印表機設定被 **AppleTalk** 印表機設定覆蓋掉

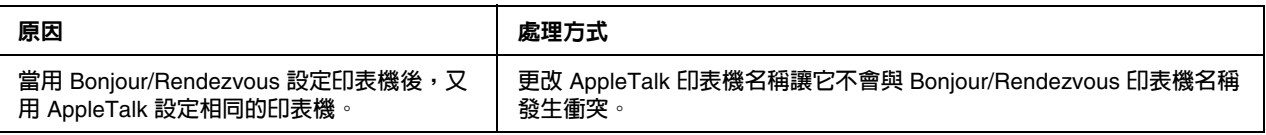

# **NetWare** 環境

### 印表機有支援 **NetWare queue-based** 列印的使用者

#### **即使用戶端已傳送資料至印表機,還是沒有印出資料**

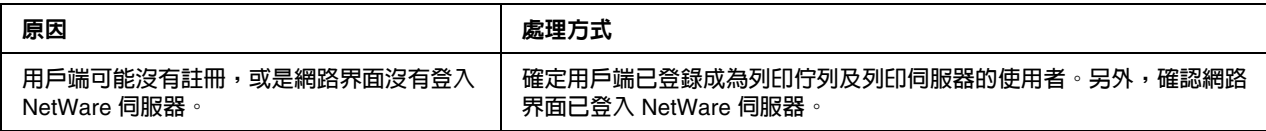

### EpsonNet Config **啟動不正確**

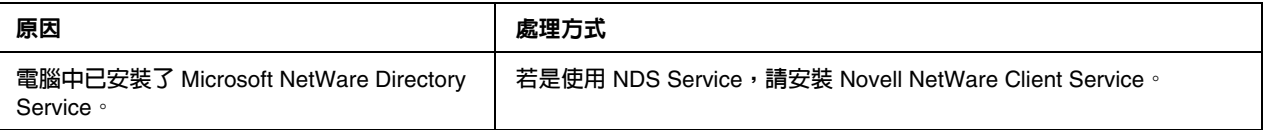

#### **啟動** EpsonNet Config **花費很長的時間**

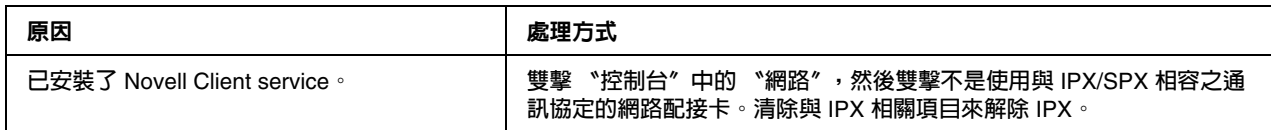

#### **在** IPX **網路上的印表機沒有出現在** EpsonNet Config **對話框中**

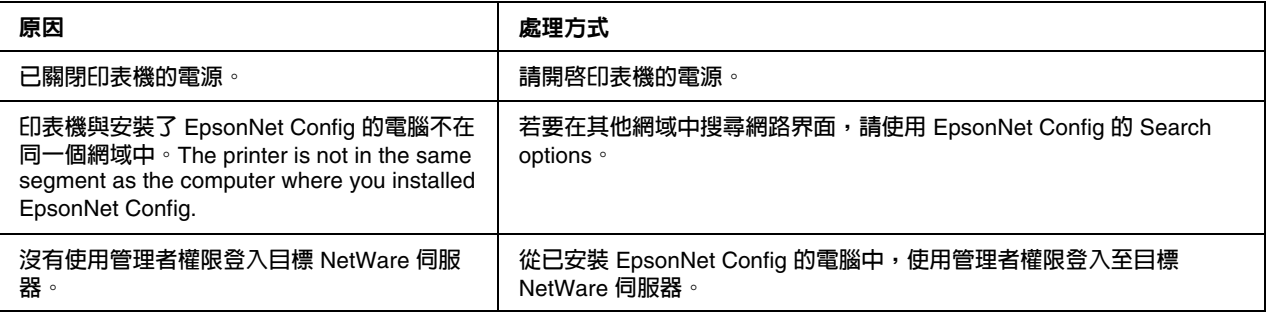

#### **無法透過** EPSON **印表機監控程式監控印表機**

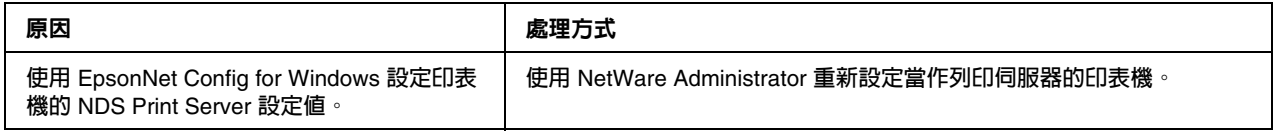

### 印表機不支援 **NetWare queue-based** 列印的使用者

#### **即使用戶端已傳送資料至印表機,還是沒有印出資料**

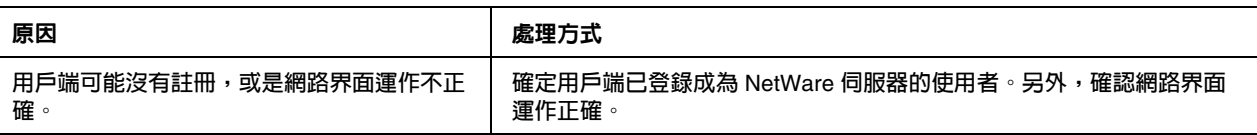

## <span id="page-158-0"></span>列印網路狀態表

開始設定網路界面之前,請務必先列印網路狀態表,當中包含一些像是目前設定及網路界面的 MAC 位址等重要訊息。

若要列印網路狀態表,請依照下列的步驟。

附註:

若使用的印表機沒有液晶面板,便無法使用這個步驟列印狀態表。關於如何列印狀態表的說明,請 參考進階使用說明。

- 1. 按一下印表機控制面板上的 『**Enter**』鍵進入 〝SelecType〞模式。液晶面板上會顯示 〝Information Menu〞。
- 2. 按下 『**Enter**』鍵。
- 3. 按下 『**向下**』鍵直到液晶面板上出現 〝Network Status Sheet〞為止。
- 4. 最後,按下 『**Enter**』鍵列印網路狀態表。

附註:

□ 在下列情況下,無法列印狀態表:印表機已開始列印、印表機離線,或是印表機尚未就緒。

❏ 有關印表機控制面板的詳細說明,請參考進階使用說明。

## 列印網路狀態表 **(** 大尺寸印表機 **)**

開始設定網路界面之前,請務必先列印網路狀態表,當中包含一些像是目前設定及網路界面的 MAC 位址等重要訊息。 若要列印網路狀態表,請依照下列的步驟。

附註:

若使用的印表機沒有液晶面板,便無法使用這個步驟列印狀態表。關於如何列印狀態表的說明,請 參考進階使用說明。

- 1. 按一下印表機控制面板上的 『**向右**』鍵進入 〝Menu〞模式。
- 2. 按下 『**向上**』或 『**向下**』鍵直到出現 〝TEST PRINT〞為止。然後按下 『**Enter**』鍵。
- 3. 按下 『**向下**』鍵直到液晶面板上出現 〝NETWORK STATUS SHEET〞為止。然後按下 『**Enter**』 鍵。
- 4. 最後,按下 『**Enter**』鍵列印網路狀態表。

附註:

❏ 在下列情況下,無法列印狀態表:印表機已開始列印、印表機離線,或是印表機尚未就緒。

❏ 有關印表機控制面板的詳細說明,請參考進階使用說明。

## 初始化印表機

若要重置印表機,請在按下印表機控制面板的 『**取消工作**』鍵的同時,開啓印表機的電源。

附註:

某些印表機機型不支援這個功能。

**۞** 注意:<br>● 請注意,當使用這個方式初始化印表機時,所有更改的印表機和網路設定都會被清除。因 此,除非是忘了 EpsonNet Config 的密碼,否則請勿初始化印表機。

# 重新格式化硬碟

若要將硬碟重新格式化,請參考下列的操作說明。

附註:

某些印表機機型不支援這個功能。

- 1. 確定已關閉印表機的電源。
- 2. 在開啟印表機電源的同時,按住 『**向下**』鍵。
- 3. 當在液晶面板上看到 〝Support Mode〞時,請在支援選單中選擇 〝HDD Format〞。

附註:

- ❏ 將硬碟重新格式化後,印表機將會自動重新啟動。
- □ 當您只想刪除 Adobe PostScript 3 (PS3) 的字型時,請依照以上述的步驟 1 至 3。當安裝了 Adobe PostScript 3 ROM 時,請選擇 NPS3 HDD Init<sup>"</sup>。
- ❏ 當將硬碟安裝在其他的印表機時,請使用此功能重新格式化。

# **第** 5 **章**

# 管理者的使用秘訣

## 使用印表機控制面板設定 **IP** 位址

將印表機連接至網路後,您必須設定網路界面的 IP 位址。

若要從控制面板設定 IP 位址、子網路遮罩、及預設閘道,請執行下列步驟。

附詳:

若使用的印表機機型沒有液晶面板,便無法使用下列步驟。

- 1. 開啓印表機的雷源。
- 2. 按一下印表機控制面板上的 『**Enter**』鍵進入 〝SelecType〞模式。液晶面板會顯示  $\lq$ Information Menu $\lq$   $\lq$
- 3. 按下 『**向上**』或 『**向下**』鍵直到出現 〝Network Menu〞。然後按下 『**Enter**』鍵。
- 4. 查看是否有出現 〝Network I/F = On〞。

若是出現 〝Network I/F = Off〞,請按下 『**Enter**』鍵,然後按下 『**向上**』或 『**向下**』鍵切 換至 〝Network I/F = On〞。接著再按下 『**Enter**』鍵,關閉印表機的電源,超過五秒鐘後, 再開啟印表機的電源。

- 5. 按下 『**向上**』或 『**向下**』鍵直到出現 〝Get IP Address = Auto〞。按下 『**Enter**』鍵,然後 按下 『**向上**』或 『**向下**』鍵切換至 〝Get IP Address = Panel〞。接著再按下 『**Enter**』鍵。 您可以使用下列的方式取得 IP 位址。
	- ❏ 當透過印表機控制面板設定 IP 位址、子網路遮罩、及預設閘道時,請選擇 〝Panel〞。
	- □ 當從 DHCP 伺服器取得 IP 位址時,請選擇 〝Auto〞。無論什麼時候重置或開啓印表機都會 從 DHCP 伺服器自動取得 IP 位址。
	- □ 當使用 arp/ping 指令設定 IP 位址時,請選擇 〝PING〞。網路界面會使用由 arp/ping 指令 所設定的 IP 位址。當重置或重新啟動印表機後,設定值才會生效。

附註:

- ❏ 若是使用 〝**Auto**〞,在網路上必須正確地設定 DHCP 伺服器。詳細的操作說明,請參考作 業系統的線上輔助說明。
- ❏ 只有在使用 arp/ping 指令設定 IP 位址時,選擇 〝**PING**〞。
- 6. 按下 『**向上**』或 『**向下**』鍵直到出現 〝IP = xxx.xxx.xxx.xxx〞。按下 『**Enter**』鍵。

7. 按下 『**向上**』或 『**向下**』鍵直到出現所需的數值。然後按下 『**Enter**』鍵設定數值。

附註: 重複步驟 7 和 8 設定 IP 位址、子網路遮罩及預設閘道。

- 8. 按下 『**Start**』鍵離開控制面板選單。
- 9. 關閉印表機的電源,然後再開啟電源。務必等到初始化完成。

列印網路狀態表,確認新的 IP 位址。

附詳:

- □ 使用 EpsonNet Config with Web Browser 之前,您必須先設定 IP 位址。
- ❏ 關於印表機控制面板設定值的詳細說明,請參考進階使用說明。

### **Network Menu**

這些項目是用來更改印表機控制面板上的網路設定。

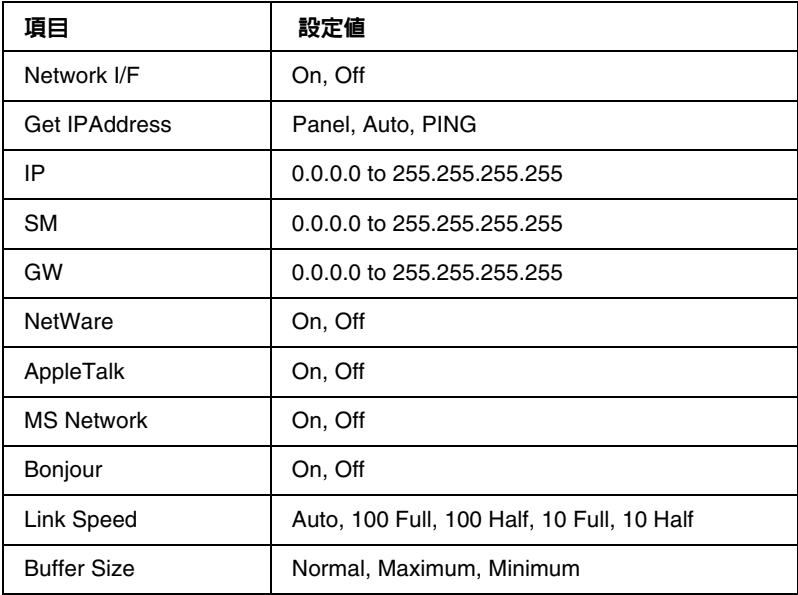

附詳:

- □ 若要啓動 Network Menu 中的設定値,您必須關閉印表機的電源,超過五秒鐘後再開啓電源。 或者,您可以參考進階使用說明中的 〝Reset Menu〞說明,執行 〝Reset All〞。
- ❏ 重置印表機會取消所有列印工作。請確定在重置印表機時,〝Ready〞燈號沒有閃爍。

## **AUX Menu**

此選單可讓您透過印表機控制面板來管理選購界面設定。

附註:

只有在安裝了選購界面時,才會出現 〝AUX Menu〞。

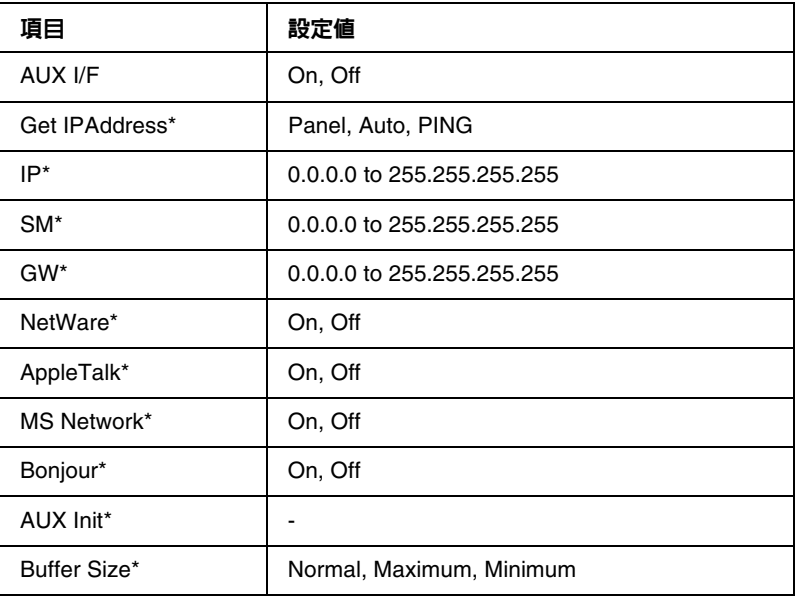

\* **只有在 〝**AUX I/F**〞設定中選擇 〝**On**〞時才會生效。**

#### **AUX I/F**

當安裝了選購界面卡後,可讓您啓動或關閉 AUX 界面。

#### **Buffer Size**

決定用來接收資料和列印資料時的記憶體大小。若選擇了 〝Maximum〞,分配在接收資料的記憶體 會比較多。若選擇了 〝Minimum〞,則是會有較多的記憶體被分配在列印資料。

附註:

- □ 若要啓動 Buffer Size 設定,您必須關閉印表機的電源,超過五秒鐘後再開啓電源。或者,您也 可以參考進階使用說明中的 〝Reset Menu〞說明,執行 〝Reset All〞。
- □ 重置印表機會取消所有列印工作。請確定在重置印表機時, "Ready"燈號沒有閃爍。

## 透過印表機控制面板設定 **IP** 位址 **(** 大尺寸印表機 **)**

將印表機連接至網路後,您必須設定網路界面的 IP 位址。

若要從控制面板設定 IP 位址、子網路遮罩、及預設閘道,請執行下列步驟。

- 1. 開啓印表機的電源。
- 2. 按一下印表機控制面板上的 『**向右**』鍵顯示 〝MENU〞。
- 3. 按下 『**向下**』鍵直到出現 〝NETWORK SETUP〞。然後按下 『**向右**』鍵。
- 4. 選擇 〝NETWORK SETUP〞,然後按下 『**向右**』鍵。
- 5. 選擇 〝ENABLE〞,然後按下 『**Enter**』鍵開啟網路設定選單。
- 6. 按下 『**向左**』鍵顯示 〝NETWORK SETUP〞。
- 7. 按下 『**向下**』鍵選擇 〝IP ADDRESS SETTING〞,然後按下 『**向右**』鍵。您可以使用下列的方 式取得 IP 位址。
	- □ 當從 DHCP 伺服器取得 IP 位址時,請選擇 〝Auto〞。無論什麼時候重置或開啓印表機都會 從 DHCP 伺服器自動取得 IP 位址。
	- ❏ 當透過印表機控制面板設定 IP 位址、子網路遮罩、及預設閘道時,請選擇 〝Panel〞。
	- □ 當使用 arp/ping 指令設定 IP 位址時,請選擇 〝PING〞。網路界面會使用由 arp/ping 指令 所設定的 IP 位址。當重置或重新啓動印表機後,設定値才會生效。

附註:

- ❏ 若是使用 〝**Auto**〞,在網路上必須正確地設定 DHCP 伺服器。詳細的操作說明,請參考作 業系統的線上輔助說明。
- ❏ 只有在使用 arp/ping 指令設定 IP 位址時,選擇 〝**PING**〞。
- 8. 選擇 〝PANEL〞,然後按下 『**Enter**』鍵。按下 『**向左**』鍵回到 〝NETWORK SETUP〞選單。
- 9. 按下 『**向下**』鍵選擇 〝IP〞、〝SM〞、或 〝GW〞,然後按下 『**向右**』鍵。
- 10. 在 〝IP ADDRESS〞畫面中按下 『**向上**』或 『**向下**』鍵直到出現所需的數值。然後按下 『**向 右**』鍵。
- 11. 在 〝SUBNET MASK〞畫面中按下 『**向上**』或 『**向下**』鍵直到出現所需的數值。然後按下 『**Enter**』鍵。
- 12. 在 〝DEFAULT GATEWAY〞畫面中按下 『**向上**』或 『**向下**』鍵直到出現所需的數值。然後按下 『**Enter**』鍵設定數值。
- 13. 按下 『**向左**』鍵兩次離開控制面板選單。
- 14. 關閉印表機的電源,然後再開啓電源。務必等到初始化完成。

列印網路狀態表,確認新的 IP 位址。

附註:

□ 使用 EpsonNet Config with Web Browser 之前,您必須先設定 IP 位址。

❏ 關於印表機控制面板設定值的詳細說明,請參考進階使用說明。

### **Network Setup Menu**

這些項目是用來更改印表機控制面板上的網路設定。

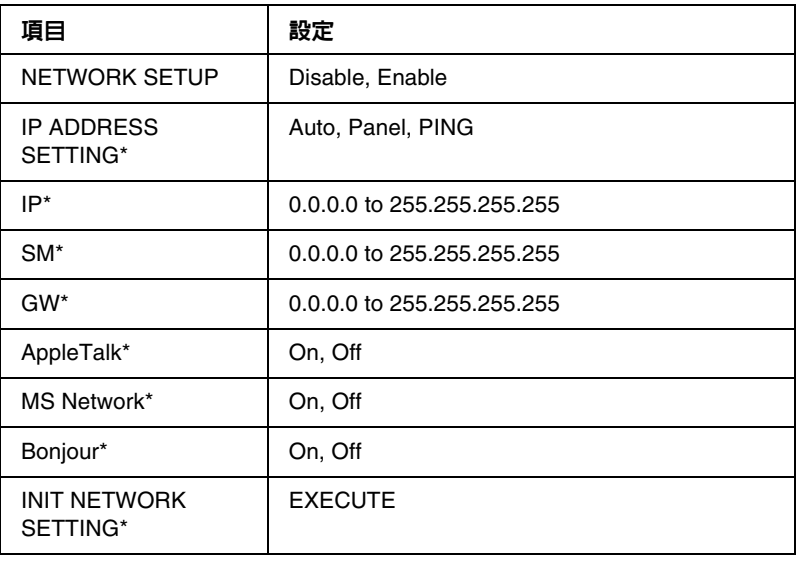

\* **只有在 〝**NETWORK SETUP**〞中選擇 〝**Enable**〞時才會生效。**

# <span id="page-165-0"></span>使用 **arp/ping** 指令設定 **IP** 位址

若是使用 UNIX 或 OS/2,您必須使用 arp 和 ping 指令設定網路界面的 IP 位址。若在 Windows Vista/XP/Me/98/2000/NT 4.0 中已經正確地安裝了 TCP/IP 網路通訊協定,您也可以在這些系統 中使用這些指令。

附註:

- ❏ 確定在 EpsonNet Config 的 TCP/IP 選單中開啟了 〝**Set using PING**〞功能。若沒有開啟這個 功能,便無法使用 arp/ping 指令設定 IP 位址。
- ❏ 確定網路界面和電腦位在同一個網域中。

開始設定之前,您需要下列的資訊:

- ❏ 適用網路界面的有效 IP 位址。向網路管理者要求一組在網路上不會與其他裝置產生衝突的 IP 位址。若您就是網路管理者,請在子網路中選擇一組位址,並確定它在網路上不會與其他裝置 的位址發生衝突。
- ❏ 網路界面的 MAC (Ethernet hardware) 位址。您可以從狀態表中找到 MAC 位址。

## 檢查 **LAN**

首先,您必須確認這台電腦可以連接至同一個網域中的其他電腦,如下所示:

1. 在設定為網路界面的主機中設定預設閘道。

若有伺服器或路由器充當閘道,請輸入伺服器或路由器的位址。若沒有閘道,請輸入電腦的 IP 位址當作閘道位址。

- 2. 假設要連接至 IP 位址為 〝192.168.100.101〞的電腦。請在指令列中輸入 〝Pinging〞檢查電腦 是否有連接上: **ping 192.168.100.101**
- 3. 若電腦有連接上,您可以看到下列結果 ( 顯示訊息的實際格式會依作業系統而不同,而且時間 可能也會不同 ): **64 bytes from 192:168:100:101:icmp\_seq=0. Time=34.ms**
- 4. 若電腦無法連接上,可能會看到如下列的訊息: **PING 192:168:100:101:56 data bytes**

若按下 『**Ctrl-C**』鍵,可能會看到如下列的訊息: **192:168:100:101 PING Statistics 3 packets transmitted, 0 packets received, 100% packet loss**

再一次提醒您,顯示訊息的實際內容取決於使用的作業系統,所以可能會與上述內容不同。若 您無法 "ping"電腦,請查看下列項目:

- ❏ ping 指令的位址是正確的。
- ❏ 乙大網路已連接至設定正確的電腦,並且所有集線器、路由器等設備皆已開啟。

## 設定並查看新的 **IP** 位址

若要設定由網路管理者那裡取得網路界面的新 IP 位址,請使用 ping 指令和 arp 指令加上 -s 參數 ( 建立 ARP 對照表 )。

附註:

在下列步驟中,我們假設網路界面的 MAC 位址為 00:00:48:93:00:00 ( 六十進位 ),並且您將指派的 IP 位址為 192.168.100.201 ( 十進位 )。當您輸入指令時,則會以您的數值取代這些位址。

- 1. 在指令列中輸入: 範例:**arp -s 192.168.100.201 00-00-48-93-00-00**
- 2. 執行 ping 指令以 pinging 的方式設定 IP 位址: 範例:**ping 192.168.100.201**
- 3. 網路界面應該會立即回應 ping。若沒有回應,可能是在 arp -s 指令中輸入的 MAC 位址或 IP 位 址不正確。請重複查看並且再試一次。若這些動作還是無效,請將網路界面重新初始化並且再 試一次。
- 4. 列印狀態表,查看新的 IP 位址是否已指派至網路界面。

附註:

當使用 ping 指令設定 IP 位址時,子網路遮罩會自動以 IP 位址的等級而改變。若要根據網路環 境更改子網路遮罩及預設閘道,請在 Windows 或 Macintosh 環境下使用 EpsonNet Config。

# 自動分享印表機驅動程式

印表機驅動程式的自動分享功能可在網路上輕易地將印表機驅動程式分享至用戶端。

網路管理者將印表機驅動程式儲存在電腦中,讓用戶端可以存取該台電腦自動地安裝取得驅動程 式。這麼一來可以簡化安裝工作。可使用下列的方式。

## **EpsonNet SetupManager**

詳細說明,請參考第 152 頁 〝關於 [EpsonNet SetupManager](#page-151-0)〞。

## **EpsonNet NDPS Gateway**

EpsonNet NDPS Gateway 是一套可以在 NetWare 的 NDPS (Novell Distributed Print Services) 環 境下用來列印並監控 Epson 印表機狀態的閘道軟體。

使用 EpsonNet NDPS Gateway 的〝Setup〞工具將印表機驅動程式上傳至 Resource Management Service (RMS)。當在 RMS 中安裝了印表機驅動程式後,則會自動地安裝至用戶端雷腦。

# 使用撥號連線路由器的操作說明

本單元是敘述有關使用撥號連線路由器的操作說明。

若 DHCP 是用來指派印表機的 IP 位址並且沒有支援 Dynamic DNS 功能,您必須在每次開啓印表 機電源後更改印表機連接埠設定。因此,我們建議您使用下列任何一種方式為網路界面設定一個有 效的 IP 位址。If DHCP is used to assign an IP address of the printer and the Dynamic DNS function is not supported, you need to change the printer port setting every time you turn on the printer. Therefore, we recommend that you set a valid IP address for the network interface by using the one of the following methods.

- ❏ 手動設定網路界面的 IP 位址。使用 EpsonNet Config。詳細說明,請參考 EpsonNet Config User's Guide。
- ❏ 使用 DHCP 功能指定網路界面。
- ❏ 設定 DHCP 功能的專用位址。
- 附註:
- □ 若您不想執行這些步驟,請使用 NetBEUI 列印。
- □ 有關 scorp range、bind、DHCP 功能的專用位址之詳細說明,請參考撥號連線路由器的手冊。

# 通用隨插即用 **( Universal Plug and Play)** 的功能

當將印表機連接至網路時,印表機會自動指派 IP 位址並且印表機圖示會出現在 〝**網路上的芳鄰**〞 資料夾中。請雙擊印表機圖示,您可以使用 EpsonNet Config with Web Browser 有關印表機的一 般資訊,如製造商、機型名稱、地區、及網路管理者名稱。

在 〝**網路上的芳鄰**〞資料夾中的印表機圖示上按下滑鼠右鍵並點選 〝**內容**〞。您可以查看網路界 面的一般資訊。

若要使用這個功能,必須在 Windows Me 或之後的作業系統中安裝通用隨插即用 (UPnP)。關於如 何安裝通用隨插即用 (UPnP) 的說明,請參考 Windows Me 的線上輔助說明。

附註:

使用通用隨插即用 (UPnP) 功能之前,您必須開啓在 EpsonNet Config 中的 〝Universal Plug and Play<sup>″</sup> 功能。請參考 EpsonNet Config User's Guide 或第 110 頁 〝使用 Web-Based EpsonNet Config [設定網路界面〞](#page-109-0)。

# <span id="page-169-0"></span>移除軟體

請依照下列步驟,移除網路軟體。

### **Windows Vista**

- 1. 按下 『**開始**』鍵,點選 〝**控制台**〞,然後點選 〝**移除安裝程式**〞。
- 2. 選擇想要移除的工具程式,然後按下 『**解除安裝 / 變更**』鍵。
- 3. 請依照螢幕上的操作說明完成移除。

### **Windows Me/98/95/2000/NT 4.0**

- 1. 按下 『**開始**』鍵,指向 〝**設定**〞,然後選擇 〝**控制台**〞。
- 2. 雙擊 〝**新增 / 移除程式**〞圖示。
- 3. 選擇想要移除的工具程式,然後按下 『**新增 / 移除**』鍵 (Windows Me/98/95/NT 4.0) 或 『**變 更 / 移除**』鍵 (Windows 2000)。
- 4. 請依照螢幕上的操作說明完成移除。

### **Windows XP/Server 2003**

- 1. 按下 『**開始**』鍵,點選 〝**控制台**〞,然後點選 〝**新增或移除程式**〞。
- 2. 點選 〝**變更或移除程式**〞圖示。
- 3. 選擇想要移除的工具程式,然後按下 『**變更 / 移除**』鍵。
- 4. 請依照螢幕上的操作說明完成移除。

### **Macintosh**

- 1. 雙擊 "**EpsonNet Config Installer**"圖示。
- 2. 按下 『**Continue**』鍵。
- 3. 在 〝License〞對話框中,請仔細閱讀授權條款,然後按下 『**Accept**』鍵。

4. 從下拉式清單中選擇 〝**Uninstall**〞。

- 5. 按下 『**Uninstall**』鍵。
- 6. 請依照螢幕上的操作說明完成移除。

附註:

您也可以將目標資料夾拖曳至垃圾桶來移除軟體。